CONFIGURACIÓN DE SERVICIOS DE RED E INTERNET

Presentado por :

HECTOR GIL TRIANA Ingeniero de Sistemas UIS Especialista en sistemas operativos unix y redes Gerente Sistemas Teleinformáticos y Servicios Ltda E-mail : hector.gil@sts.com.co

# UNIVERSIDAD INDUSTRIAL DE SANTANDER FACULTAD DE INGENIERIA ELECTRICA Y **ELECTRONICA**

JULIO DE 2016

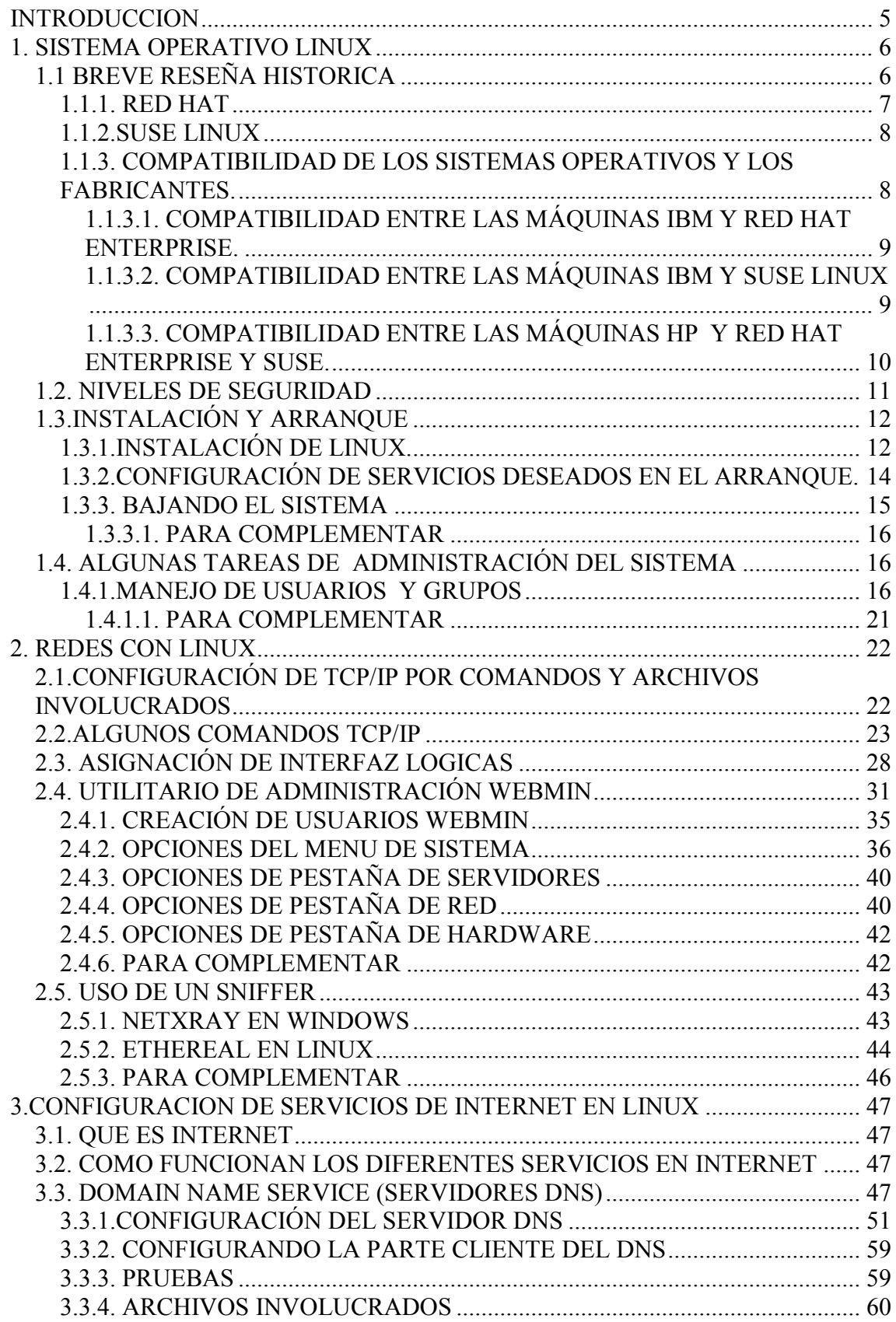

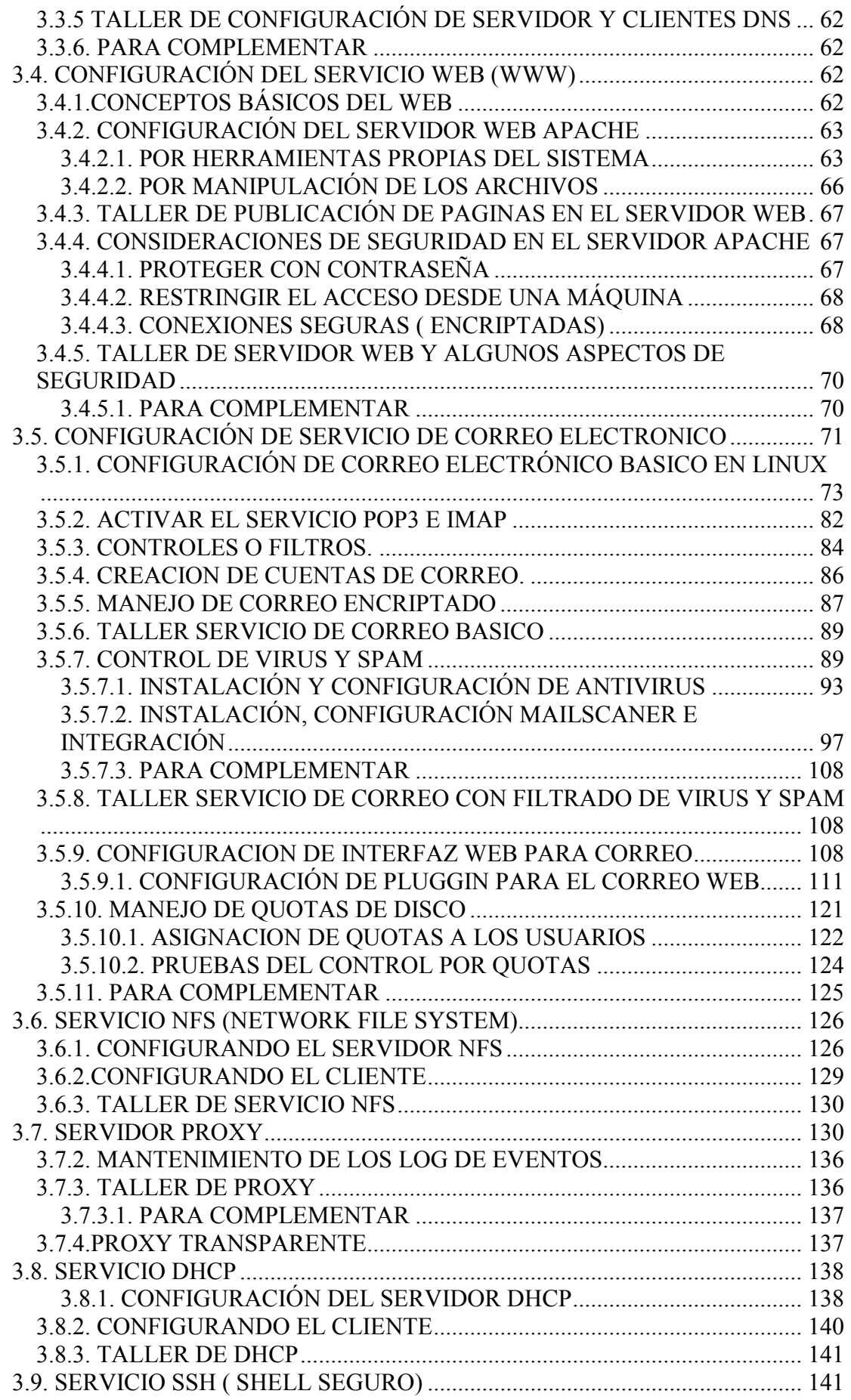

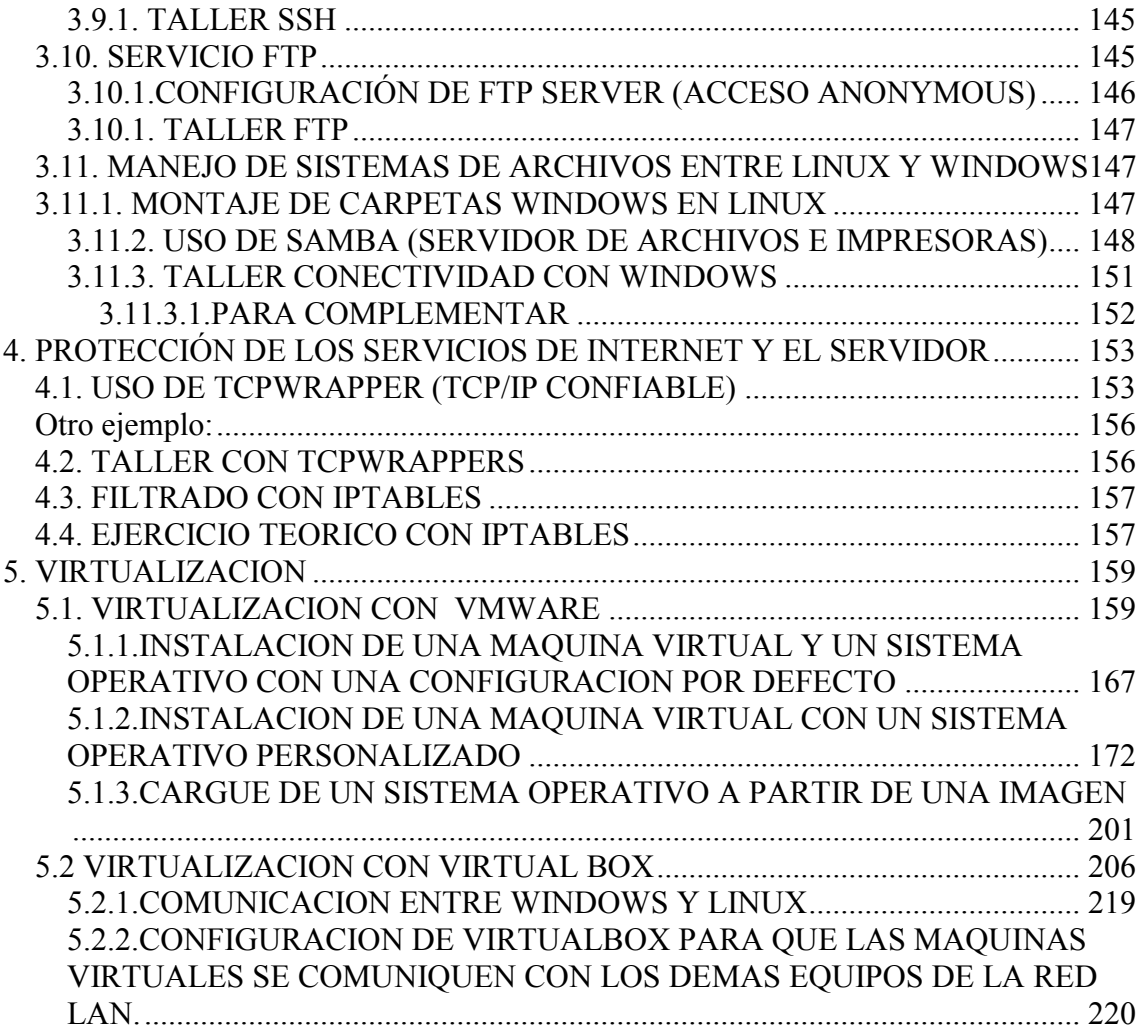

# <span id="page-4-0"></span>**INTRODUCCION**

Muchas preguntas surgen cuando se desarrolla un sistema informático, al trabajar conectados hay que tener en cuenta que no todos los usuarios tienen los mismos derechos, hay personas dedicadas al mantenimiento del sistema y otras que sólo intentan obtener algún provecho de él ocasionalmente. Esto deriva sin dudas en la palabra seguridad. En contrapartida, se debe tener en cuenta la flexibilidad, la comodidad que brinda el sistema.

Los sistemas UNIX se caracterizan por combinar de forma armónica estos detalles. Son utilizados actualmente en la mayoría de las organizaciones públicas y privadas que necesiten comunicarse de la mejor manera. UNIX, es probablemente el sistema operativo más versátil y popular que se puede encontrar actualmente. Dentro de esta familia tenemos a LINUX, como el sistema operativo que inicio con el uso libre y que actualmente tiene gran variedad de versiones comerciales, pero que nos permite combinar el potencial de UNIX con productos gratuitos para la implementación de diversos tipos de soluciones. Aunque hay versiones comerciales del sistema operativo, aún existen numerosos productos gratuitos que se pueden configurar sobre este sistema.

Este modulo, ha tenido en cuenta esto , por consiguiente, lo ideal es construir los sistemas informáticos bajo cimientos pensados para la gente y la situación actual de las empresas.

Por las facilidades que ofrece Linux, y de la gran cantidad de herramientas disponibles para este sistema como software libre, nos centraremos en él y la mayor parte de las actividades y talleres las realizaremos sobre esta plataforma. También incluiremos una sección para tratar Windows XP.

Se pretende esclarecer conceptos, y dar una bases sólidas para trabajar con el ambiente LINUX, y utilizar este sistema para la implementación de sistemas informáticos que aprovechen las ventajas de comunicación de Internet. Se implementarán los talleres necesarios para entender la instalación, configuración de servicios de internet en estas plataformas, reforzando los conocimientos básicos en este sistema operativo.

Algunas partes del material entregado en el seminario, son extraídos de internet y se realizarán las citas pertinentes en los pie de página y en la bibliografía al final del mismo. Otra parte, junto con los talleres propuestos son autoría del conferencista.

Para facilitar la comprensión de Linux, se recomienda revisar un material previo, llamado modulolinux.doc que hace una inducción.

# **1. SISTEMA OPERATIVO LINUX**<sup>1</sup>

# <span id="page-5-1"></span><span id="page-5-0"></span>**1.1 BREVE RESEÑA HISTORICA**

Linux es una implementación del sistema operativo UNIX (uno más de entre los numerosos clónicos del histórico Unix), pero con la originalidad de ser gratuito y a la vez muy potente, que sale muy bien parado (no pocas veces victorioso) al compararlo con las versiones comerciales para sistemas de mayor envergadura y por tanto teóricamente superiores.

Comenzó como proyecto personal del entonces estudiante Linux Torvalds, quien tomó como punto de partida otro viejo conocido, el Minix de Andy. S. Tanenbaum (profesor de sistemas operativos que creó su propio sistema operativo Unix en PCs XT para usarlo en su docencia). Actualmente Linux lo sigue desarrollando, pero a estas alturas el principal autor es la red Internet, desde donde una gigantesca familia de programadores y usuarios aportan diariamente su tiempo aumentando sus prestaciones y dando información y soporte técnico mútuo. La versión original y aun predominante comenzó para PCs compatibles (Intel 386 y superiores), existiendo también en desarrollo versiones para prácticamente todo tipo de plataformas: PowerPC, Sparc, Alpha, Mips, etc.

# **¿Cómo conseguirlo?**

Hace unos años, la primera fuente para conseguir el sistema Linux era Internet, pues las versiones eran free ( libres). Actualmente allí es donde están siempre las últimas versiones y las aplicaciones más actualizadas pero existen varias versiones comerciales y se pueden obtener los medios magnéticos con los fabricantes. El corazón del sistema es el mismo, aunque pueden tener externamente presentaciones y formas distintas de instalación.

Una ventaja (para muchos usuarios termina siendo un inconveniente) es la gran rapidez con la que se se desarrolla Linux. Constantemente llegan a los principales servidores Linux en la red actualizaciones del núcleo del sistema, de aplicaciones, utilidades, manuales y documentación, etc. Es bueno estar al día, seguir con atención su evolución y aprovechar las mejoras que se incorporen, pero en la mayoría de los casos no vale la pena estar reinstalando software por el simple hecho de ser una nueva versión, sino que hay que ser un poco selectivos, al menos con el software. En el caso de los manuales, HowTo's, grupos de noticias y/o listas de correo sí que vale la pena estar "a la última", sobre todo porque es allí donde nos sacarán de apuros cuando agotemos nuestros propios recursos...

# **¿Dónde están los manuales?**

Como ocurre en todas las versiones de Unix, el primer sitio donde mirar cuando tenga una duda concreta sobre tal comando, fichero de configuración, etc. es la orden 'man', que incluye la ayuda de referencia de Unix. Pero sólo es útil en ese ámbito, cuando ya se sabe más o menos lo se que busca, y sólo se necesita aclarar dudas concretas. Para todo lo demás la mejor fuente de información es, cómo no, la propia red. En ella están disponibles tanto libros completos (de los que algunas editoriales especializadas han publicado versiones en papel) como la colección "Linux HOWTO", de la que este documento forma parte. Hay una HOWTO para prácticamente cualquier tema. Su objetivo es cubrir, mediante manuales breves, concisos y específicos, cualquier duda que pueda surgir. Se actualizan permanentemente, y se distribuyen a través del denominado "Linux Documentation Project" (LDP) en Internet. La misma información se publica en muy diferentes formatos, orientados tanto a la búsqueda y consulta en línea como a su lectura convencional. Todas las versiones de Linux incluyen estos manuales (al menos la última edición disponible en el momento de recopilar el CDROM correspondiente).

# **Distribuciones**

1

El único elemento común a todas las versiones Linux es su kernel el núcleo del sistema operativo , que se desarrolla de forma coordinada y con actualizaciones sistemáticas. Sin

 $1$  Tomado de Articulo Spanish Linux Howto

embargo todo sistema operativo necesita, junto al núcleo del sistema, todo un conjunto de utilidades y herramientas de instalación, configuración y uso. Ahí juegan su papel las diferentes distribuciones: algunos particulares, entidades y empresas se dedican a hacer determinadas recopilaciones de software que ellos mismos preparan para que sean facilmente instalables y configurables. Todas ellas facilitan el software junto a su código fuente, pero la flexible licencia GNU a la que se acojen permite tanto ofrecerlas gratuitamente como distribuirlas por canales comerciales (lo que se paga es el trabajo de recopilación, el software de cosecha propia que pueda aportar, una presentación más elaborada, gastos de distribución y soporte técnico al usuario).

Por ejemplo, para las versiones de Linux como RedHat 9, Suse 8, RedHat enterprise, y otras el kernel era 2.4.X.

Para versiones actuales de los sistemas linux, el kernel es 2.6.X.

Algunas de las distribuciones más conocidas son:

#### <span id="page-6-0"></span>**1.1.1. RED HAT**

Creada por Red Hat Software, en Connecticut, EE.UU. Una de sus ventajas es el atractivo sistema de instalación (en modo gráfico) y el cómodo mantenimiento de componentes de software, lo que facilita enormemente las tan frecuentes actualizaciones. Se puede obtener tanto gratuitamente en la red ( por ejemplo la distribución de Fedora, que aún es libre) como adquiriendo las versiones comerciales ( tal es el caso de Enterprise 4, 5, Advanced Server, etc).

Estas versiones son soportadas por la mayoria de los fabricantes de hardware de servidores en el mundo ( HP, IBM, Dell, etc..)

Todos los productos de linux redhat se basan en un único núcleo, bibliotecas, herramientas de desarrollo y utilidades. Esto proporciona un ambiente homogéneo ideal para multisistema simplificado y de escritorio a configuraciones de centros de bases de datos. La ventaja inmediata es el despliegue simplificado de aplicaciones distribuidas y un sólido ambiente para los usuarios y los administradores del sistema.

El sistema operativo linux proporciona la infraestructura de sistema operativo y básicas de red mediante una amplia gama de servicios:

Correo electrónico Archivos (SMB/NFS) Impresión Firewall Interpretadores de comandos de acceso remoto DHCP DNS Autenticación de red (Kerberos) **Noticias** Respaldo Servicio de Directorio (LDAP) **SSL** 

Soporta múltiples arquitecturas como Intel X86 Intel Itanium AMD AMD64 IBM zSeries IBM iSeries IBM pSeries IBM S/390

Después de la versión 9.00 , se ofrecen versiones comerciales ( enterprise versión 2, 3, 4 o Advance Server), sobre todo para servidores, y tienen un costo asociado ( ver <http://www.redhat.com/software/rhel/purchase/index.html> ), ofreciendo como valor agregado servicio de soporte por correo, web o teléfonos gratuitos internacionales, copia de los medios y actualizaciones por el año. Como se mencionó, estas versiones son recomendadas para servidores, por su completa integración con los fabricantes.

En algunas situaciones, en máquinas de un procesador, aún se puede trabajar con versiones free, como Fedora, que se descargan de la web, pero se deben obtener los driver que no llegase a incluir. Para máquinas de dos procesadores se debe descargar la versión que soporta SMP.

Las versiones comerciales de RedHat Enterprise son vendidas por suscripción anual y corren en múltiples arquitecturas, certificadas por varios fabricantes. Si no re renueva las suscripción, se pierde el derecho a las actualizaciones.

Para ver más información, se puede consultar:<http://www.redhat.com/software/rhel/>

En estas versiones hay dos familias que son la ES y AS, las cuales mencionaremos brevemente:

**Red hat Enterprise Linux ES:** Provee el core de sistema operativo para servidores e infraestructura de red de la mayoría de aplicaciones. Es compatible totalmente con toda la familia RedHat Enterprise, y soporta las necesidades para aplicaciones criticas. Se recomienda para sistemas de hasta 2 Cpus y 8 GB de RAM.

Tiene dos versiones la Básica y Estándar que difieren principalmente en el tipo de soporte técnico ofrecido.

Para más información ver: [http://www.redhat.com/software/rhel/es/.](http://www.redhat.com/software/rhel/es/)

**Red hat Enterprise Linux AS:** Provee el core para sistemas de mayor envergadura, y soporta múltiples arquitecturas, de hasta 16 Cpus y 64 GB de RAM .

También tiene dos versiones : Estándar y Premium.

Para ver más información ver: [http://www.redhat.com/software/rhel/as/.](http://www.redhat.com/software/rhel/as/)

# <span id="page-7-0"></span>**1.1.2.SUSE LINUX**

De forma semejante a la distribución de RedHat, Suse tiene varias familias de productos.

La versión más reciente de SUSE linux es la versión Enterprise 9.

SUSE® LINUX Enterprise Server 9 permite a las empresas aprovechar al máximo Linux\* y el código abierto y constituye una base ampliable y de alto rendimiento para la informática empresarial segura. Diseñado para proporcionar fiabilidad, ofrece toda la funcionalidad y potencia que precisan las redes de hoy en día y responde a las demandas de los usuarios. SUSE LINUX Enterprise Server también es compatible con una amplia gama de plataformas hardware y las principales aplicaciones software.

[http://www.novell.com/products/linuxenterpriseserver8/sles\\_datasheet.pdf](http://www.novell.com/products/linuxenterpriseserver8/sles_datasheet.pdf)

# <span id="page-7-1"></span>**1.1.3. COMPATIBILIDAD DE LOS SISTEMAS OPERATIVOS Y LOS FABRICANTES.**

Es importante tener en cuenta la compatibilidad que debe existir entre la plataforma de hardware del servidor y el sistema operativo Linux ofrecido. Vamos a presentar algunos ejemplos de información que garantiza la compatibilidad de estos fabricantes con dos posibles versiones de Linux ( redhat y suse):

# <span id="page-8-0"></span>**1.1.3.1. COMPATIBILIDAD ENTRE LAS MÁQUINAS IBM Y RED HAT ENTERPRISE.**

En la página http://www.pc.ibm.com/us/compat/nos/redchat.html

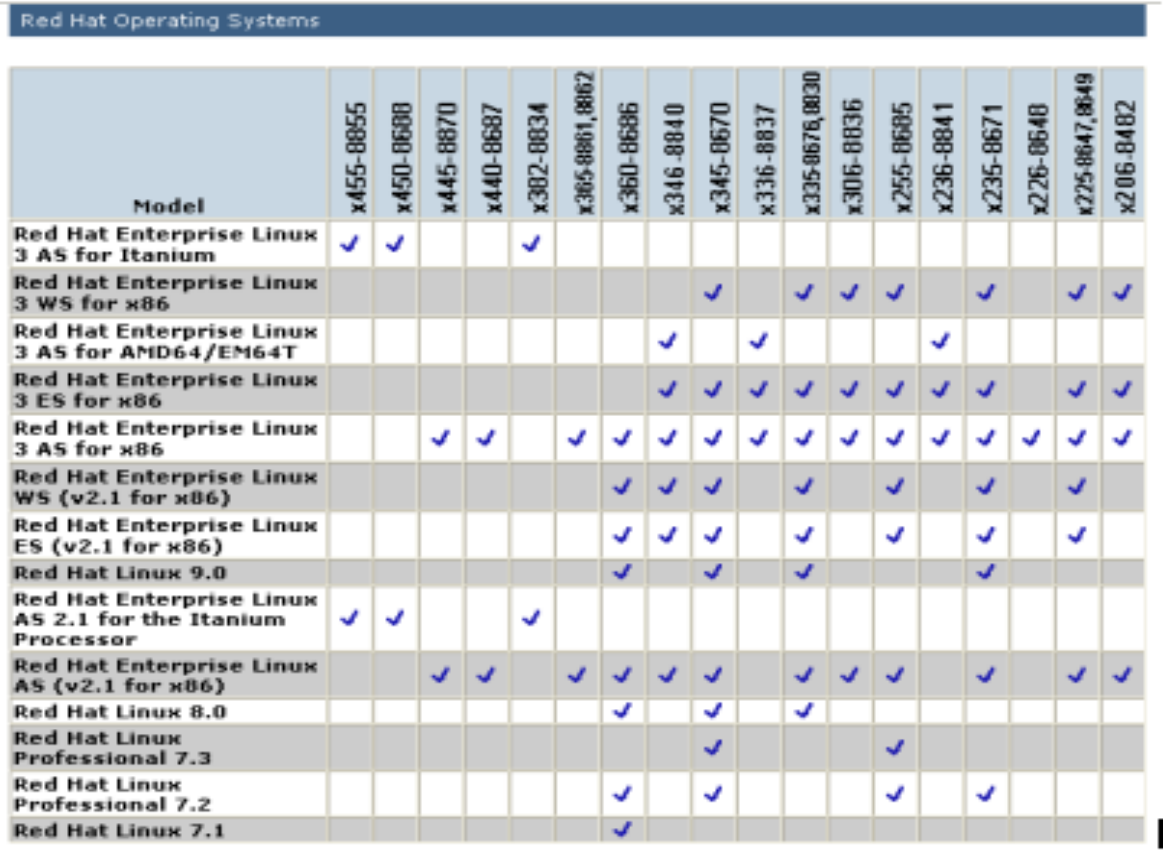

# <span id="page-8-1"></span>**1.1.3.2. COMPATIBILIDAD ENTRE LAS MÁQUINAS IBM Y SUSE LINUX**

**Ver: <http://www.pc.ibm.com/us/compat/nos/suseclinux.html>**

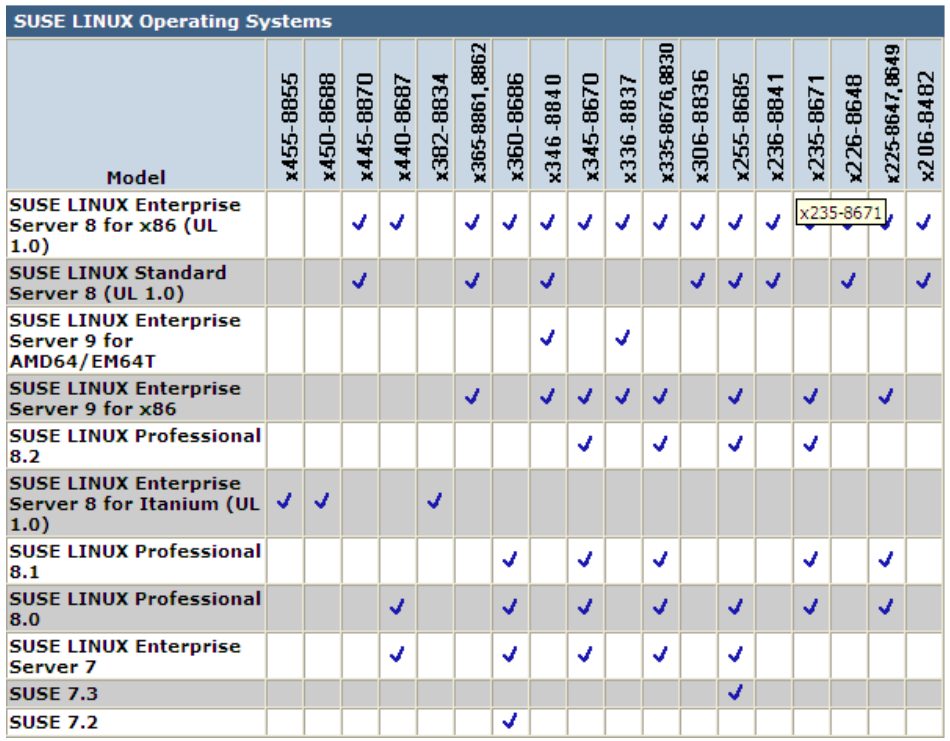

# <span id="page-9-0"></span>**1.1.3.3. COMPATIBILIDAD ENTRE LAS MÁQUINAS HP Y RED HAT ENTERPRISE Y SUSE.**

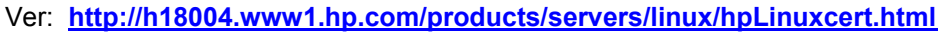

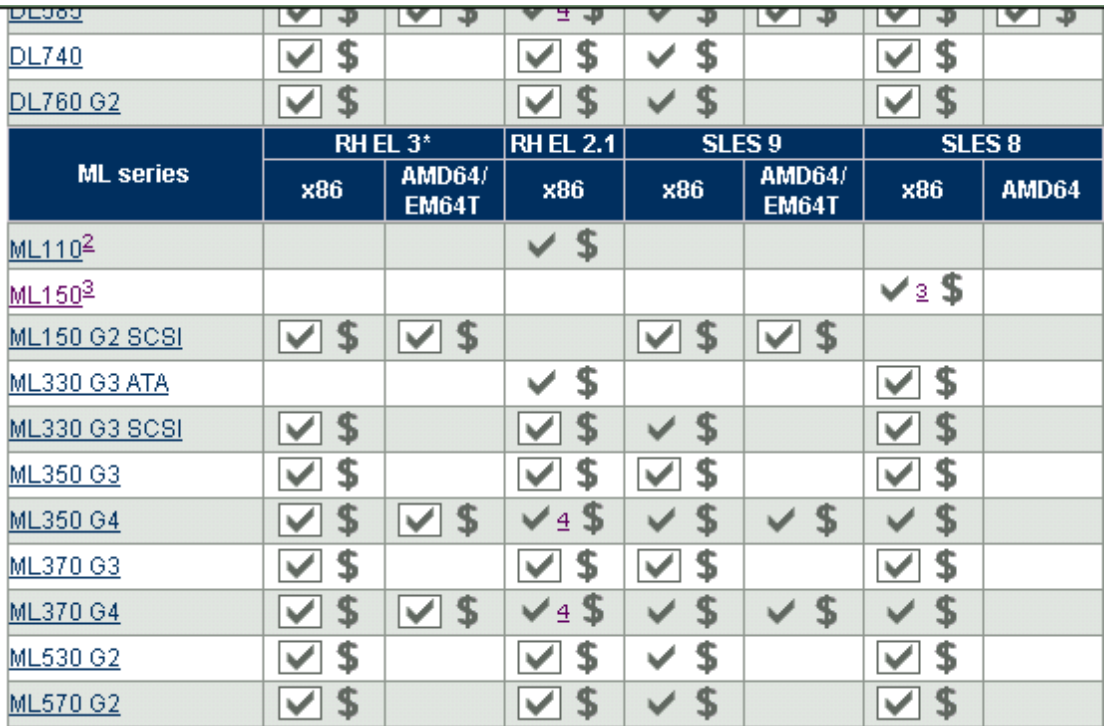

# <span id="page-10-0"></span>**1.2. NIVELES DE SEGURIDAD**

Es muy importante , como lo trataremos al final del módulo, la seguridad del sistema operativo y los servicios a implementar.

En la fase de instalación de linux, se pregunta por el nivel de seguridad deseado para configuración del firewall y se pregunta si se desea activar o no el firewall. Si se activa, se deben escoger los servicios que se van a permitir, pues el firewall por defecto cierra todos los servicios.

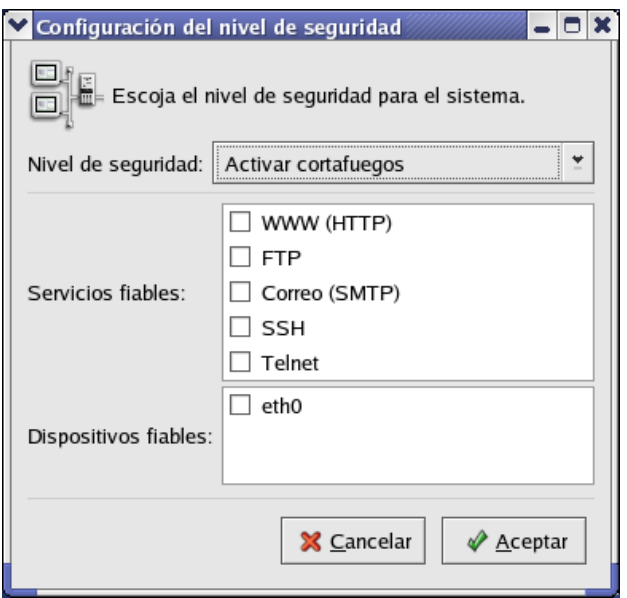

En la instalación de RedHat, se pregunta por el SELinux, que es un sistema adicional que nos permite notificar si alguna labor coloca en riesgo el sistema.

Si se activo el SELinux, para desactivarlo, se debe editar el archivo selinux de la carpeta:

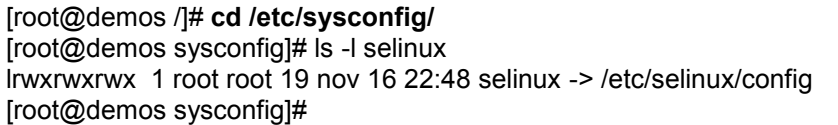

Estaba :

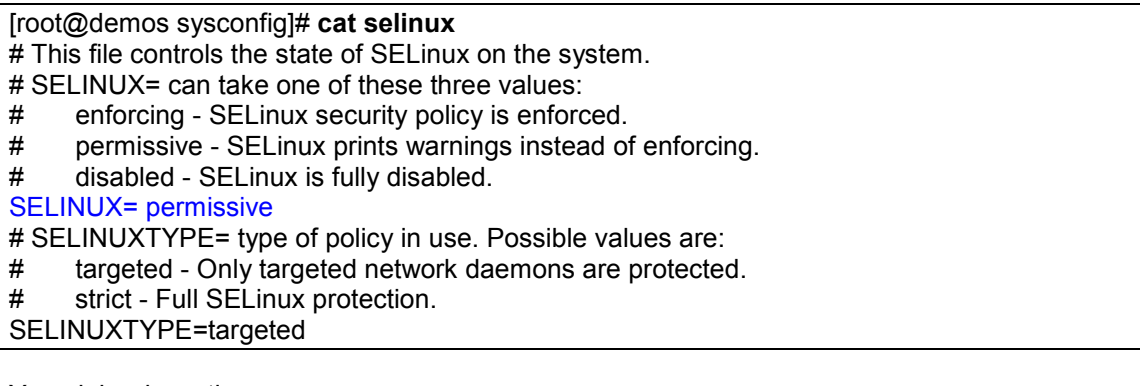

Y se debe desactivar:

[root@demos sysconfig]# **cat selinux** # This file controls the state of SELinux on the system. # SELINUX= can take one of these three values:

- # enforcing SELinux security policy is enforced.
- # permissive SELinux prints warnings instead of enforcing.
- # disabled SELinux is fully disabled.

SELINUX=disabled

- # SELINUXTYPE= type of policy in use. Possible values are:
- # targeted Only targeted network daemons are protected.<br># strict Full SFL inux protection.
- strict Full SELinux protection.

# <span id="page-11-0"></span>**1.3.INSTALACIÓN Y ARRANQUE**

Para estos laboratorios, se trabajará con máquinas virtuales, como se detalla en el último capitulo. Se mencionarán dos herramientas que permiten esta labor, para efectos de las prácticas.

# <span id="page-11-1"></span>**1.3.1.INSTALACIÓN DE LINUX.**

Se resumen aquí, pero el detalle de la instalación se encuentra en el capitulo 5 , al final de este libro, cuando se hace la instalación por medio del VMWare.

Los pasos para la instalaciones de RedHat Linux se resumen en:

- Se debe de disponer de toda la información sobre el hardware de la máquina, por si se requiere algún controlador, o driver. Conocer que tipo de video, controladora, tarjeta de red, etc. Si se tienen periféricos, se debe de disponer de los drivers respectivos. Las versiones nuevas de sistemas operativos generalmente reconocen automáticamente los elementos de equipos antiguos.
- Planear el esquema de particionamiento de los discos, por ejemplo:

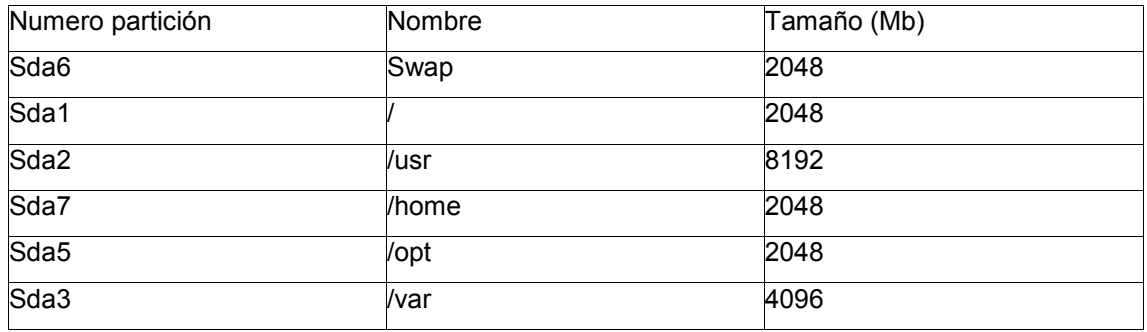

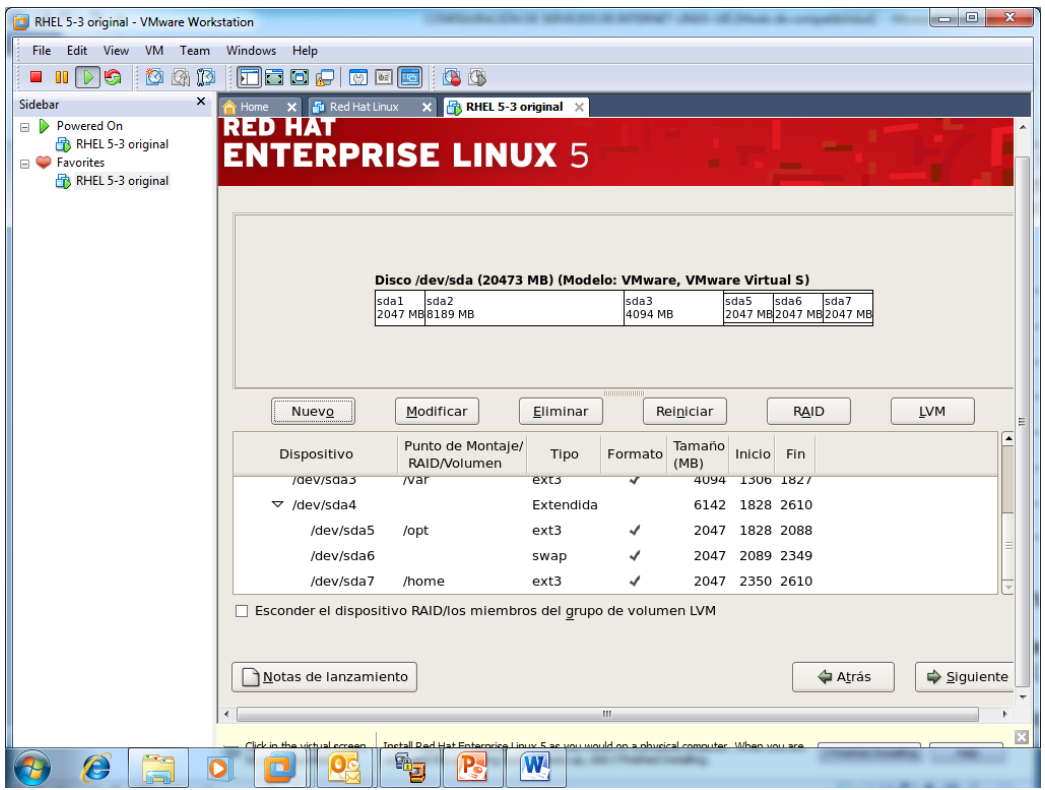

- Determinar la dirección IP que se asignará al equipo, dirección del DNS, puerta de enlace, nombre del mismo.
- Se bootea con el CD 1 del sistema o el DVD . Se puede obviar el chequeo de los CDs, y se escoge idioma de instalación español y el teclado en US Internacional ( depende de cada caso).
- Se hace búsqueda de instalaciones anteriores y para nuestro caso se le indica que es una nueva instalación. Se escoge personalizada ( para poder seleccionar los paquetes) y que el particionamiento se va a hacer con DiskDruid. Esta es una herramienta que permite definir y configurar las particiones del sistema. De acuerdo al disco que tengamos, el esquema de particionamiento puede cambiar, pero se recomienda dejar mínimo las particiones presentadas en el cuadro anterior. El nombre del dispositivo asociado a cada partición pude variar con el tipo de disco. En este momento se decide si las particiones serán formateadas o no.
- Luego se procede con la asignación de la dirección IP, el nombre del sistema, puerta de enlace y DNS .
- Se pregunta si se habilita el cortafuegos que trae el sistema, y además si se activa el SELinux o se deja en advertencia o apagado.
- Se escogie la zona horaria y luego la clave del root.
- Se inicia la búsqueda de paquetes y se pregunta por cuales se desea instalar. Para nuestro caso de pruebas se le indica que todos. Hace chequeo de dependencias e inicia la instalación.
- Al terminar, rebootea el sistema y muestra una serie de mensajes antes de cargar Linux .
- Carga RedHat Linux y entra a un diálogo de tareas postconfiguración. Pregunta si acepta los términos de la licencia, la fecha y hora, la hora y la configuración de pantalla.
- Pregunta un usuario adicional y no se le indica ninguno.
- Pregunta si se van a instalar Cds adicionales, termina y muestra la ventana de RedHat.
- Se ingresa con sesión KDE y se le indicó que fuese la predeterminada.

Ya en el ambiente Linux, se puede empezar a trabajar:

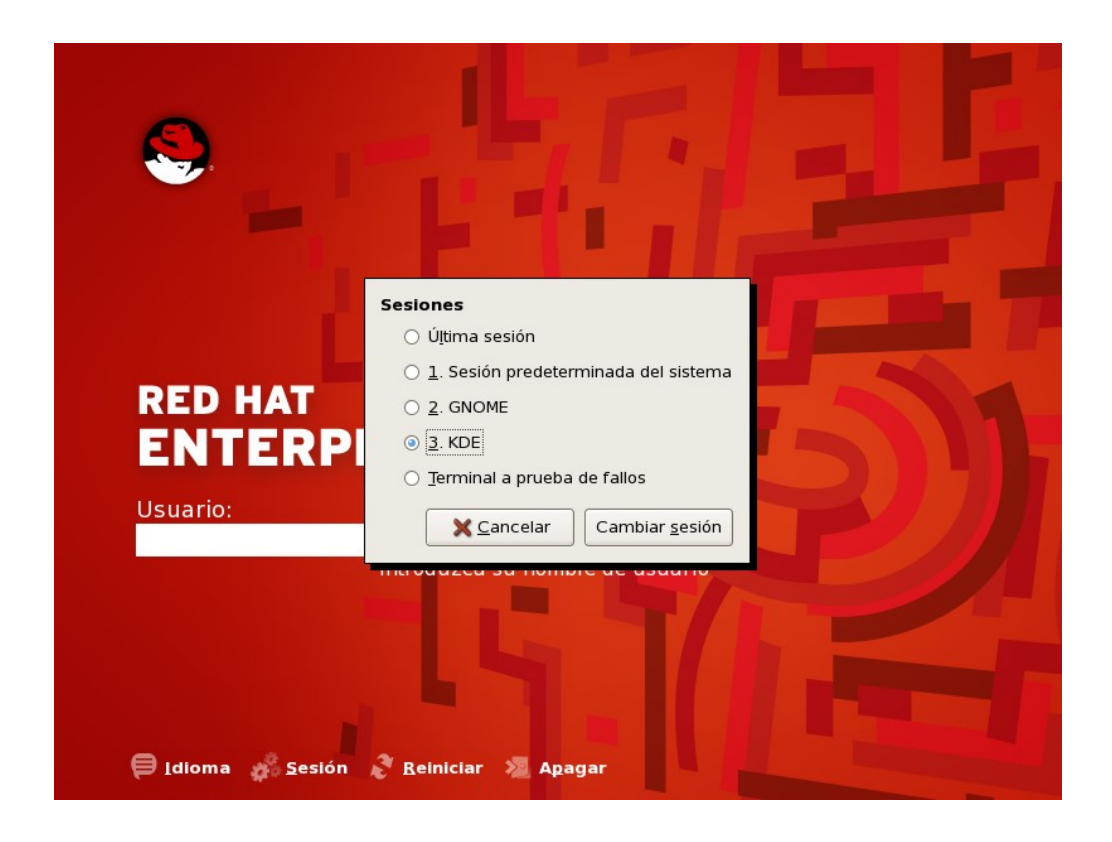

# <span id="page-13-0"></span>**1.3.2.CONFIGURACIÓN DE SERVICIOS DESEADOS EN EL ARRANQUE.**

Aunque en el momento de la instalación, nosotros seleccionemos una serie de servicios disponibles en el sistema, estos pueden no arrancar en el momento de subir Linux, y deben ser arrancados manualmente. En los respectivos directorios para cada nivel (ejm: /et/rc/rc5.d) están los script que empiezan por la letra S, indicando que ese servicio debe ser arrancado en el momento de pasar a ese nivel.

Sin embargo, podemos indicarle, después de la instalación que procesos deseamos que suba el sistema automáticamente, desde el interfaz gráfico una ventana de comandos se digita el comando system-config-services, o se ingresa por el sombrero de inicio, configuración del sistema, configuración de servidores y por ultimo servicios y aparece:

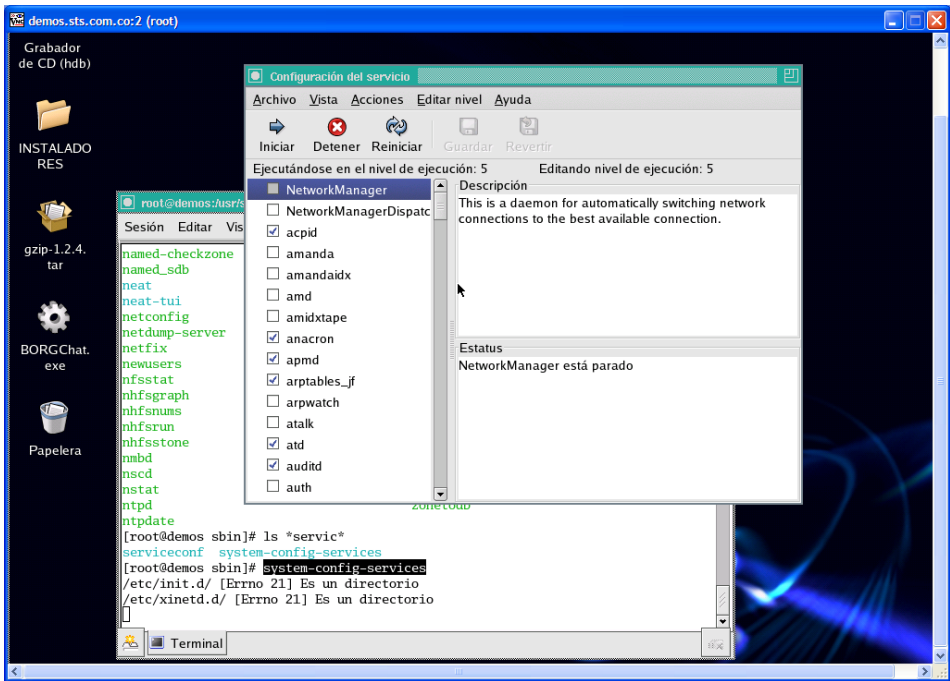

Dependiendo del nivel en que arranque la máquina linux, se pueden configurar los servicios para cada uno de ellos. En la pantalla anterior se configuran para el nivel 5 por defecto ( multiusuario con interfaz gráfica) .

Se escoge marcando el servicio y si se desea que inicie inmediatmente en la parte superior se escoge iniciar. Una vez se han marcado todos los servicios de deseo o no , carguen en el boot del sistema, se escoge la pestaña de guardar en Archivo.

Si se desea configurar para el nivel 3 por la pestaña de editar nivel de la parte superiro, primero se escoje el nivel y luego se procede como en el caso anterior.<br>Ventiguración del servicio

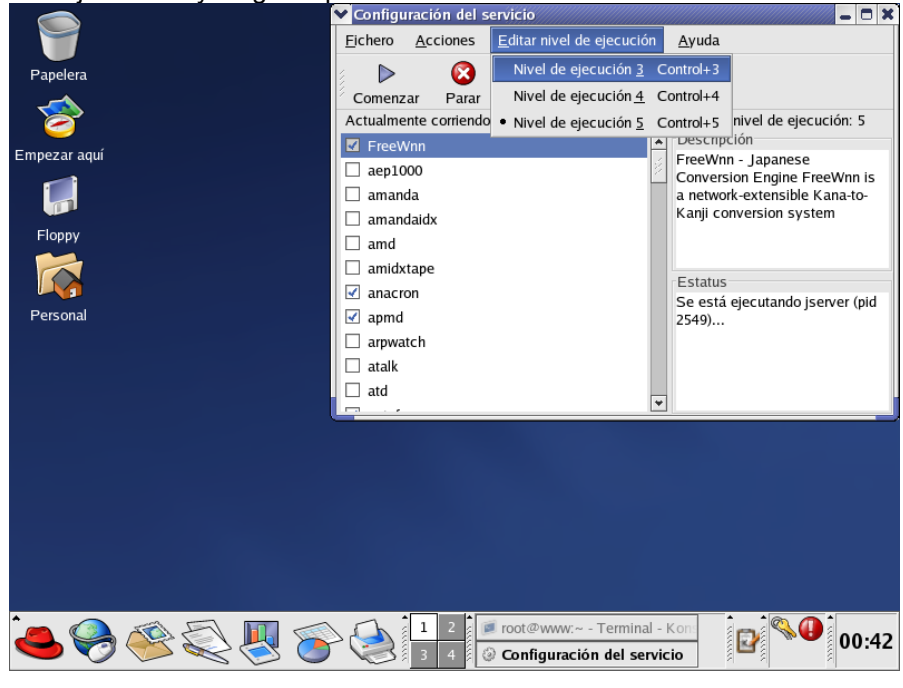

# <span id="page-14-0"></span>**1.3.3. BAJANDO EL SISTEMA**

Una forma sencilla de bajar el sistema, es desde la entrada gráfica, en el momento de dar login , se puede escoger la opción de apagarlo. Hay que tener cuidado pues por defecto cualquier usuario puede apagar el sistema , ya que no pregunta clave de superusuario.

Existen otras formas de bajar el sistema. A través de los comandos:

#### **shutdown** [**-y -g**seg **-i**estado]

donde:

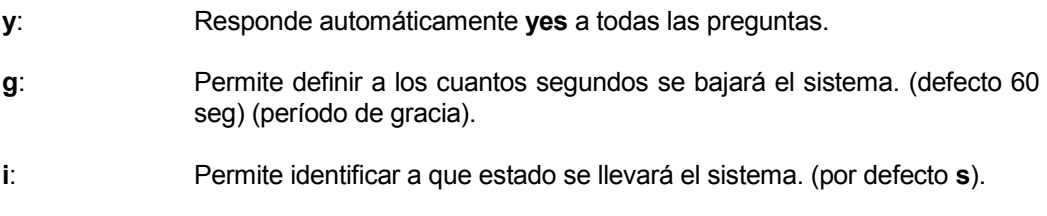

La forma más rápida y sencilla es ejecutando el comando:

#### **init 0**

El cual ejecuta el proceso /etc/rc0, que ejecuta los shell encontrados en el directorio /etc/rc/rc0.d, que empiezan por **K**, e invocan los respectivos archivos en /etc/rc/init.d.

En el proceso de apagado del equipo se pueden tener varias situaciones para la cuales se pueden elegir ciertos comandos :

Se desea pasar la máquina a modo monousuario (solo consola texto y ningun otro usuario conectado) :

init 1 init s shutdown –g0 -is

Se desea rebootear la máquina (bajar y subir el sistema)

init 6 reboot

#### <span id="page-15-0"></span>**1.3.3.1. PARA COMPLEMENTAR**

Para mejorar la seguridad del sistema y evitar que cualquier usuario desde la consola gráfica, de la orden de apagar el sistema, que se debe configurar, o como se debe de corregir esto?

#### <span id="page-15-1"></span>**1.4. ALGUNAS TAREAS DE ADMINISTRACIÓN DEL SISTEMA**

Aunque el enfoque de este módulo no es un curso de linux, existen algunas tareas que debemos conocer , pues serán requeridas dentro de los procesos de configuración de algunos servicios.

# <span id="page-15-2"></span>**1.4.1.MANEJO DE USUARIOS Y GRUPOS**

La administración de usuarios y grupos es muy sencilla mediante las herramientas gráficas.

Se puede realizar con el aplicativo webmin ( tratado más tarde), en modo comandos, o Invocando el user manager.

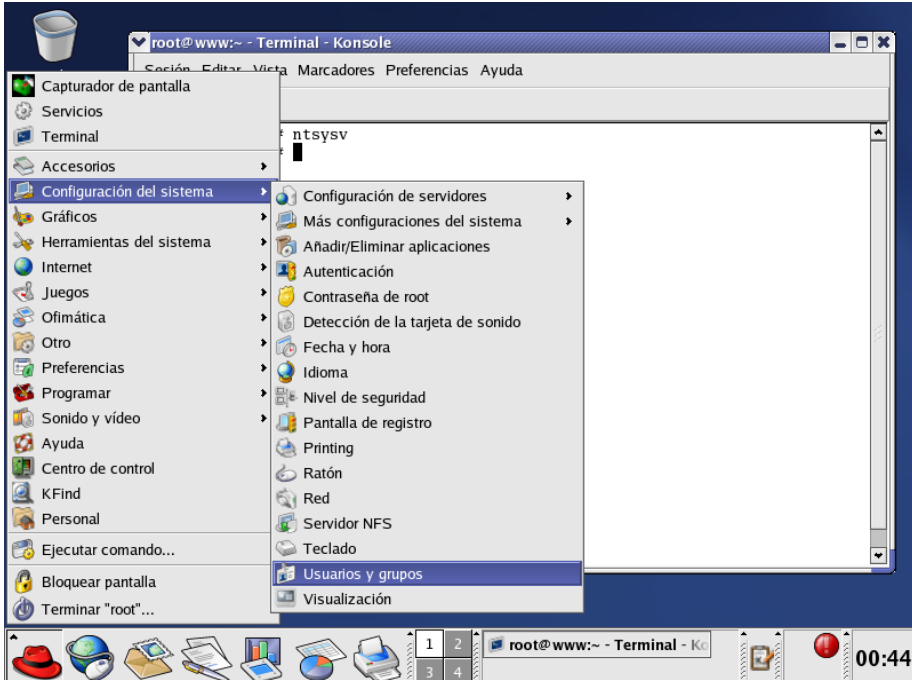

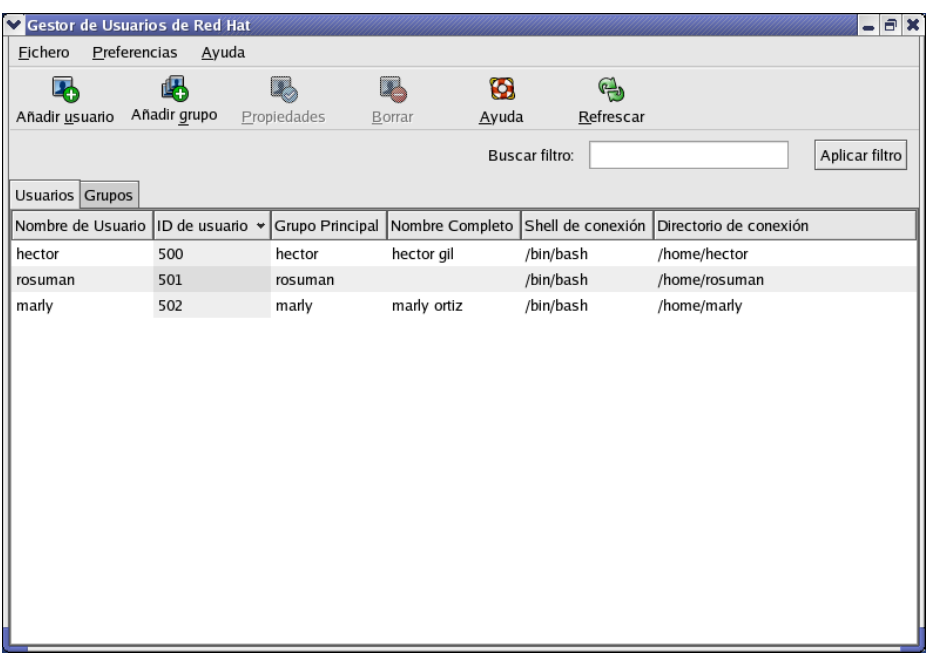

La anterior ventana , lista tanto usuarios como grupos del sistema, pues la pestaña superior así lo indica.

Si se desea listar los grupos de la máquina se escoge la otra pestaña.

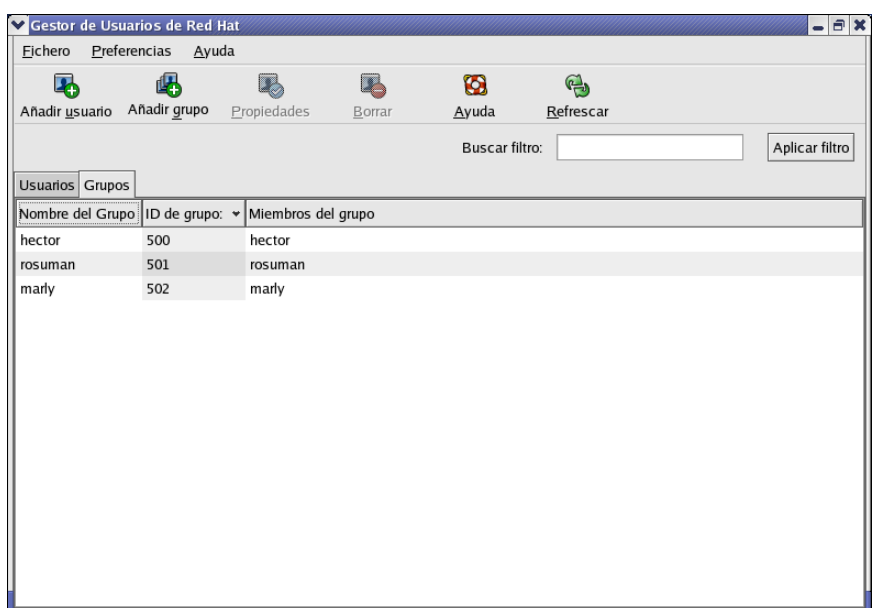

Para crear un nuevo usuario, se escoje añadir usuario en la parte superior.

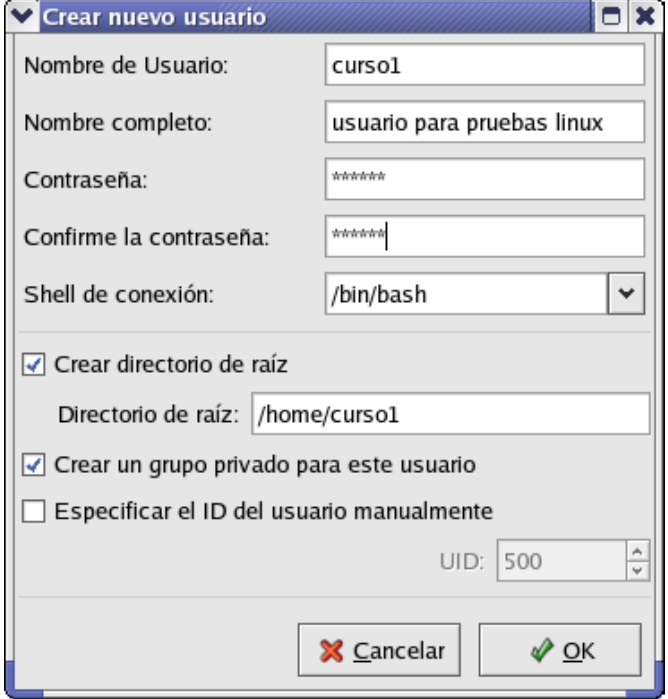

En la anterior pantalla se puede verificar el número de ususario, en este caso seria el usuario 500.

Para verificar si el nuevo usuario existe se regresa a la ventana de usuarios

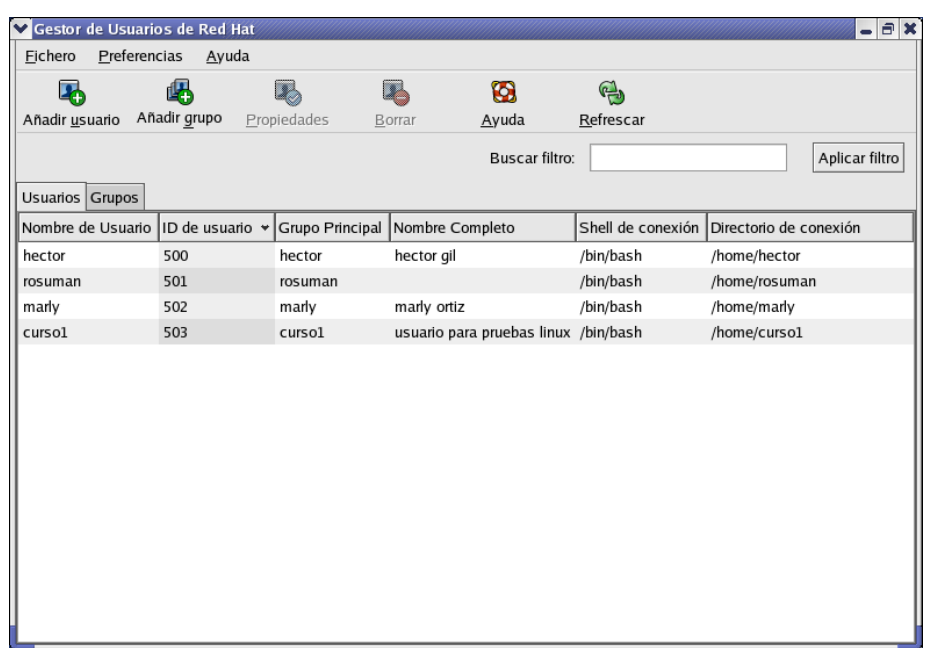

Para crear un grupo, por ejemplo nomina, se escoge añadir grupo.

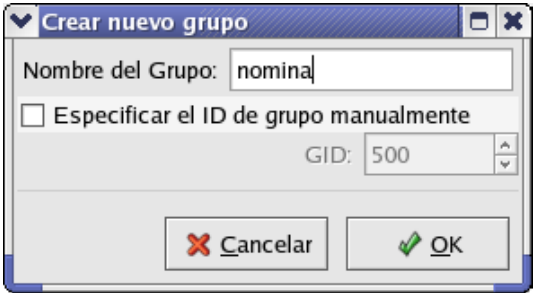

En esta pantalla su puede especificar el número del grupo que estamos creando.

Para verificar si el grupo existe se retorna a la ventama se retorna a la ventana respectiva.

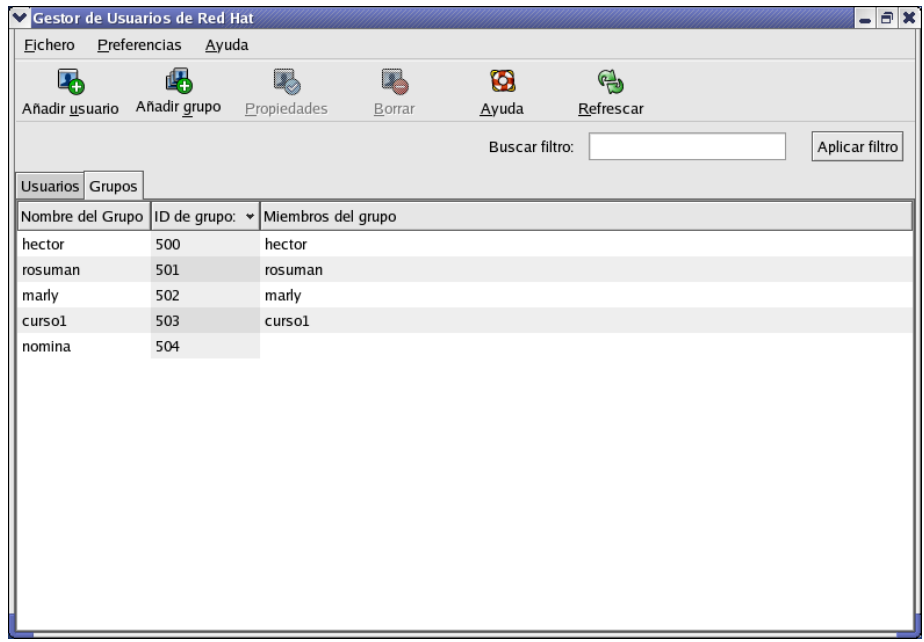

Para incluir un usuario a ese nuevo grupo, se selcciona el grupo y se escoge el icono propiedades en la parte superior.

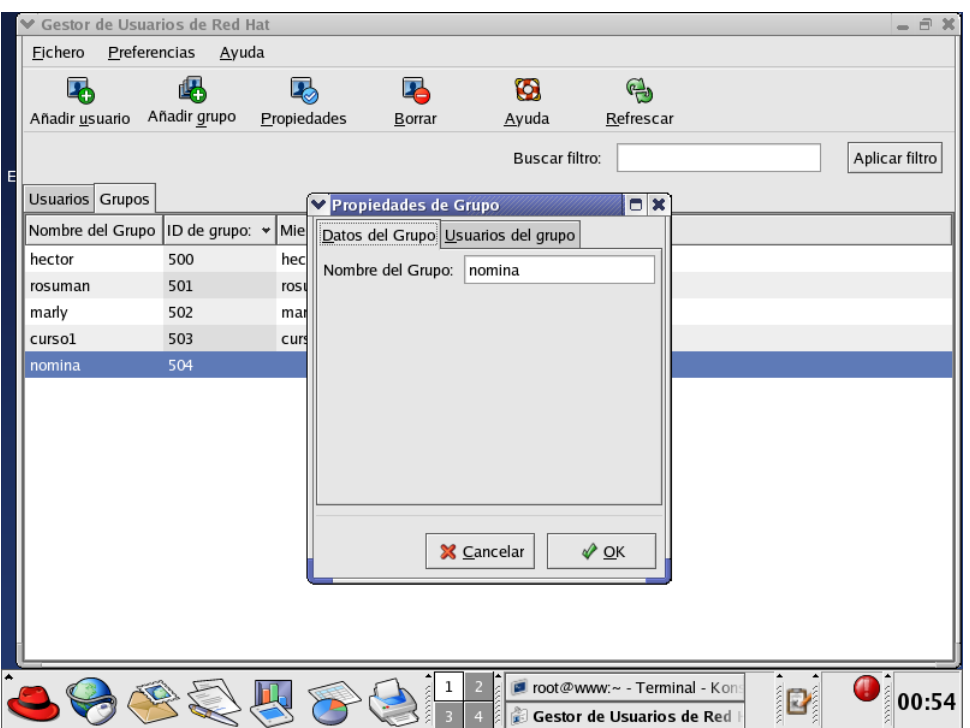

Adicionar el usuario curso1 creado anteriormente, se escoge usuarios del grupo y se marca.

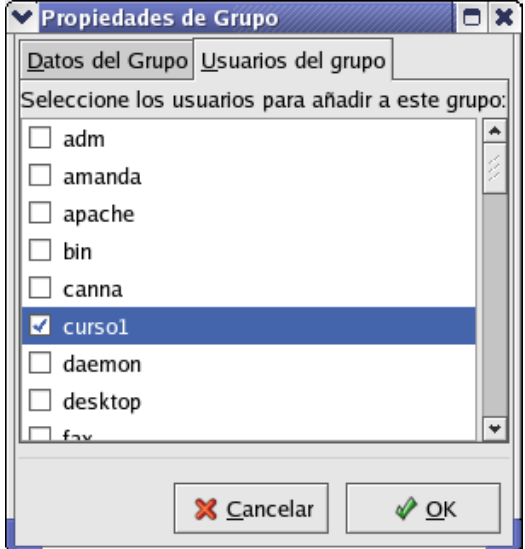

Para reflejar los cambios, volvemos al user manager

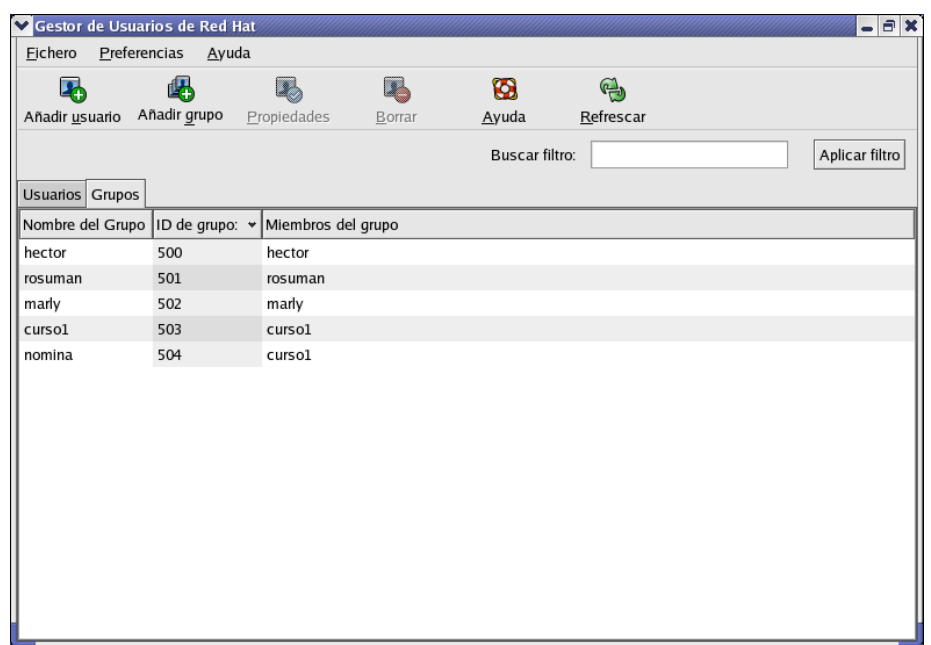

# <span id="page-20-0"></span>**1.4.1.1. PARA COMPLEMENTAR**

- Una vez instalado el aplicativo webmin para administración del sistema, proceder a crear un usuario por la pestaña de sistema y explorar las diferentes caracteristicas o parámetros que se le pueden configurar en el momento de la creación, como tiempo de expiración, tiempo de inactividad, y otros.
- Hacer la creación de un usuario en modo comandos.
- Desde superusuario cambiarle la clave a un usuario sin conocer la anterior.
- Tratar de hacer lo mismo , estando logeado con un usuario normal.

# **2. REDES CON LINUX**

<span id="page-21-0"></span>Aquí solo citaremos algunos temas que ustedes ya han tratado en el transcurso de la especialización, y que son importantes para las actividades de este módulo. Es vital que recuerden estos conceptos o revisen la información pertinente.

- Que son redes ethernet
- Como es el paquete que viaja por una red ethernet ( frame)
- Que es una red LAN
- Que es una red WAN
- Como pueden ser los paquetes que viajan por una red WAN. Tomar algún protocolo conocido.
- Que protocolos se manejan en este tipo de redes
- Protocolo TCP/IP y direcciones IP
- Transmission Control Protocol (TCP): protocolo a nivel de transporte.
- User Datagram Protocol (UDP).
- Telnet, FTP, SMTP, SNMP, HTTP, BIND, SMB, SSH.

# <span id="page-21-1"></span>**2.1.CONFIGURACIÓN DE TCP/IP POR COMANDOS Y ARCHIVOS INVOLUCRADOS**

Ustedes ya revisaron la configuración de algunos parámetros de red, mendiante el uso del interfaz gráfico. Ahora mencionaremos los archivos involucrados.

**/etc/hosts** Contiene los nombres y las direcciones Internet de los Hosts involucrados. Para cada host se debe dar:

- Dirección internet.
- Nombre oficial del host.

Alias o nombre con el que vamos a referenciar el host. El alias para el host local es seguido de la palabra "Localhost". Esta lista solo debe incluir la dirección de la máquina local ,y la dirección IP de la máquina, junto con su dirección IP, si se esta usando DNS. No deben porque aparecer entradas de otras máquinas.

Es importante que en este archivo se encuentre la IP y nombre completo de la máquina en una línea y en otra la dirección 127.0.0.1 localhost.localdomain localhost. Por ejemplo:

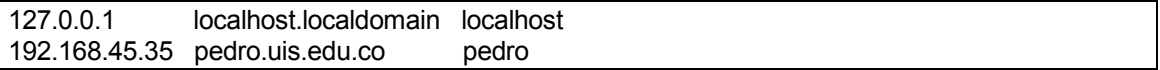

Si este archivo pierde alguna de sus líneas, puede que los servicios de red o de internet no funcionen.

- **/etc/services** Servicios disponibles y puertos asociados. Puede servir de guía para conocer los numeros de puertos asociados a los diferentes protocolos de red.
- **/etc/xinetd.d** Archivos para los servicios de red.
- **/etc/resolv.conf** Configuración del cliente DNS. Especifica el dominio y la máquina que actua con servidor de nombres. Además el órden en que sé resolveran los nombres. Ejemplo:

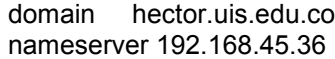

#### **/etc/sysconfig/network-scripts/ifcfg-eth0**

Archivo con la configuración de la tarjeta de red eth0. Ejemplo:

```
[root@demos network-scripts]# cat ifcfg-eth0
```
GATEWAY=192.168.19.1 BOOTPROTO=none PEERDNS=yes IPV6INIT=no TYPE=Ethernet HWADDR= Aquí va la MAC DEVICE=eth0 NETMASK=255.255.255.0 BROADCAST=192.168.19.255 IPADDR=192.168.19.2 NETWORK=192.168.19.0 USERCTL=no ONBOOT=yes

Si se desea cambiar la dirección IP, el gateway, si la tarjeta bootea con el sistema, la mascara.

# <span id="page-22-0"></span>**2.2.ALGUNOS COMANDOS TCP/IP**

Si se desea verificar que la dirección IP y otras caracteristicas fueron definidas apropiadamente para la tarjeta de red, se puede usar comandos o herramientas de Red Hat como:

#### **# system-config-network**

Y nos aparece una pantalla semejante a :

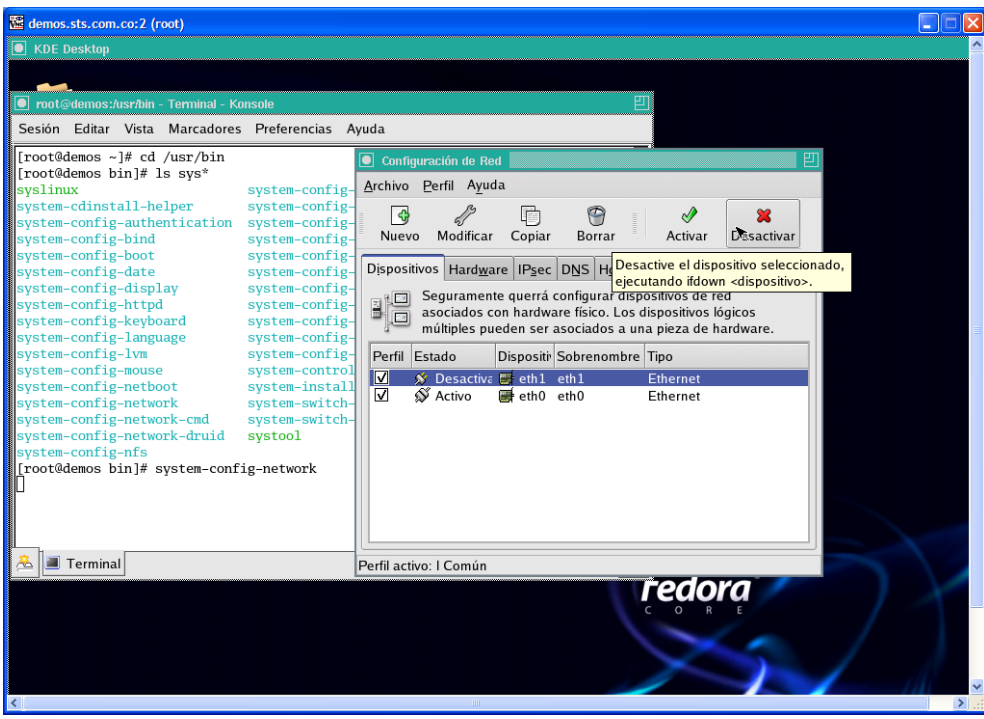

Para definir enrutador por defecto:

Se ubica sobre el dispositivo y escoge modificar, como se muestra a continuación

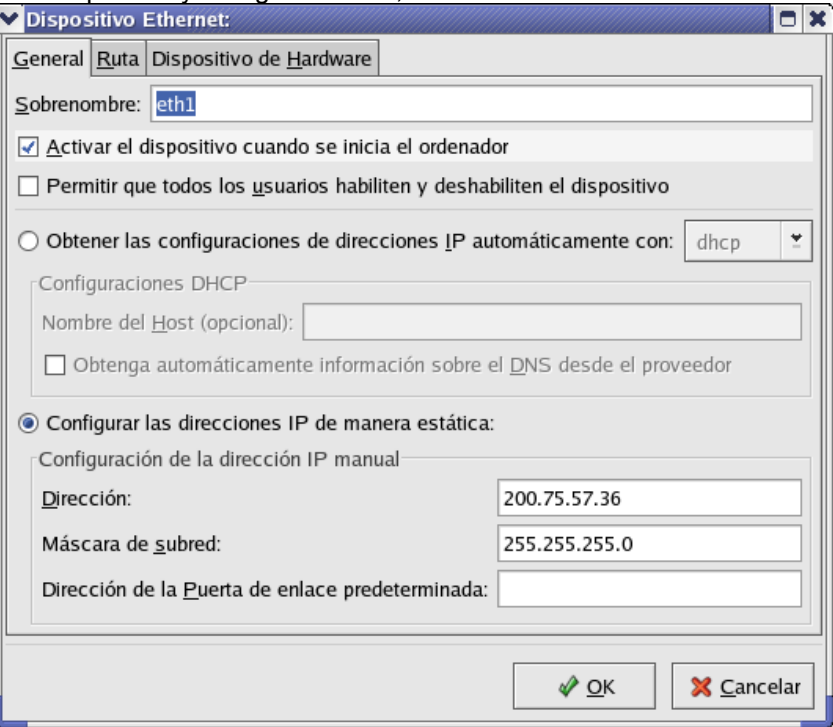

Luego en la pestaña superior escoge ruta y puede añadir rutas estaticas asi:

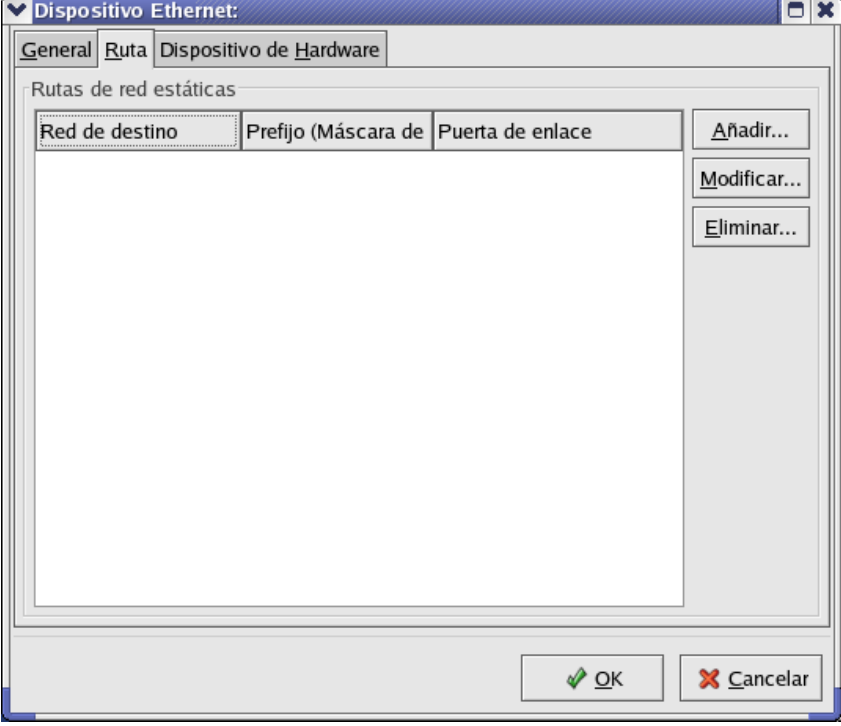

# **#netstat -i**

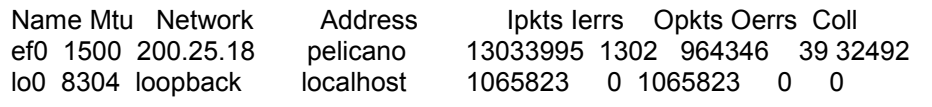

# **#ifconfig ef0**

ef0:

flags=1c63<UP,BROADCAST,NOTRAILERS,RUNNING,FILTMULTI,MULTICAST,CKSUM> inet 200.25.18.4 netmask 0xffffffc0 broadcast 200.25.18.63

Con el netstat se puede observar el nombre de la interface de red. En este caso se llama ef0. Además información sobre paquetes entrantes, salientes y colisiones.

Con el comando ifconfig, se puede observar y modificar los parámetros cargados a las interfaces de red.

Existe un comando que permite revisar la conexión de los hosts, enviando una serie de caracteres al otro equipo y esperando recibir estos de nuevo. Es el comando "ping", cuyo formato es:

#### **ping** nombrehost

Si solo se da el nombre del host, se envía una paquete de caracteres y se espera recibir estos nuevamente, en forma indefinida hasta que el usuario detenga la emisión. Se presentan unas estadísticas sobre los caracteres perdidos para estudiar el estado de la conexión y del medio físico. Se puede definir el tamaño del paquete enviado y la cantidad de veces que se realiza esta operación.

**TELNET :** Permite hacer login en un host remoto. No se recomienda por no ser seguro.

La sintaxis del comando es la siguiente:

Telnet [ nombre-host ]

Si solo Telnet es digitado, el sistema lo situara en modo comandos, cuyo prompt es " Telnet> ". En este modo se pueden dar los siguientes subcomandos:

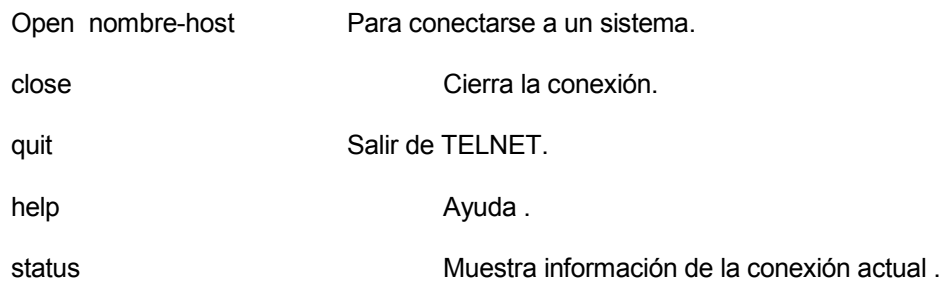

En el momento que la conexión es hecha, se pasa a modo de transferencia de datos y se interactua con el hosts remoto para realizar Login.

**FILE TRANSFER PROTOCOL (FTP):** FTP permite realizar transferencia de archivos entre una máquina unix y otros equipos que corran TCP/IP. No se recomienda por no ser seguro.

Para permitir que a nuestra máquina Linux le puedan hacer FTP desde otra hay varias condiciones que se debe cumpir, que describiremos más adelante en la sección de configuración de este servicio.

La sintaxis del comando es:

#### **ftp [opciones] [nombre-host]**

donde la opciones pueden ser:

- -d Habilita debug
- -g Deshabilita el globbing (uso de wildcards)
- -i Habilita prompt interactivos, es decir,pedir confirmación para cada archivo al trabajar con wildcars.
- -n No pregunta por un usuario al establecer la conexión.

Este comando nos coloca en un subsistema cuyo prompt es "ftp>", en donde disponemos de los siguientes subcomandos:

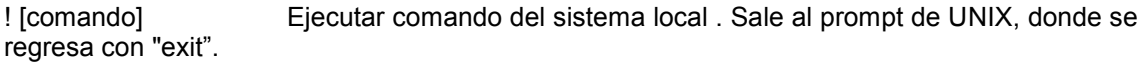

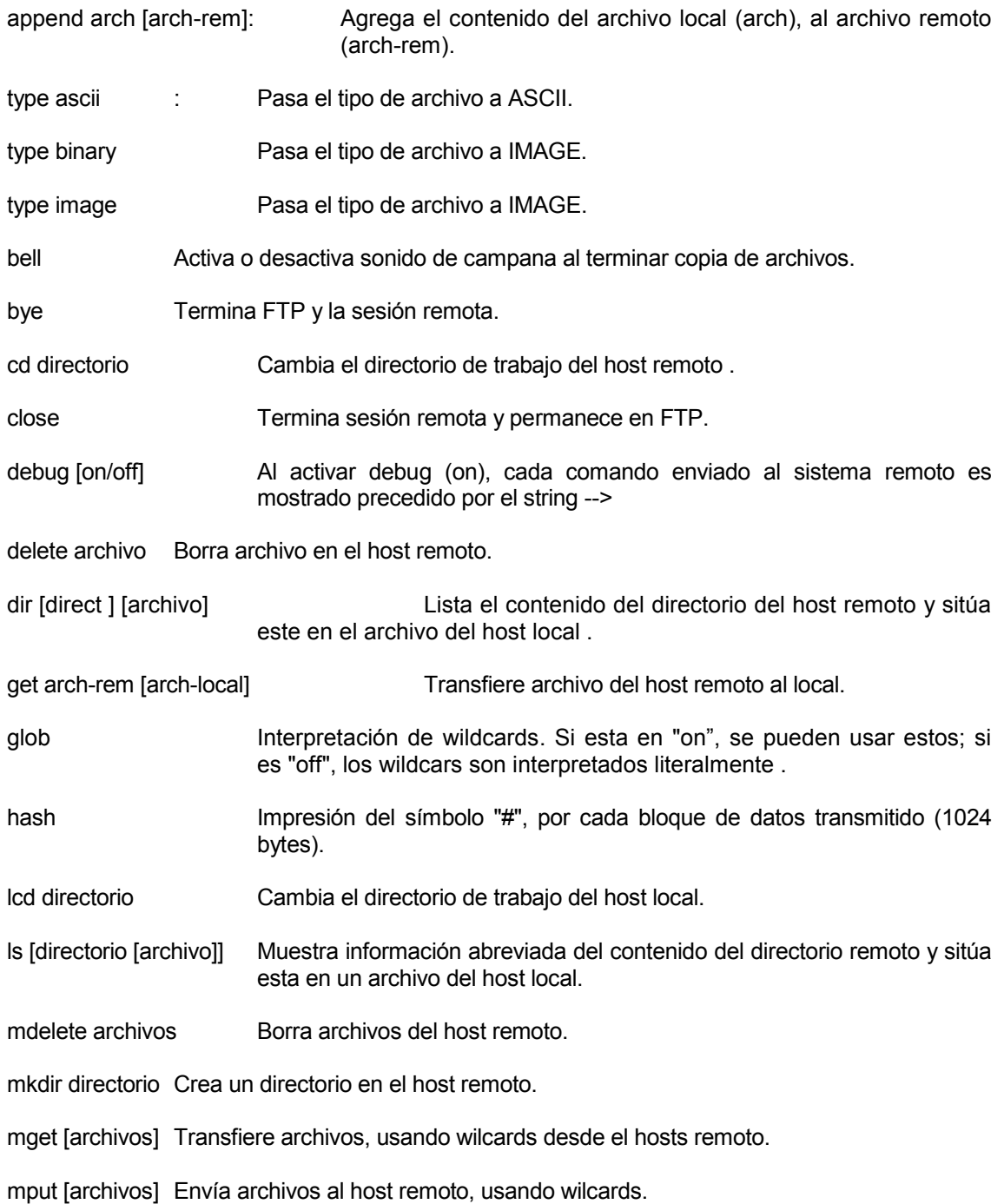

open nombre-host Establece conexión con el host remoto.

prompt Si esta "off", múltiples archivos son procesados sin pedir confirmación para cada uno.

put arch-local [arch-rem] Envía un archivo al host remoto.

pwd Muestra el nombre del directorio actual del host remoto.

quit Termina sesión de FTP.

rename nombre1 nombre2 Cambia de nombre al archivo nombre1 del host remoto.

rmdir directorio Borra directorio del host remoto.

status Muestra los parámetros para transferencia de archivos .

user [user-id [password]] Realiza login en el host remoto.

La mayoría de usarios tiende a utilizar interfaces gráficas del FTP para realizar las tranferencias de archivos, que no detallaremos aquí por su sencilles. Por ejemplo el gftp. Se puede invocar desde ventana de comandos por su nombre o desde los iconos de inicio:

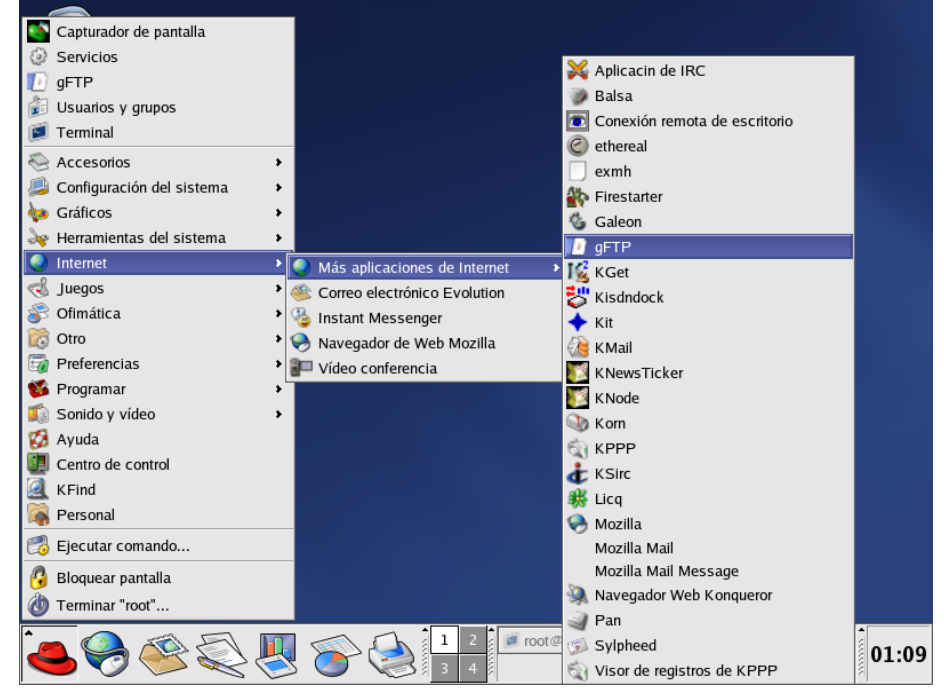

Su interfaz grafico es muy amigable como se puede ver a continuación.

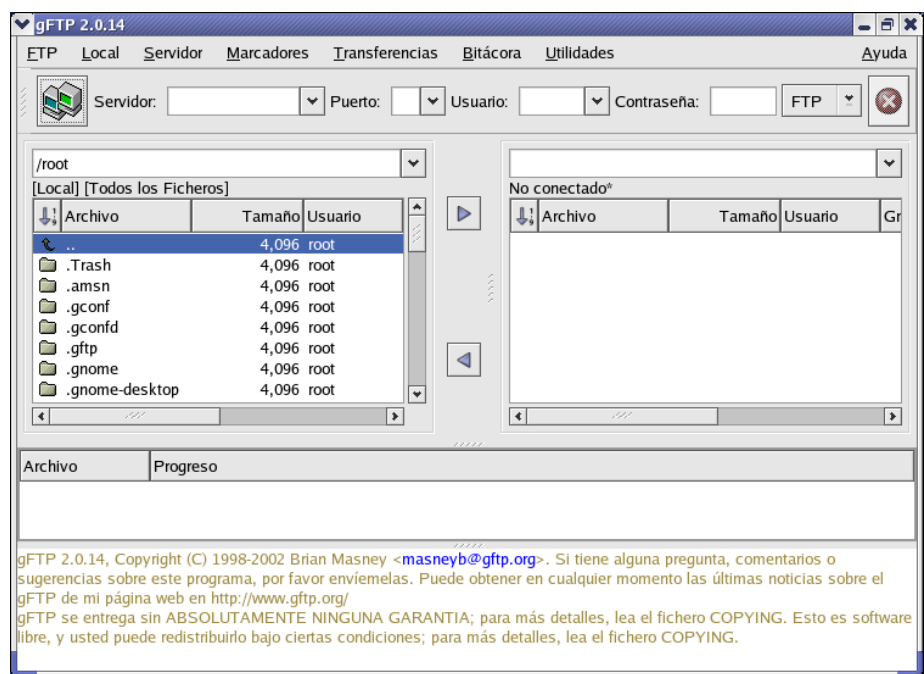

# **Comando nslookup**

Me permite averiguar la dirección IP de un nombre de máquina digitado, consultando a un servidor DNS. Sirve para probar un servidor DNS.

#### **Sintaxis # nslookup nombre completo máquina**

#### **Comando arp**

Me permite averiguar la dirección MAC de otras máquinas.

# <span id="page-27-0"></span>**2.3. ASIGNACIÓN DE INTERFAZ LOGICAS**

A una tarjeta de red en linux, se le puede asignar varias direcciones IP, para que esta responda como si fuese máquinas diferentes.

Para lograr esto se puede proceder de varias formas: desde el utilitario webmin, o por linea de comandos.

Por webmin ( se tratará más adelante), en los iconos superiores de trabajando en red, se puede revisar las interfases:

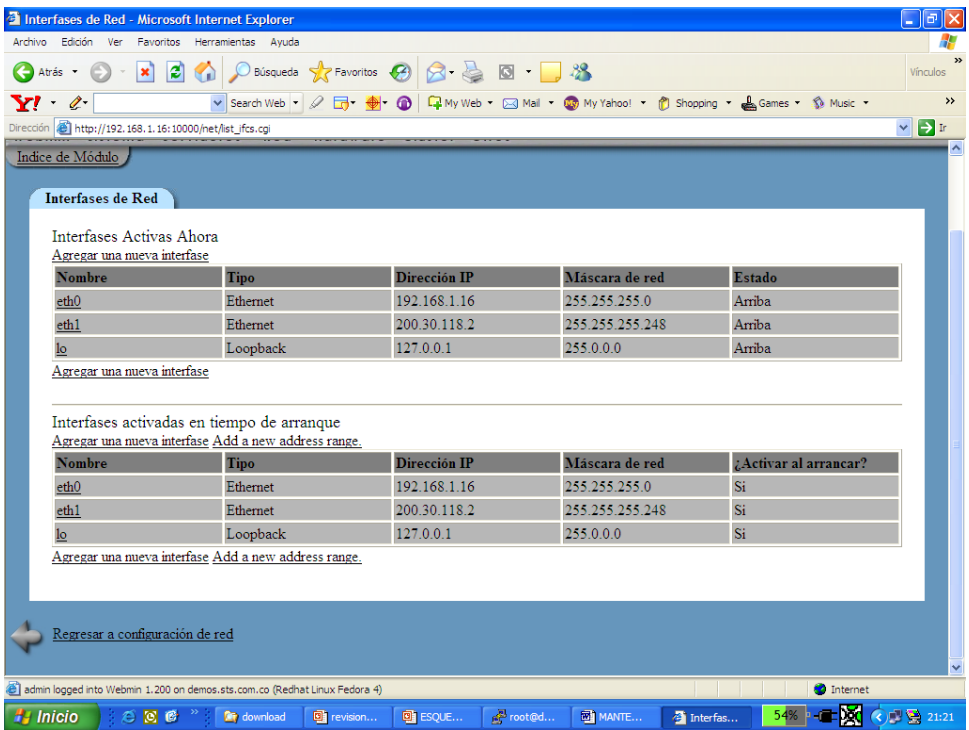

Para adicionar una interfas de red virtual se crea por la opción de Agregar y en el nombre de la intefas se usa la sintaxis: nombre:número, por ejemplo : eth1:1.

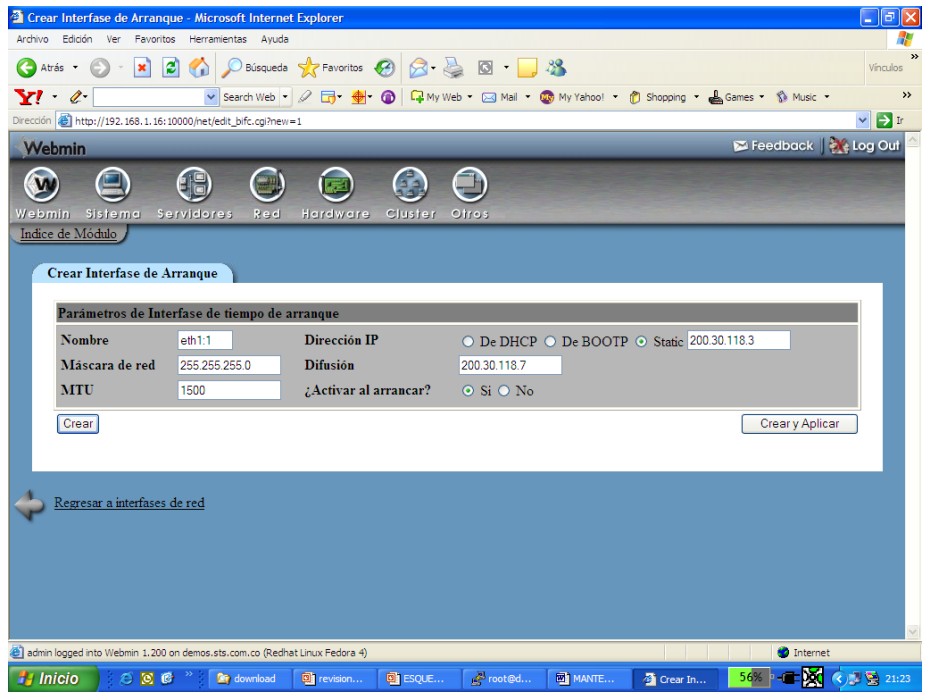

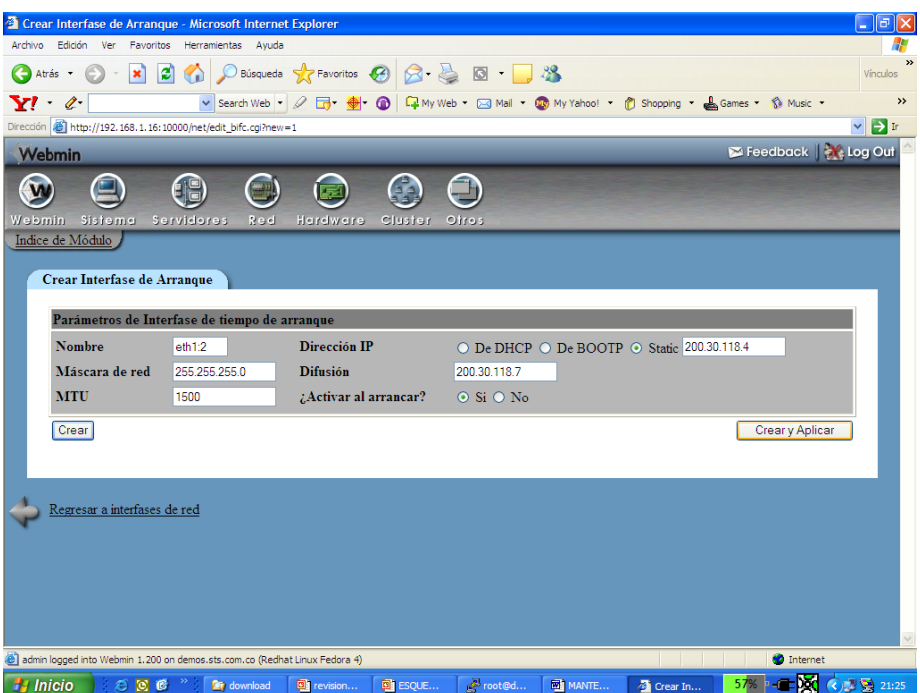

al revisar por webmin se ven:

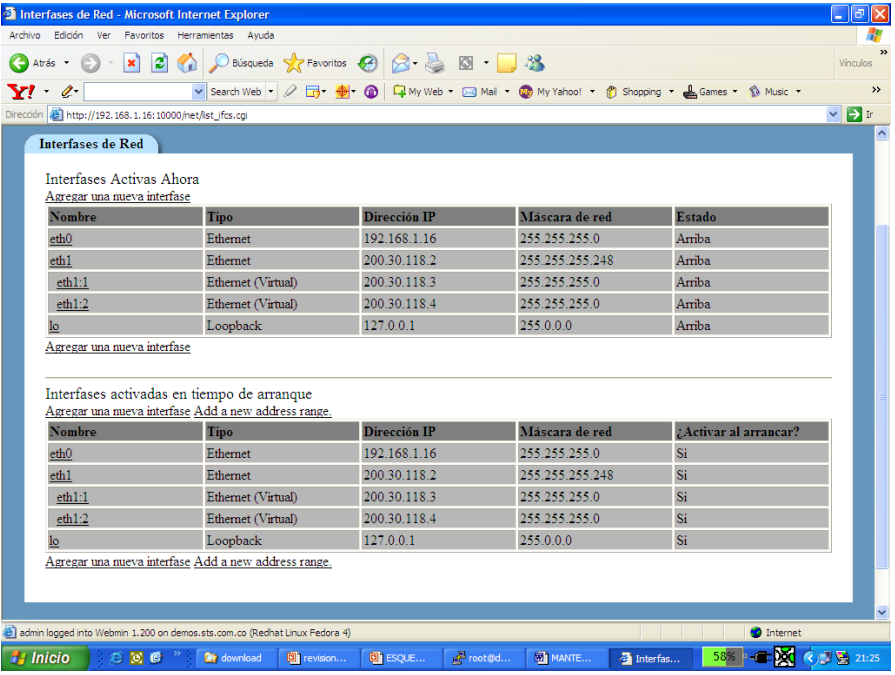

# por comandos:

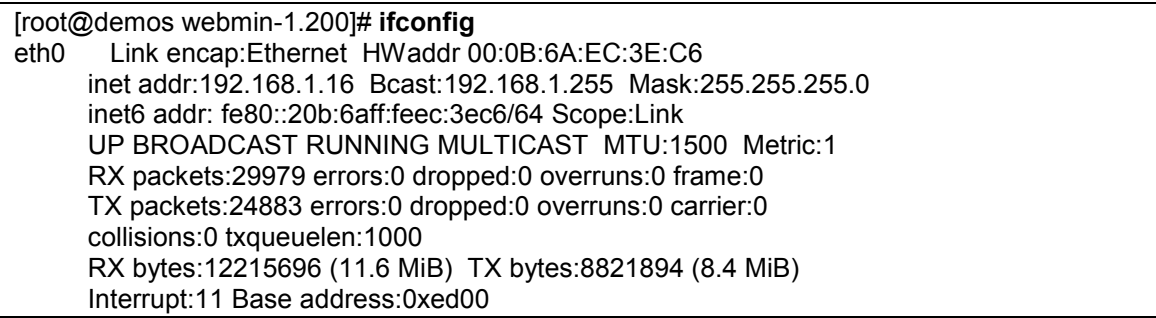

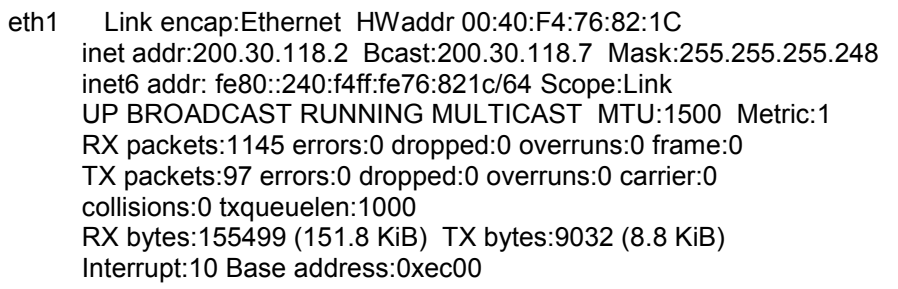

- eth1:1 Link encap:Ethernet HWaddr 00:40:F4:76:82:1C inet addr:200.30.118.3 Bcast:200.30.118.7 Mask:255.255.255.0 UP BROADCAST RUNNING MULTICAST MTU:1500 Metric:1 Interrupt:10 Base address:0xec00
- eth1:2 Link encap:Ethernet HWaddr 00:40:F4:76:82:1C inet addr:200.30.118.4 Bcast:200.30.118.7 Mask:255.255.255.0 UP BROADCAST RUNNING MULTICAST MTU:1500 Metric:1 Interrupt:10 Base address:0xec00
- lo Link encap:Local Loopback inet addr:127.0.0.1 Mask:255.0.0.0 inet6 addr: ::1/128 Scope:Host UP LOOPBACK RUNNING MTU:16436 Metric:1 RX packets:1654 errors:0 dropped:0 overruns:0 frame:0 TX packets:1654 errors:0 dropped:0 overruns:0 carrier:0 collisions:0 txqueuelen:0 RX bytes:3412820 (3.2 MiB) TX bytes:3412820 (3.2 MiB)

[root@demos webmin-1.200]#

Una vez se grabe y activen los cambios , se puede probar desde una ventana de comandos o desde otra máquina que este en la misma red , dando un ping a la dirección que acabamos de incluir.

Las interfaz que aparece con la extensión :1 ( ejm: eth1:1) es la virtual.

# <span id="page-30-0"></span>**2.4. UTILITARIO DE ADMINISTRACIÓN WEBMIN**

Para facilitar las labores de administración y operación del sistema, linux provee algunos utilitarios como las herramientas que se acceden por el inicio, para crear usuarios, manejo de disco, servicios, etc. Se pueden usar herramientas de terceros que se acceden via web como el Webmin.

En el CD se anexa un instalador de webmin, que se puede copiar a /opt/instaladores. En el proceso de instalación , puede preguntar por puerto por el cual atenderá las peticiones. Por default es el puerto 10000.

Desde /opt descomprimir el instalador de webmin-1200

[root@fw opt]# tar xvzf instaladores/webmin-1.200.tar.gz

Crea la carpeta respectiva y desde allí se corre el setup.sh

[root@fw opt**]# cd webmin-1.200/** [root@fw webmin-1.200]# **./setup.sh** \*\*\*\*\*\*\*\*\*\*\*\*\*\*\*\*\*\*\*\*\*\*\*\*\*\*\*\*\*\*\*\*\*\*\*\*\*\*\*\*\*\*\*\*\*\*\*\*\*\*\*\*\*\*\*\*\*\*\*\*\*\*\*\*\*\*\*\*\*\*\*

Welcome to the Webmin setup script, version 1.200

\*\*\*\*\*\*\*\*\*\*\*\*\*\*\*\*\*\*\*\*\*\*\*\*\*\*\*\*\*\*\*\*\*\*\*\*\*\*\*\*\*\*\*\*\*\*\*\*\*\*\*\*\*\*\*\*\*\*\*\*\*\*\*\*\*\*\*\*\*\*\* Webmin is a web-based interface that allows Unix-like operating systems and common Unix services to be easily administered. Installing Webmin in /opt/webmin-1.200 ... \*\*\*\*\*\*\*\*\*\*\*\*\*\*\*\*\*\*\*\*\*\*\*\*\*\*\*\*\*\*\*\*\*\*\*\*\*\*\*\*\*\*\*\*\*\*\*\*\*\*\*\*\*\*\*\*\*\*\*\*\*\*\*\*\*\*\*\*\*\*\* Webmin uses separate directories for configuration files and log files. Unless you want to run multiple versions of Webmin at the same time you can just accept the defaults. Config file directory [/etc/webmin]: Log file directory [/var/webmin]: \*\*\*\*\*\*\*\*\*\*\*\*\*\*\*\*\*\*\*\*\*\*\*\*\*\*\*\*\*\*\*\*\*\*\*\*\*\*\*\*\*\*\*\*\*\*\*\*\*\*\*\*\*\*\*\*\*\*\*\*\*\*\*\*\*\*\*\*\*\*\* Webmin is written entirely in Perl. Please enter the full path to the Perl 5 interpreter on your system. Full path to perl (default /usr/bin/perl): Testing Perl ... Perl seems to be installed ok \*\*\*\*\*\*\*\*\*\*\*\*\*\*\*\*\*\*\*\*\*\*\*\*\*\*\*\*\*\*\*\*\*\*\*\*\*\*\*\*\*\*\*\*\*\*\*\*\*\*\*\*\*\*\*\*\*\*\*\*\*\*\*\*\*\*\*\*\*\*\* Operating system name: Redhat Linux Operating system version: RHEL5 \*\*\*\*\*\*\*\*\*\*\*\*\*\*\*\*\*\*\*\*\*\*\*\*\*\*\*\*\*\*\*\*\*\*\*\*\*\*\*\*\*\*\*\*\*\*\*\*\*\*\*\*\*\*\*\*\*\*\*\*\*\*\*\*\*\*\*\*\*\*\* Webmin uses its own password protected web server to provide access to the administration programs. The setup script needs to know : - What port to run the web server on. There must not be another web server already using this port. - The login name required to access the web server. - The password required to access the web server. - If the webserver should use SSL (if your system supports it). - Whether to start webmin at boot time. Web server port (default 10000): Login name (default admin): Login password: Password again: The Perl SSLeay library is not installed. SSL not available. Start Webmin at boot time (y/n): y \*\*\*\*\*\*\*\*\*\*\*\*\*\*\*\*\*\*\*\*\*\*\*\*\*\*\*\*\*\*\*\*\*\*\*\*\*\*\*\*\*\*\*\*\*\*\*\*\*\*\*\*\*\*\*\*\*\*\*\*\*\*\*\*\*\*\*\*\*\*\* Creating web server config files.. ..done Creating access control file.. ..done Inserting path to perl into scripts.. ..done Creating start and stop scripts.. ..done Copying config files.. ..done Configuring Webmin to start at boot time..

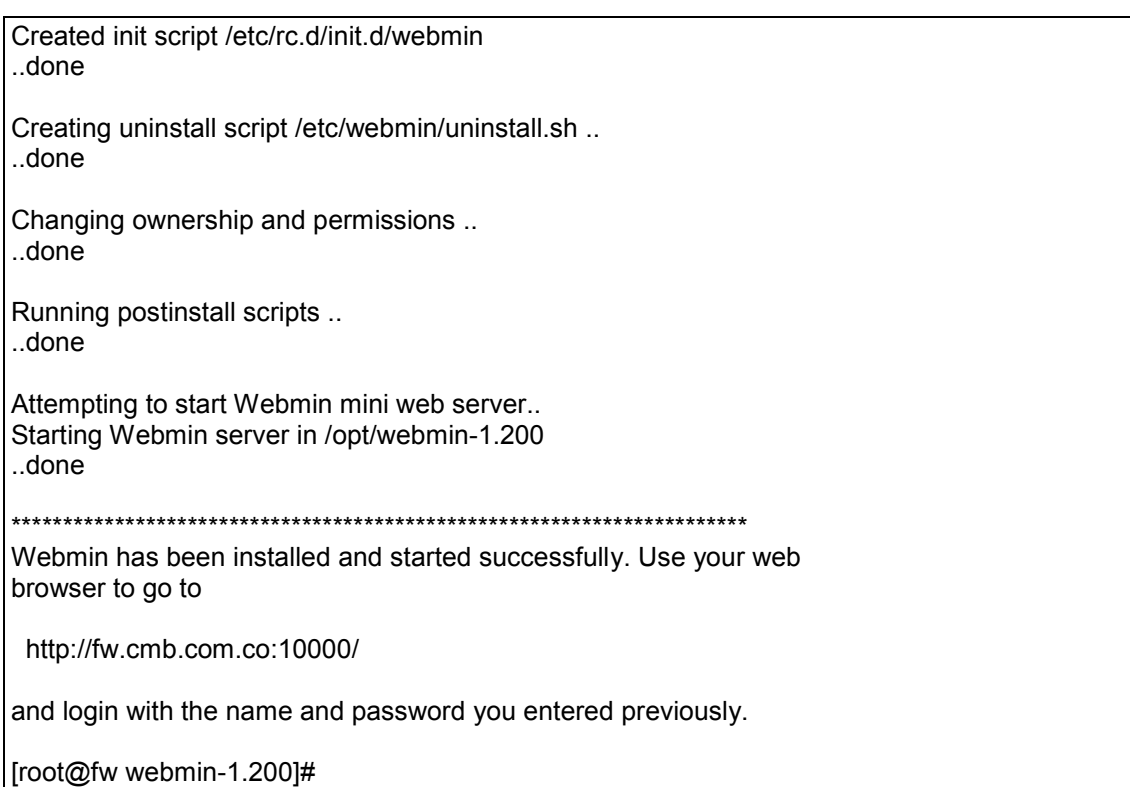

Probar invocándolo desde el PC ( usuario admin, clave admin06), dando la dirección IP del servidor donde se instaló el webmin.

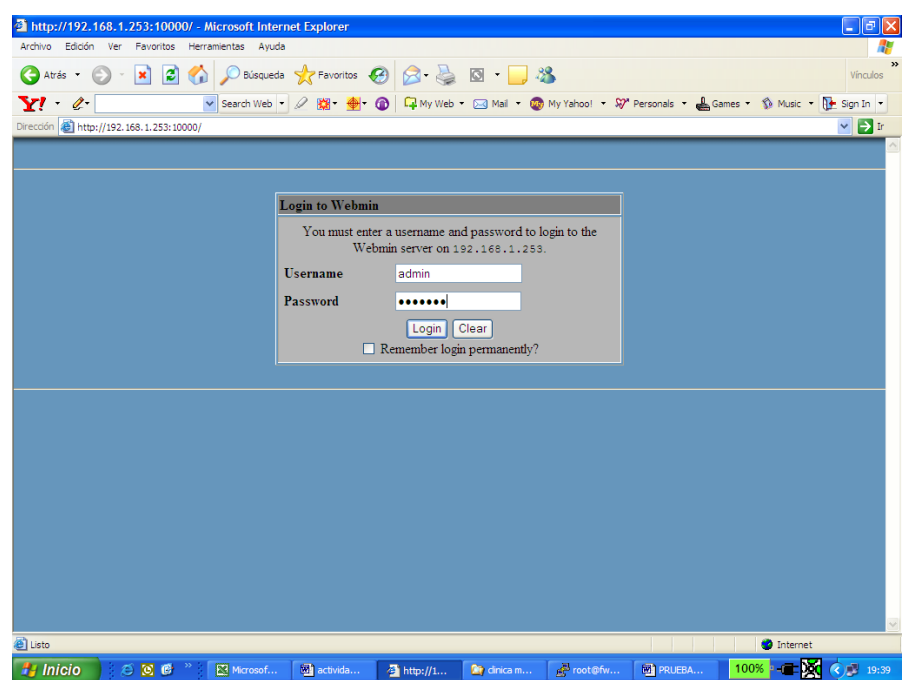

Luego personalizar el idioma ( desde webmin configuration y luego Language):

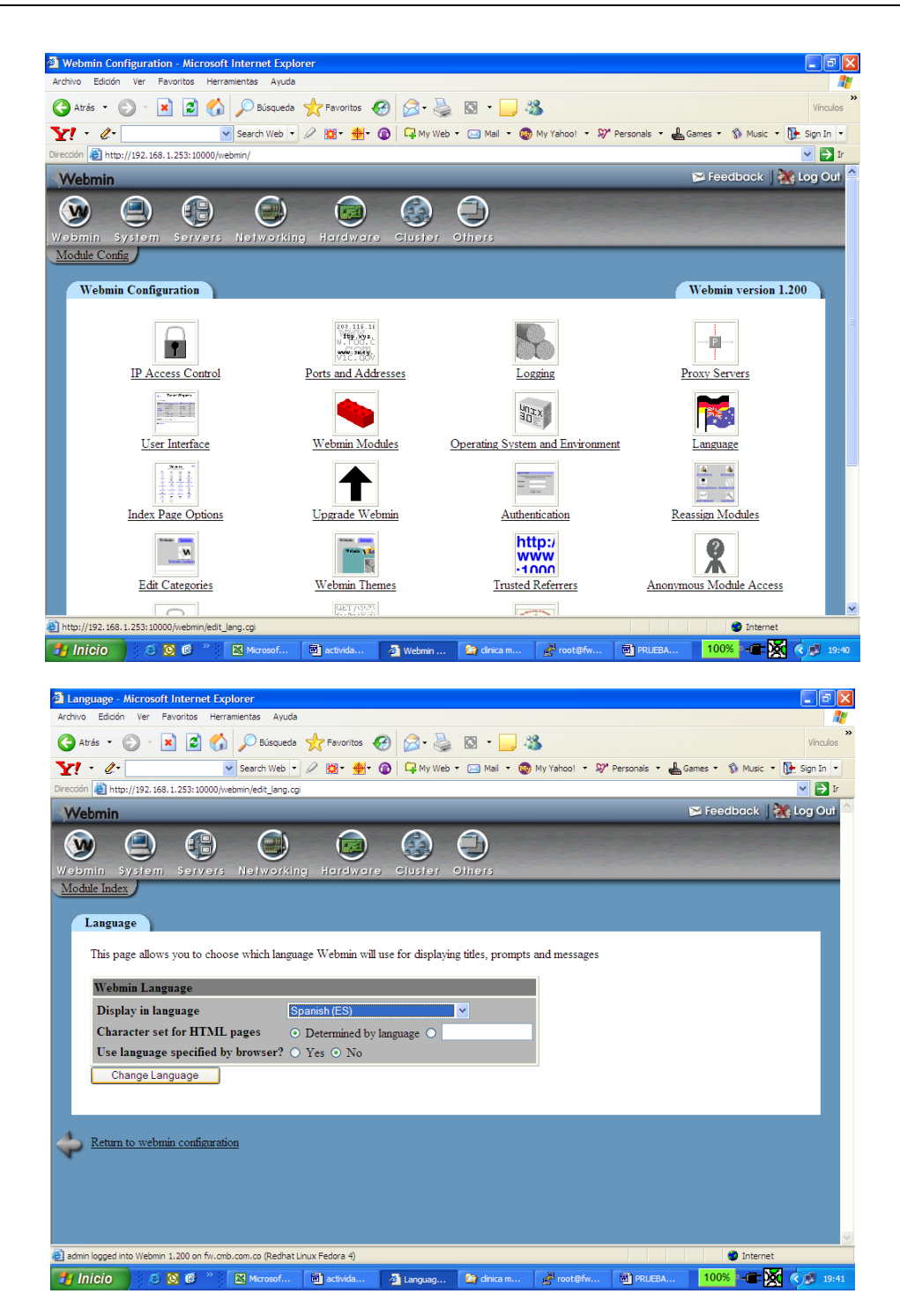

Una vez esta en español, para su mejor comprensión, se puede ver desde pestaña de servidores, todas las opciones que podemos tomar para configurar las diferentes aplicaciones que hay en el sistema (correo, samba, proxy, etc):

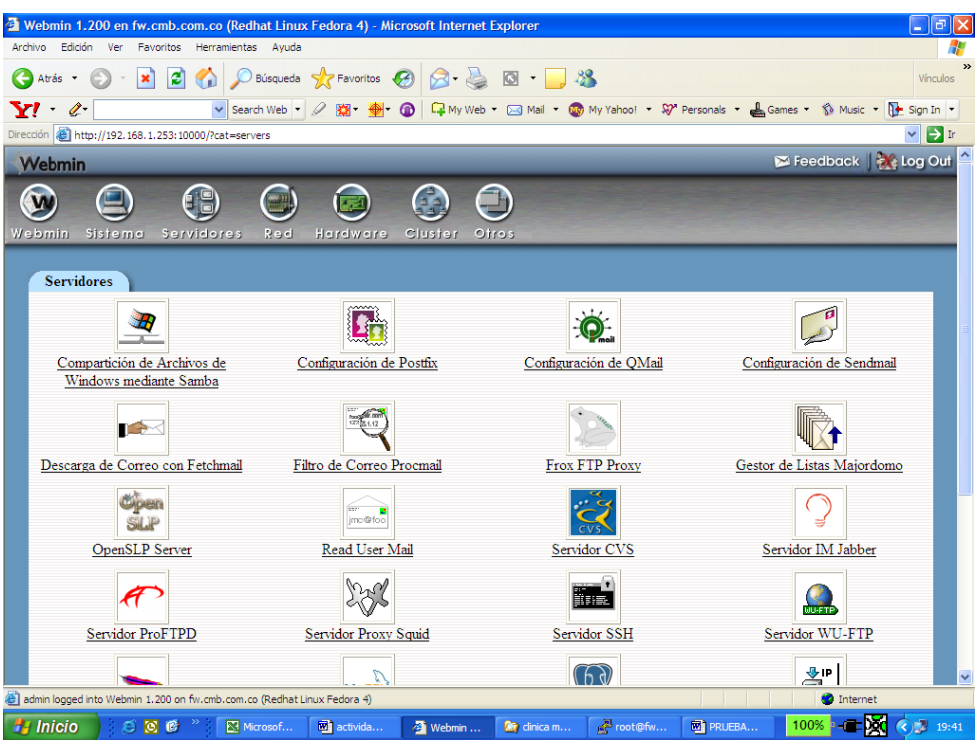

Realizaremos un breve recorrido por este entorno de trabajo.

# <span id="page-34-0"></span>**2.4.1. CREACIÓN DE USUARIOS WEBMIN**

Se pueden crear usuarios de webmin, para que solo tengan acceso a determinadas tareas o módulos:

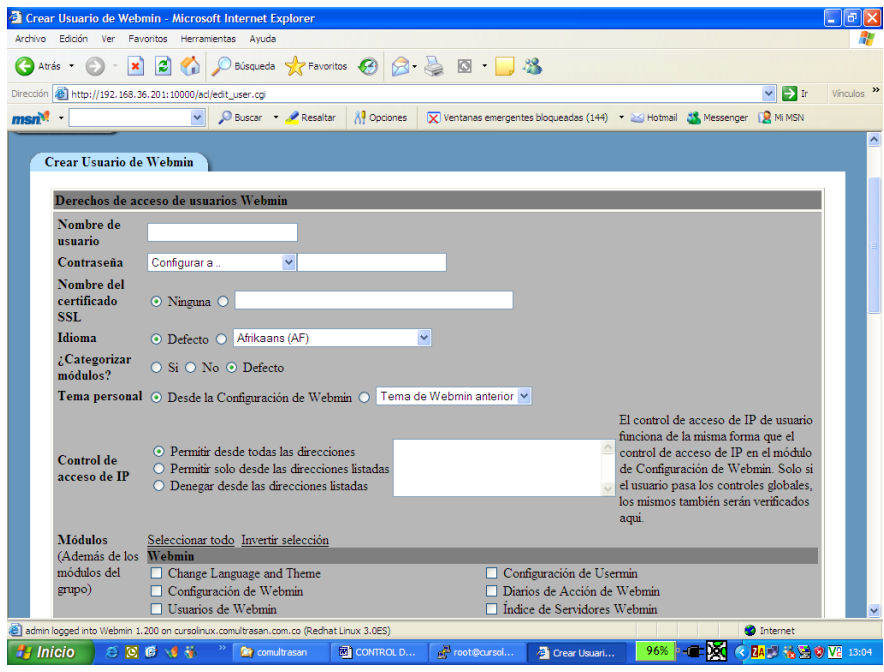

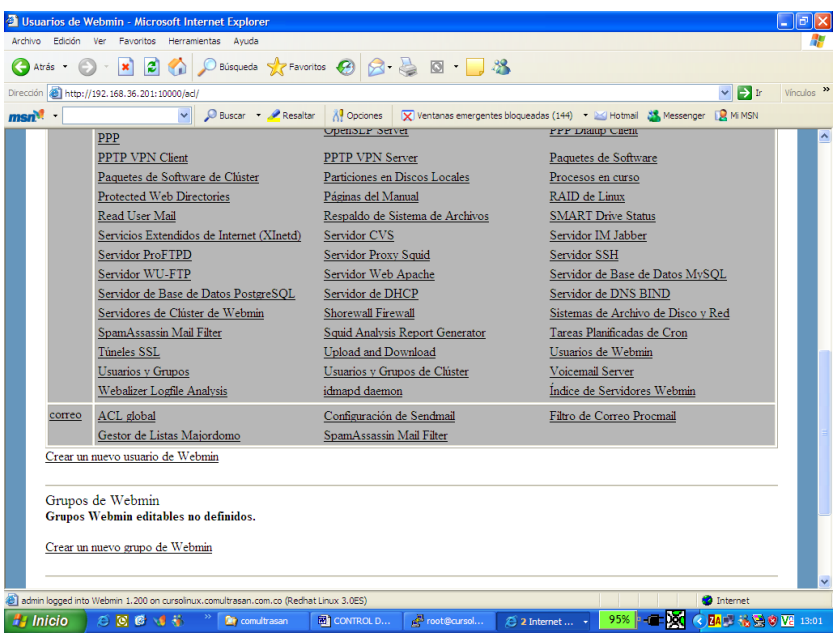

Como se puede observar, al crear al usuario en la parte final de la pantalla, se pueden escoger los módulos a los cuales ese usuario tiene acceso.

# <span id="page-35-0"></span>**2.4.2. OPCIONES DEL MENU DE SISTEMA**

Si escogemos la opción o pestaña de sistema ( en la parte superior), tenemos acceso a una serie de utilitarios para la administración de la máquina ( apagado del sistema, planificación de trabajos, manejo de usuarios del sistema, etc.)

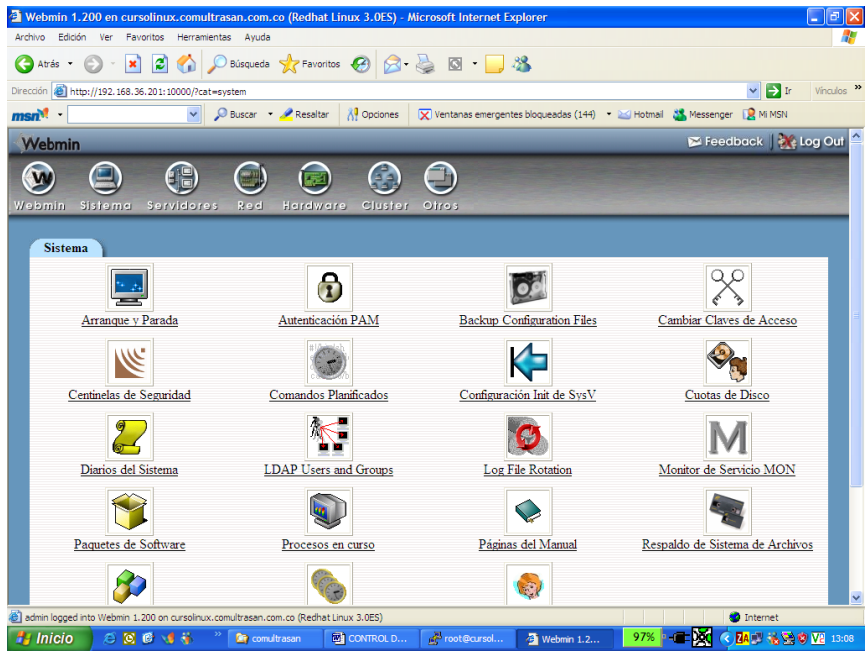

Por ejemplo se pueden observar y gestionar los procesos del sistema en curso ( procesos en curso):
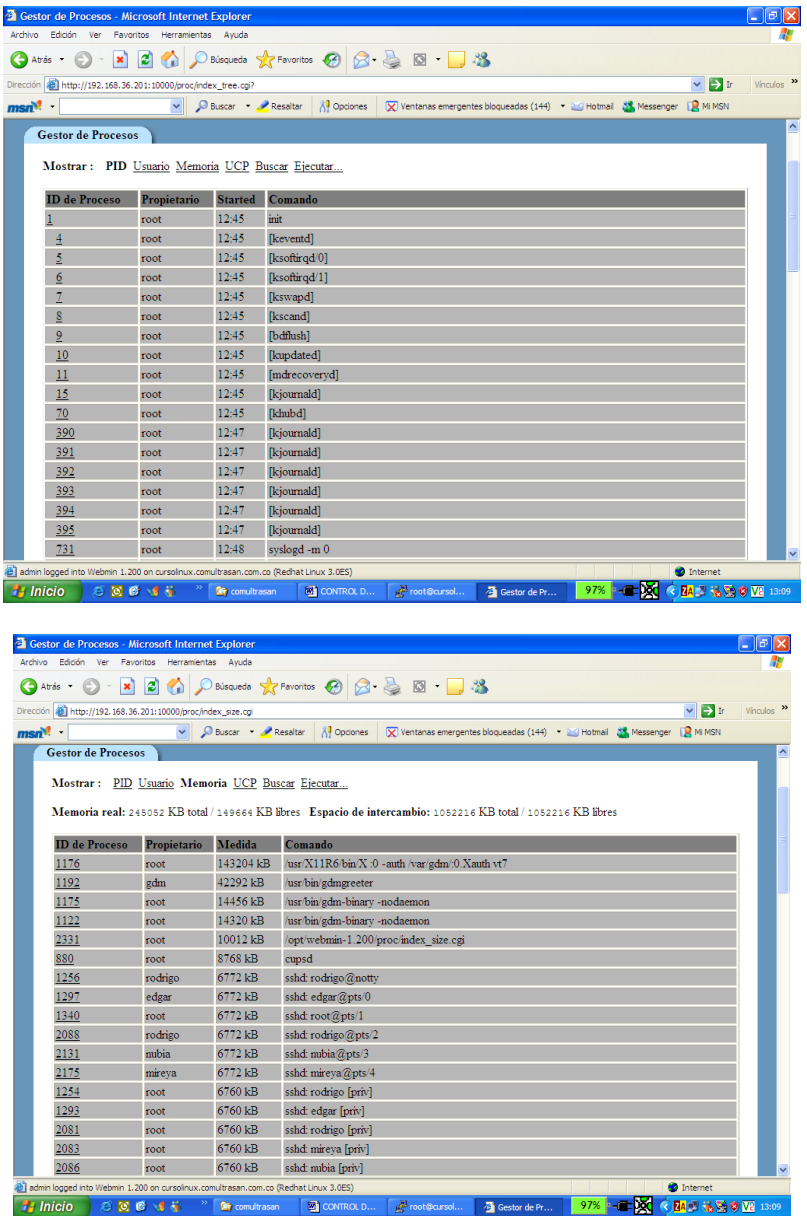

Se puede ver la información sobre un proceso en particular ( inclusive cambiar la prioridad)

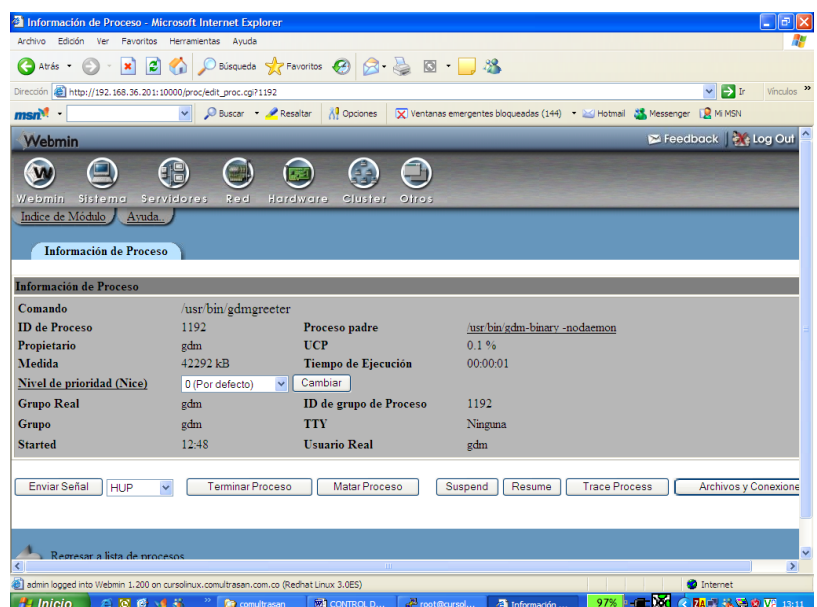

Se puede controlar los procesos que inician con el sistema ( servicios) en cualquiera de los niveles de este (por arranque parada):

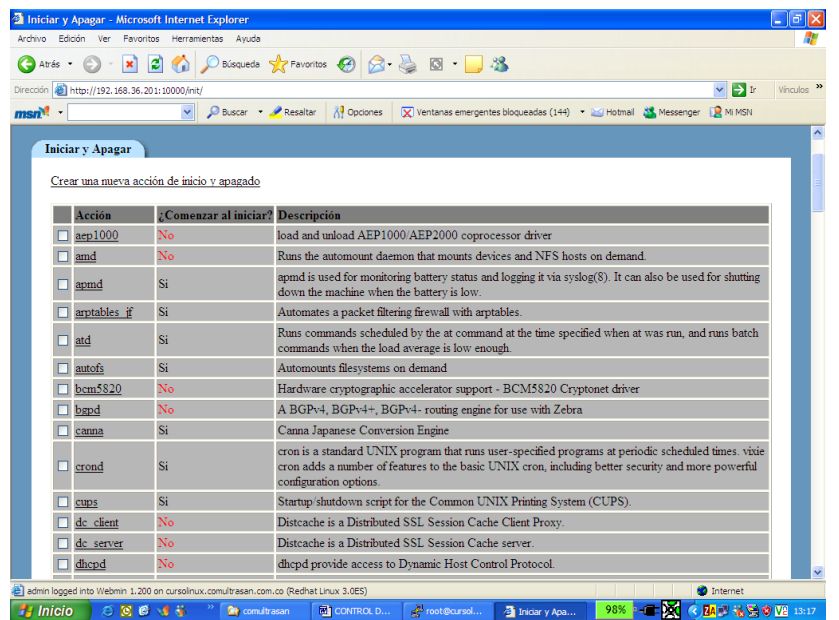

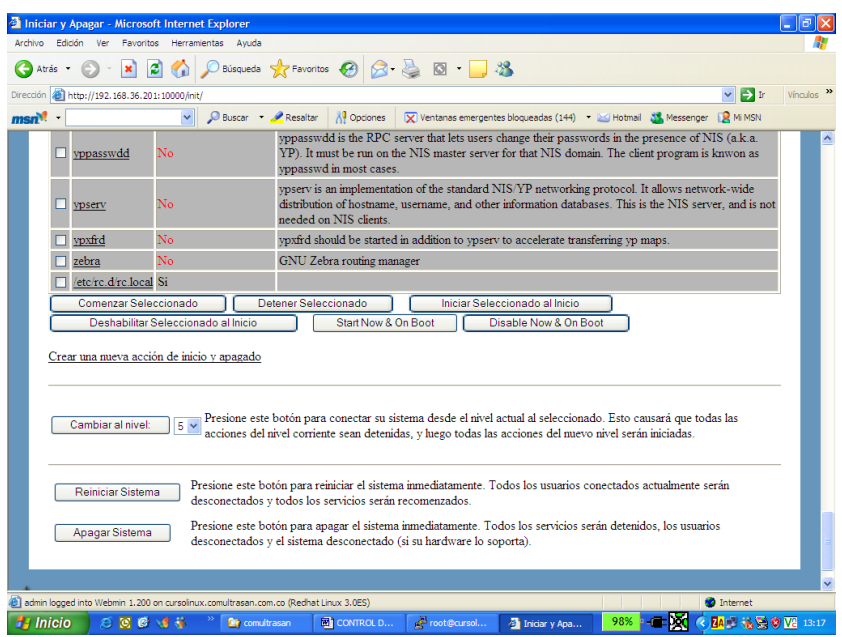

Programar tareas para que se ejecuten a determinada hora ( comandos planificados), como se hace con el comando at:

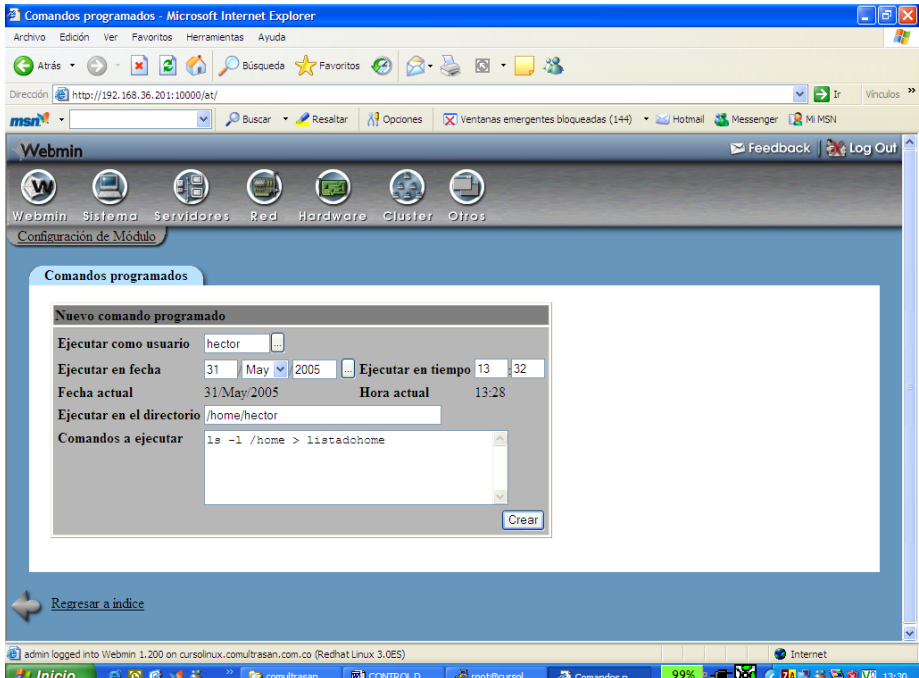

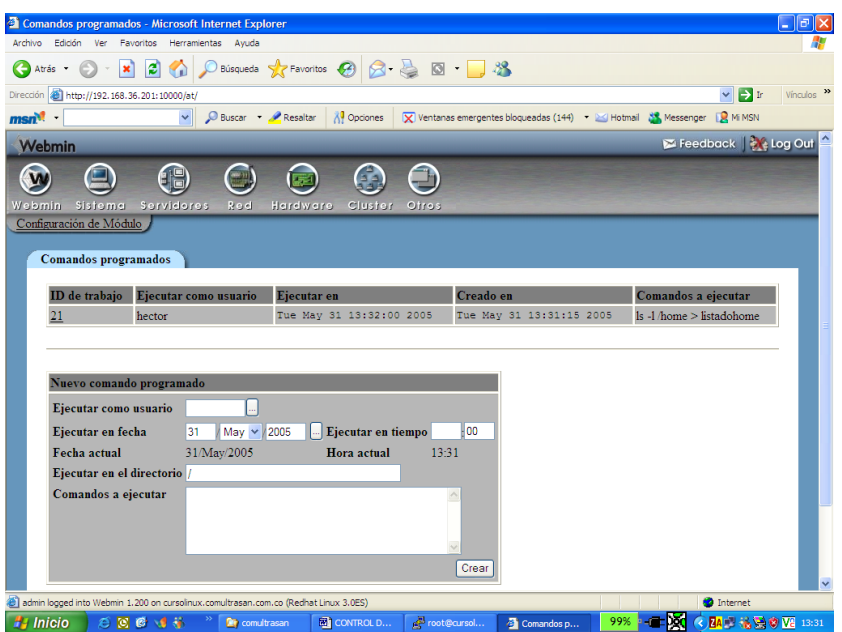

# **2.4.3. OPCIONES DE PESTAÑA DE SERVIDORES**

En la pestaña de servidores se tiene acceso a la configuración de los servicios de Linux disponibles, tales como : samba, sendmail , autenticación, ssh, DNS , ftp, postgresql, etc.

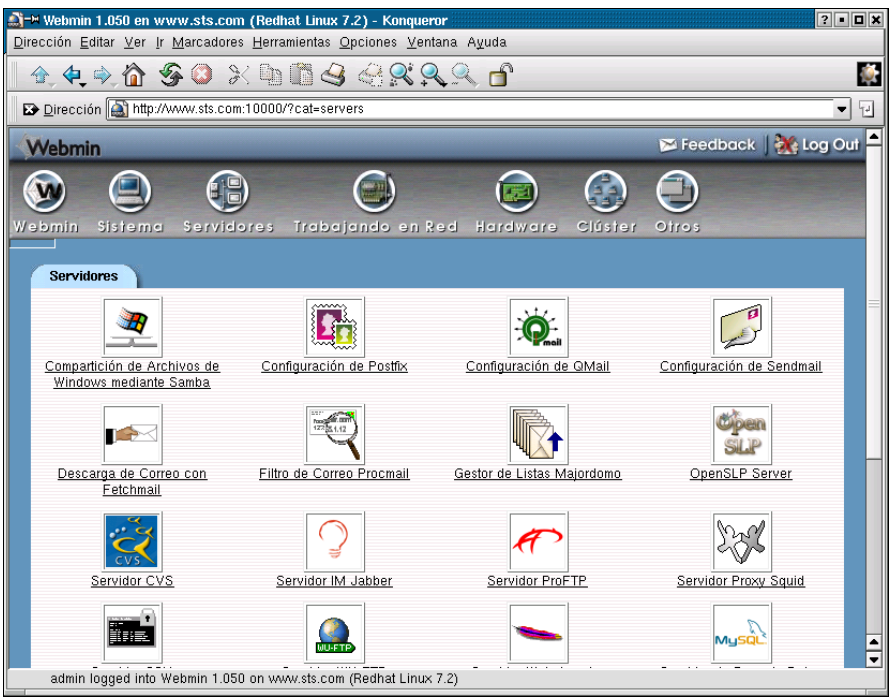

# **2.4.4. OPCIONES DE PESTAÑA DE RED**

En la pestaña de trabajando en red, podemos hacer administración de los parámetros para trabajo con redes locales.

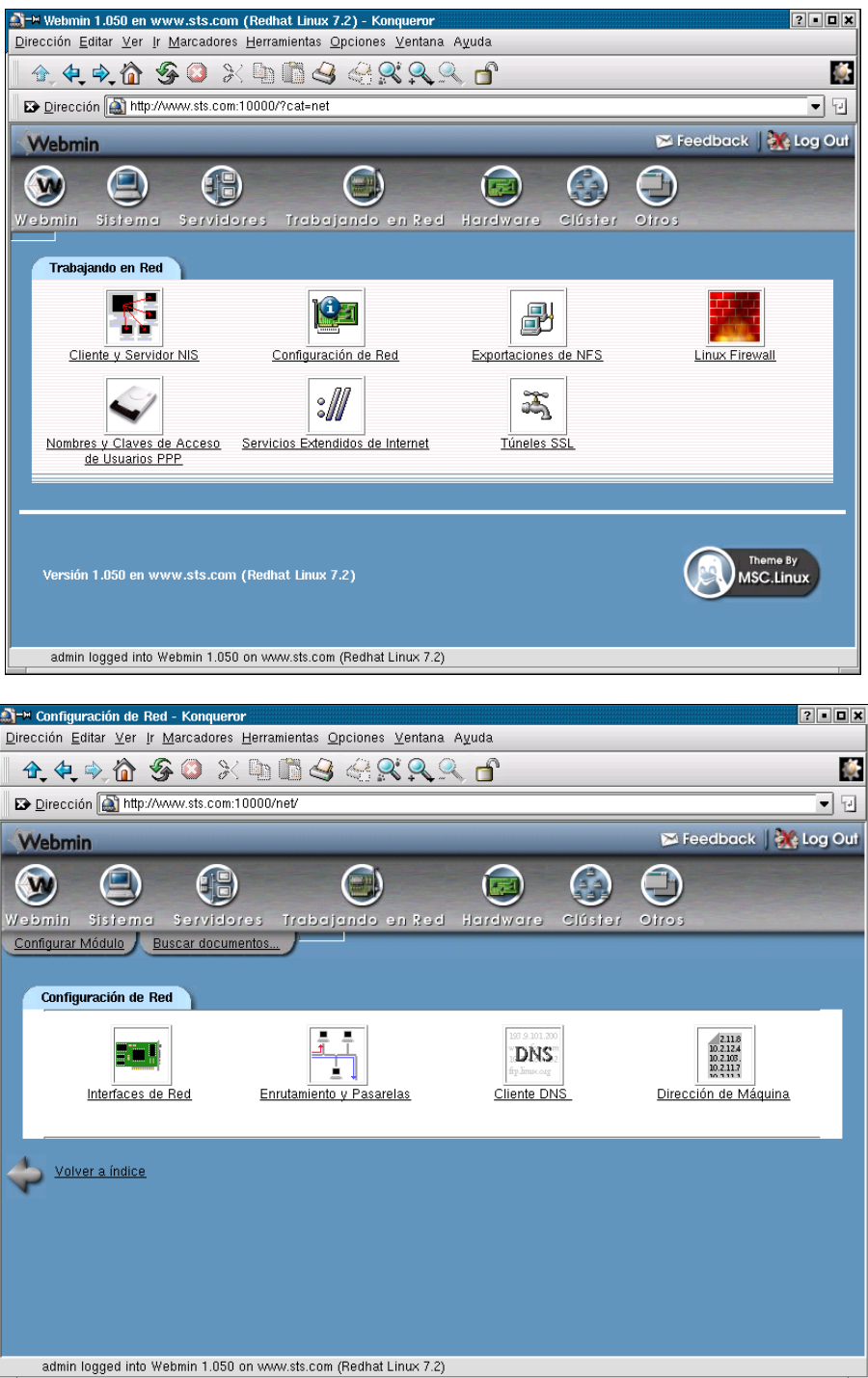

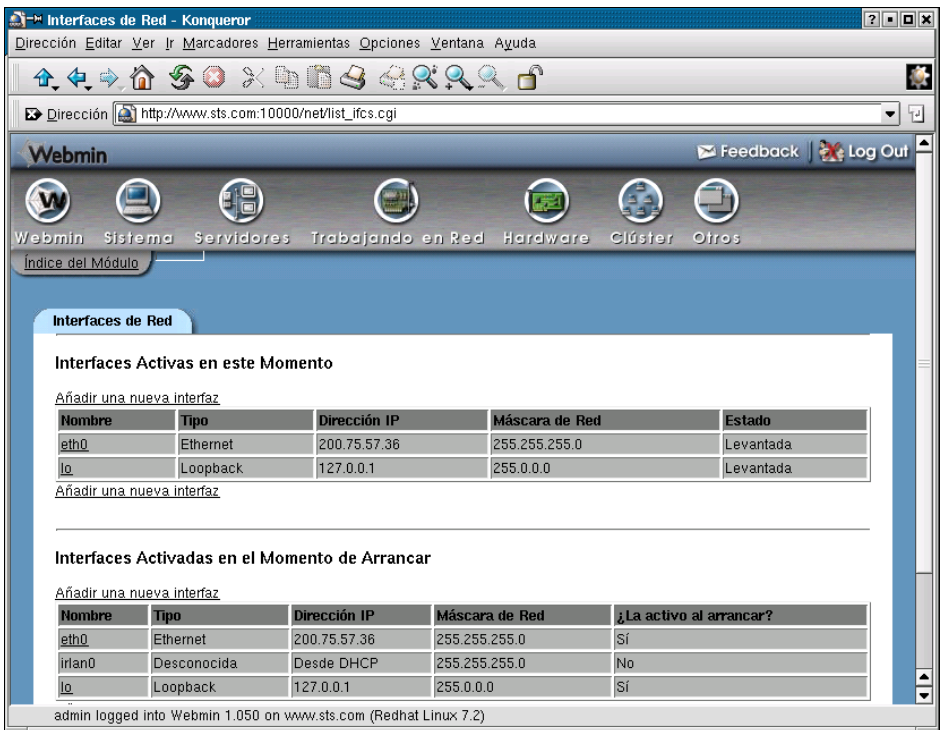

# **2.4.5. OPCIONES DE PESTAÑA DE HARDWARE**

Desde pestaña de Hardware, podemos configurar impresoras, particiones de disco, manejo de arreglos de disco, etc.

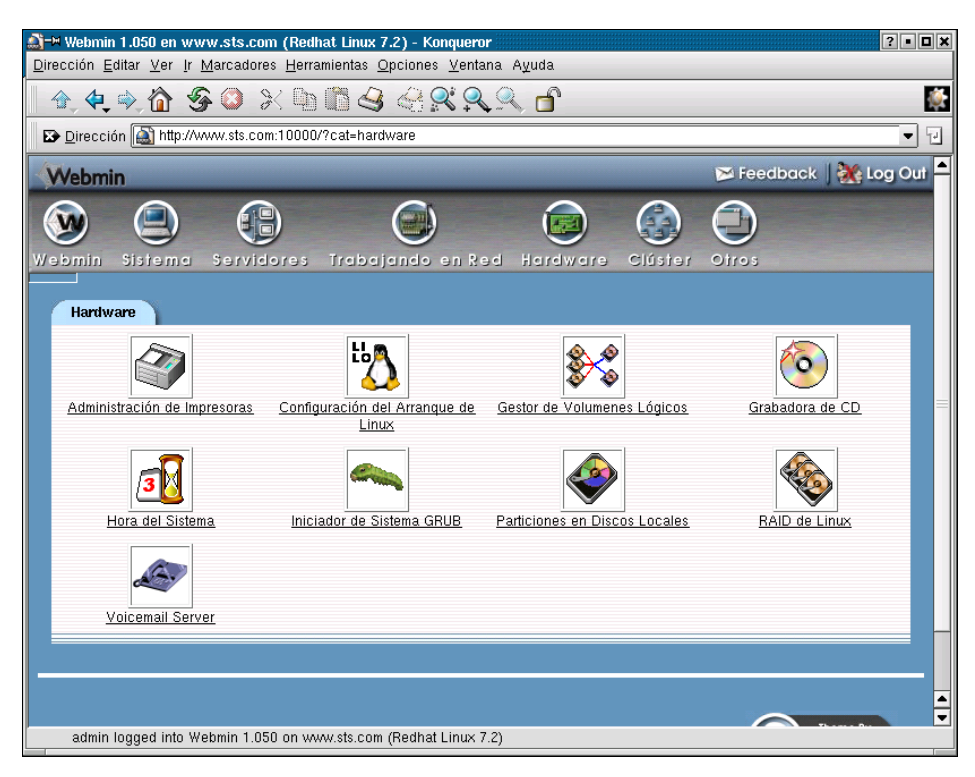

# **2.4.6. PARA COMPLEMENTAR**

Hacer un recorrido por las diferentes opciones del webmin, sistema, servidores y demás. Responder algunas preguntas :

 En que parte se pueden programar tareas para que corran periódicamente en el sistema.

- Puedo limitar a que el acceso al webmin se haga solo desde algunas máquinas? En que parte?
- Como puedo hacer un backup programado de alguna partición del sistema.

### **2.5. USO DE UN SNIFFER**

El objetivo de este módulo no es explicar este tipo de herramientas, pero debemos conocer su función básica para algunas pruebas que realizaremos en los talleres. Cuando esta herramienta actúa como sniffer, puede ver el tráfico y contenido de los paquetes que viajan por la red, y así observar información que debería ser confidencial.

#### **2.5.1. NETXRAY EN WINDOWS**

Por ejemplo , si se desea ver el tráfico cuando los clientes se conectan al servidor para leer su correo electrónico, se puede con un sniffer detectar las cuentas y las claves repectivas, así como el contenido del correo en sí:

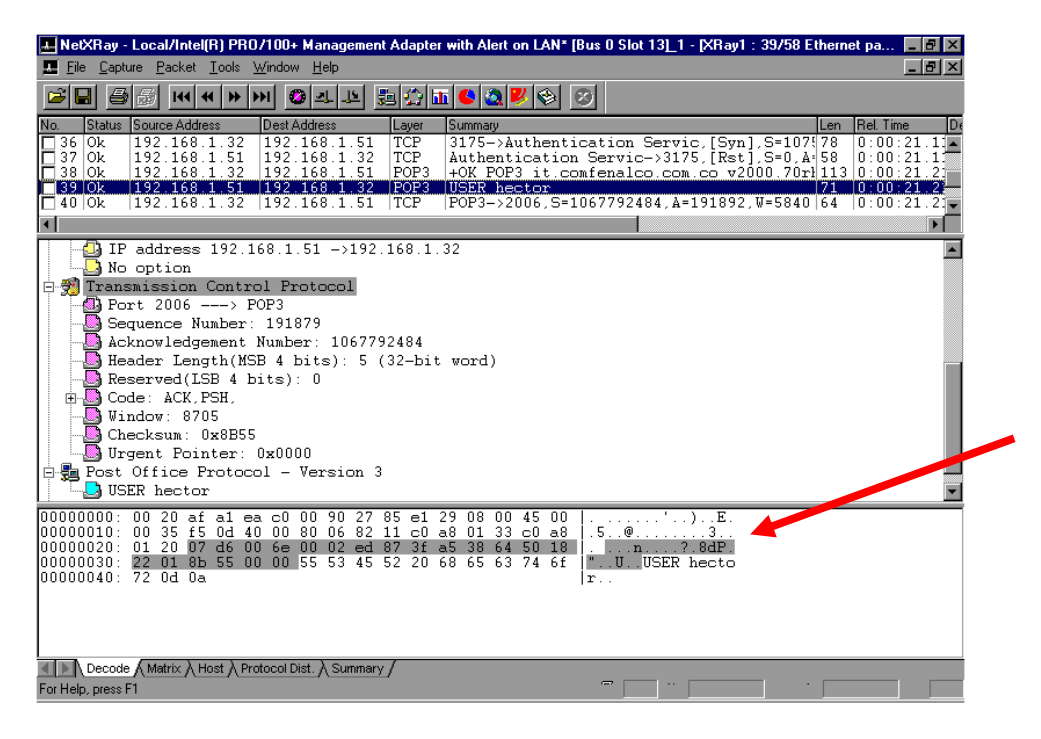

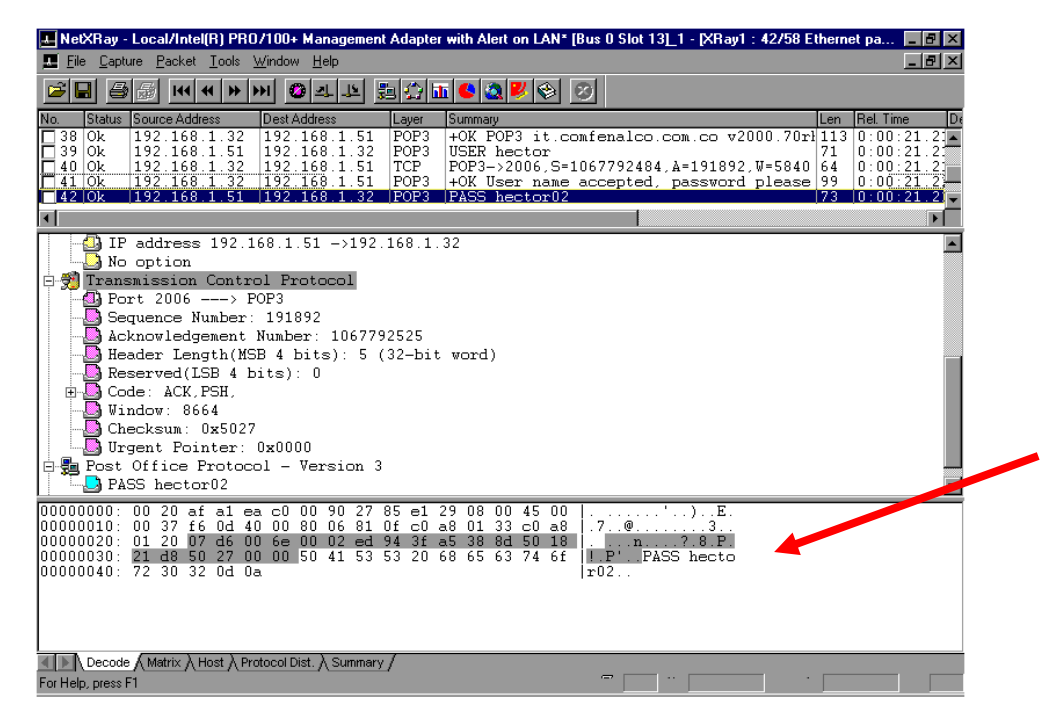

También podemos contar con el ethereal , cuyo instalador esta en el CD.

#### **2.5.2. ETHEREAL EN LINUX**

En linux disponemos del comando ethereal, que es una solución muy potente para hacer seguimiento de red ethernet, permitiendo capturar y analizar el tráfico de la red en modos de tiempo real o fuera de linea. Proporciona una interfaz GUI robusta para hacer más sencilla y eficiente la captura.

Para acceder la herramienta debemos ir a la opcion internet/mas aplicaciones de internet/ethereal, como se muestra a continuación.

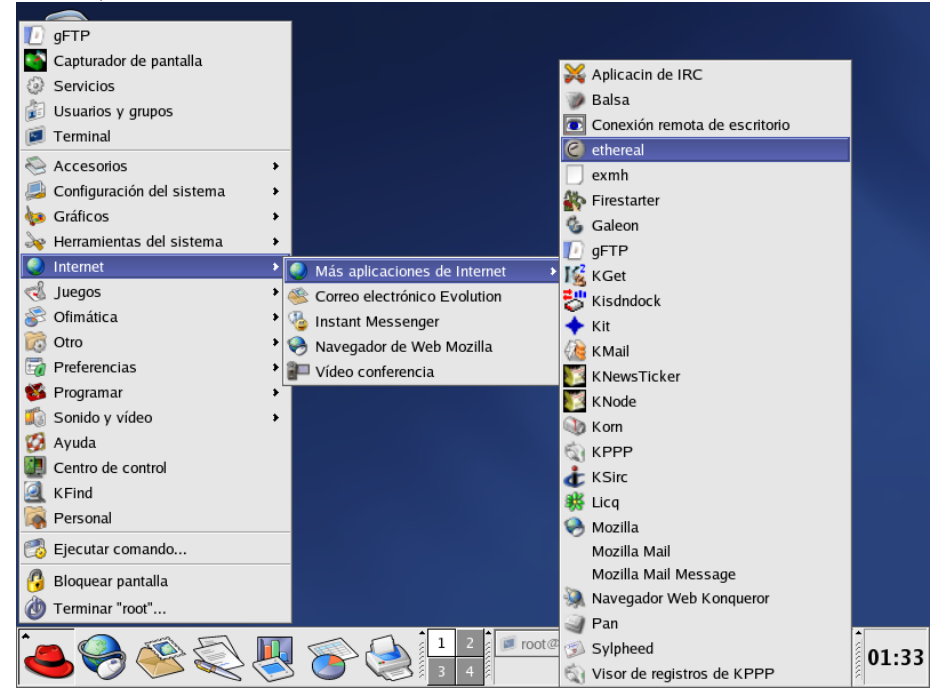

Se abre una ventana, desde la cual podemos iniciar la captura de paquetes.

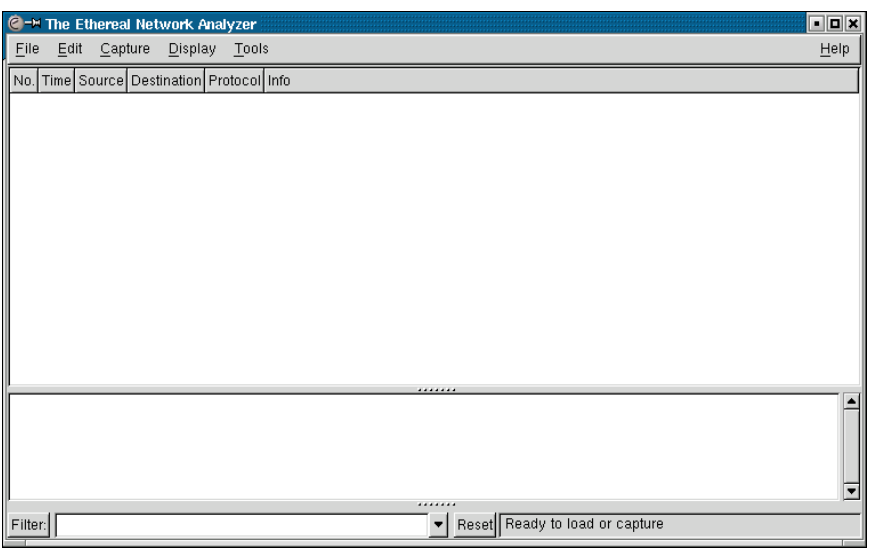

Al indicarle que arranque la captura de paquetes, aparece una nueva ventana, donde indicamos por cual interface vamos a revizar tráfico, y otras opciones. Al aceptar con OK, se inicia la captura y se van mostrando el contador de paquetes capturados, hasta que decidamos detener la captura.

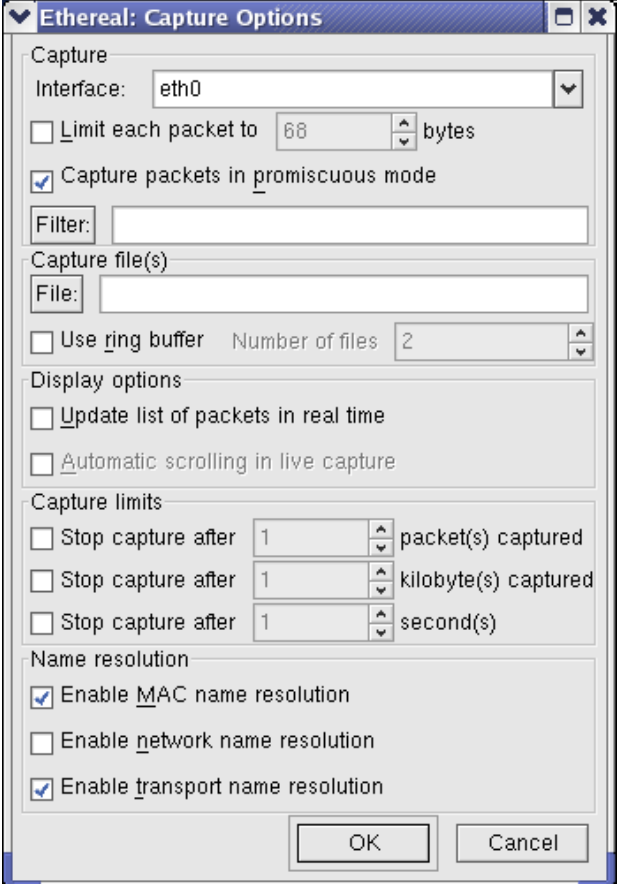

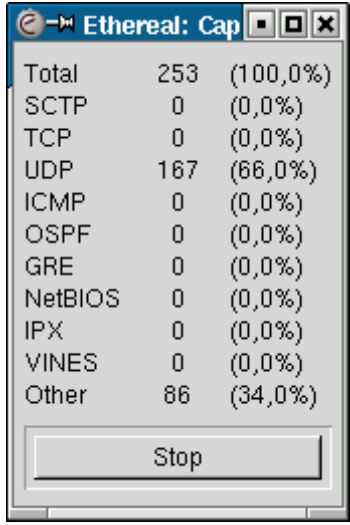

AL detener la captura , se procesan los datos y se muestra una pantalla con la secuencia de paquetes y allí procedemos a revisarlos.

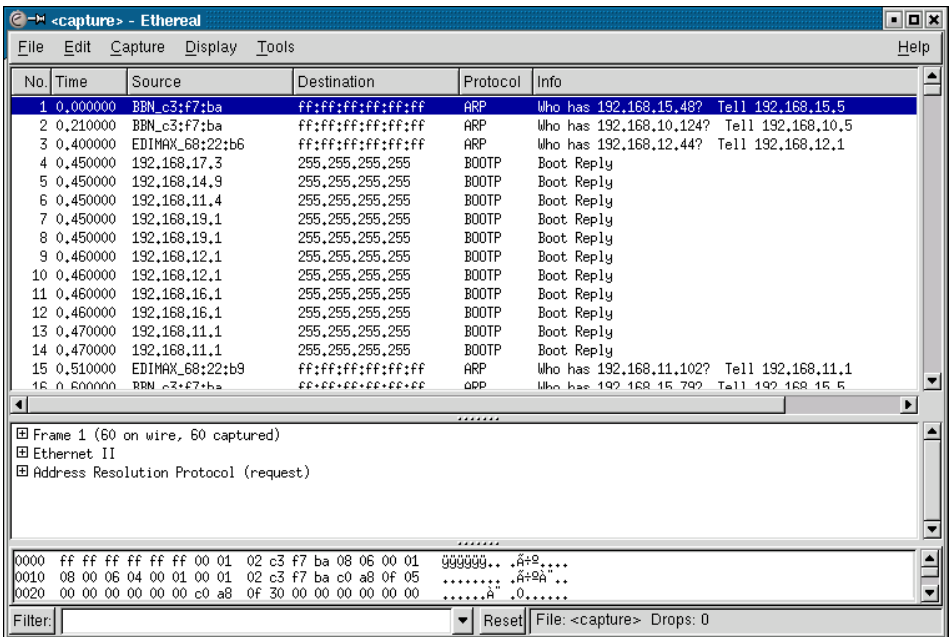

# **2.5.3. PARA COMPLEMENTAR**

En Linux, por servicios, iniciar el servicio de telnet y vsftp. Crear un usuario para que una persona desde otro equipo haga una conexión a la máquina linux, tipo telnet y ftp con el usuario y clave creado. Antes de que esto ocurra, abrir el sniffer y capturar datos. Cuando la conexión de telnet y ftp terminen, cerrar el snnifer y buscar donde queda registro del nombre del usuario y clave digitada.

# **3.CONFIGURACION DE SERVICIOS DE INTERNET EN LINUX**

#### **3.1. QUE ES INTERNET**

Internet es la Red de Redes, una poderosa herramienta de comunicación. Puede ser un prototipo de una gran red que reúne la mayoría de redes del mundo y conforman la llamada "Superautopista de Información" y puede entregar temas de educación, negocios, ventas, entretenimiento, etc a sus usuarios en sus propios Computadores.

### **3.2. COMO FUNCIONAN LOS DIFERENTES SERVICIOS EN INTERNET**

Internet funciona totalmente con esquema cliente-servidor y así trabajan todos los servicios que ofrece. Siempre hay un servidor que escucha los requerimientos del usuario (cliente) y le entrega la información relacionada con el requerimiento.

Hay una gran gama de servicios a través de internet, pero vamos a tratar los principales o más comunes.

### **3.3. DOMAIN NAME SERVICE (SERVIDORES DNS)**

En vez de utilizar la dirección IP completa de 32 bits, muchos sistemas adoptan nombre más significativos para sus dispositivos y redes. Por lo general los nombres de las redes reflejan el nombre de la organización (ejm. Procalculo.com ). Los nombre individuales de los dispositivos de la red pueden ir desde nombre descriptivos en redes pequeñas (como laser1, oracle1, servnt ), a convenciones de asignación de nombres complejos en redes más grandes. La conversión entre estos nombre y las direcciones IP sería prácticamente imposible a escala total de internet.

A fin de resolver el problema de los nombres de red, el NIC mantiene una lista de los nombres de red y de las direcciones correspondientes de los enrutadores de la red. Este sistema creció desde una lista sencilla (archivo plano) en la cual se buscaban coincidencias a un sistema más complejo conocido como Sistema de Nombre de Dominio ( Domain Name System - DNS), cuando las redes se hicieron demasiado numerosas para que el sistema de archivo plano funcionara eficazmente.

El DNS utiliza una arquitectura jerárquica, muy parecida al sistema de archivos UNIX. El primer nivel de asignación de nombre divide las redes en categoría de subredes, como com para comercial, mil para militar, edu para educativo, etc. Por debajo de cada una de estas se encuentra otra división , que identifica a la subred individual, por lo general una para cada organización. Esta se conoce como nombre de dominio y es única. El administrador de sistemas de la organización puede dividir aún más las subredes de la empresa según desee, con cada red identificada como subdominio.

Inicialmente, el NIC ha establecido seis nombres de dominio de primer nivel. Estos eran :

- .arpa Una identificación ARPAnet-Internet
- .net Para proveedores
- .com Empresa comercial
- .edu Institución educativa
- .gov Cualquier organización gubernamental
- .mil Militar
- .org Cualquier otra cosa que no caiga en ninguna de las categorías anteriores.

En la actualidad se han adicionado más categorías de nombres de dominio.

El NIC permite agregar un indicador de pías. Hay indicadores para todos los países, como .CA para Canadá, .UK para el reino unido, .CO para Colombia.

El DNS utiliza dos sistemas para establecer y controlar los nombres de dominio. En cada red un resolver de nombres examina la información incluida en un nombre de dominio. Si no puede determinar la IP completa, consulta a un servidor de nombres que tiene disponible toda la información del NIC. Ese resolver de nombres trata de completar la información de direccionamiento mediante su propia base de datos, la cual actualiza de una forma muy parecida a la del sistema ARP, cuando se debe consultar a un servidor de nombres. Si el servidor de nombres que se consulta no puede convertir la dirección, consulta a otro servidor de nombres y así sucesivamente, a través de toda la internet. El resolver es la parte cliente del DNS.

Cada servidor de nombres DNS administra un área distinta de una red ( o todo un dominio si la red es pequeña). El conjunto de máquinas administradas por el servidor de nombres se conoce como zona. Un servidor de nombre puede administrar varias zonas. En el interior de cada zona casi siempre hay asignado un servidor de nombre secundario o de respaldo, ambos (primario y secundario) conteniendo información duplicada. Los servidores de nombre dentro de una zona se comunican mediante un protocolo de transferencia de zona.

DNS opera con un conjunto de zonas anidadas. Cada servidor de nombre se comunica con el que esta encima de él (y, si lo hay, con el servidor de nombre bajo él). Cada zona tiene por lo menos un servidor de nombre responsable de conocer la información de direcciones de cada máquina dentro de dicha zona. Cada servidor de nombre también conoce las direcciones de por lo menos otro servidor de nombre. Los mensajes entre servidores de nombre por lo general utilizan el Protocolo de Datagrama de Usuario (UDP) porque su método sin conexión da un mejor rendimiento. Sin embargo, debido a su confiabilidad, para las actualizaciones de las bases de datos se emplea TCP.

Cuando una aplicación de usuario necesita convertir un nombre simbólico a una dirección de red, la aplicación envía una consulta al proceso de conversión, el que enseguida comunica la consulta al servidor de nombre. Este a su vez consulta sus propias tablas y devuelve la dirección de red correspondiente al nombre simbólico.

Cuando un servidor de nombre recibe una consulta de un resolver, hay varios tipos de operaciones que aquel puede realizar : recursivas y no recursivas. Una operación recursiva es aquella en la cual el servidor de nombre debe accesar otro servidor de nombre para obtener la información.

Las operaciones no recursivas realizadas por el servidor de nombre incluyen una respuesta correcta a la solicitud echa, una referencia a otro servidor de nombre o un mensaje de error.

Cuando se requiere una operación recursiva, el servidor de nombre entra en contacto con otro servidor de nombre con la solicitud del resolver. El servidor de nombre remoto contestará a la solicitud ya sea con una dirección de red o con un mensaje negativo indicando la falla. Las reglas del DNS prohíben a un servidor de nombre remoto enviar una referencia a otro servidor de nombre.

#### **Registro de recursos**.

El servidor de nombre mantiene en un conjunto de registros de recursos, la información que se requiere para convertir nombres simbólicos ; dichos recursos (a menudo abreviados RR), son entrada en una base de datos y contienen información en formato ASCII. El formato de los registros de recursos aparece en la siguiente tabla :

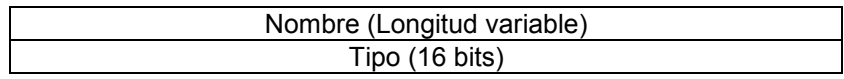

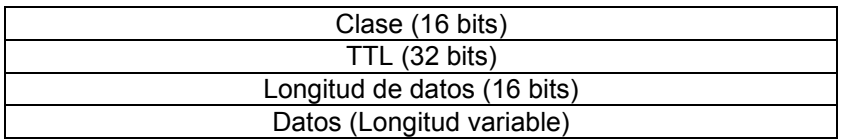

El campo de nombre es el nombre del dominio de la máquina a la cual se refiere el registro. Si no se ha especificado el nombre, se sustituye con el nombre previamente utilizado. El campo tipo identifica el tipo de registro de recurso. Los registros de recurso se utilizan para diferentes fines, como nombres para mapeo a direcciones y zonas definitorias. Este tipo se identifica mediante un código mnemónico o un número, los cuales aparecen a continuación.

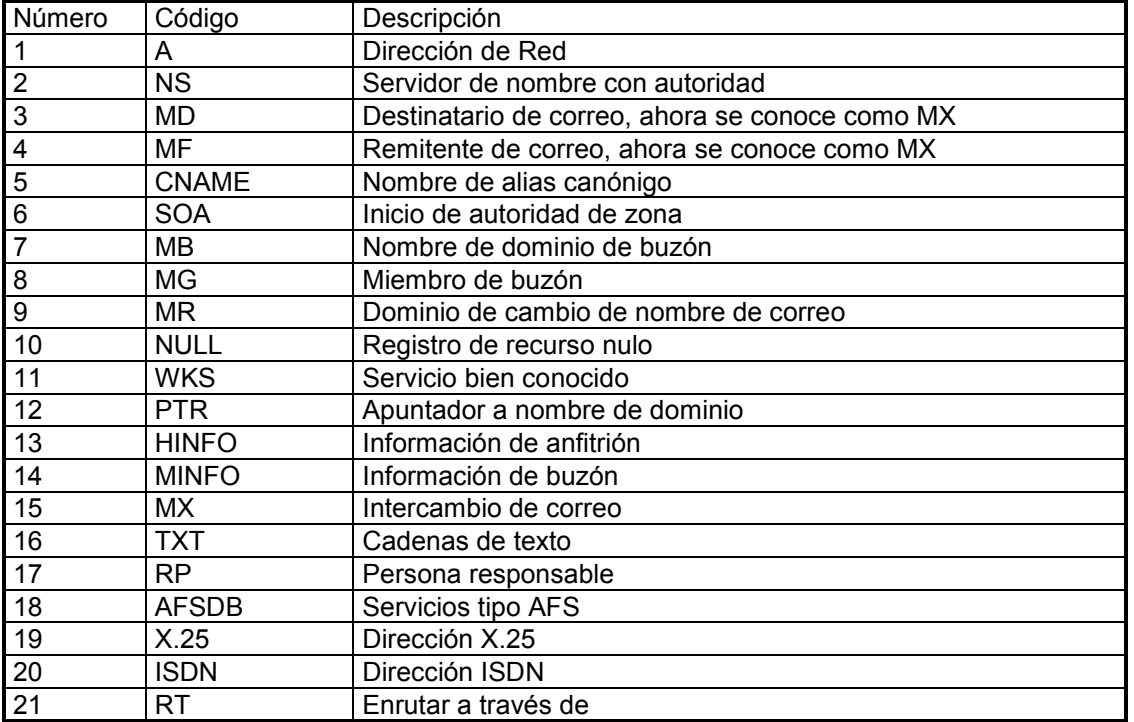

El campo de clase en el diseño de registro de recursos contiene un valor para la clase de registro. Si no se especifica ningún valor se sustituye la ultima clase utilizada. Los servidores de nombre internet normalmente emplean el código IN . El campo de tiempo de vida (TTL) especifica la cantidad de tiempo en segundos que el registro de recursos es válido en el caché. Si se emplea el valor de 0, el registro no se deberá añadir al caché.

La sección de datos del registro de recursos contiene dos pares, formadas por la longitud de registro y por los datos mismos. El campo de longitud de datos especifica la longitud de la sección de datos. Los datos son un campo de longitud variable (de ahí la necesidad de un valor de longitud) que describe de alguna forma la entrada.El empleo de este campo difiere según los distintos tipos de registro de recursos.

El formato de registro de recursos inicio de autoridad (SOA) se utiliza para identificar las máquinas que están dentro de una zona. Existe un sólo registro SOA en cada zona. El formato del campo de datos SOA aparece en la siguiente tabla. Los campos en el registro de recursos SOA se emplean principalmente para administración y mantenimiento del servidor de nombres.

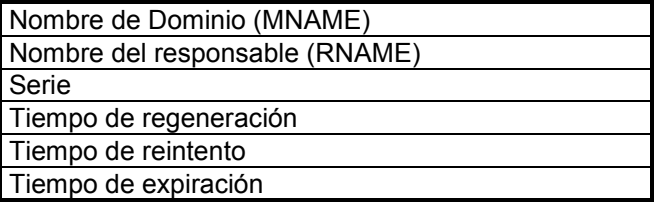

Tiempo mínimo

El campo MNAME es el nombre del dominio de la fuente de los datos para la zona. El campo RNAME es el nombre del dominio del buzón del administrador de la zona. El campo serie contiene el número de versión de la zona. Se incrementa al cambiarse la zona ; de lo contrario, se conserva el valor para todos estos mensajes.

El tiempo de regeneración es el número de segundos entre la regeneración de datos para la zona. El tiempo de reintento es el número de segundos a esperar entre solicitudes de regeneración no exitosas. El tiempo de expiración es el número de segundos después de los cuales la información de zona ya no tiene validez. Finalmente el tiempo mínimo es el número de segundos que se utilizara en el campo de tiempo de vida de los registros de recursos en el interior de la zona.

#### **In-addr-arpa**

Los campos de dirección , como el tipo de registro de recursos de dirección, utilizan un formato especial llamado IN-ADDR-ARPA . Esto permite el mapeo inverso, de la dirección al nombre del anfitrión, así como el mapeo de la dirección del anfitrión. A fin de comprender esto, es útil empezar con un registro de recursos de formato estándar. Uno de os tipos de registro de recursos más sencillo corresponde a la dirección (tipo A), ejm :

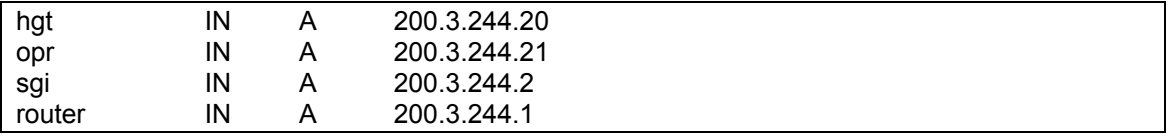

Cada línea del archivo presenta un registro de recursos. En este caso todas son entradas simples que contienen el nombre simbólico de la máquina, la clase de la máquina (IN para internet), A para mostrar que se trata de un registro de recursos de dirección, y la dirección internet.

Este tipo de archivo facilita el mapeo nombre a dirección. El servidor de nombre simplemente busca una línea que tenga el nombre simbólico solicitado por la aplicación y devuelve la dirección internet en el extremo de dicha línea.

La búsqueda partiendo de la dirección hacia el nombre no es tan fácil. Si los archivo de registros de recursos son pequeños, los retrasos de tiempo para una búsqueda manual no serán apreciables ; pero en zonas grandes podrían existir decenas de miles de entradas . El índice está por nombre y debido a ello la búsqueda de una dirección resultará un proceso lento. IN-ADDR-ARPA se desarrolló para resolver este problema de mapeo inverso. IN-ADDR-ARPA utiliza la dirección del anfitrión como índice para la información del registro de recursos del anfitrión. Cuando se localiza el registro de recursos apropiado, se puede extraer el nombre simbólico.

IN-ADDR-ARPA utiliza el tipo de registro de recursos PTR, para apuntar de la dirección al nombre. Puede haber uno de estos índices de apuntador en cada servidor de nombre. A continuación se muestra un ejemplo de un archivo de número a nombre .

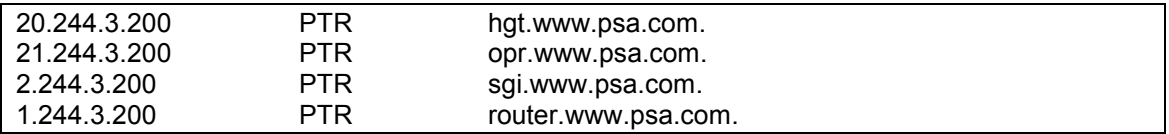

No es necesario colocar la dirección completa de las máquinas , ya que en el archivo de definición se coloca una entrada para IN-ADDR-ARPA con la dirección invertida de la red. Se podría tener el mismo archivo así :

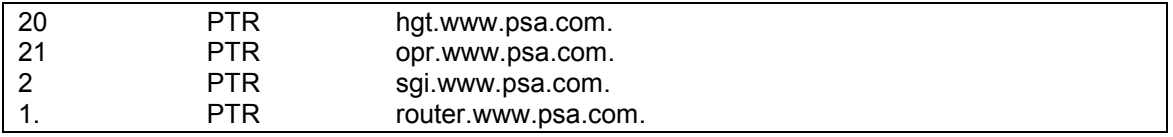

Afortunadamente , ya existen muchos interfaz gráficos que facilitan la configuracicón de estos servicios, y no hay que hacer manipulación directa de los archivos, aunque es muy importantes conocerlos, pues en algunas labores , es más rápido hacer las actualizaciones directamente sobre estos.

### **3.3.1.CONFIGURACIÓN DEL SERVIDOR DNS**

Para configurar este servicio se puede hacer desde :

- Configuración del Sistema
- Herramienta Webmin
- Manipulación directa de los archivos
- Configuración del Sistema (Servicio de Nombre de Dominio)

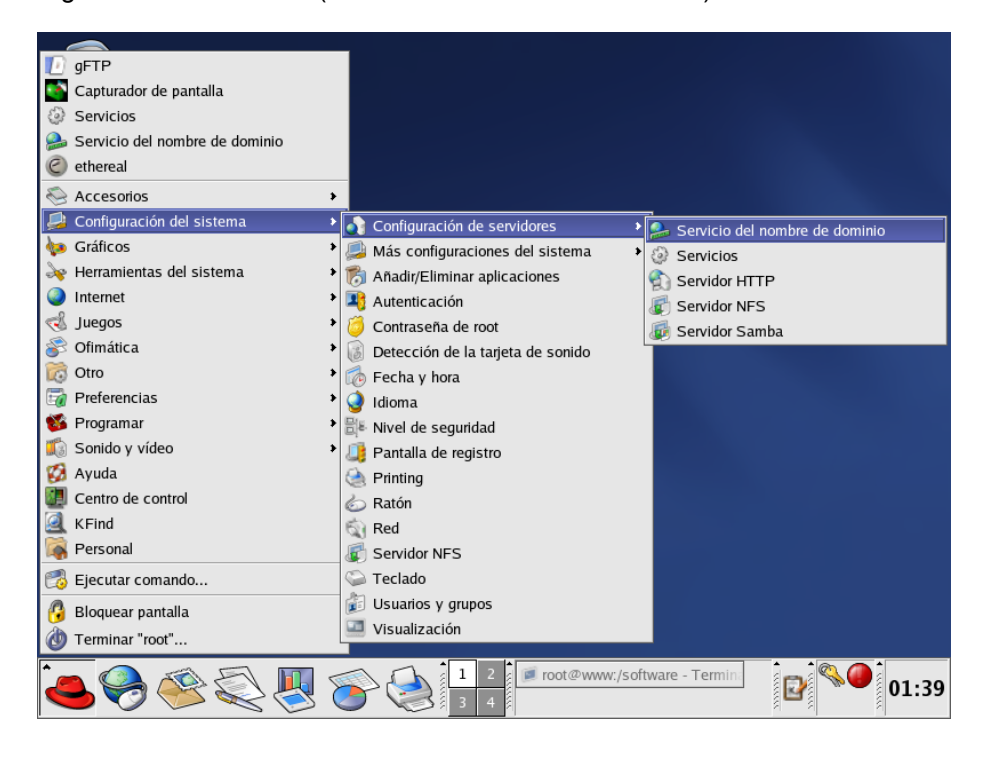

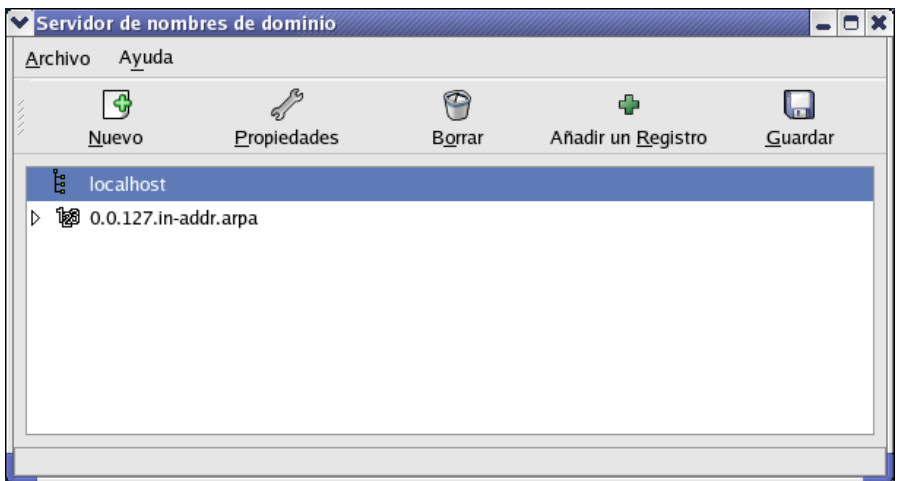

Inicialmente solo aparece la zona inversa del interfaz loopback. Se debe proceder a crear la zona maestra del dominio y la zona inversa. Se escoge añadir:

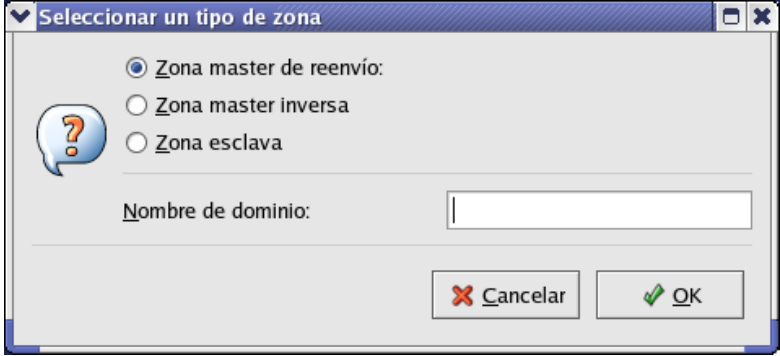

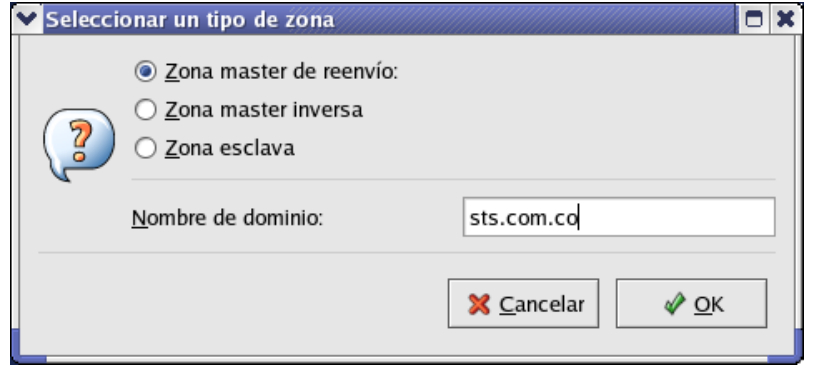

Luego se selecciona Zona maestra de envío. Se debe suministrar la información del nombre del dominio que se va a resolver (ejm: www.sts.com), se puede aceptar el nombre por defecto para la lista de registros de esta zona , se debe dar la dirección del administrador de esta zona ( en esta caso se dejó a root), y se le indica quién va a ser la máquina servidora de nombres para este dominio. Por ejemplo, la máquina www.sts.com, será la servidora de este dominio.

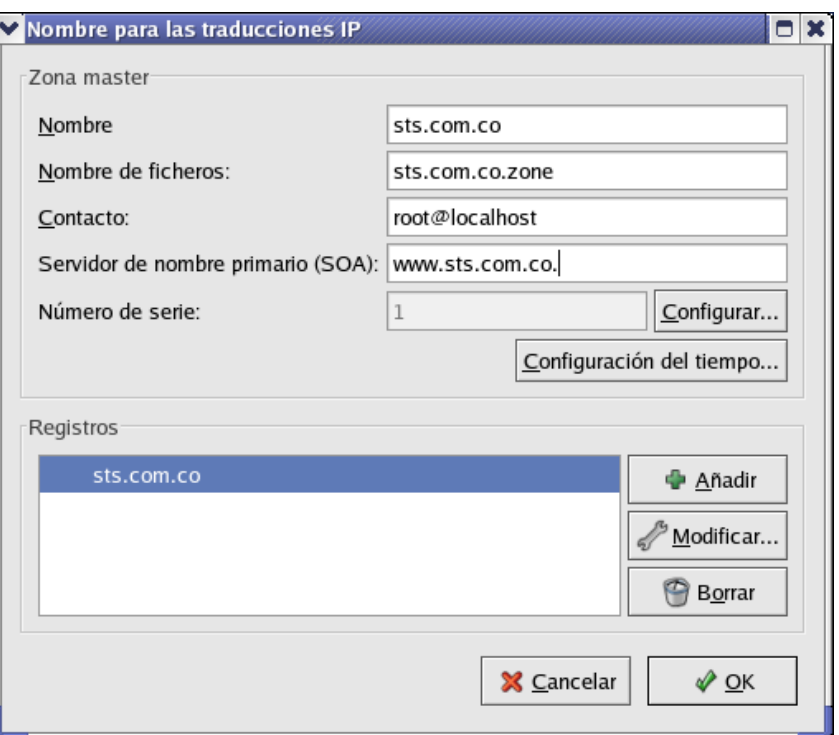

Luego se procede a crear la zona inversa, de nuevo entrando por añadir (la misma pantalla anterior), pero escogiendo la Zona maestra inversa.

En lugar de dar el nombre del dominio se digita los tres primeros dígitos de la dirección de la red. Por ejemplo : 200.75.57

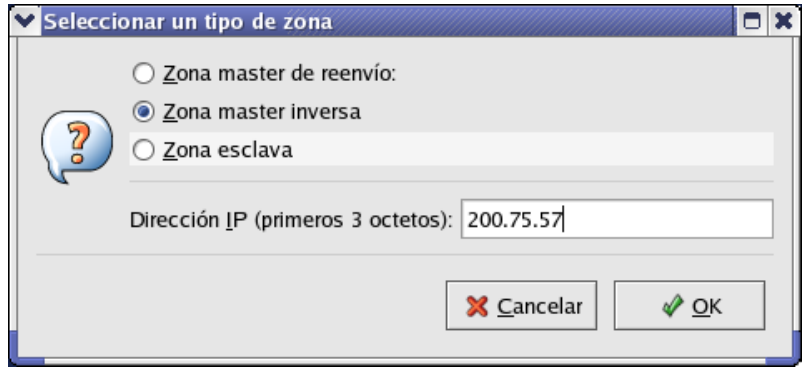

De nuevo hay que indicarle a esa zona quien es el servidor de nombres de la misma, por ejmemplo : www.sts.com.

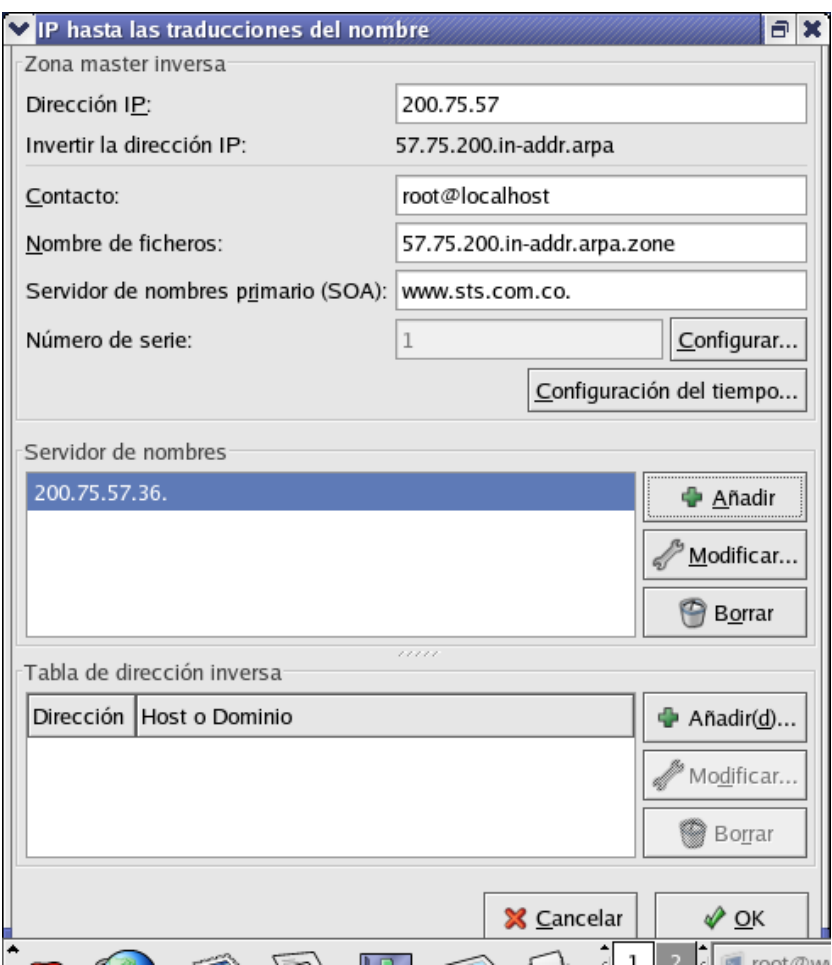

Deben de quedar las dos zonas configuradas.

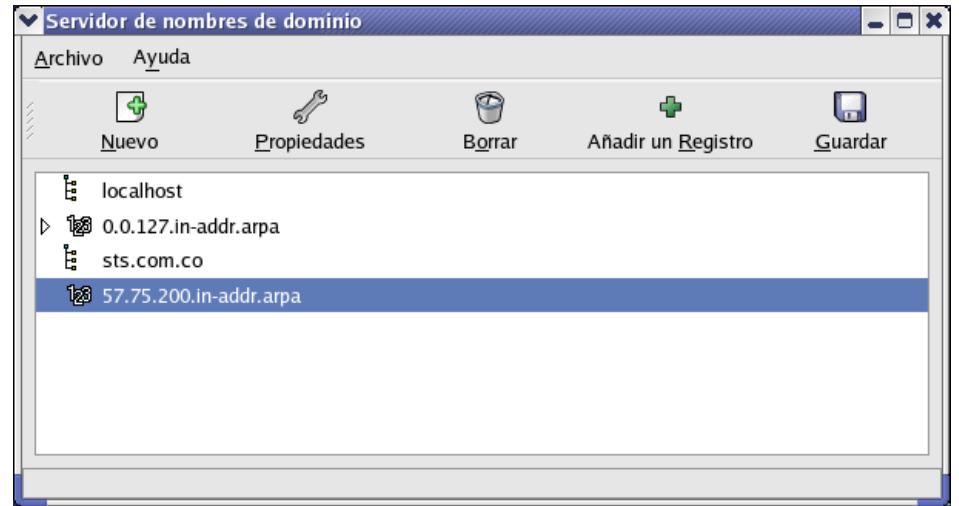

Se puede proceder a entrar a la zona creada y añadirle nombres de máquinas que pertenecen a la zona. Las pruebas respectivas las citaremos más adelante.

**A través del interfaz Web Webmin**, por servidores , configuración de DNS (Bind 8)

El procedimiento es el mismo que por el panel de control. Se deben crear las zonas de reenvió y la inversa.

Para entrar al webmin, se debe dar en el navegador el nombre completo de la máquina y el puerto por el que escucha este interfaz. En esta máquina se dejo instalado y escuchando por el puerto 10000 ( se accede con http://192.168.1.1:10000) . Se debe ir a servidores y luego a DNS ( Bind 8). Allí aparece al final de la pantalla la lista de zonas creadas y las opciones de crear una nueva zona. Se escoge crear una zona maestra.

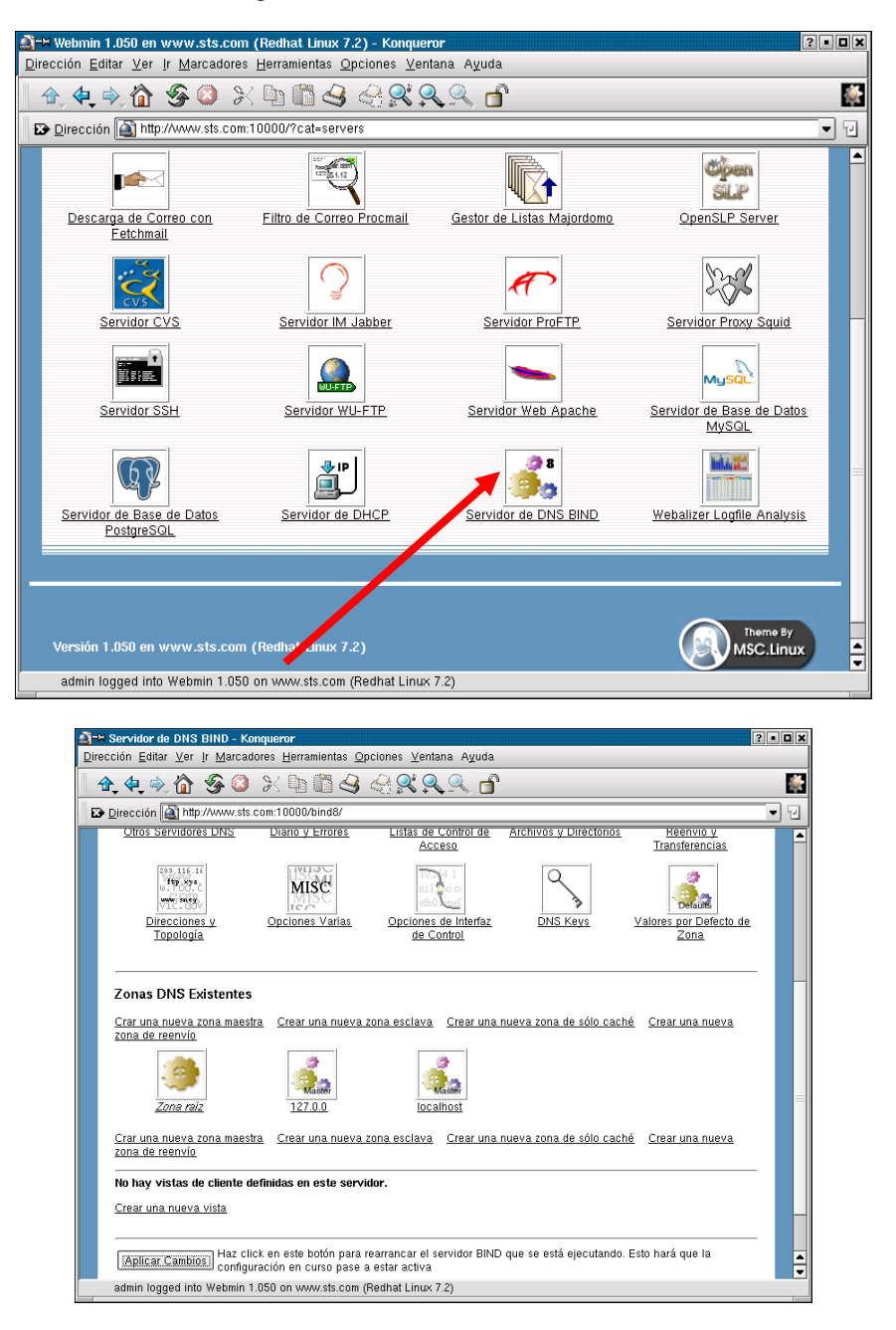

Se selecciona que la zona es de reenvio, se digita el nombre del dominio a trabajar (por ejmplo www.sts,com) , y se da el nombre del servidor (www.sts.com) , así como la cuenta de correo del administrador del DNS ( root@ www.sts.com) . Lo demás se deja por defecto.

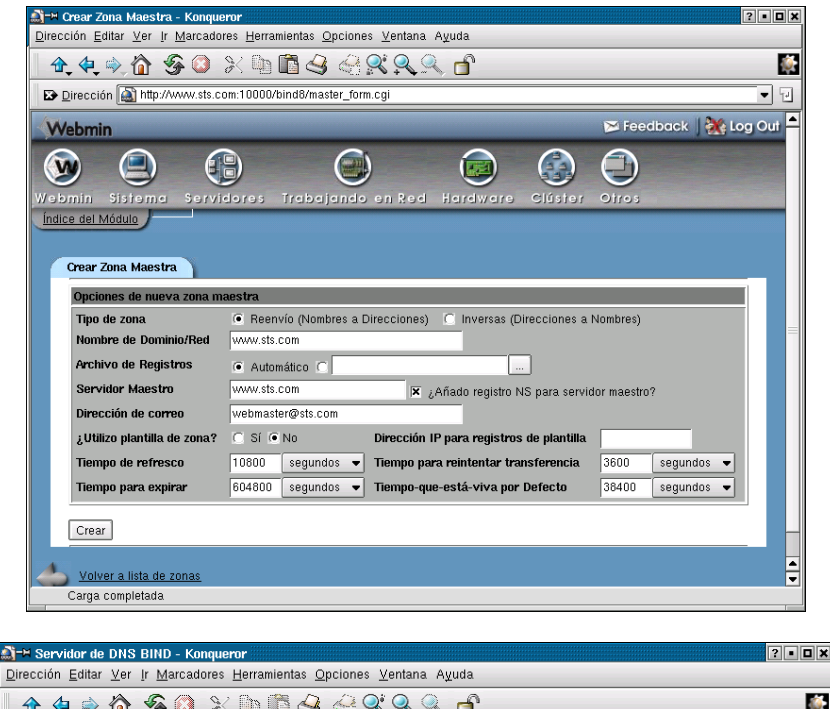

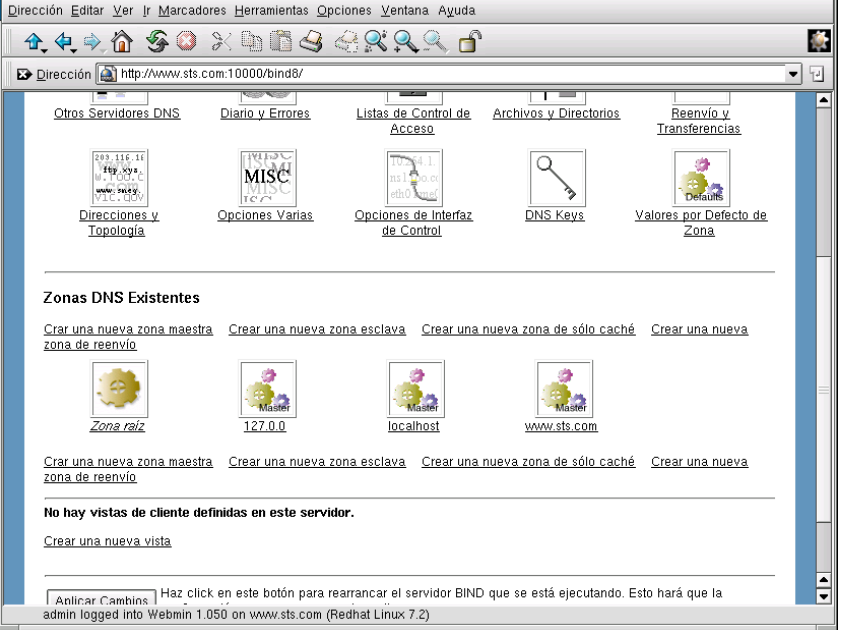

Para la la creación de la zona inversa , se entra por la misma pantalla, pero se escoge botón de Inversa ( al lado derecho superior) y se da los tres primeros dígitos de la IP de la red ( 200.75.57) en lugar del nombre del dominio.

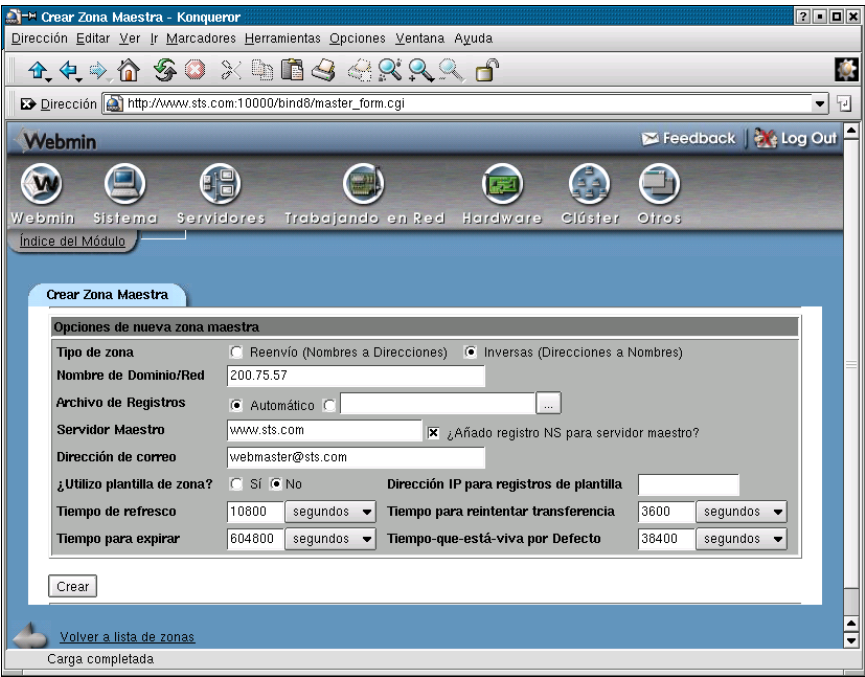

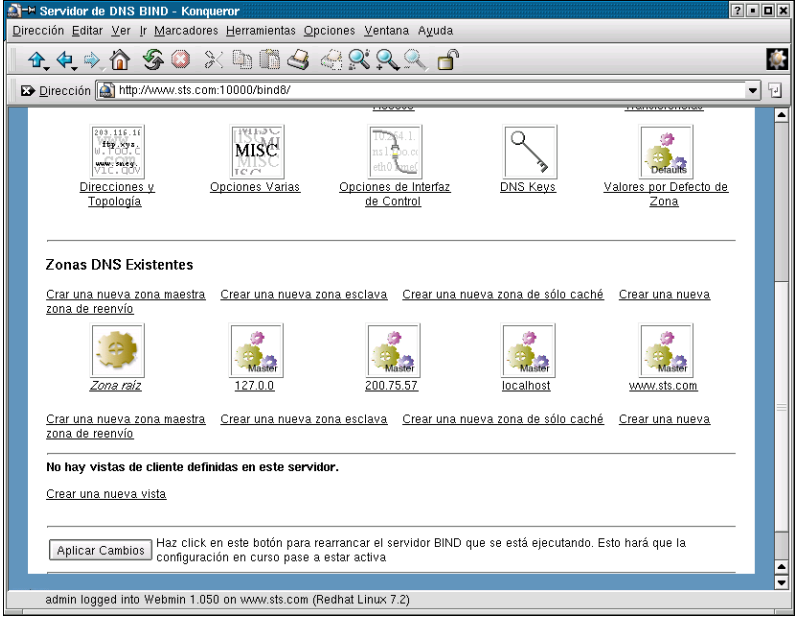

Una vez creadas las zonas, para adicionar registros, nos situamos en la zona deseada y podemos escoger que tipo de registro adicionar:

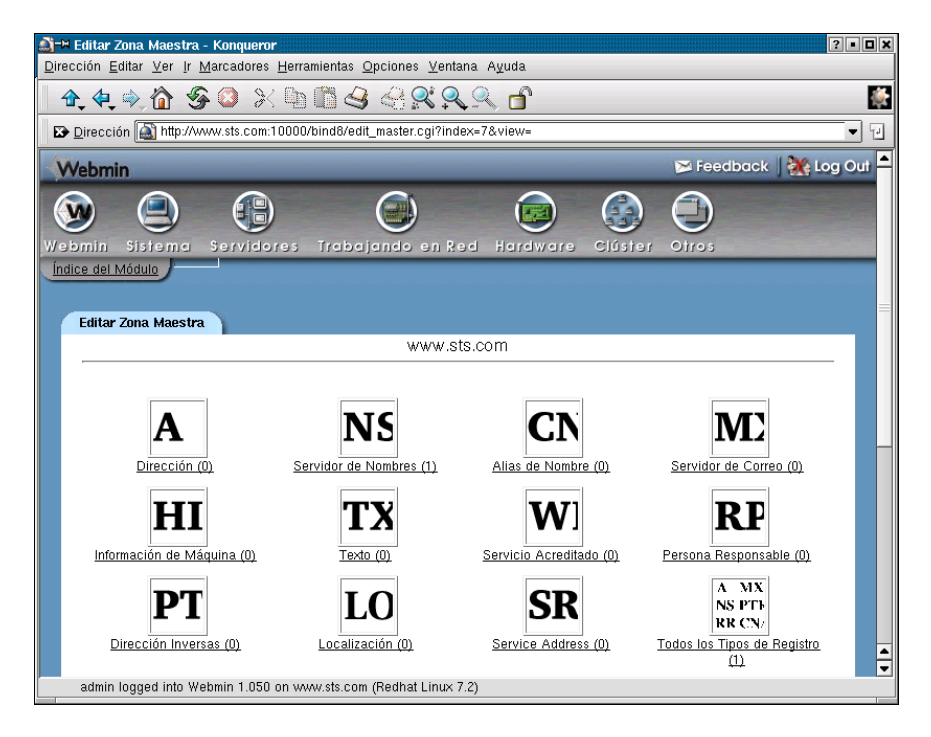

En el caso de la zona maestra, los nombre de máquinas se adicionan con registros tipo A , ya que estos son para adicionar nombres de máquinas y direcciones IP que pertenecen a la zona y que deseo resuelva el DNS.

Los registros CNAME ( icono CN) permite crear alias entre máquinas Los registros NS permiten definir el servidor DNS que atiende la zona. Los registros MX permiten definir el servidor de correo de esa zona (MX).

Como la zona inversa ya esta creada se le puede indicar que la actualice automáticamente con los registros correspondientes a esas entradas.

Se procede a crear un registro para el servidor www con la IP 200.75.57.36.

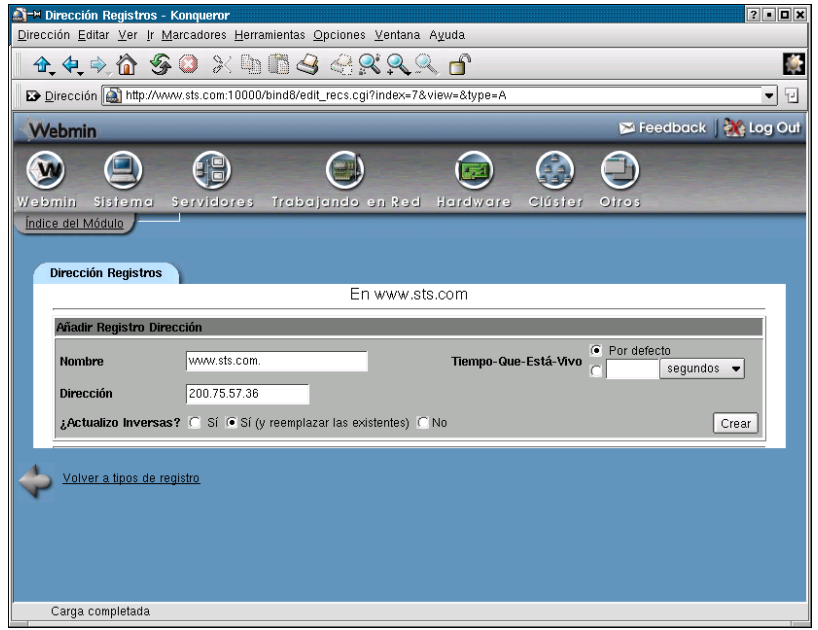

También se crea un registro de dominio para el servidor de correo ( registro MX)

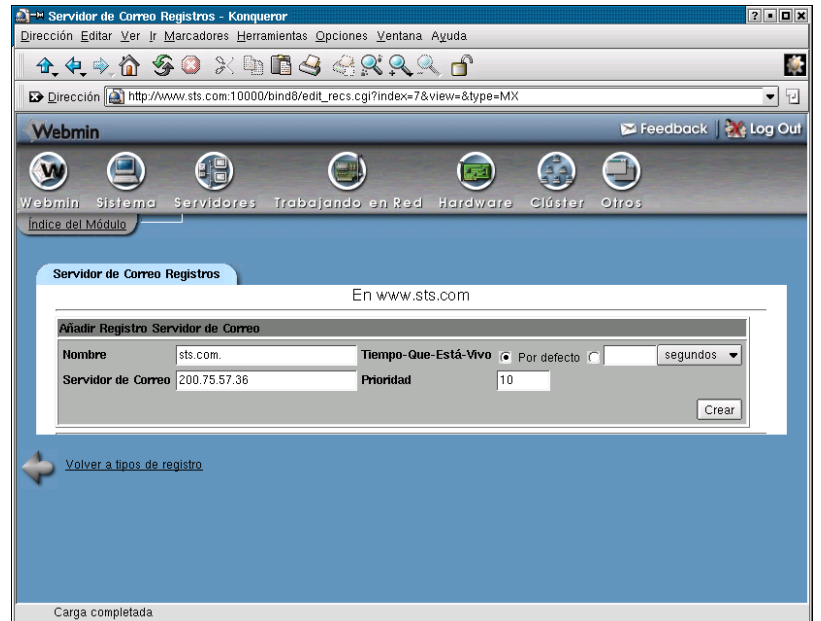

# **3.3.2. CONFIGURANDO LA PARTE CLIENTE DEL DNS**

A nuestra máquina www y a las demás que vayan a utilizar como DNS a la máquina 200.75.57.36, hay que especificarle quien será el servidor DNS que la atiende en sus requerimientos ( configurar parte cliente del DNS), y se hace por el interfaz webmin en la sección de trabajando en red o por linuxconf o editando el archivo /etc/ resolv.conf . El archivo debe quedar:

[root@it root]# cd /etc [root@it etc]# hostname www.sts.com [root@it etc]# cat resolv.conf domain sts.com nameserver 200.75.57.36

Para reiniciar el servicio DNS se digita desde una ventana de comandos:

# service named stop # service named start o

# service named restart

#### **3.3.3. PRUEBAS**

-

Para poder probar que el DNS esta funcionando, debemos hacer dos cosas:

- Comprobar la resolución de nombres usando como servidor de nombres a www.sts.com (con el comando nslookup)

[root@it etc]# nslookup www.google.com

Note: nslookup is deprecated and may be removed from future releases.

Consider using the `dig' or `host' programs instead. Run nslookup with the `-sil[ent]' option to prevent this message from appearing. Server: 200.75.57.36 Address: 200.75.57.36#53

Non-authoritative answer: Name: www.google.com Address: 216.239.37.101

Desde el comando nslookup se puede comprobar el correcto funcionamiento de varios servidores DNS, pues una vez invocado el comando, se puede definir cual es el servidor DNS con el que se desea trabajar. Se invoca el comando nslookup sin argumentos. Luego se define cual es el servidor DNS a usar y por ultimo se pregunta por la traducción de nombres de máquinas.

[root@www vsftpd]# **nslookup** Note: nslookup is deprecated and may be removed from future releases. Consider using the `dig' or `host' programs instead. Run nslookup with the `-sil[ent]' option to prevent this message from appearing. > **server 192.168.1.1** Default server: 192.168.1.1 Address: 192.168.1.1#53 > **www.sts.com.co** Server: 192.168.1.1 Address: 192.168.1.1#53 Name: www.sts.com.co Address: 200.114.1.72

# **3.3.4. ARCHIVOS INVOLUCRADOS**

Los archivos de configuración involucrados en esta configuración residen en /etc y en /var/named y son ( las nuevas versiones, mapean los archivos de /var/named a /var/named/chroot**/**var/named):

El archivo principal de configuración del servidor. /etc/named.conf

[root@www etc]# cat named.conf // generated by named-bootconf.pl options { directory "/var/named"; /\* \* If there is a firewall between you and nameservers you want \* to talk to, you might need to uncomment the query-source \* directive below. Previous versions of BIND always asked \* questions using port 53, but BIND 8.1 uses an unprivileged \* port by default. \*/ // query-source address \* port 53; }; // // a caching only nameserver config // controls { inet 127.0.0.1 allow { localhost; } keys { rndckey; }; };

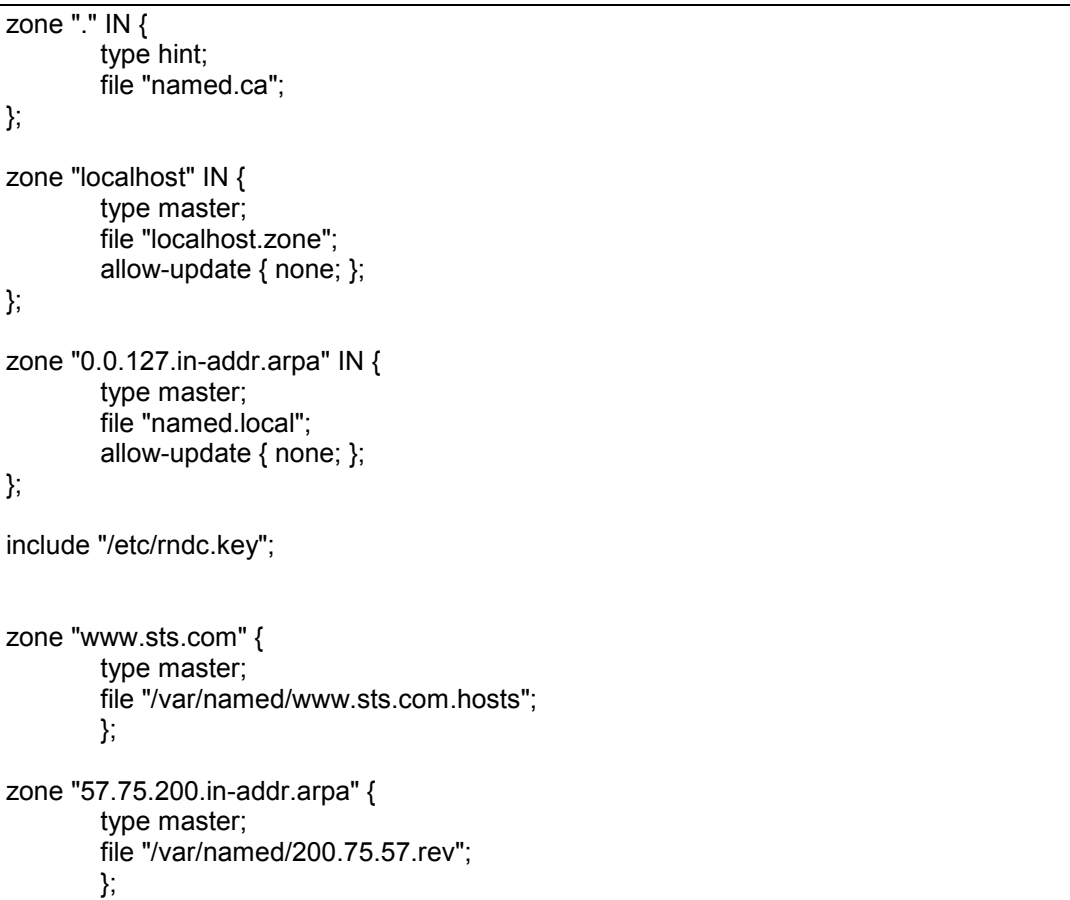

Archivo /var/named/chroot/var/named/sts.com.hosts ( de la zona maestra)

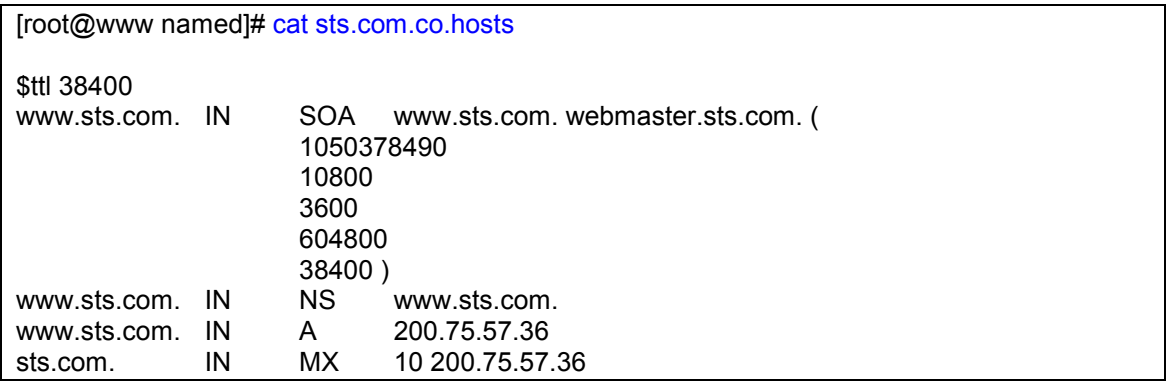

Archivo /var/named/ chroot/var/named/200.75.57.rev ( de la zona inversa)

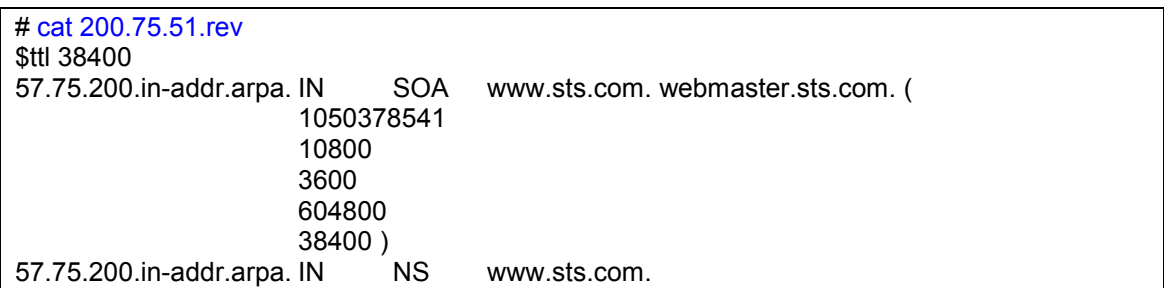

36.57.75.200.in-addr.arpa. IN PTR www.sts.com.

Una vez con el servicio DNS funcionando se puede proceder con el correo, web y otros. El registro del DNS debe estar activo y funcionando en la universidad de los Andes, para el caso de los dominios .co.

# **3.3.5 TALLER DE CONFIGURACIÓN DE SERVIDOR Y CLIENTES DNS**

Teniendo en cuenta las direcciones de la sala, y nombres de algunas de las personas de los grupos de trabajo, se dividirá la sala en dos secciones: los de la izquierda que representarán al dominio izquierdo.edu.co y los de la derecha derecho.edu.co. Cada grupo debe configurar un servidor DNS que resuelva los nombres de los equipos de su sección. Los nombres finales de las máquinas, ante los DNS deben ser de la forma : carlos.derecho.edu.co ( teniendo en cuenta escoger un nombre de alguno de los dos integrantes). Recordar que cada una de las máquinas también será cliente de ella misma. Al final el primer DNS que este funcionando correctamente , se tomará como DNS oficial para esa sección.

### **3.3.6. PARA COMPLEMENTAR**

 En algunas situaciones se requiere que el servidor DNS , pase las peticiones que se le hagan y que el no pueda resolver a otro servidor DNS ( hacer un forward). Como se puede hacer esto, por medio del webmin y editando el archivo principal. Que pruebas se pueden hacer?

### **3.4. CONFIGURACIÓN DEL SERVICIO WEB (WWW)**

Word Wide Web: En este momento es el líder de los servicios internet. Es también conocido como WWW y permite accesar todos los servicios internet, de una forma gráfica. Se tiene acceso a vídeo, audio, etc. Es el servicio que más usuarios tiene.

Los Web Sites son colecciones de documentos que pueden ser hipertexto, gráficas, sonido, videos, y más. Frecuentemente ellos contienen enlaces a otros documentos web, o a otros web sites. Todos los web sites en el mundo están conocidos bajo el nombre de World Wide Web.

En este momento los servidores WWW se están convirtiendo en el mayor punto de presencia para los negocios en internet.

La Web "Home Page", que es la primera cosa que un usuario ve al entrar a un servidor web, mezcla el hipertexto para hacer atractiva la presentación y tentar al usuario a incursionar más en los temas presentados allí.

Los servidores WWW son accesados usando un software llamado browser. Los mas populares son el Explorer de Microsoft y el Netscape. Linux posee uno llamado Konqueror.

### **3.4.1.CONCEPTOS BÁSICOS DEL WEB**

El web esta basado en una relación cliente - servidor. El programa cliente (un browser web) hace una petición de información, y el programa servidor la entrega.

Un protocolo es una secuencia de pasos que el computador toma cuando intercambia información con otro. El protocolo básico para internet es TCP/IP, pero para los diferentes servicios en internet existen protocolos que trabajan sobre el modelo TCP/IP.

Cuando los clientes en internet se conectan a servidores para enviar Email, grupos de lectura, o visitar web sites, ellos se comunican utilizando protocolos adicionales al TCP/IP. Cuando se usan múltiples protocolos en la comunicación, se organizan generalmente en niveles. TCP/IP es el nivel inferior en la comunicación internet y especifica exactamente como todos los datos son transferidos de un computador a otro. El siguiente nivel puede ser HTTP (HyperText Transport Protocol), el cual especifica que tipo de comunicación e información se esta enviando entre un web site y su browser. HTTP es el que hace que web servers y web browsers hablen el mismo lenguaje. TCP/IP asegura que los mensajes sean enviados y devueltos.

Otros protocolos que trabajan sobre TCP/IP son :

- SMTP (Simple Mail Transfer Protocol for email ).
- FTP (File Transfer Protocol for transferring files)

Los diferentes protocolos son manejados transparentemente por los clientes y servidores. Una persona puede ver que protocolo esta utilizando cuando digita la internet address, llamada URL, dentro del campo respectivo del browser (dirección)

#### **Uniform Resource Locators (URLs**) tiene el formato :

protocol ://computer/directory/file . Un ejemplo es :

http ://www.sts.com

La mayoría de los archivos en el web tienen la extensión html (HyperText Markup Language)

El protocolo para accesar el web es HTTP, tal que todas las URLs empiezan por http :// , como se ve en el ejemplo anterior y muchos browser lo toman como el protocolo por defecto.

Pero si se desea acceder un servidor FTP, se puede digitar:

#### [ftp://www.sts.com](ftp://www.sts.com/)

Los Web server son equipos que entregan paginas o actúan como servidores de clientes que hacen las respectivas peticiones. Este computador puede hacer esto pues esta corriendo un programa que habla HTTP y esta físicamente conectado a una red TCP/IP.

Cuando se instala un programa para que realice esta función, como el apache, o internet information server , usted especifica un directorio que contiene todos los archivos o páginas que se van a entregar a los clientes. Todos los directorios y subdirectorios debajo del contenido principal , también esta disponible para los clientes. Como se mencionaba anteriormente el tipo de contenido básico de un web site son los archivos HTML. Adicionalmente los web sites pueden contener programas que ejecuten tareas especiales para la gente que los visita. Por ejemplo un programa que revise un stock de elementos y precios, basado en la información previamente llenada por el usuario en una forma HTML.

#### **3.4.2. CONFIGURACIÓN DEL SERVIDOR WEB APACHE**

Semejante al servicio DNS, se puede configurar de varias formas:

- Por las herramientas propias del sistema
- Por el webmin
- Manipulación directa de los archivos

# **3.4.2.1. POR HERRAMIENTAS PROPIAS DEL SISTEMA**

Se puede ingresar por el inicio, configuración del sistema, configuración de servidores y httpd.

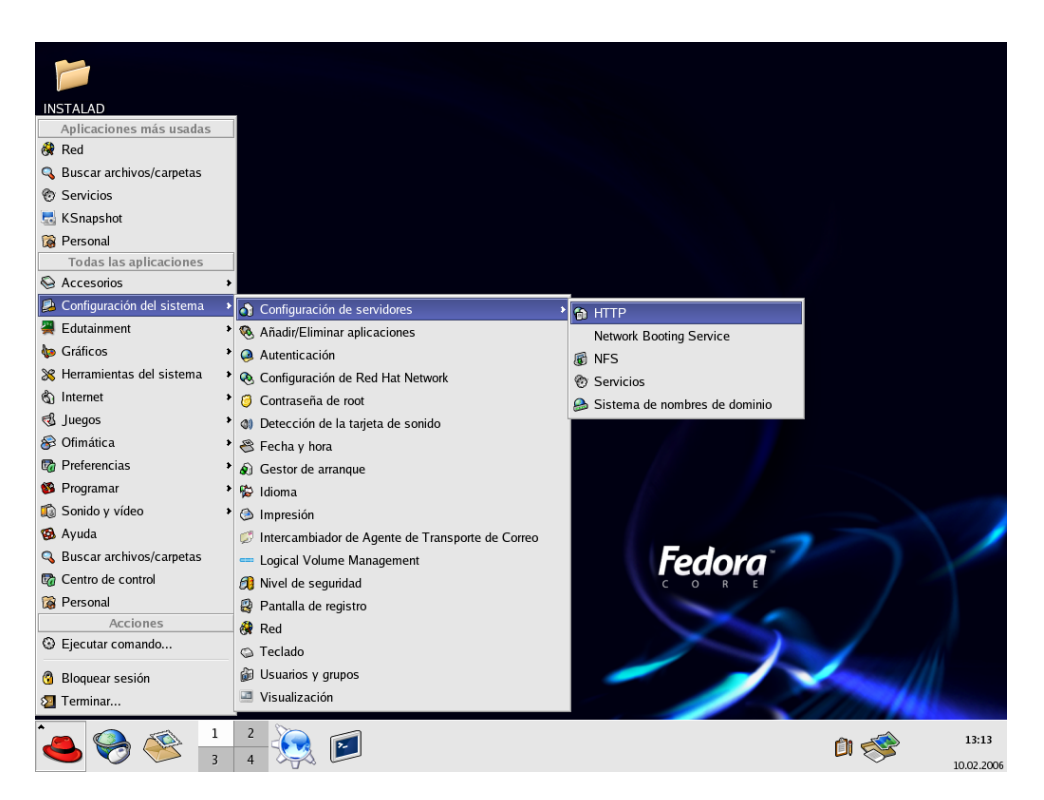

Esto mismo se puede lograr con el comando system-config-httpd.

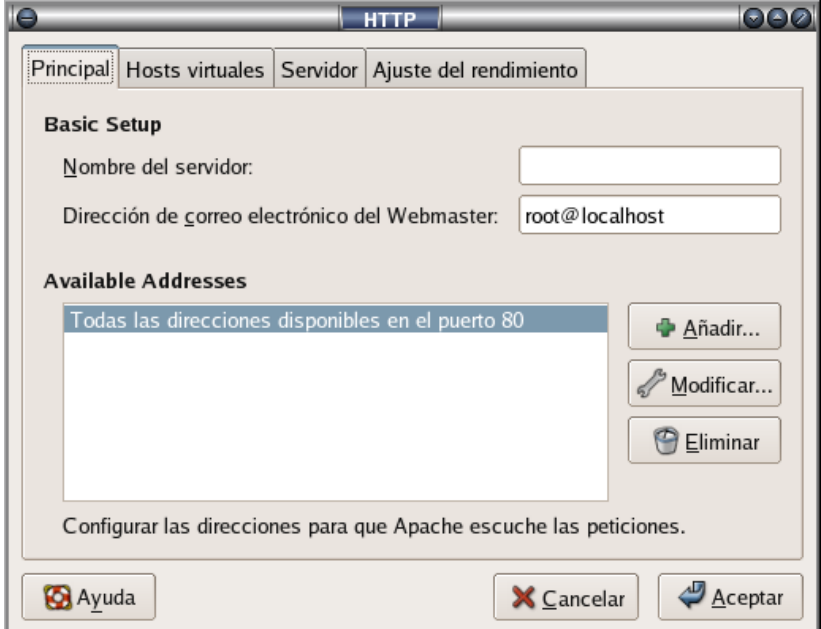

Aquí, se puede hacer la configuración básica del servidor web. Si se le indica adicionar un servidor, se debe dar el nombre al que responderá, la dirección ip y el puerto.

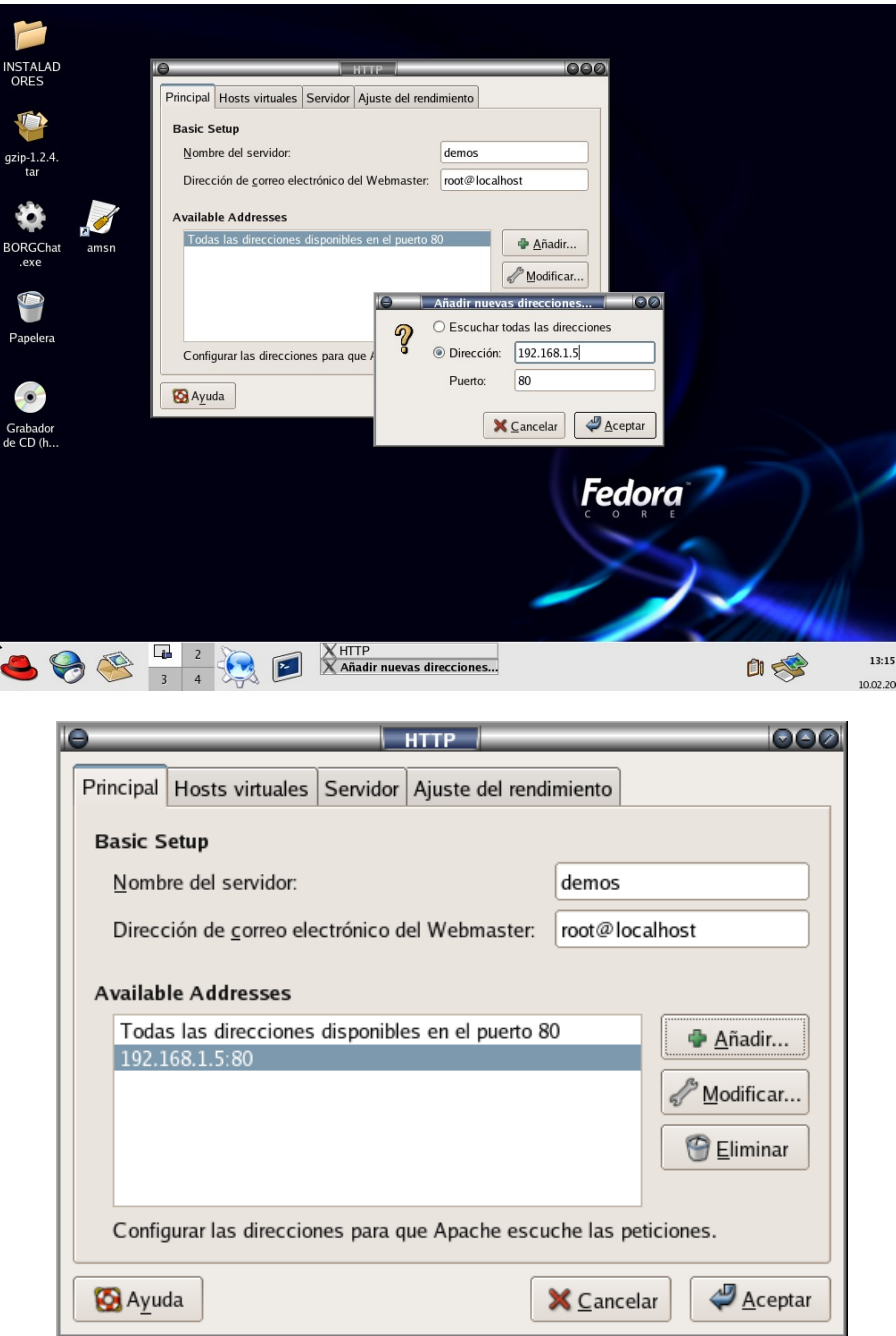

Se pueden manejar host virtuales, y hacer ajustes en parámetros de rendimiento.

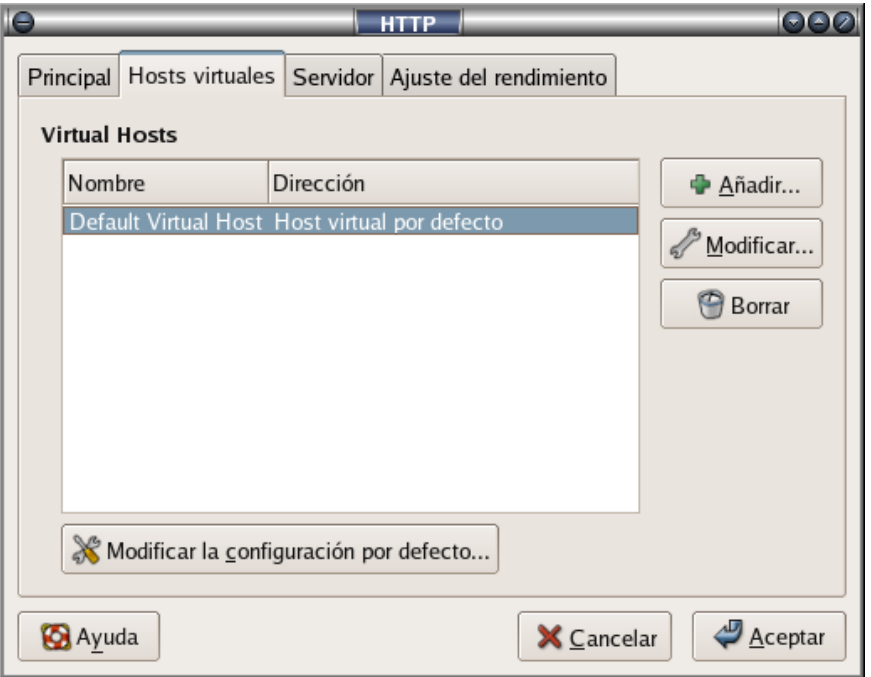

### **3.4.2.2. POR MANIPULACIÓN DE LOS ARCHIVOS**

Se puede realizar mediante la edición directa del archivo /etc/httpd/conf/httpd.conf y modificando las líneas que a continuación menciono:

- **ServerRoot "/etc/httpd"** : Se indica el directorio que contiene todos los archivos de configuración del servidor , tales log de errores, configuración , etc . Se puede dejar por defecto.
- **MaxClients 150 :** Número máximo de equipos clientes conectados haciendo peticiones.
- **ServerAdmin [root@localhost:](mailto:root@localhost)** Dirección del administrador del servidor, al cual se le remitirán vía email, las notificaciones del servidor.
- **ServerName www.sts.com:80** Nombre completo del servidor web y el puerto por el cual escucha. Es importante que ya este funcionando un servidor DNS que resuelva el nombre de esta máquina.
- **DocumentRoot "/var/www/html":** Nombre del directorio donde reside la página principal del servidor web. El nombre de los posibles archivos que el tomará como página principal, se declara más adelante.Existe otra directiva de configuración con esta función: <Directory "/var/www/html">, para los permisos y accesos a este sitio.
- **UserDir public\_html:** Permite que los usuarios linux publiquen sus propias páginas, desde su directorio de trabajo. Estas páginas deben residir dentro del directorio public\_html en su home. Para ver la página publicada se invoca el nombre del servidor seguido de /~ y el nombre del usuario . Por ejemplo : http:// **www.sts.com**/~hector
- **DirectoryIndex index.html index.htm index.shtml index.php index.php4 index.php3 index.cgi:** Se le indica los posibles nombres que puede tomar el archivo principal o página de inicio a buscar en el document root o public\_html o alias.
- **Alias /prueba "/var/www/paginas/":** Permite crear manipulación de contenido por directorio. Se crea un alias entre la palabra /prueba dada en el URL y el directorio físico en linux "/var/www/paginas/". Se va a ese directorio y se corre la página de inicio.

Si se efectúan cambios en el archivo de configuración se debe resetear el servicio:

#/etc/rc.d/init.d/httpd stop

# /etc/rc.d/init.d/httpd start

o

service httpd restart

# **3.4.3. TALLER DE PUBLICACIÓN DE PAGINAS EN EL SERVIDOR WEB**

El proceso de publicación de páginas, es muy sencillo. Primero debemos configurar el servidor para saber en que directorios deben residir las páginas que deseamos publicar.

Se debe configurar el servidor web de la siguiente forma:

Se debe crear un usuario llamado taller , cuyo directorio de trabajo sea /home/taller y su contraseña taller2005. La Página que se coloque en cada sitio , debe mostrar un simple texto que diga "prueba de XXX en maquina YYY" donde XXXX es el item que estén probando y YYY es el nombre de la máquina.

- La página que siempre se debe acceder por defecto, en todos los casos se debe llamar default.html. Obviamente cambiando el texto que muestra, según sea el ejercicio solicitado.
- Se debe ubicar la página principal en un directorio debajo de la raíz llamado www. (/www). El docente debe poder ver la página de inicio, simplemente digitando como URL [http://sumáquina.izquierdo.edu.co.](http://sumáquina.izquierdo.edu.co/) Para los del dominio derecho, deben de cambiar el nombre. No se debe digitar el nombre de la página.
- Se debe crear un alias llamado clave , que nos muestra las páginas publicadas en el directorio /privado. El docente debe poder ver la página de inicio, simplemente digitando como URL http://sumáquina.izquierdo.edu.co/clave.
- Se debe crear un alias llamado comun , que nos muestra las páginas publicadas en el directorio /todos. El docente debe poder ver la página de inicio, simplemente digitando como URL http://sumáquina.izquierdo.edu.co/comun.
- Se debe permitir a los usuarios publicar paginas dentro de su directorio de trabajo, si crean un subdirectorio llamado web en su home directory. Para probar el docente debe poder ver la página del usuario taller, simplemente digitando como URL [http://sumáquina.izquierdo.edu.co/~taller.](http://sumáquina.izquierdo.edu.co/~taller)

#### **3.4.4. CONSIDERACIONES DE SEGURIDAD EN EL SERVIDOR APACHE**

Si deseamos que alguna parte de nuestro sitio web tenga acceso restringido, podemos pensar en :

#### **3.4.4.1. PROTEGER CON CONTRASEÑA**

Pedir un nombre de usuario y clave de acceso para entrar a determinadas áreas de su web site. Por ejemplo deseamos proteger el ingreso al área /clave del sitio web configurado. Para esto debemos seguir los siguientes pasos.

 Permitir en el archivo httpd.conf para el directorio virtual deseado, que se revise el archivo .htaccess

Alias /clave "/privado" <Directory "/privado"> AllowOverride All Order allow,deny Allow from all </Directory>

> Crear un archivo .htaccess en el directorio deseado ( el contenido de este archivo , pued ir también en la sección de Directory del alias o área correspondiente.

Alias /interno "/intranet"

<Directory "/intranet"> AllowOverride All Order allow,deny Allow from all </Directory>

Ejemplo de .htaccess

AuthUserFile /intranet/usuarios AuthName "area Protegida" AuthType Basic require user hector

Crear archivo de usuarios

#### # htpasswd –c /intranet/usuarios hector

Se pregunta por una clave y se verifica. Para probar , de nuevo se accesa al alias /clave y debe preguntar por el usuario y clave en una caja de dialogo.

Si se requiere que se pueda ingresar con varios usuarios creados, se cambia la línea del .htaccess:

require valid-user

### **3.4.4.2. RESTRINGIR EL ACCESO DESDE UNA MÁQUINA**

En la sección de permisos del directorio deseado , se puede restringir el acceso desde una red, un dominio o una máquina. Esto se logra editando el archivo de configuración del apache.

Alias /clave "/privado" <Directory "/privado"> AllowOverride All Order allow,deny Allow from 192.168.45.37 </Directory>

También podemos desear que el intercambio de información entre el cliente y el servidor se haga encriptado.

# **3.4.4.3. CONEXIONES SEGURAS ( ENCRIPTADAS)**

Si trabajamos con el webmin, primero debemos activar el uso del modulo ssl del apache. En esta versión ya esta instalado y listo para ser usado.

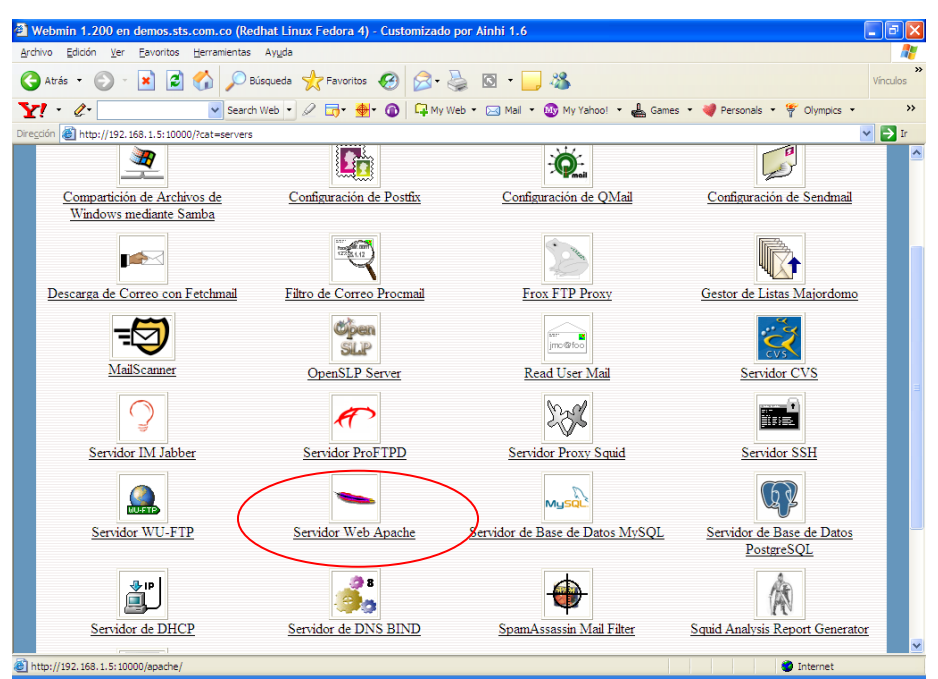

Se ingresa por el webmin, luego apache, y se indica configuración.

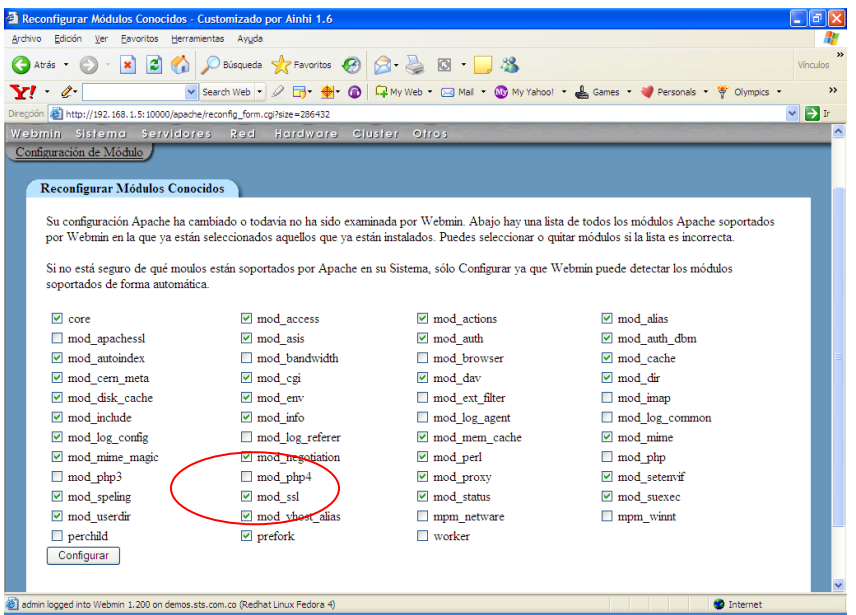

Se escoge configurar, pues el SSL ya esta activo.

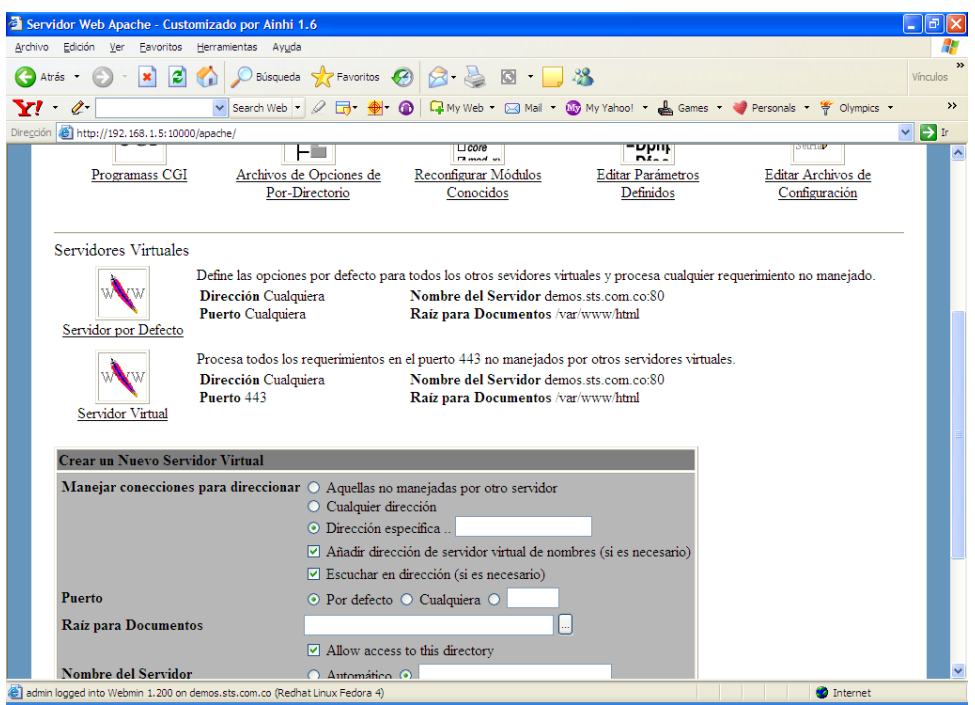

Se observa si esta el servidor virtual que escucha por el puerto 443, que es el encriptado y que apunte al mismo directorio del servidor normal.

Simplemente accesamos el servidor : [https://www.sts.com](https://www.sts.com/)

La letra "s" adicionada al http es la que indica que se usará acceso web con SSL.

### **3.4.5. TALLER DE SERVIDOR WEB Y ALGUNOS ASPECTOS DE SEGURIDAD**

Proteger con usuario y clave el alias del sitio web de cada maquina, llamado "/comun" que carga las paginas encontradas en el directorio "/todos" ( al menos colocar un página de entrada a ese sitio). Solo se permitirán conexiones web que provengan de su misma máquina o de la máquina del docente y que ingresen con el usuario "profe" , con clave "profe05" o el usuario "hector" con clave "hector05. Además la conexión y transferencia de datos debe ser encriptada.

# **NOTA:**

Para el final del módulo, se debe investigar y montar en sus máquina, como podríamos proteger, un alias llamado manuales, que apunta a un directorio que contiene información que solo le compete a los estudiantes de este módulo de la especialización. La creación de los usuarios habilitados para entrar a ese módulo se debe de hacer de forma automática corriendo algún shell, que lea de un archivo plano entregado por el docente, los nombres de los usuarios y la clave. Por ejemplo:

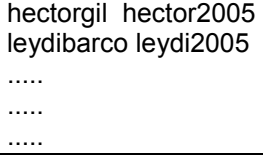

# **3.4.5.1. PARA COMPLEMENTAR**

Deseamos que siempre que los usuarios se conecten a mi servidor web lo hagan de forma segura ( usando SSL), pero que el usuario no tenga que explícitamente escribir https://, si no que lo haga normal y que el servidor web cuando reciba la petición la direcciones automáticamente al servidor encriptado. Que archivos se deben editar y que se debe cambiar o configurar?. Hacer pruebas.

### **3.5. CONFIGURACIÓN DE SERVICIO DE CORREO ELECTRONICO**

E-MAIL: Es de las más populares aplicaciones. El correo electrónico permite a los usuarios intercambiar mensajes con cualquier persona del mundo de una forma rápida. Para los negocios, este a sido un gran avance en comunicación.

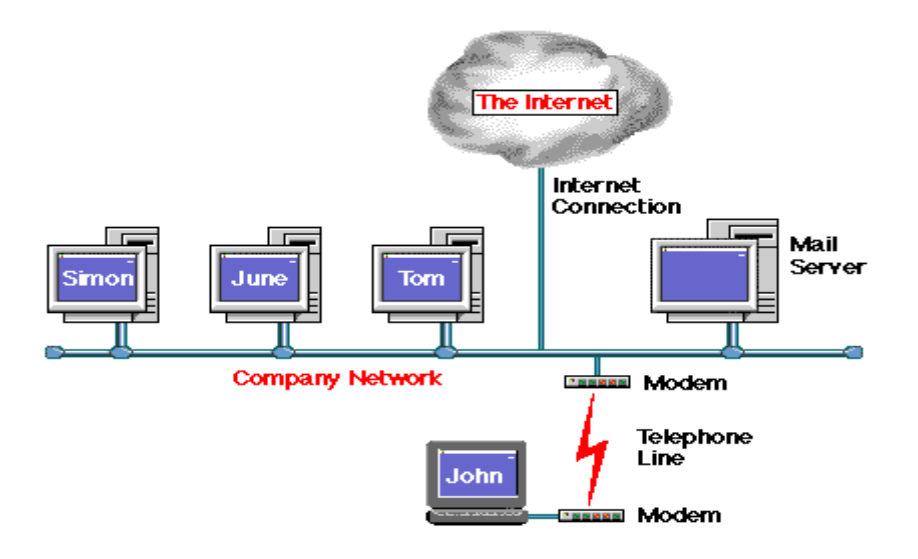

El proceso de envío de un mensaje de correo, consistía originalmente En un usuario escribiendo el mensaje en un programa de aplicación llamado cliente de correo, en contraposición con el servidor de correo, que consistía de un editor de texto, posiblemente un corrector ortográfico, una base de datos de la forma de una libreta de direcciones, un administrador de archivos (los mensajes recibidos o no enviados) y un módulo de comunicaciones para poder transferirlos.

El mensaje quedaba almacenado en el mail-server hasta que el usuario destinatario usando su cliente de correo se conectara con él y solicitara los mensaje que le tuviera reservados, el proceso inverso de envío de mensajes era muy parecido cuando el usuario terminara de escribir su mensaje, especificando la dirección de el destinatario, se conectaba con el servidor a fin de depositar el archivo hasta que el destinatario lo solicitara. Cuando el servidor está conectado a sólo una red la única limitación de la dirección de destino, además de no permitir espacios en blanco en la dirección, era que cada dirección debía identificar de forma unívoca a cada usuario, con una LAN esta restricción es fácil de implementar pero con más de una ya pasa a ser un problema mayor; así se introducen los dominios de los usuarios que representan a que servidor pertenecen y que tienen la forma de una dirección válida, es decir sin espacios en blanco ni caracteres prohibidos, para diferenciar el nombre del usuario de su dominio se adoptó en carácter "@" que significa "en" (at) entonces la dirección Bruno@Servidor.A se puede leer como "Bruno en Servidor.A"

El formato de la dirección para el e-mail en internet es de la forma:

Nombre-usuario **@**organizacion.dominio

Ejemplo [hectorgil@intercable.net.co](mailto:hectorgil@intercable.net.co)

Donde la organización es el nombre de una compañía, agencia del gobierno, institución de educación, etc.

Un problema surgió cuando se intentaron, conectar servidores de correo que utilizaban productos comerciales distintos, que aunque conceptualmente hacía lo mismo eran totalmente incompatibles. El hecho era que hasta el momento no existía un estándar que reglamentara cómo debían implementar los productos este servicio. La necesidad de un estándar se hizo más patente cuando redes totalmente distintas comenzaron a conectarse mediante la INTERNET. Una compañía, posiblemente multinacional, que tuviera asiento en distintos países

del mundo y quisiera intercambiar e-mail tenía que contratar a un ISP (INTERNET SERVICE PROVIDER) y así tener acceso ilimitado a la INTERNET.

**SMTP vs X.400<sup>2</sup> :** Como solución a este caos de variedades de mensajes de e-mail totalmente incompatible, surgieron dos soluciones, dos estándares, aunque parezca contradictorio, el primer estándar es el de facto de la INTERNET y publicó en 1982 bajo la forma de la RFC 821 y se denominó SMTP (simple mail transfer protocol), el protocolo simple de transferencia de mail, y como su nombre lo indica la intención de la gente que hizo el estándar era que conservara la simplicidad de sus predecesores; uno par de años más tarde, y quizá demasiado, llegó el estándar oficial de la CCITT para el manejo de mensajes en INTERNET y se llamó X.400 este estándar nunca llegó a imponerse en la INTERNET debido a su complejidad, lo poco flexible de las direcciones y a que llegó un poco demasiado tarde, el hecho es que el estándar de INTERNET para la transferencia de correo es el SMTP que se usa aún hoy ampliamente en toda la red, con algunas excepciones, que debido a su formato de transferencia el SMTP no soporta los caracteres extendidos que son imprescindibles en idiomas como el francés y el alemán, en particular los gobiernos de Francia y Canadá impulsaron el X.400 como estándar ya que se adaptaban mucho mejor a sus necesidades, ahora estos dos países son los únicos que soportan estos protocolos y debido a esto se necesitó la creación de pasarelas de conversión de un sistema al otro.

**EL POP:** Estos protocolos funcionan adecuadamente cuando los destinatarios están permanentemente conectados a la INTERNET como en la figura pero unos años después de la publicación de los estándares se hizo más común la INTERNET para usuarios domésticos que desde sus casa se conectaban, mediante un MODEM, esporádicamente a la INTERNET. Estos usuarios tienen un contrato con un ISP que está siempre conectado a la red y al llegar aun mensaje de correo para un usuario de ese ISP el mail-server del ISP debe guardar el mensaje hasta que el usuario se conecte y lo solicite.

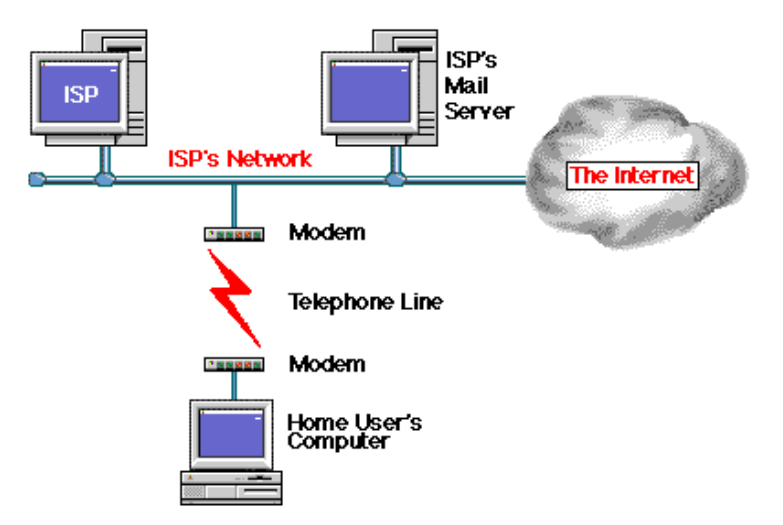

Este ambiente se requirió la especificación de otro estándar para estos usuarios, de esta manera apareció en escena el protocolo de oficina postal, POP, que actualmente se encuentra en su versión 3. Este protocolo complementa perfectamente con el SMTP, en la forma en que este último se encarga del envío de correo y su tránsito por la INTERNET hasta el mail-server destino y el POP se encarga de el transporte de los mensajes almacenados en el servidor a usuarios que esporádicamente se conecta a él. Nótese que no es necesario que los clientes estén conectados permanentemente en cambio los servidores si.

1

<sup>2</sup> Monografías.com (correo electrónico)
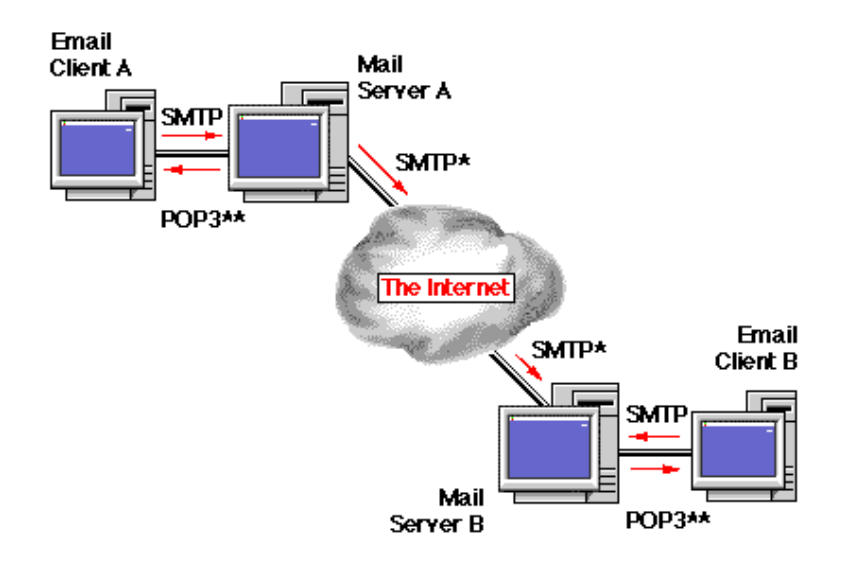

Existe diversidad en las aplicaciones que pueden trabajar como servidores de correo electrónico y mencionaremos algunas en la sección correspondiente.

# **3.5.1. CONFIGURACIÓN DE CORREO ELECTRÓNICO BASICO EN LINUX**

Las máquinas linux, traen un producto de correo nativo como es el sendmail. En estas versiones de Linux, se incorporan una serie de utilidades para configurar y mejorar la seguridad del correo, evitando SPAM, relay, etc.

NOTA: Antes de proceder con cambios en la configuración es conveniente ubicar el archivo original de sendmail y sacar copia:

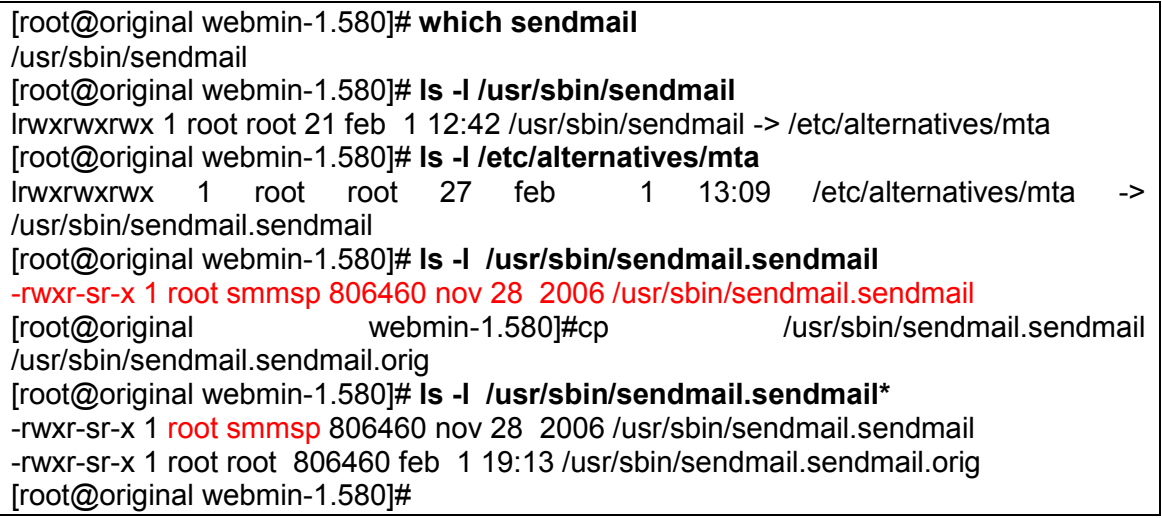

El sendmail como tal debe ya estar configurado en la máquina, y si no esta, se procede a generar un archivo sendmail.cf desde el interfaz webmin. Este archivo reside en : /etc/mail

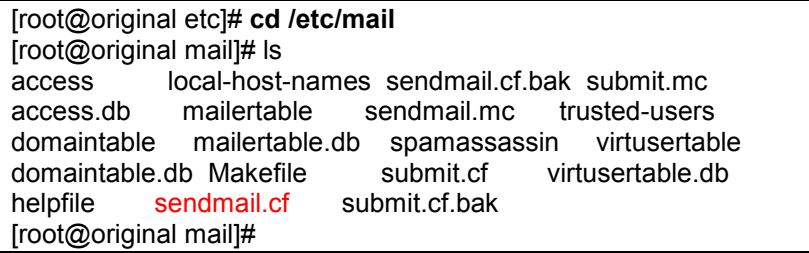

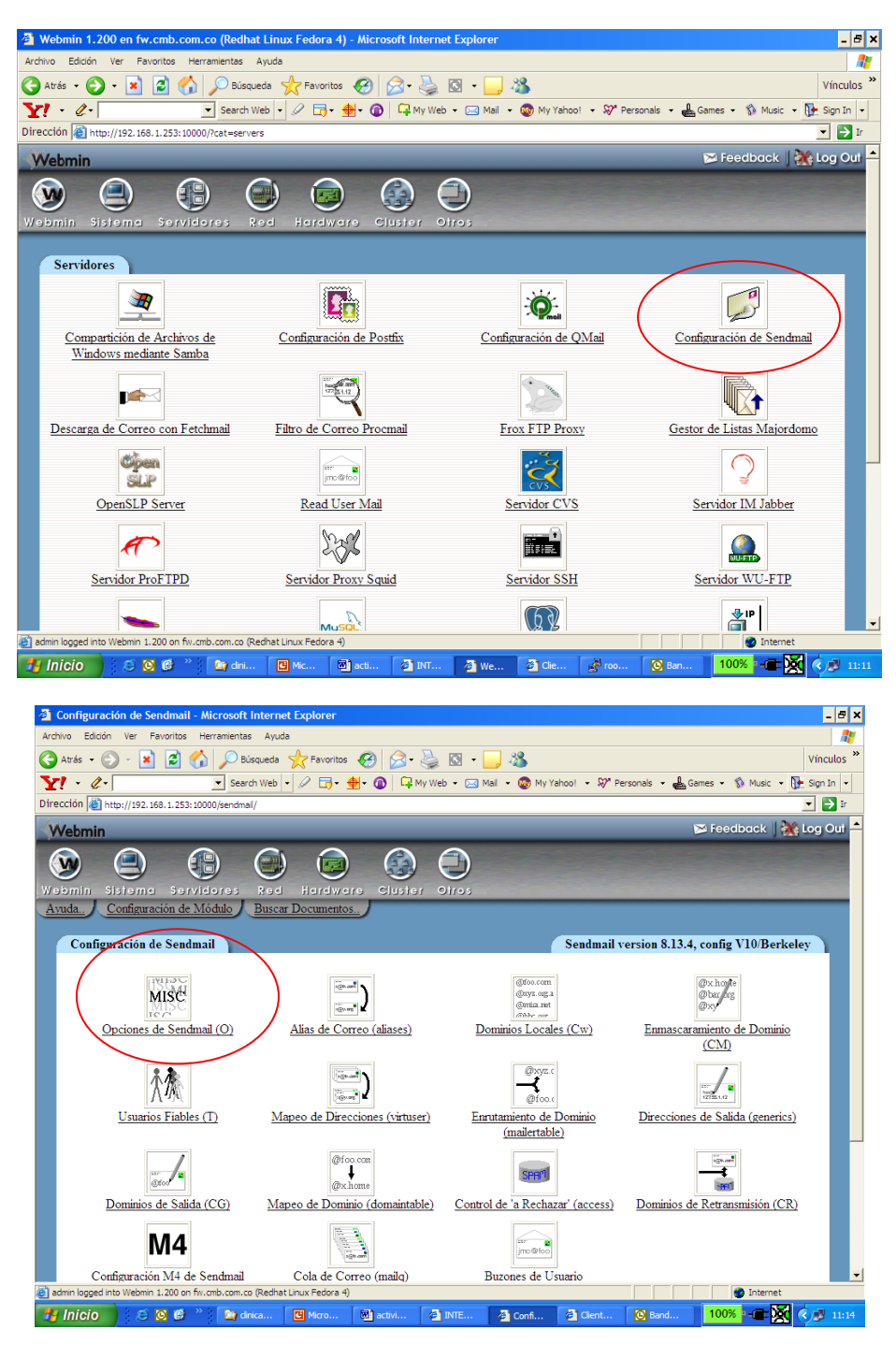

Se ingresa por servidores y se escoge sendmail , luego por opciones:

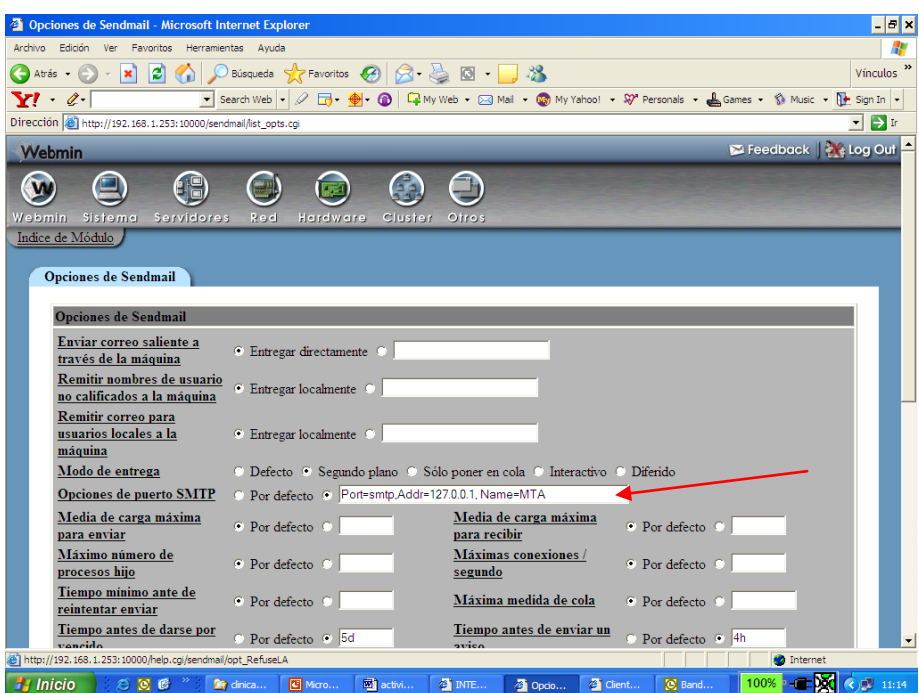

Para que se pueda enviar correo a sitios en internet,se debe modificar la opción del puerto SMTP, quitando la dirección 127.0.0.1. Debe quedar así:

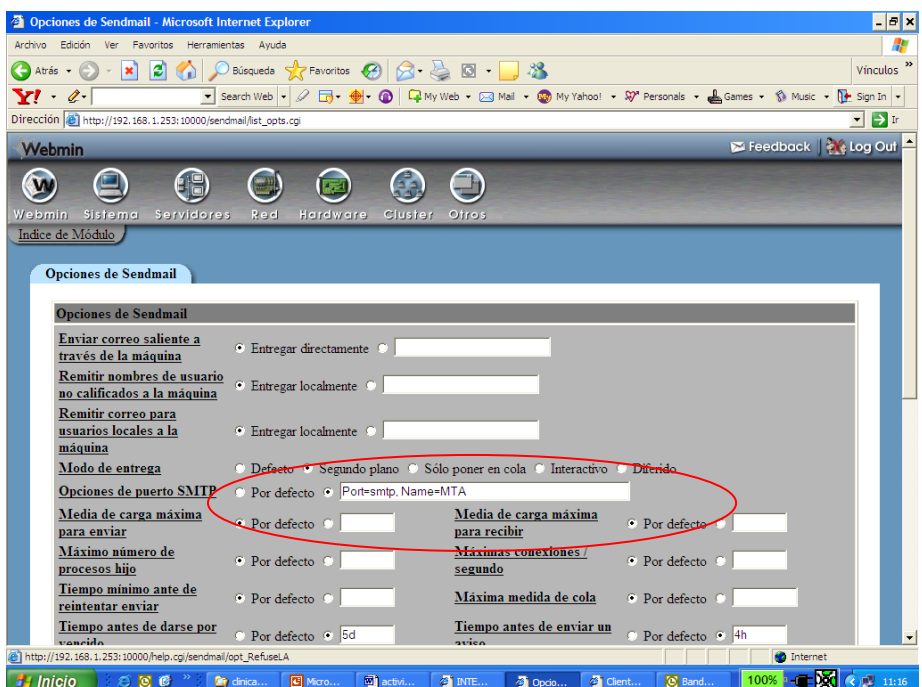

En la versión de Redhat 5.x se debe cambiar las opciones de puerto por :

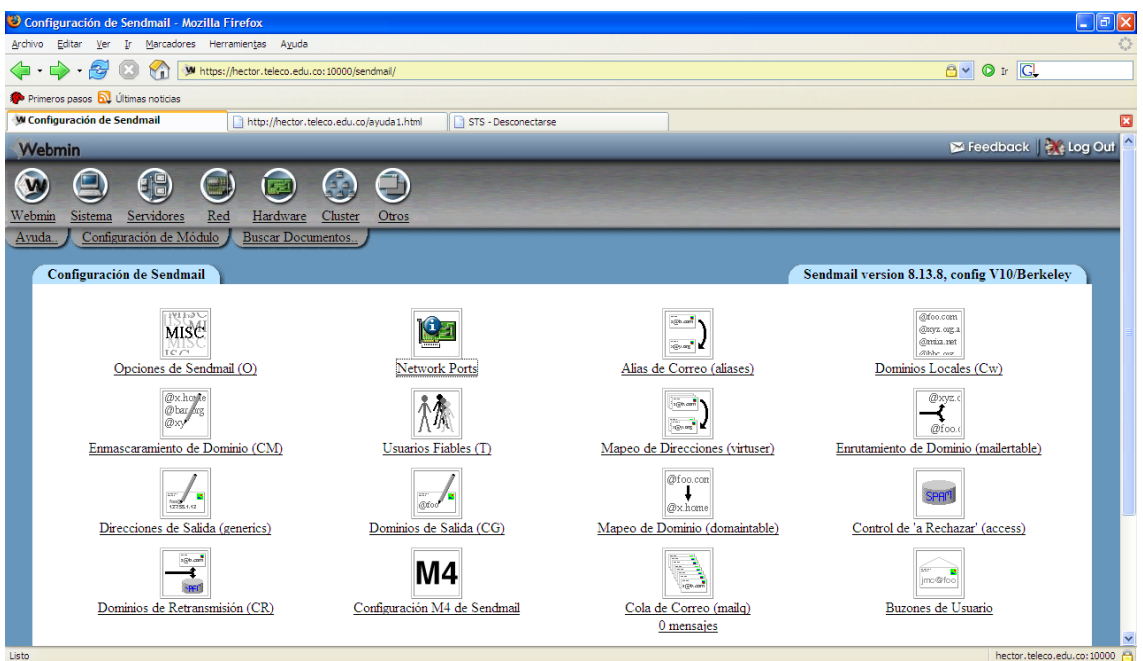

Network ports ( cambiar el 127.0.0.1 en listen por la IP del servidor)

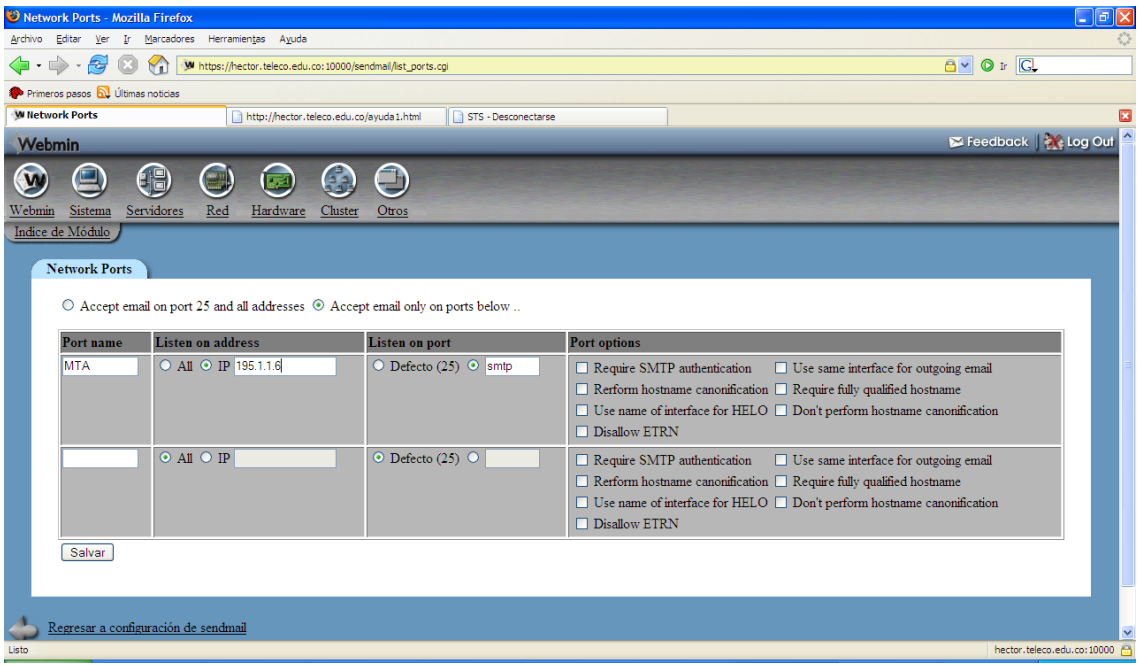

Continuando con opciones.

El tiempo de permanencia de los correos en cola se va a bajar a 1dia y 1 hora:

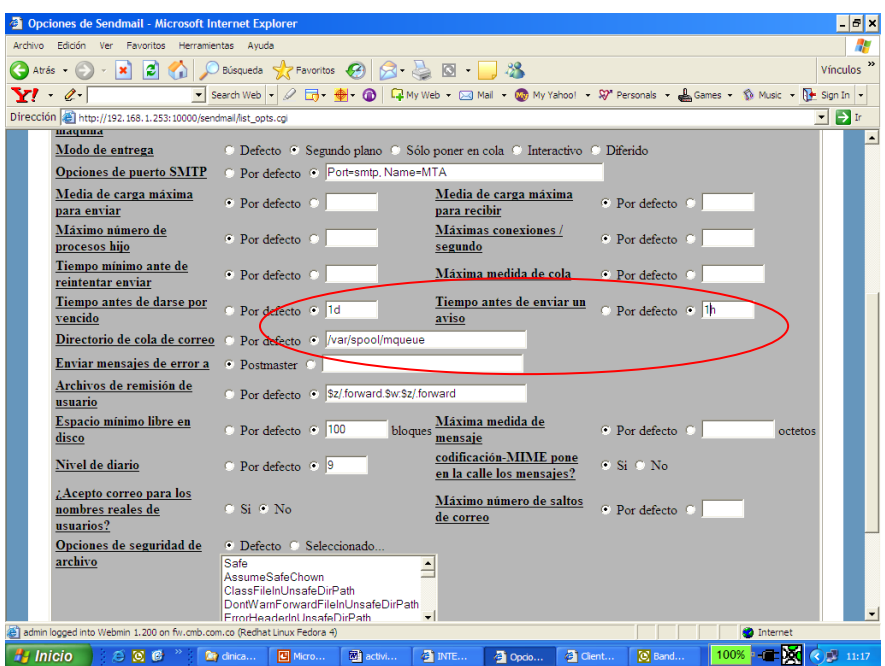

Se le debe de indicar al servidor de correo, que dominio o para que dominios va a recibir:

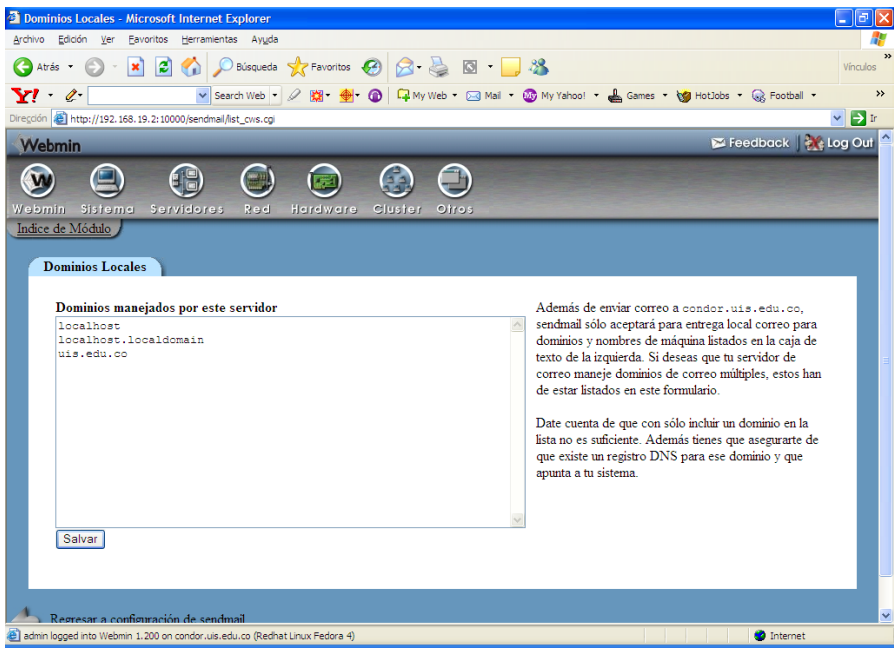

Luego al final de esta ventana hay un botón de salvar y aplicar.

Se puede detener el servicio sendmail por comandos:

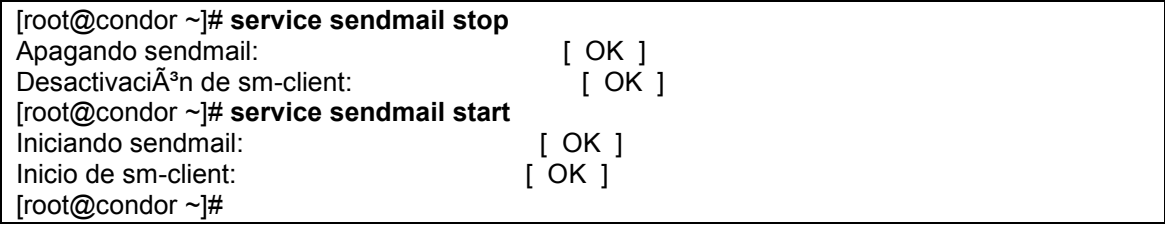

Se verificó que el servicio escuche por el puerto 25:

#### [root@condor ~]# **nmap 192.168.19.2**

Starting nmap 3.81 ( http://www.insecure.org/nmap/ ) at 2006-01-27 23:23 COT Interesting ports on condor.uis.edu.co (192.168.19.2): (The 1658 ports scanned but not shown below are in state: closed) STATE SERVICE 22/tcp open ssh 25/tcp open smtp 53/tcp open domain 111/tcp open rpcbind 10000/tcp open snet-sensor-mgmt Nmap finished: 1 IP address (1 host up) scanned in 0.313 seconds

[root@condor ~]#

Por razones de seguridad, si más adelante se implementaran productos que interactúen conel sendmail, se debe sacar una copia del programa de sendmail. La copia se sacó al archivo real, no a los enlaces

[root@condor ~]# **which sendmail** /usr/sbin/sendmail [root@condor ~]# **ls -l /usr/sbin/sendmail** lrwxrwxrwx 1 root root 21 ene 27 21:28 /usr/sbin/sendmail -> /etc/alternatives/mta [root@condor ~]# **ls -l /etc/alternatives/mta** lrwxrwxrwx 1 root root 27 ene 27 21:28 /etc/alternatives/mta -> /usr/sbin/sendmail.sendmail [root@condor ~]# **ls -l /usr/sbin/sendmail.sendmail** -rwxr-sr-x 1 root smmsp 774264 may 6 2005 /usr/sbin/sendmail.sendmail

#### **#cp /usr/sbin/sendmail.sendmail /usr/sbin/sendmail.sendmail.ori**

[root@condor ~]# ls -l /usr/sbin/sendmail.sendmail\* -rwxr-sr-x 1 root smmsp 774264 may 6 2005 /usr/sbin/sendmail.sendmail -rwxr-sr-x 1 root root 774264 ene 27 23:25 /usr/sbin/sendmail.sendmail.ori

Si ya se dispone de usuarios de correo, podemos hacer una prueba básica de envió y recepción de correo, directamente desde comandos unix ( con el comando mail), que fue la forma nativa de hacerlo:

Por ejemplo estando como usuario root, podemos enivar un correo al usuario webmaster de la forma:

#### # mail webmaster

Se preguntará por quién recibirá copia del email y el subject y luego el mensaje. Se termina el dialogo con ctrl.-C.

Luego entrando con el usuario webmaster verificamos :

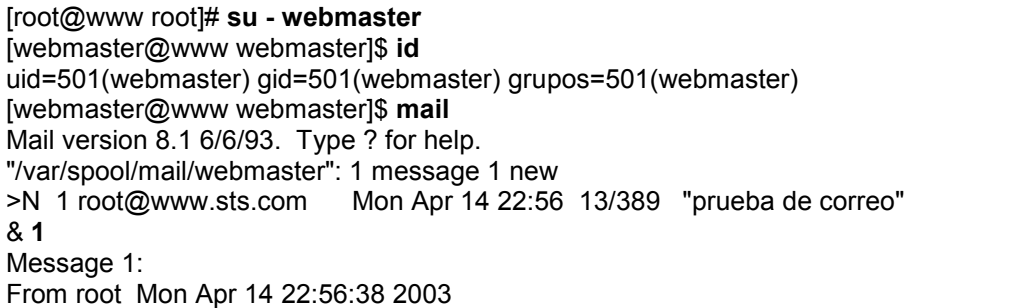

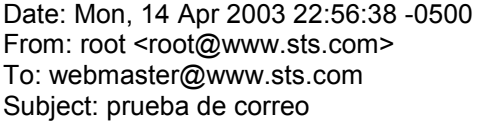

esta es una prueba

& q Saved 1 message in mbox [webmaster@www webmaster]\$

Este comando no es muy amigable, y existe diversas formas de recuperar o enviar correo. Otra forma texto de hacerlo es con el comando pine ( no viene preinstalado con el sistema):

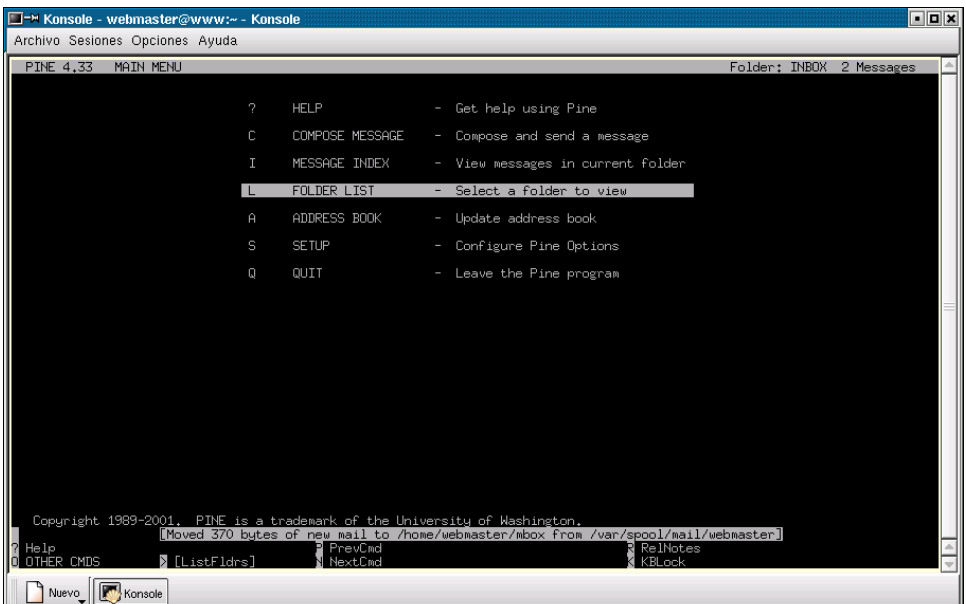

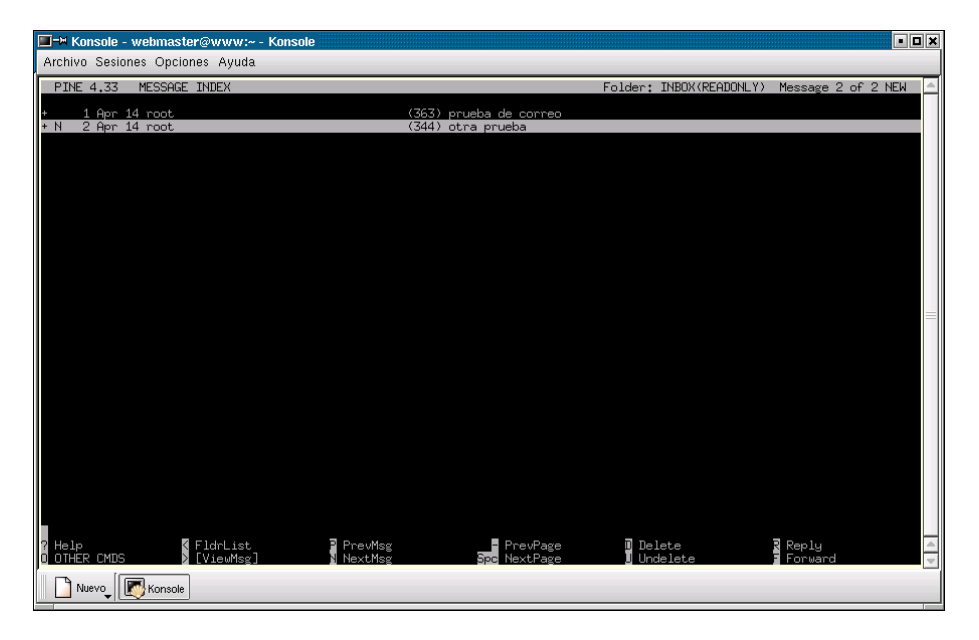

Las pruebas se pueden hacer con el webmin o un utilitario gráfico. Por servidores, sendmail, buzones de usuario:

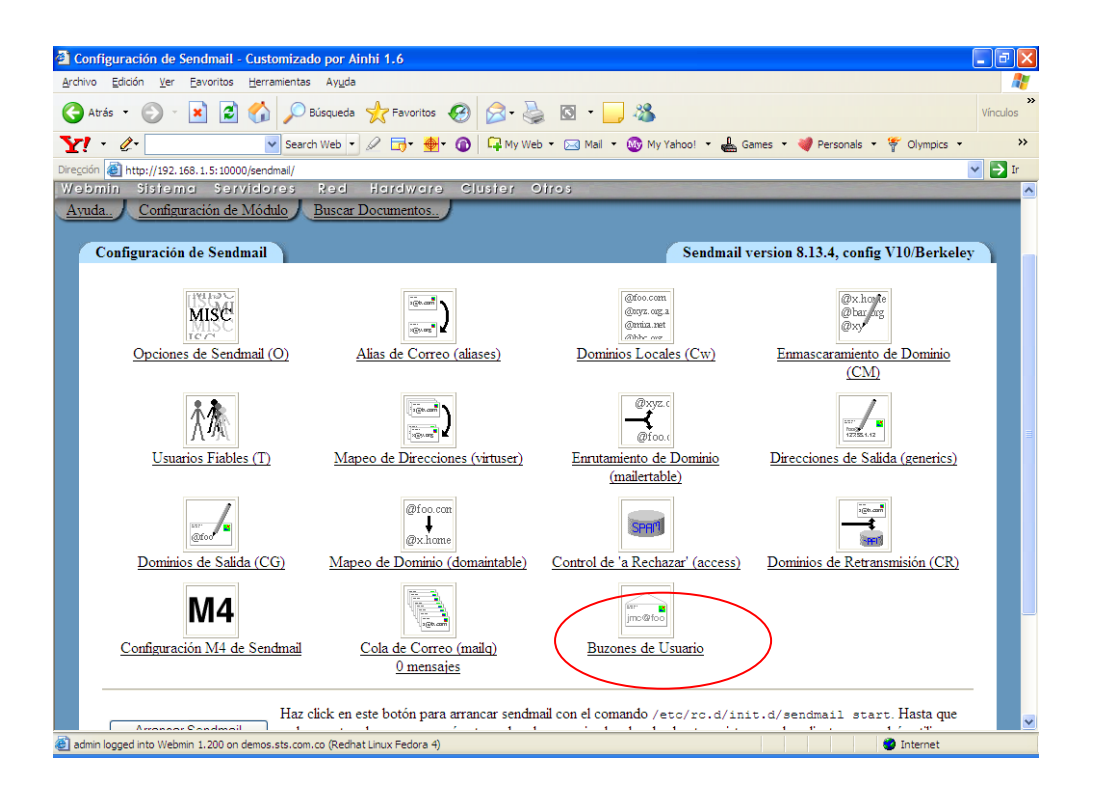

Desde allí, se puede ingresar a un buzon de usuario e idicar componer correo. Se puede ingresar a otros buzones y verificar que el correo fue recibido.

Si se presenta un mensaje de error como relaying.denied, es porque hace falta configurar unos filtros de correo que se trataran más adelante.

## **TEST MAS COMPLETOS**

Si se desea mayor información sobre el envió y recepción de correo, o hacer un test con algún servidor se puede utilizar directamente el comando sendmail y ver todo el diálogo de conexión entre los servidores, podemos invocar al sendmail en modo verbose. Aquí partimos de que tenemos un archivo texto llamado prueba con el mensaje a enviar.

Se puede hacer una prueba sencilla de envió de correo ( desde el usuario root o de otro que se haya creado) a una cuenta del mismo servidor o de uno externo si ya contamos con el dominio activo , con el comando sendmail –v para trabajar en modo debug y poder observar posibles errores:

En este caso, ya hay un usuario creado llamado webmaster, desde donde enviaremos el correo. Como actualmente estamos trabajando con el usuario root, debemos de cambiar de usuario al webmaster y desde allí se procede a hacer el envió.

# # su - webmaster \$ pwd /home/webmaster

#### \$ **cat prueba**

este es un archivo para envio de correo de prueba desde maquina sts por favor confirmar que llega el correo

#### \$ **/usr/lib/sendmail -v hectorgiltriana@hotmail.com <prueba**

hectorgiltriana@hotmail.com... Connecting to mx1.hotmail.com. via esmtp...

220 mc9-f29.bay6.hotmail.com Microsoft ESMTP MAIL Service, Version: 5.0.2195.5600 ready at Sat, 1 Feb 2003 08:01:58 -0800 >>> EHLO www.sts.com.co 250-mc9-f29.bay6.hotmail.com (02.01.00.0007) Hello [200.21.238.196] 250-SIZE 4278190 250-PIPELINING 250-8bitmime 250-BINARYMIME 250-CHUNKING 250-VRFY 250-AUTH LOGIN 250-AUTH=LOGIN 250-X-HMAUTH 250 OK >>> MAIL From:<webmaster@www.sts.com.co> SIZE=124 250 webmaster@www.sts.com.co....Sender OK >>> RCPT To:<hectorgiltriana@hotmail.com> 250 hectorgiltriana@hotmail.com >>> DATA 354 Start mail input; end with <CRLF>.<CRLF> >>> . 250 <200302011601.h11G1vq13069@www.sts.com.co> Queued mail for delivery hectorgiltriana@hotmail.com... Sent ( <200302011601.h11G1vq13069@www.sts.com.co> Queued mail for delivery) Closing connection to mx1.hotmail.com. >>> QUIT 221 mc9-f29.bay6.hotmail.com Service closing transmission channel

Se puede observar que el correo fue entregado al servidor destino y almacenado en espera de su recuperación.

Si deseamos probar la recepción de correo , podemos hacer la misma operación de envío hacia nuestro servidor, desde alguna máquina en intenet ( primero se prueba enviando el correo con la dirección larga que incluye el nombre del servidor y luego probamos enviándolo solo con la cuenta de usuario y nombre del dominio.

\$ **telnet www.sts.com.co** Trying 200.114.1.72... Connected to 200.114.1.72. Escape character is '^]'. Red Hat Linux release 7.2 (Enigma) Kernel 2.4.7-10 on an i686 login: root Password: Last login: Tue Jan 28 16:44:16 from 200.75.51.66 You have new mail. # pwd /root # hostname **www.sts.com**  $#$  cd  $/$ # cat prueba esta es prueba de correo enviado desde servidor linux www.sts.com , que tambien esta en red de intercable.

# /usr/lib/sendmail -v **webmaster@www.sts.com** <prueba

webmaster@www.sts.com.... Connecting to www.sts.com.. via esmtp... 220 www.sts.com.co ESMTP Sendmail 8.11.6/8.11.6; Sat, 1 Feb 2003 11:09:33 -0500 >>> EHLO www.sts.com 250-www.sts.com. Hello [200.75.57.36], pleased to meet you 250-ENHANCEDSTATUSCODES 250-8BITMIME 250-SIZE 250-DSN 250-ONEX 250-ETRN 250-XUSR 250 HELP >>> MAIL From:<root@www.sts.com> SIZE=109 250 2.1.0 <root@www.sts.com>... Sender ok >>> RCPT To:<webmaster@www.sts.com.> 250 2.1.5 <webmaster@www.sts.com.>... Recipient ok >>> DATA 354 Enter mail, end with "." on a line by itself  $>>$ 250 2.0.0 h11G9Xn13089 Message accepted for delivery webmaster@www.sts.com... Sent (h11G9Xn13089 Message accepted for delivery) Closing connection to www.sts.com.. >>> QUIT 221 2.0.0 www.sts.com. closing connection

Para poder leer correo desde clientes gráficos, tal como Outllook con windows XP, o kmail de linux, o netscape en ambos ambientes, debemos tener disponible el servicio POP3 o IMAP en el servidor.

## **3.5.2. ACTIVAR EL SERVICIO POP3 E IMAP**

Para poder leer correo desde clientes gráficos, tal como Outllook con windows XP, debemos tener disponible el servicio POP3 o IMAP en el servidor. El IMAP lo usa el interfaz web squirrelmail.

En las versiones Fedora y Redhat enterprise el control de los servicios de POP3, IMAP, ya no lo hace el xinetd.d , sino Dovecot. Para activar los servicios, se edita el archivo de configuración de dovecot y se dejan las líneas:

[root@fw ~]# cd /etc [root@fw etc]# ls dovecot.conf dovecot.conf [root@fw etc]#

editar el archivo y líneas ( ya las debe de tener configuradas por defecto)

protocols = imap imaps pop3 pop3s # Support for dynamically loadable modules. #pop3 use modules =  $no$ #pop3\_modules = /usr/lib/dovecot/pop3

Se inicia el servicio dovecot y se verifica su estado:

[root@condor etc]# service dovecot start Iniciando Dovecot Imap: [ OK ] [root@ etc]# **service dovecot status** Se estÃ; ejecutando dovecot (pid 2528)...

#### [root@fw etc]#

Se puede comprobar si el pop e imap están escuchando peticiones con el nmap o haciendo telnet al puerto por el que escuchan:

Con nmap:

[root@condor etc]# nmap 192.168.19.2

Starting nmap 3.81 ( http://www.insecure.org/nmap/ ) at 2006-01-27 23:53 COT Interesting ports on condor.uis.edu.co (192.168.19.2): (The 1654 ports scanned but not shown below are in state: closed) PORT STATE SERVICE 22/tcp open ssh 25/tcp open smtp 53/tcp open domain 110/tcp open pop3 111/tcp open rpcbind 143/tcp open **imap** 993/tcp open imaps 995/tcp open **pop3s** 10000/tcp open snet-sensor-mgmt

Nmap finished: 1 IP add

El pop3 escucha por el puerto 110 y para poder comprobar su funcionamiento podemos hacer un telnet al puerto 110 para que nos responda este servicio.

[root@condor etc]# **mail sts < /etc/hosts** [root@condor etc]# telnet 192.168.19.2 110 Trying 192.168.19.2... Connected to condor.uis.edu.co (192.168.19.2). Escape character is '^]'. +OK dovecot ready. user sts +OK pass sts +OK Logged in. list +OK 1 messages: 1 916 . quit +OK Logging out. Connection closed by foreign host.

Ya se ha comprobado que este servicio esta disponible , entonces se puede configurar un interfaz gráfico como outlook para leerlo.

Se comprueba el envió y recepción de correo mediante el outlook de windows.

Esta configuración de la parte cliente de correo , es relativamente sencilla. Linux posee varias interfaz para manejo de correo, como kmail, evolution, y otros.

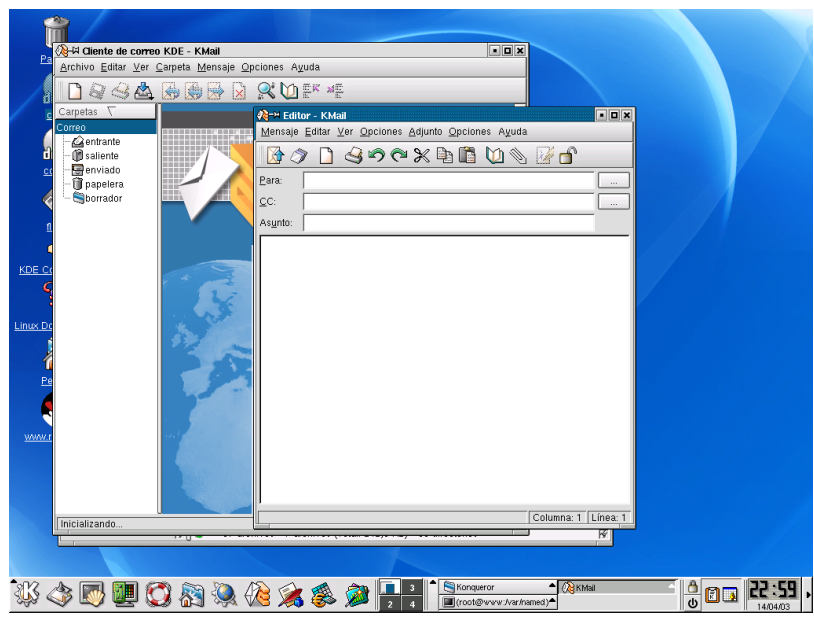

Esta es una imagen del interfaz de correo llamada kmail.

## **3.5.3. CONTROLES O FILTROS.**

Una vez iniciado, el servicio ( apagando y activando el servicio sendmail) se puede proceder a colocar filtros para seguridad del mismo. En estos filtros se puede especificar que dominios o que máquinas pueden enviar correo a través de este servidor, a que dominios enviar, etc.

Por sendmail ( en servidores) y control a rechazar se va a permitir que los usuarios de la red envíen:

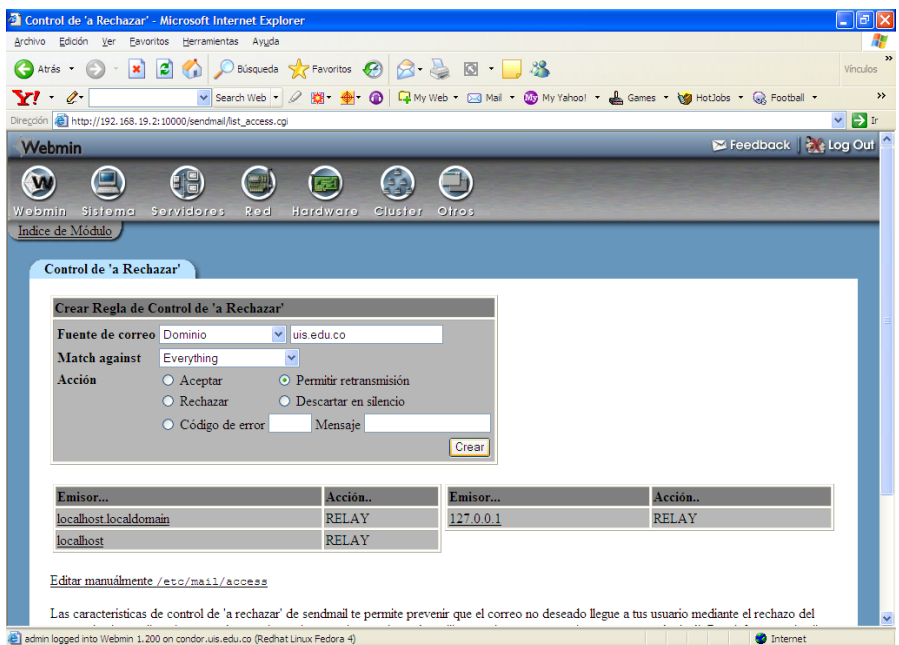

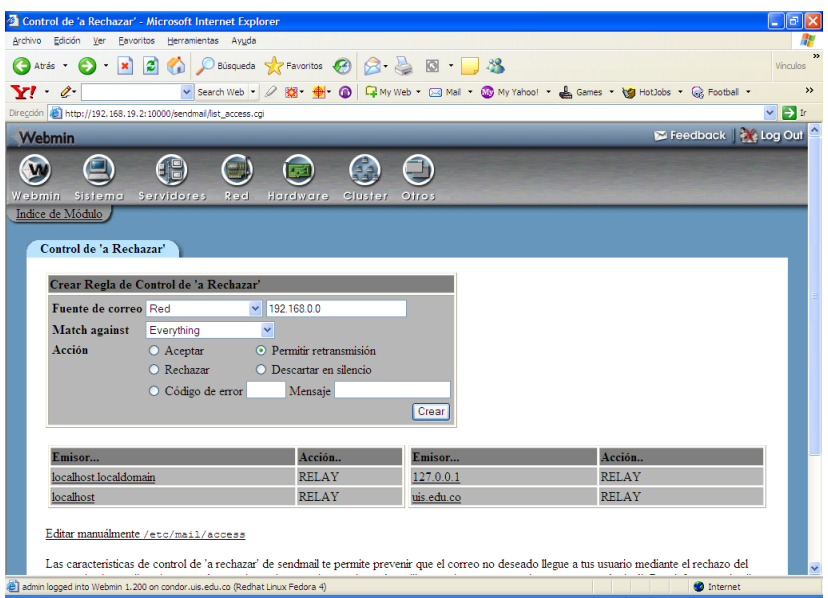

Estos procesos generan una serie de archivos que residen en la carpeta /etc/mail :

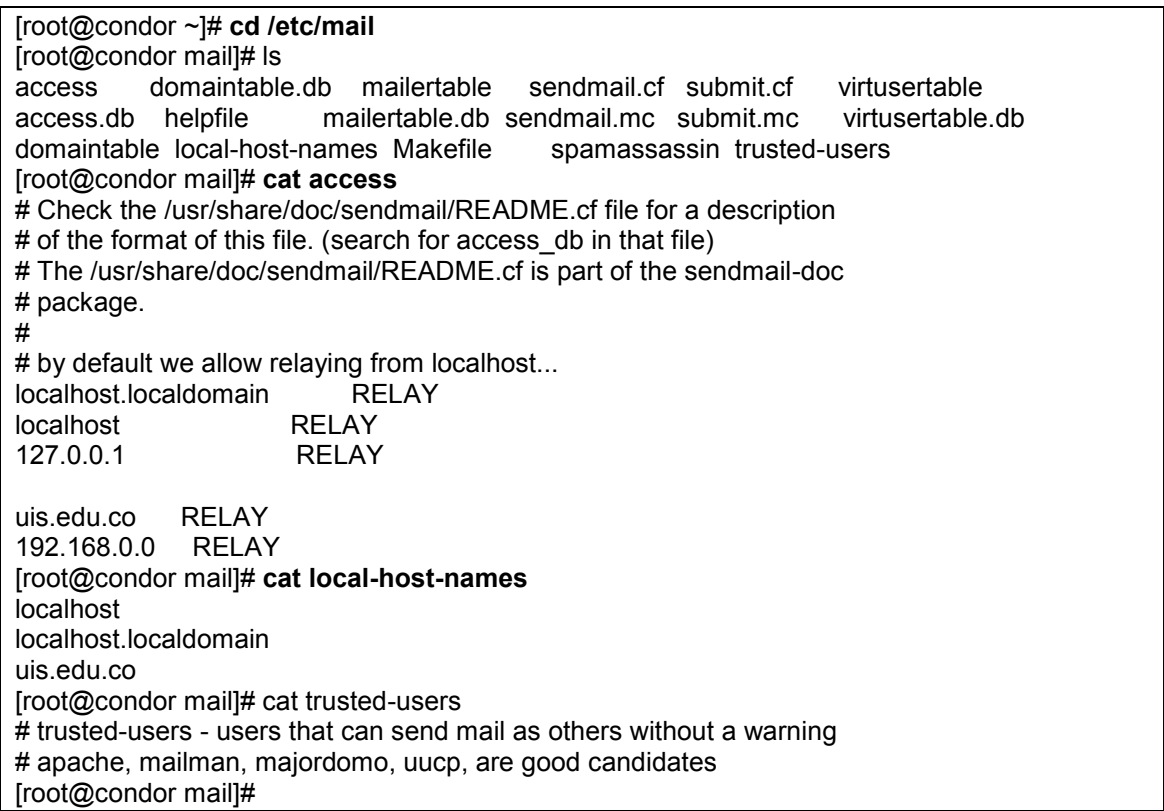

Hay otro achivo que en algunos servidores es de gran utilidad y es el relay\_domains.

Para detener o iniciar el servicio de correo:

#service sendmail stop #service sendmail start

o

#service sendmail restart

#### **3.5.4. CREACION DE CUENTAS DE CORREO.**

Es un proceso sencillo, ya que es el mismo que crear una cuenta linux para usuario.

Desde el administrador de usuarios, bien sea por sistema o desde ese mismo nivel si se ha invocado últimamente, se procede.

Se escoge el icono superior de add user.

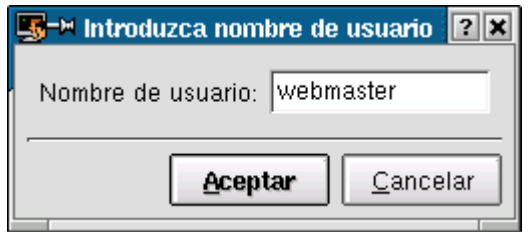

Se digita el nombre del usuario y luego se procede a asignar una contraseña ( clave)

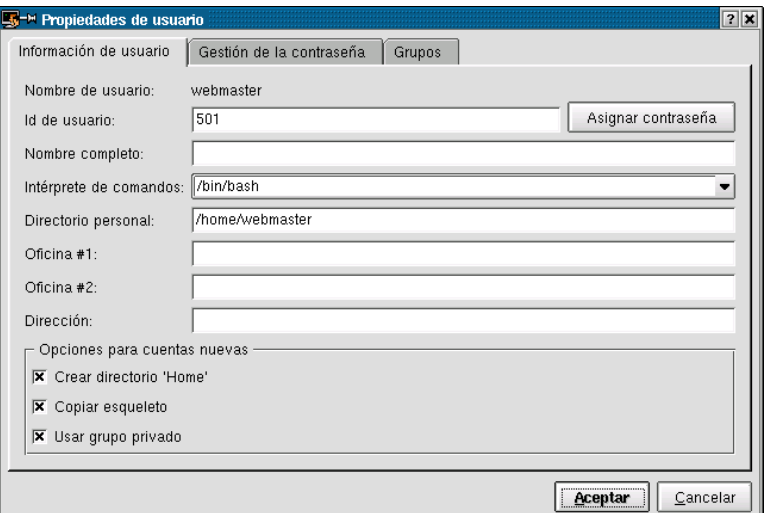

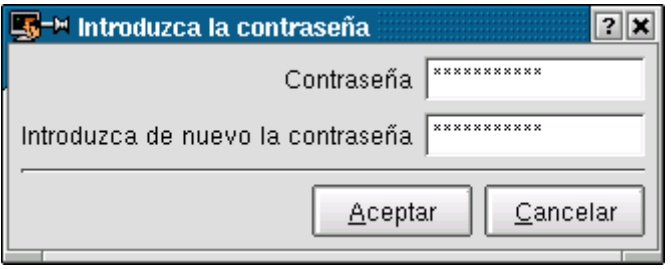

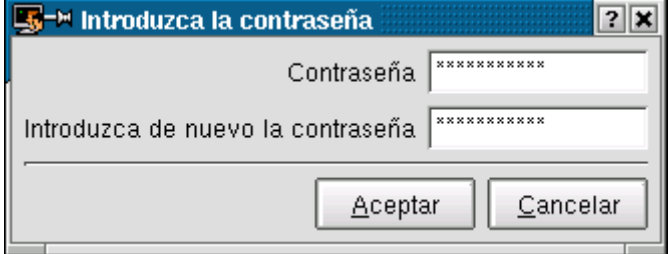

Luego en la pestaña superior izquierda de archivo se procede a guardar los cambios. Se pueden reportar algunos mensajes por directorios ya creados o permisos, pero se pueden ignorar.

Para algunas pruebas, se sugiere trabajar alias de correo ( o listas básicas). Por ejemplo se desea crear un alias, llamado todos, que hace referencia a cuentas de correo de los diferentes usuarios de la sala. Para esto se editta el archivo /etc/aliases y se incluye una línea:

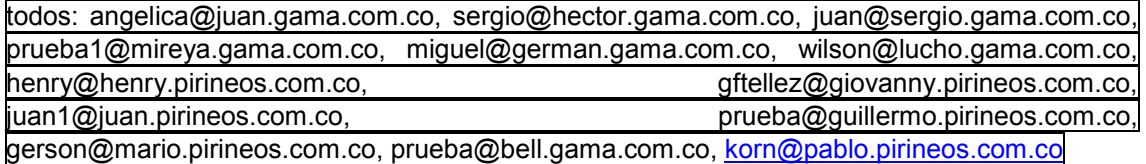

La sintaxis de la linea es:

Nombrealias: cuentacorreo, cuentacorreo2, cuentacorreo3

Luego para enviar un correo a la lista, simplemente se trata como si fuese otro usuario, es decir , se enviaría el correo a la cuenta todos de esa máquina, y hace referencia a las diferentes cuentas de la lista.

#### **3.5.5. MANEJO DE CORREO ENCRIPTADO**

Como se presentó en la utilización de sniffer, el tráfico del correo normal , puede ser visto por cualquier persona dentro de la red con el uso de estas herramientas.

Por tal razón, se debe tratar de utilizar productos que encripten el correo. Se debe activar el servicio POP que trabaja con SSL ( secure socket layer) llamado POP3S.

En el caso de esta versión de Linux, hay que recurrir al dovecot para activar este servicio, de forma semejante a la activación del pop3.

Se debe reiniciar el servicio dovecot ( el servicio pop3s escucha por el puerto 995) .

En el producto cliente ( outlook) también se debe especificar que se usará un protocolo seguro :

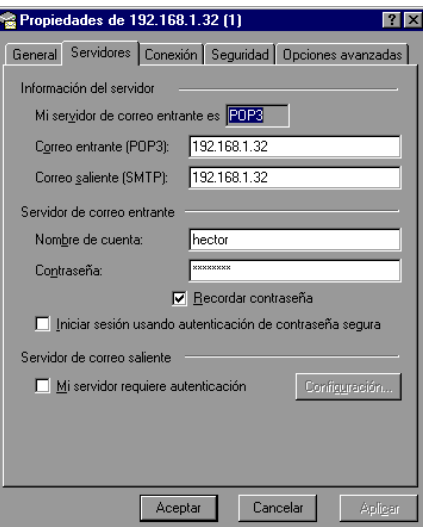

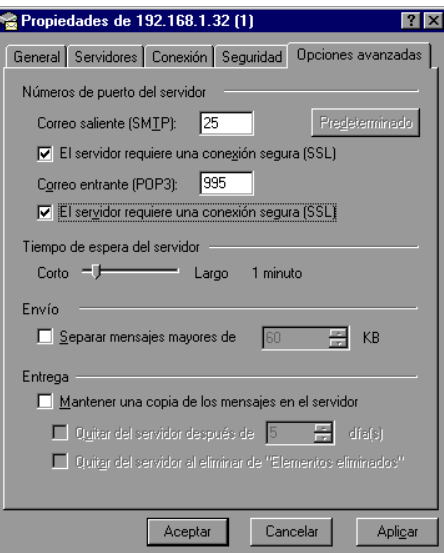

Se procedió a leer correo con el outlook, monitoreando la conexión con el sniffer. Mostró una advertencia en el cliente de correo.

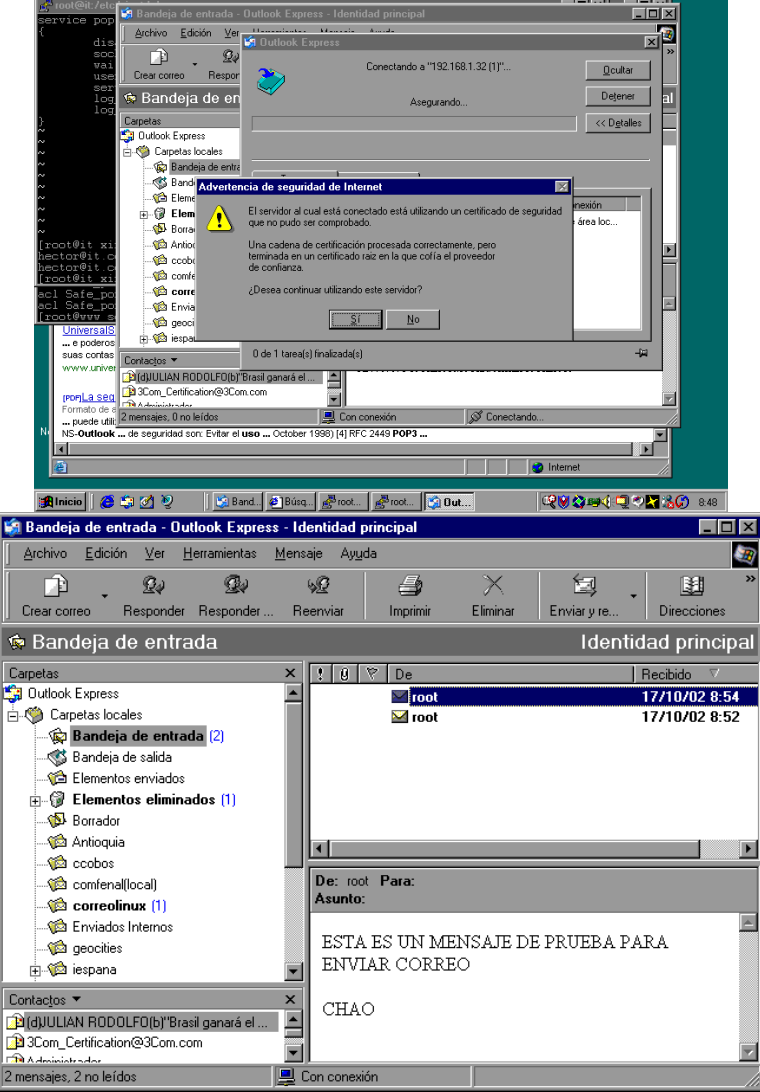

Desde el sniffer se observa que la comunicación esta encriptada y es ilegible.

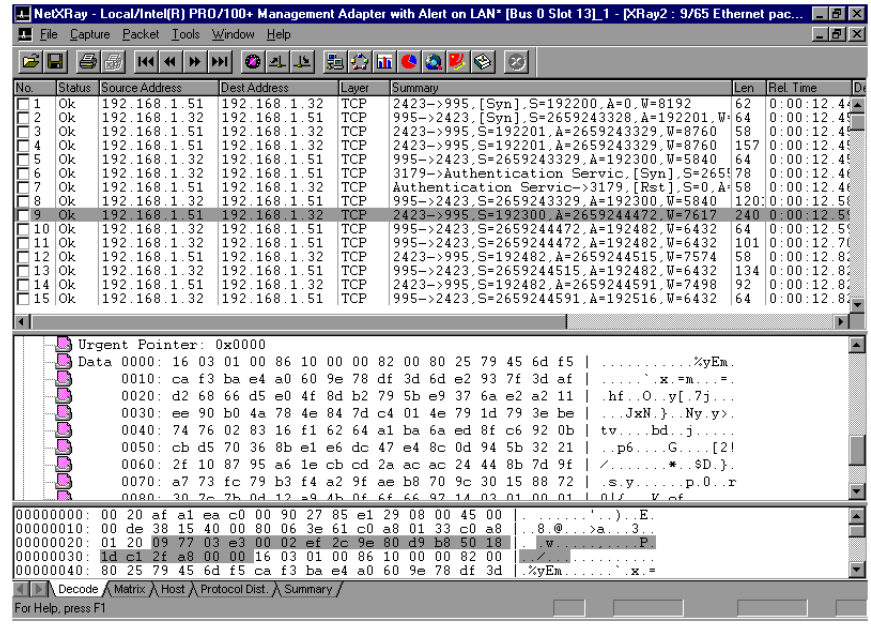

#### **3.5.6. TALLER SERVICIO DE CORREO BASICO**

Configurar un servicio de correo con algunas consideraciones de seguridad. Es decir, la comunicación entre el cliente y el servidor debe ser encriptada ( mostrarlo) y solo se deben permitir salir correos por el servidor de los equipos clientes de cada fila de trabajo. Se deben crear algunas cuentas de correo con el nombre de los intregrantes de los grupos y enviar y recibir correos entre los diferentes servidores dentro de una misma fila. Osea en cada servidor se deben crear cuentas para todos los usuarios clientes de esa fila y todos deben actuar como clientes y servidores alguna vez. Las direcciones de correo deben llevar el nombre de la máquina, pues no hay una máquina predestinada a recibir correo de todo el dominio.

#### **3.5.7. CONTROL DE VIRUS Y SPAM**

Un alto porcentaje de los correos que llegan a los usuarios de las empresas, contienen virus, gusanos, programas espías, etc. Si se tiene activado en los equipos clientes un antivirus que revise los correos entrantes o salientes, es frecuente ver mensajes como:

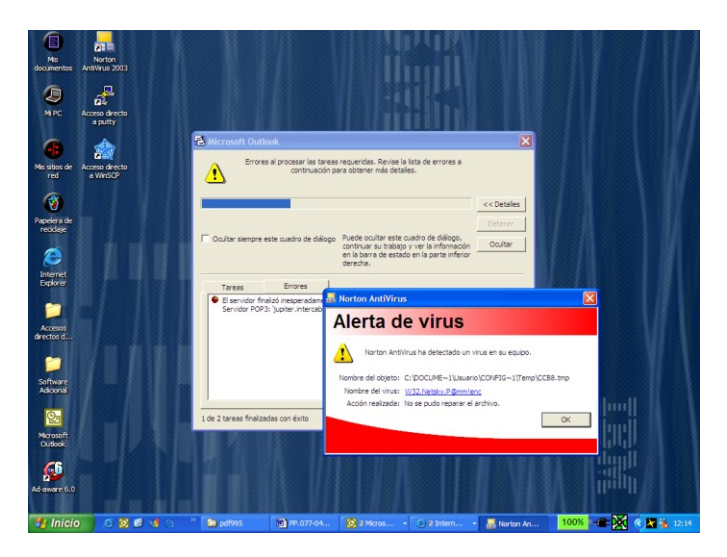

Esta labor de chequeo de virus, se debe delegar en primera instancia Al servidor de correo, para evitar posibles infecciones en los PCs, y además rechazar todos los correos que los contengan.

Dentro de los correos que llegan con frecuencia , observamos mensajes como:

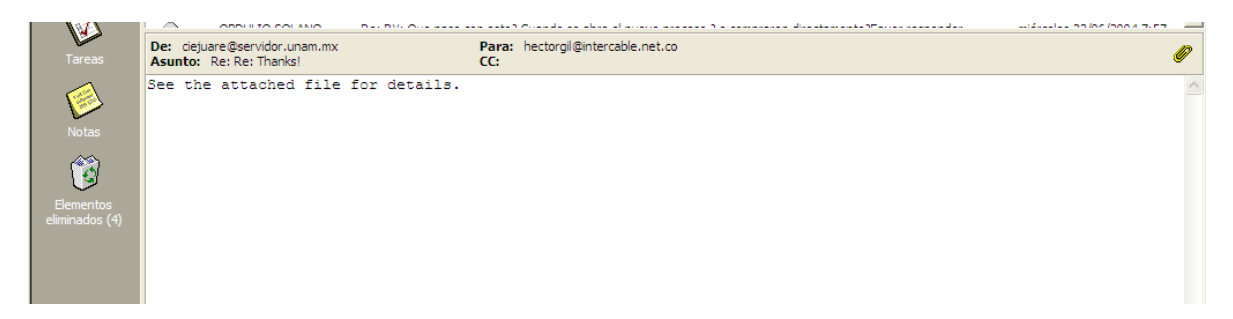

Y si se llega a abrir el archivo anexo, contiene virus. Si hay un software antivirus en el PC que revise el correo, debe generar :

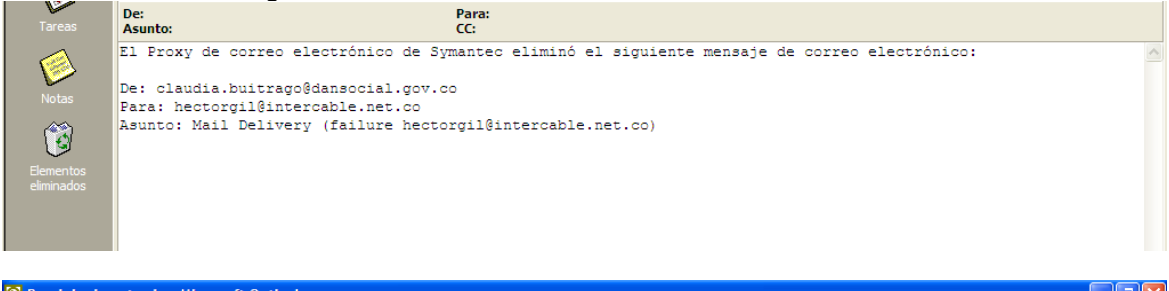

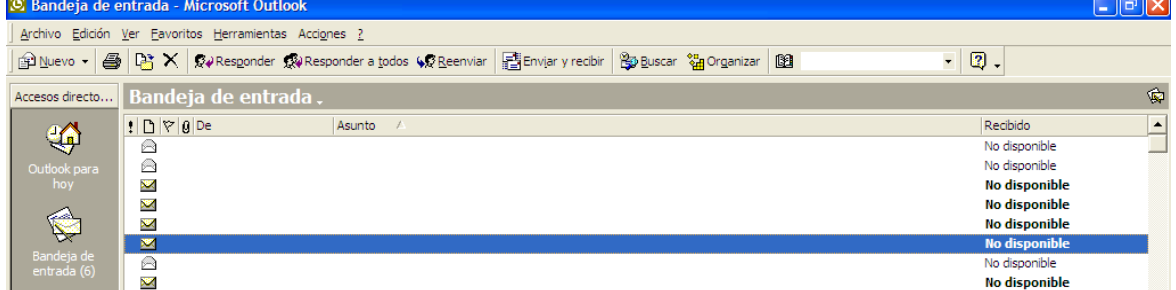

Un alto porcentaje de los correos, son de ese tipo, con asuntos como:

Re,Re:Thanks, Your pictures Etc,...

Estas situaciones causan un gran desgaste en administradores, operadores, y usuarios finales. Por tal razón se debe implementar estos controles en el servidor, para minimizar la llegada de estos tipos de correo a los usuarios.

Sendmail es un programa que proporciona el servicio de correo electrónico en sistemas Linux (y Unix.) Entre sus objetivos de diseño destaca un gran poder de configuración - casi ilimitado capaz de procesar mensajes de email en prácticamente cualquier tipo de red. MTA/Servidor

Sendmail como MTA (Mail Transfer Agent) se encarga de enviar (y reintentar de ser necesario) los mensajes redactados por los usuarios de la organización. Igualmente, recibe los mensajes dirigidos a usuarios de la organización y los coloca en sus respectivos "Buzones de correo" para su posterior lectura**.**

Sendmail es extremadamente configurable -aunque no necesariamente de un modo sencillo. Para esto posee un archivo de configuración principal que en RedHat es: /etc/mail/sendmail.cf que tiene una sintaxis poco intuitiva, y ha sido diseñado principalmente para que el computador lo lea de un modo eficiente (mas no los humanos). El archivo sendmail.cf define generalmente la ruta de otros archivos de configuración auxiliares que evitan la modificación directa del primero, simplificando la administración de Sendmail.

En las últimas versiones de sendmail (8.12 o superiores) es usual que se configure el servidor para que se ejecute "dividido" en dos programas complementarios a fin de elevar la seguridad del sistema: /var/spool/clientmqueue En este caso, el segundo proceso (client queue runner) es controlado mediante otro archivo de configuración: /etc/mail/submit.cf

A fin de facilitar la configuración de Sendmail para los usuarios ocasionales y los administradores en general, existe un mecanismo complementario que evita la escritura y modificación directa del archivo "sendmail.cf". Este mecanismo consiste en escribir un archivo relativamente sencillo usando la sintaxis del lenguaje "M4", el cual se proporciona en prácticamente todos los sistemas Unix/Linux (a veces como software opcional.) Mediante este sistema, el usuario creará (o modificará) un archivo relativamente breve, el cual se traducirá en muchas líneas del archivo de configuración.

Las soluciones propuestas, traen su propio MTA que remplaza al sendmail nativo de linux.

En los últimos años, se ha hecho muy común que los virus viajen como archivos adjuntos en mensajes de correo electrónico. Por esta razón los archivos con las extensiones EXE, JS, LNK, PIF, SRC y VBS entre otras han sido considerados peligrosos y no son admitidos por los servidores de correo seguros. De igual forma los correos conocidos como SPAM pueden hacer que los buzones de correo se llenen rápidamente de publicidad e informaciones que no hacer referencia al objetivo principal de la empresa. Debido a esto, surge la necesidad de implementar un mecanismo que se encargue de garantizar el filtro de correo SPAM y la no entrega de archivos infectados con virus a los usuarios finales.

Para esto se cuenta con una herramienta de filtrado MailScanner que garantiza la fiabilidad de lo correos que llegan a los buzones de los servidores, inicialmente se plantea un esquema haciendo del MailScanner un muro de fuego para la llegada de estos correos.

Mail Scanner es un spammer y scanner para correo electrónico.

Es capaz de detectar un gran número de tipos de correos electrónicos comerciales o spam.

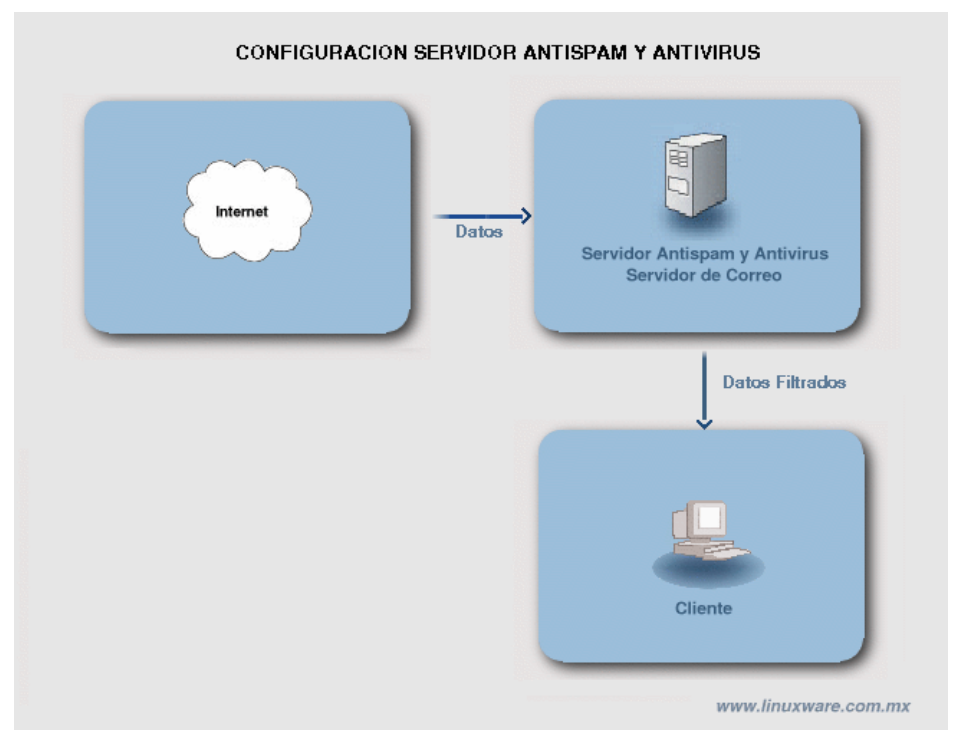

No solo posibilita el scaneo de virus conocidos sino que también amplía su protección a los no conocidos, chequeando los archivos adjuntos o attachments y rechazando los que contengan

una serie de patrones que MS tiene predeterminados como no aceptados. En los mencionados patrones podemos destacar el de extensión de fichero mediante el cual rechaza mails que contengan una serie de extensiones.

Otra característica destacable es la posible desinfección de adjuntos en los mails (p.e. un macro de Word) es automáticamente desinfectado y a continuación es enviado a su destino original totalmente limpio y listo para que el usuario pueda acceder a este con toda confianza.

Los servidores que utilizan Mailscanner como sistema de protección anti-virus. Todos sus mensajes entrantes y salientes son revisados por este software. En caso de encontrar un mensaje infectado, Mailscanner elimina el virus y envía un reporte tanto al destinatario del mensaje como al remitente.

El reporte llega desde el servidor de correo y la línea de Asunto contiene la frase {VIRUS DETECTADO} al inicio. Este mensaje contiene información sobre el virus que se encontró y las partes del mensaje original que han sido recuperadas.

La detección y limpieza de virus, es realizada por el motor antivirus F-Prot ( o clamav o cualquier otro antivirus para linux), este se mantiene actualizado a diario con los últimos dats y registros de virus nuevos. En esta ultima versión, se garantiza que si llega un archivo ZIP a un buzón de usuario, este es desempaquetado para posteriormente revisar el contenido en búsqueda de virus.

El registro de virus se actualiza automáticamente y la efectividad de Mailscanner es reconocida mundialmente, sin embargo, hay mensajes de correo electrónico que no llevan virus adjuntos sino que intentan infectar su computadora al momento de visualizarlos en pantalla, por ello siempre es recomendable que se tenga un software anti-virus instalado en su computadora.

Mailscanner trabaja junto con SpamAssassin, software creado para ayudar a identificar los mensajes de correo electrónico publicitario no solicitado, también conocido como Spam.

SpamAssassin analiza los encabezados y el texto de los mensajes en busca de señales comunes del Spam. Por ejemplo, links para retirarse de la lista, frases de oferta o excusas para justificar el envío del mensaje.

## **Módulos del Fprot**

F-Prot Antivirus Command-Line Scanner

El f-prot es una herramienta para explorar virus en archivos o directorios. Las opciones seleccionadas determinan que métodos se utilizan para la exploración así como la mejor característica de desinfección.

F-Prot Antivirus Daemon Scanner

Es un demonio que explora los archivos individuales, que son sometidos por una petición HTTP. devuelve informes ajustados en formato XML indicando si el archivo explorado fue infectado o no, si la desinfección tuvo éxito, etc. El demonio de exploración toma un solo argumento de la línea de comando, que es la ruta absoluta a la localización de los archivos de la firma y los archivos del mensaje.

#### F-Prot Antivirus Updater

Es un scrip en Perl para la comprobación de actualizaciones de registro de virus en Internet, si hay actualizaciones por registros de nuevos virus, él las descargará e instalará. F-Prot Antivirus Mail Scanner

Si F-Prot Antivirus detecta una infección en un mensaje o un adjunto, scan-mail.pl intentará neutralizar la amenaza. En caso de suprimir la infección se le indica que adjunte un mensaje de texto.

Vamos a partir de que tenemos un servidor de correo electrónico normal, en un sistema Linux , por ejemplo el sendmail como servidor y clientes outlook en PCs con windows. Primero veamos rápidamente como funciona este sistema (la instalación y configuración se encuentra en el documento de configuración de servicios de internet.pdf.

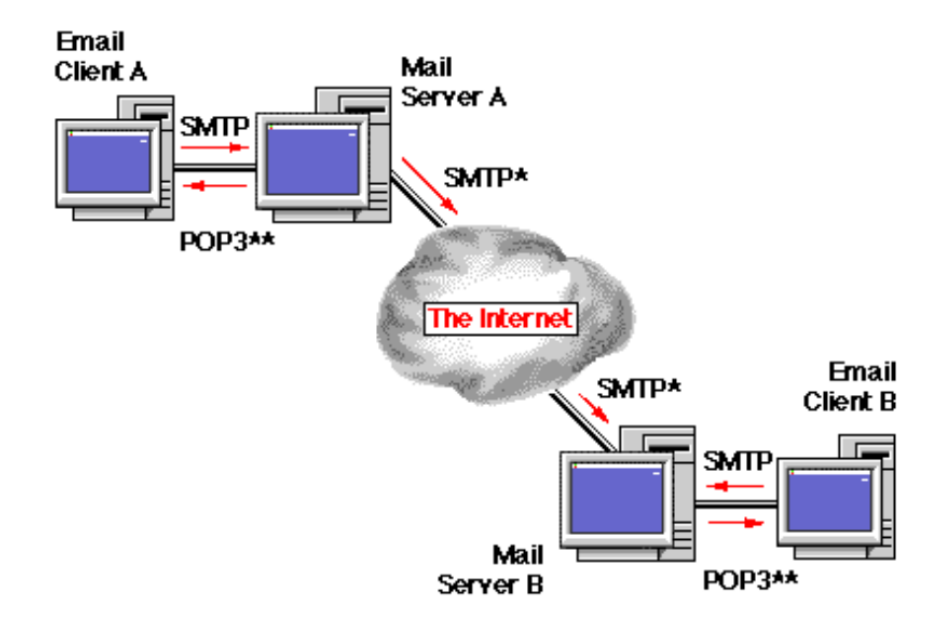

## ESQUEMA GENERAL DEL CORREO TRADICIONAL CON LINUX

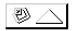

Cuando un cliente ( por ejemplo con outlook) envía un correo electrónico, este sale de su PC y se almacena en la cola de correo de un servidor predefinido. Recuerden que al configurar una cuenta con outlook, deben definir quién es el servidor de correo saliente y entrante, o sea a quién le entregarán los correos para enviar y de donde leen los correos. Esta comunicación hacia el servidor se hace utilizando el protocolo SMTP ( Simple Mail Transfer Protocol). El servidor procesa su cola de correo, hace las traducciones de DNS para encontrar los servidores de correo que atienden los diferentes dominios y si existe la comunicación con estos servidores, entregan el correo al servidor remoto. El correo no llega directamente al cliente o usuario final. Cuando el usuario final se conecta o programa su cliente (por ejemplo outlook) para leer correo de un servidor, en lapsos de tiempo, se autentica con este y descarga a su PC todos los correos que tengan para él, sin verificar su contenido, posibles virus, mensajes no deseados, etc, y todo esto llega al PC. Esta conexión se puede hacer por el protocolo POP3 o IMAP.

Aquí es donde juegan papel importante los filtros de correo para virus y spam. De tal forma que el servidor haga selección y filtrado de los correos que está almacenando, bien sea para enviar o para entregar a los PCs, y rechace, los que tengan virus, o patrones no deseados. De tal forma que cuando el cliente final lea el correo desde el servidor, este sea limpio y que no contenga correos de basura, etc.

## **3.5.7.1. INSTALACIÓN Y CONFIGURACIÓN DE ANTIVIRUS**

Se pueden usar varios antivirus, reconocidos por el MailScanner, como f-prot, clamav.

Si se trabaja con f-prot:

Se copio el instalador que reside en el CD.

[root@condor F-prot]# cd /opt [root@condor opt]# ls -l total 6992 drwxr-xr-x 2 root root 4096 ene 27 19:38 fedora -rw-r--r-- 1 root root 3566043 jun 24 2005 fp-linux-fs-4[1].5.4.tar.gz drwx------ 2 root root 16384 ene 27 15:35 lost+found drwxr-xr-x 108 root bin 4096 abr 10 2005 webmin-1.200

Se descomprime el tar.gz

tar xvzf fp-linux-fs-4[1].5.4.tar.gz

Se descomprimió en /usr/local, pues así lo pide el programa perl.

Desde la carpeta respectiva, se corre el perl de instalación

[root@condor f-prot]# **perl install-f-prot.pl** (c) FRISK Software International http://www.f-prot.com/ F - Prot Antivirus - File Server - for Unix. ######################################################  $#$  You are starting the configuration part of the:  $#$ # F - Prot Antivirus installation. # ###################################################### Where do you want a symbolic link for F - Prot Antivirus to be generated? [/usr/local/bin/] : Where do you want the symbolic links for section 8 manuals to be generated (man8)? [/usr/share/man/man8/] : Where do you want the symbolic links for the manuals for executable programs to be generated (man1)? [/usr/share/man/man1/] : Where do you want a symbolic link for the F - Prot Antivirus Daemon Scanner (f-protd) to be generated? [/usr/local/sbin/] : ######################################################  $#$  You are starting the file-check part of the:  $#$ # F - Prot Antivirus installation. # ###################################################### Checking file: '/usr/local/f-prot/f-prot': OK. Checking file: '/usr/local/f-prot/man\_pages/f-prot.1': OK. Checking file: '/usr/local/f-prot/man\_pages/check-updates.pl.8': OK. Checking file: '/usr/local/f-prot/f-protd': OK. Checking file: '/usr/local/f-prot/man\_pages/f-protd.8': OK. Checking file: '/usr/local/f-prot/tools/f-prot.so': OK. Checking file: '/usr/local/f-prot/man\_pages/f-prot.so.8': OK. Checking file: '/usr/local/f-prot/tools/rc\_scripts/f-protd.rc-redhat': OK. Checking file: '/usr/local/f-prot/tools/rc\_scripts/f-protd.rc-debian': OK. Checking file: '/usr/local/f-prot/tools/rc\_scripts/f-protd.rc-suse': OK. Checking file: '/usr/local/f-prot/tools/rc\_scripts/f-protd.rc-mandrake': OK. ######################################################  $#$  You are starting the installation part of the:  $#$ 

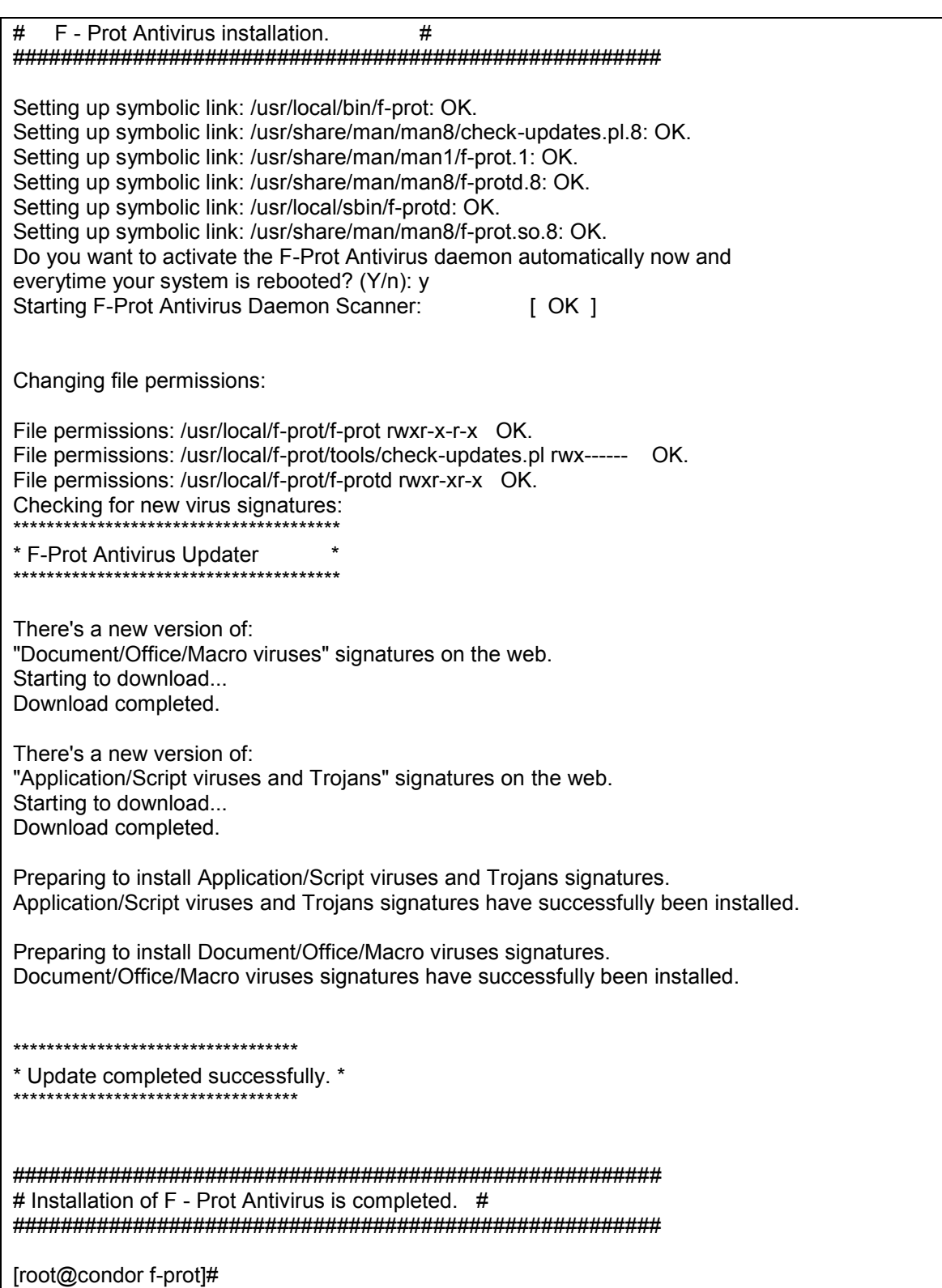

Se hace una prueba de virus ( el virus se simuló copiando un patrón de texto para crear el EICAR virus) con un archivo creado manualmente llamado virus.com:

Contenido del archivo virus.com [X5O!P%@AP\[4\PZX54\(P^\)7CC\)7}\\$EICAR-STANDARD-ANTIVIRUS-TEST-FILE!\\$H+H\\*](mailto:X5O!P%25@AP[4/PZX54(P%5e)7CC)7%7d$EICAR-STANDARD-ANTIVIRUS-TEST-FILE!$H+H*)

[root@fw opt]# **f-prot /opt/prueba.virus**

Virus scanning report - 22 December 2005 @ 11:56

F-PROT ANTIVIRUS Program version: 4.6.3 Engine version: 3.16.10

VIRUS SIGNATURE FILES SIGN.DEF created 24 November 2005 SIGN2.DEF created 24 November 2005 MACRO.DEF created 20 November 2005

Search: /opt/prueba.virus Action: Report only Files: "Dumb" scan of all files Switches: -ARCHIVE -PACKED -SERVER

/opt/prueba.virus Infection: EICAR\_Test\_File

Results of virus scanning:

Files: 1 MBRs: 0 Boot sectors: 0 Objects scanned: 1 Infected: 1 Suspicious: 0 Disinfected: 0 Deleted: 0 Renamed: 0

Time: 0:00 [root@fw opt]#

Al probar las actualizaciones automáticas debe asegurarse de que el servidor puede conectarse a internet identificándose con una IP pública, pues puede ocurrir lo siguiente:

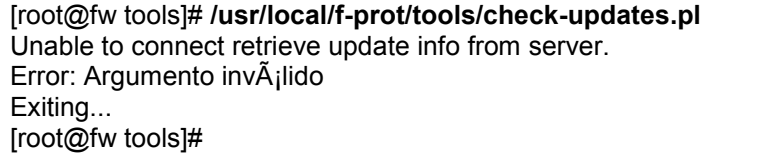

Falla porque el equipo no puede conectarse a internet mediante una dirección IP pública. Esto se puede solucionar de dos formas:

- Que el equipo este conectado a internet directamente con una tarjeta a la cual se le asigna una dirección IP Pública.
- Que el equipo si esta dentro de una red con una IP privada, pueda recurrir a un dispositivo que le haga NAT ( ejm: Firewall).

Por webmin, se revisa que este bien definido el default gateway ( pues la va a hacer NAT). También se puede hacer por edición del archivo.

[root@demos network-scripts]# **pwd /etc/sysconfig/network-scripts** [root@demos network-scripts]# **cat ifcfg-eth0 GATEWAY=192.168.19.1** BOOTPROTO=none PEERDNS=yes IPV6INIT=no TYPE=Ethernet

HWADDR= Aquí va la MAC DEVICE=eth0 NETMASK=255.255.255.0 BROADCAST=192.168.19.255 IPADDR=192.168.19.2 NETWORK=192.168.19.0 USERCTL=no ONBOOT=yes

Se volvió a correr el proceso de las actualizaciones automaticas:

[root@fw ~]# **cd /usr/local/f-prot/** [root@fw f-prot]# ls CHANGES etc install-f-prot.pl LICENSES-others README tmp doc\_ws f-prot LICENSE MACRO.DEF SIGN2.DEF tools ENGLISH.TX0 f-prot.sh LICENSE-FPAV man\_pages SIGN.DEF [root@fw f-prot]# cd tools [root@fw tools]# ls check-updates.pl [root@fw tools]# **./check-updates.pl** \*\*\*\*\*\*\*\*\*\*\*\*\*\*\*\*\*\*\*\*\*\*\*\*\*\*\*\*\*\*\*\*\*\*\*\*\*\*\* \* F-Prot Antivirus Updater \* \*\*\*\*\*\*\*\*\*\*\*\*\*\*\*\*\*\*\*\*\*\*\*\*\*\*\*\*\*\*\*\*\*\*\*\*\*\*\* There's a new version of: "Document/Office/Macro viruses" signatures on the web. Starting to download... Download completed.

There's a new version of: "Application/Script viruses and Trojans" signatures on the web. Starting to download...

Se programo una tarea para que esta actualización la realice todos los días. Se hizo editando el archivo de programación del cron para el usuario root, pero se puede hacer por el módulo del webmin. El contenido del archivo del root donde se programan las tareas del cron es:

# DO NOT EDIT THIS FILE - edit the master and reinstall. # (/tmp/crontab.12947 installed on Tue Oct 18 18:37:44 2005) # (Cron version -- \$Id: crontab.c,v 2.13 1994/01/17 03:20:37 vixie Exp \$) 5 2 \* \* \* /usr/local/f-prot/tools/check-updates.pl -cron -quiet # 5 2 \* \* 1-5 /opt/verifica.sh 0 1 \* \* \* /opt/limpiatrash.sh 0 3,13 \* \* \* /opt/restauraDerechos.sh

Este archivo reside en /var/spool/cron y se llama root. En este caso se observa que hay otras tareas programadas.

# **3.5.7.2. INSTALACIÓN, CONFIGURACIÓN MAILSCANER E INTEGRACIÓN**

Instalación del producto MailScanner e integración con el antivirus f-prot:

Desde /opt se descomprimió el instalador del MailScanner ( el instalador se incluyó en el CD, pues es un producto de terceros).

[root@fw opt]# **tar xvzf MailScanner-4.47.4-2.rpm.tar.gz** MailScanner-4.47.4-2/ MailScanner-4.47.4-2/perl-Archive-Zip-1.14-1.src.rpm

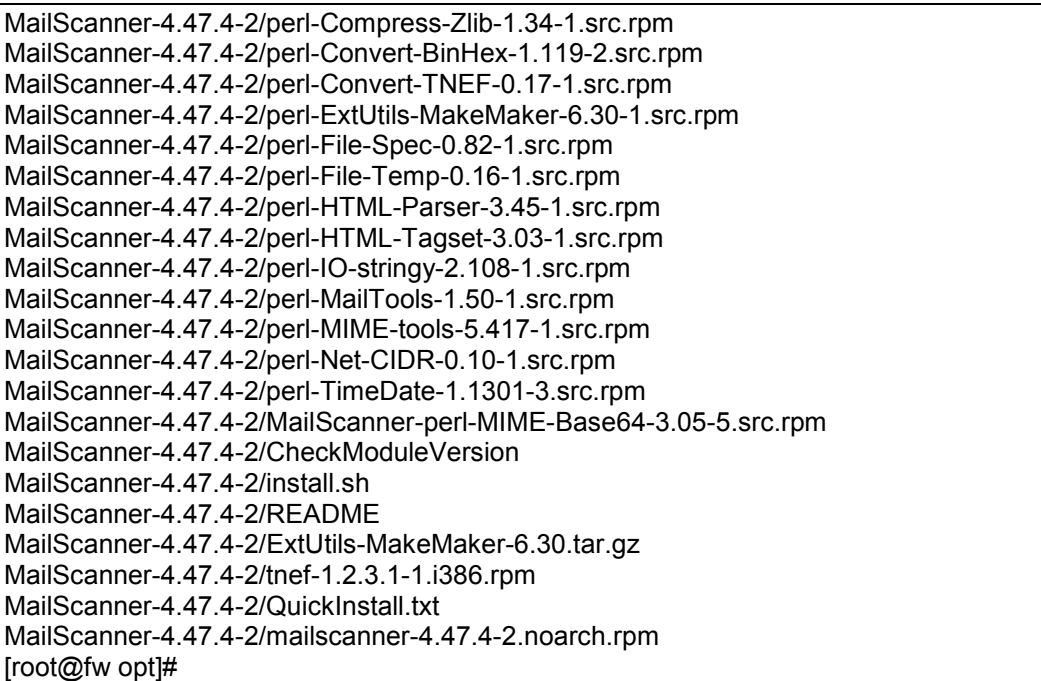

Se corre el install.sh , que verifica dependencias , e instala los módulos que hacen falta. Muestra una serie de mensajes y advierte que no nos preocupemos si hay muchos errores, etc y va instalando lo que considere que hace falta. Al final muestra algo como:

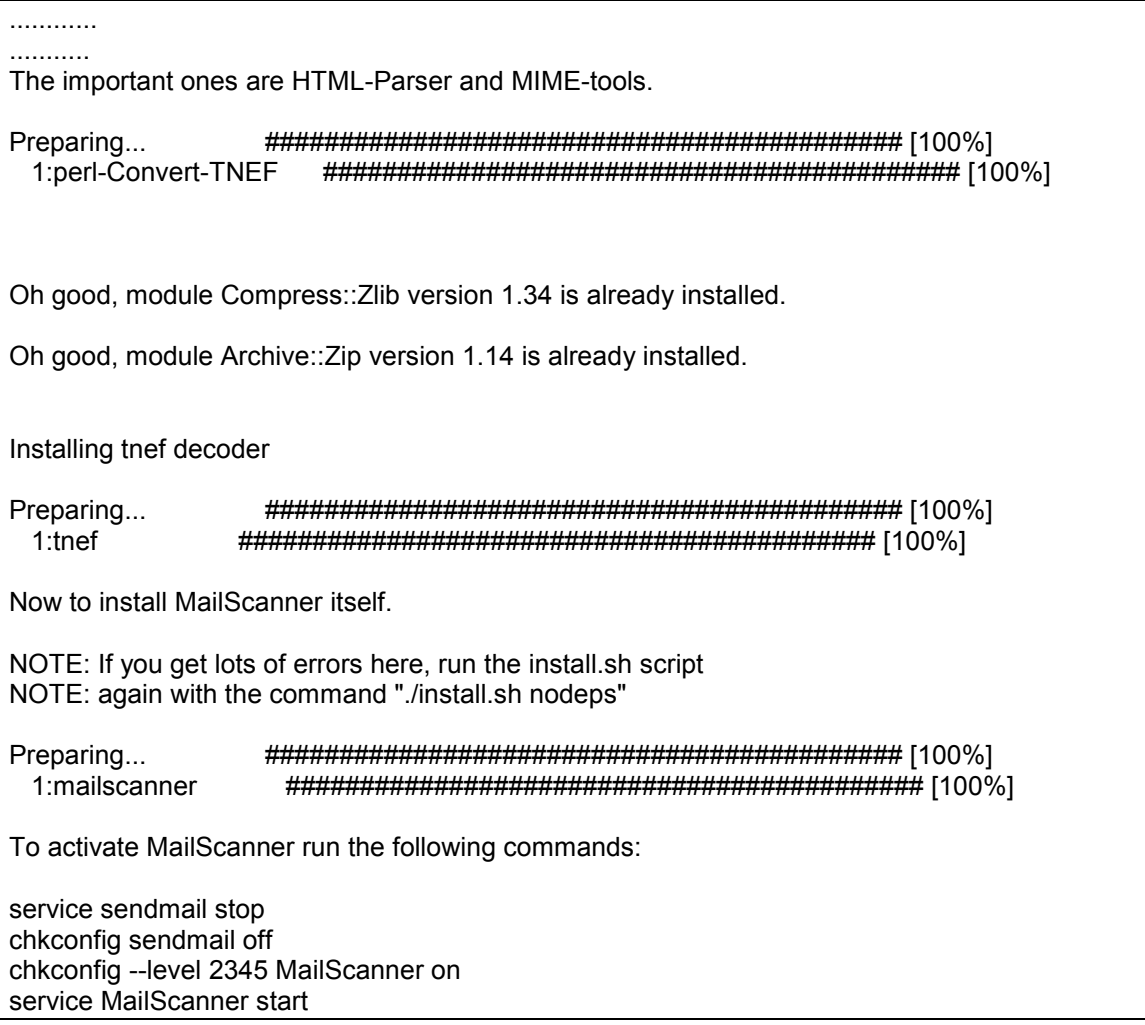

For technical support, please read the MAQ at www.mailscanner.biz/maq/ and buy the book at www.mailscanner.info/store

Please buy the MailScanner book from www.mailscanner.info! It is a very useful administration guide and introduction to MailScanner. All the proceeds go directly to making MailScanner a better supported package than it is today.

[root@fw MailScanner-4.47.4-2]#

Se recomiendan los pasos para dejar activo el MailScanner:

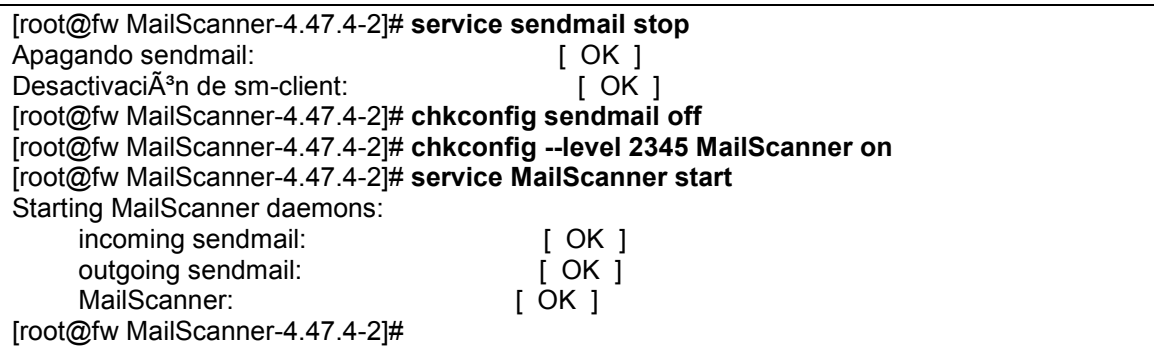

Se verifica el estado del MailScanner:

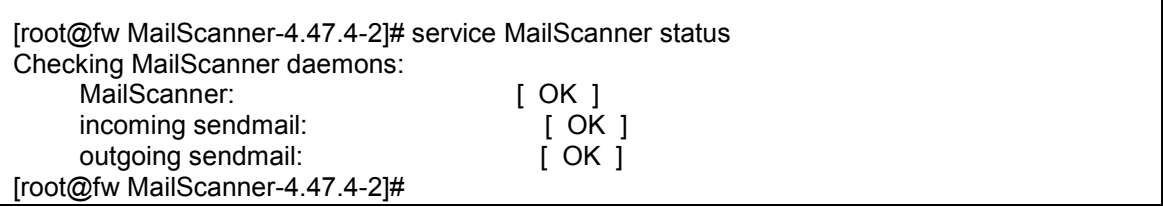

Observemos que hay un proceso de recepción de correo ( inconming),uno de envió (outgoing) y el MailScanner como tal. Estos reemplazan al sendmail en si ( si se desea volver al servicio de sendmail anterior se debe recurrir a la copia que se recomendó hacer).

La configuración del MailScanner, se puede hacer por edición del archivo de configuración o por medio de un interfaz gráfico ( como el webmin, si se tiene el módulo respectivo).

Configuración por medio del webmin

Se va a instalar el módulo del webmin para administrar MailScanner por webmin, para no tener que recurrir a la configuración por manipulación del archivo. El módulo del webmin se descargó por internet. Luego desde configuración del webmin:

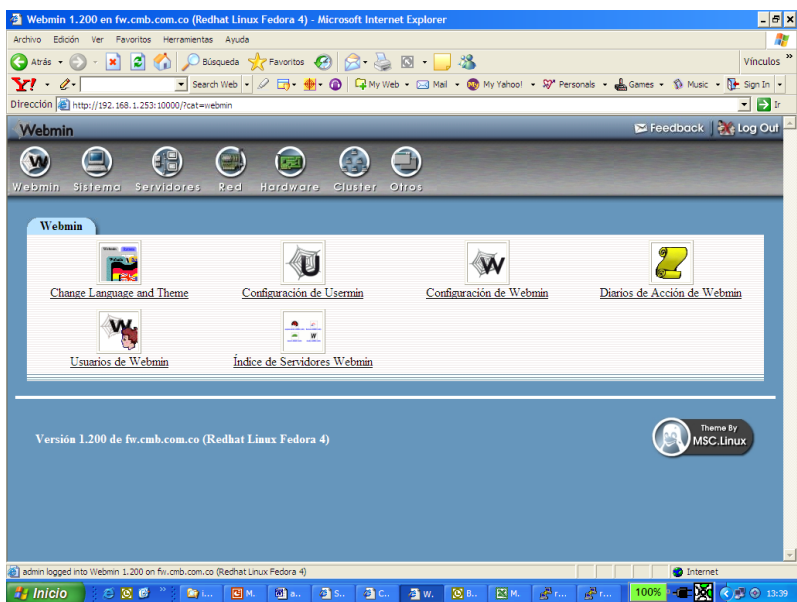

Por módulos:

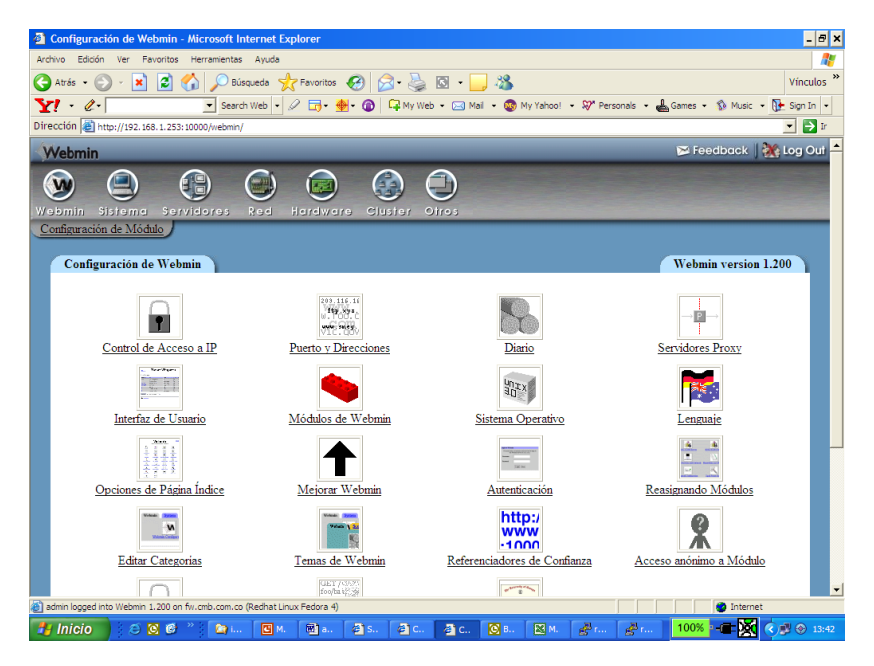

Se le indica la ruta del archivo con el módulo:

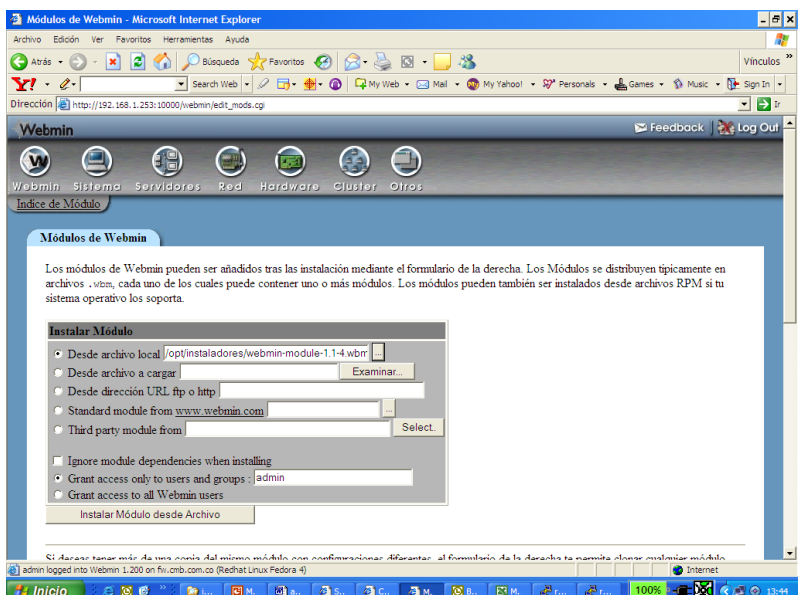

Y se adiciona:

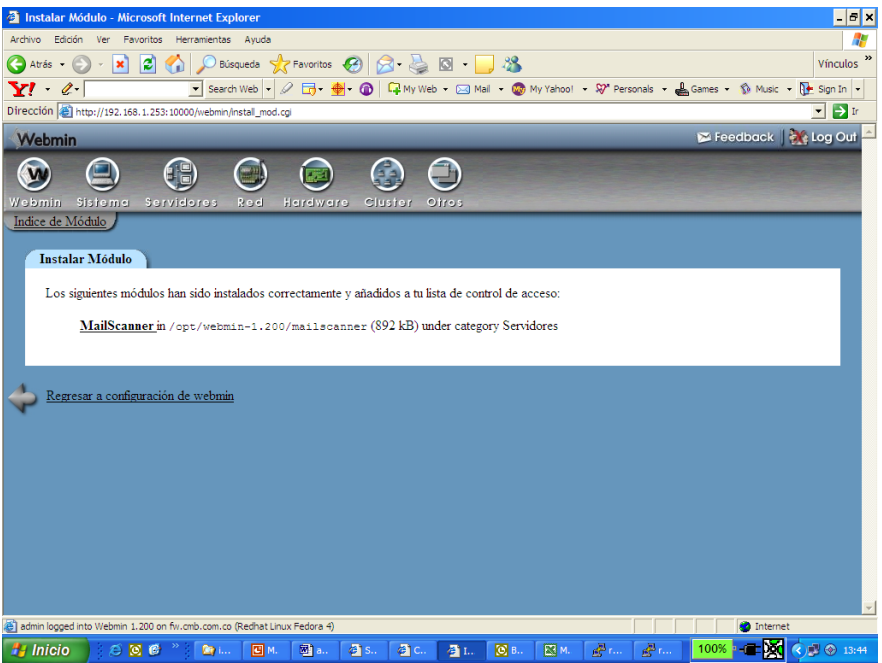

Se verifica por servidores que ya aparezca :

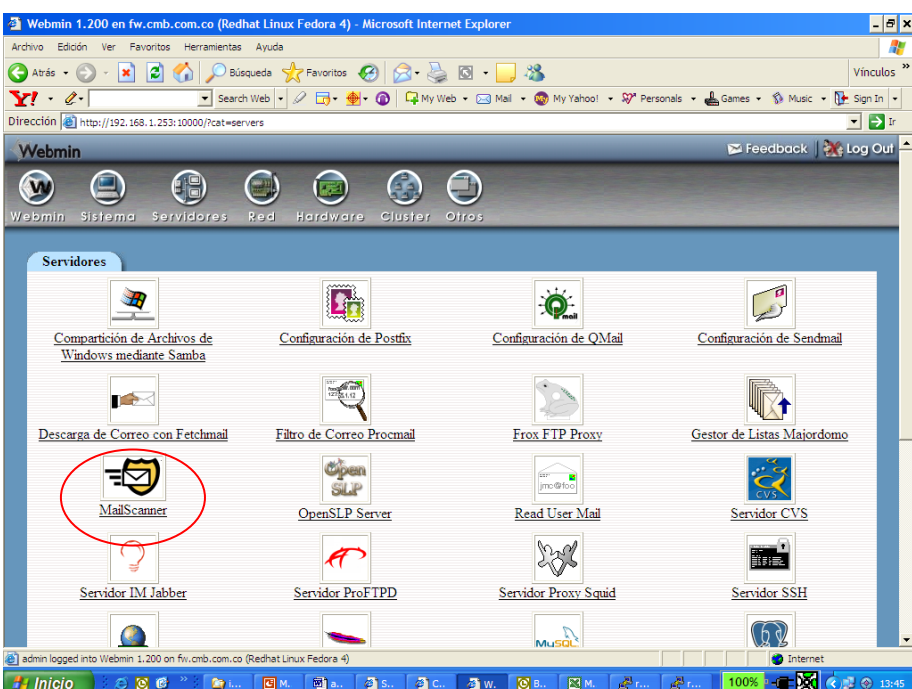

La primera vez que se ingresa, hay que suministrar cierta información sobre este:

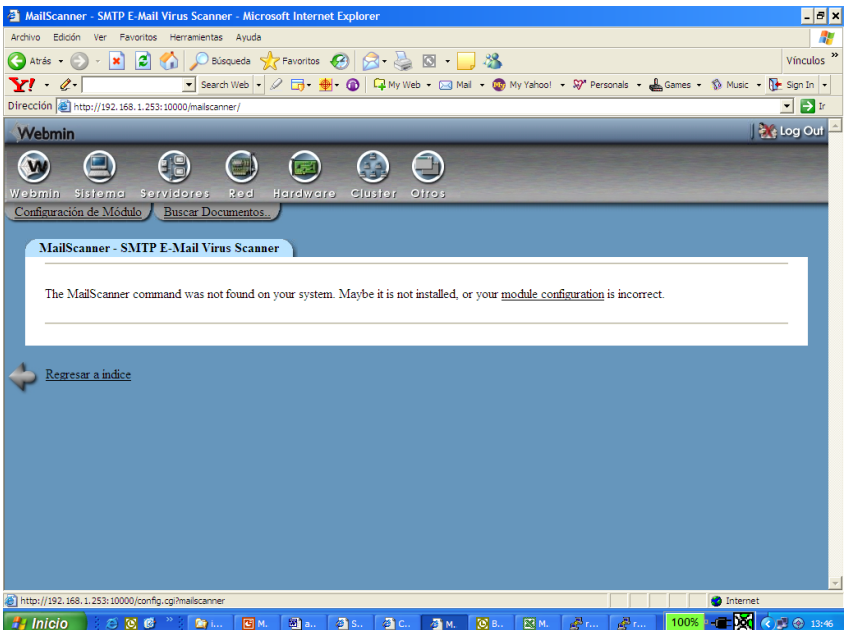

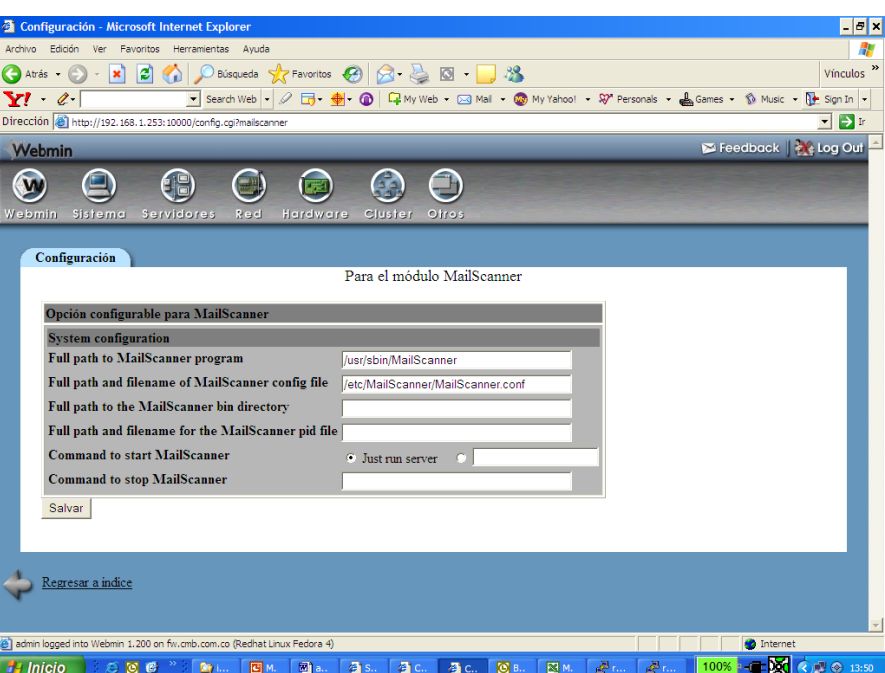

Se salva y se puede ya ingresar a las opciones

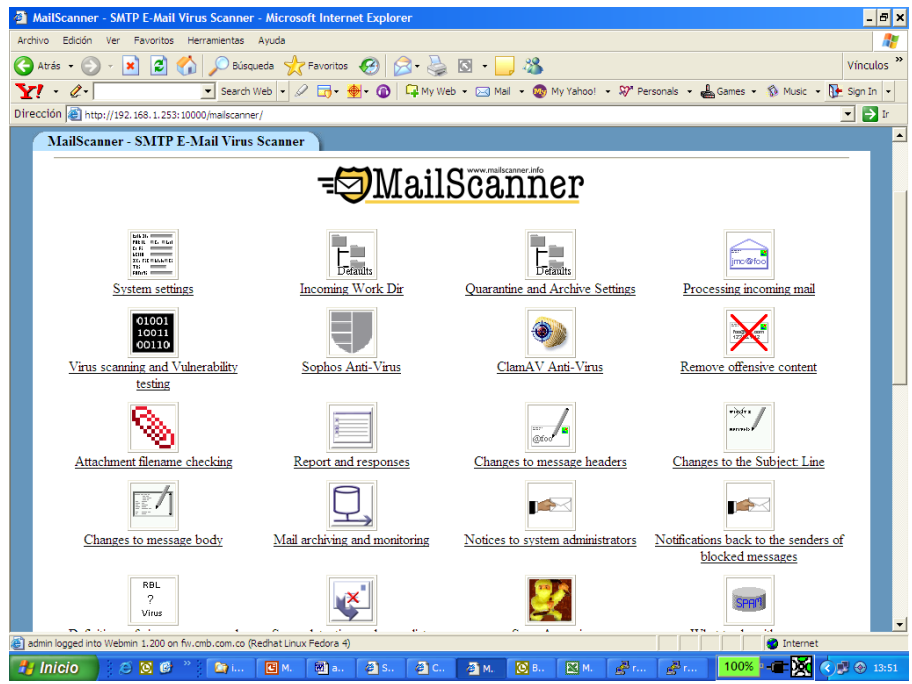

Ya se puede hacer la configuración desde aquí, por ejemplo definir con que antivirus se integrará ( en este caso el clamav):

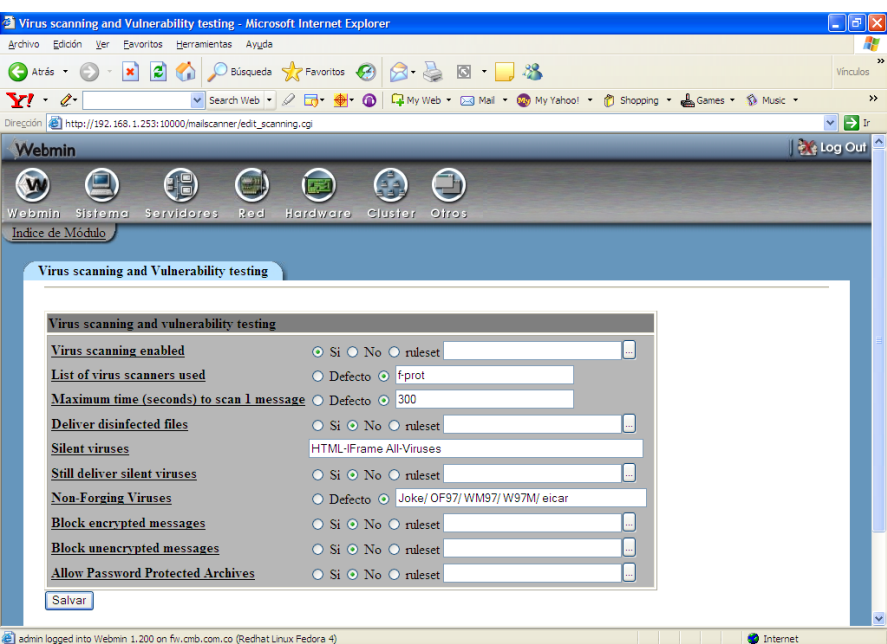

Se pueden configurar otras opciones como:

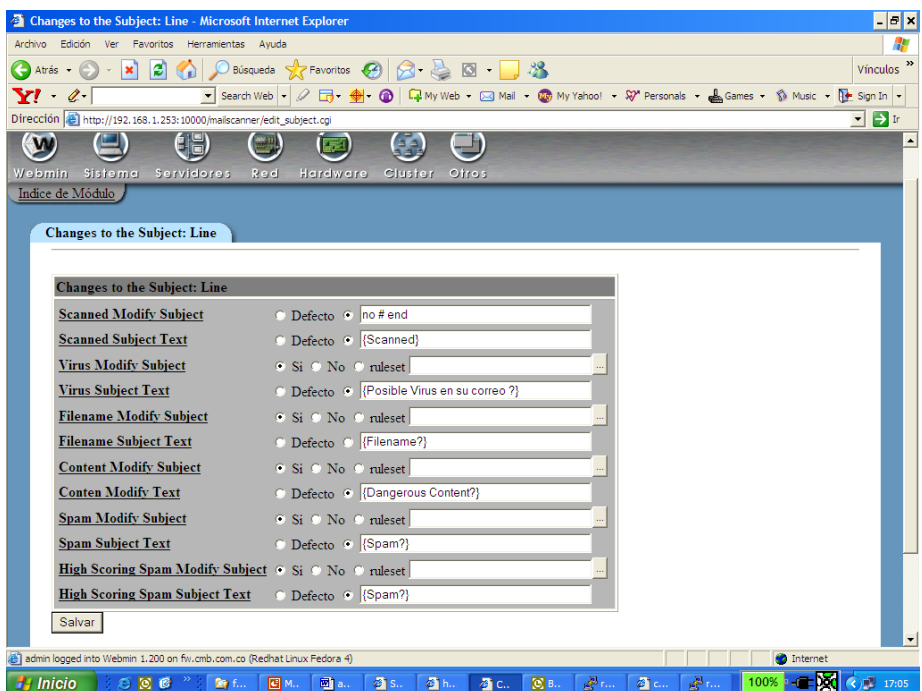

Cuando se hacen cambios al MailScanner, este se debe reiniciar:

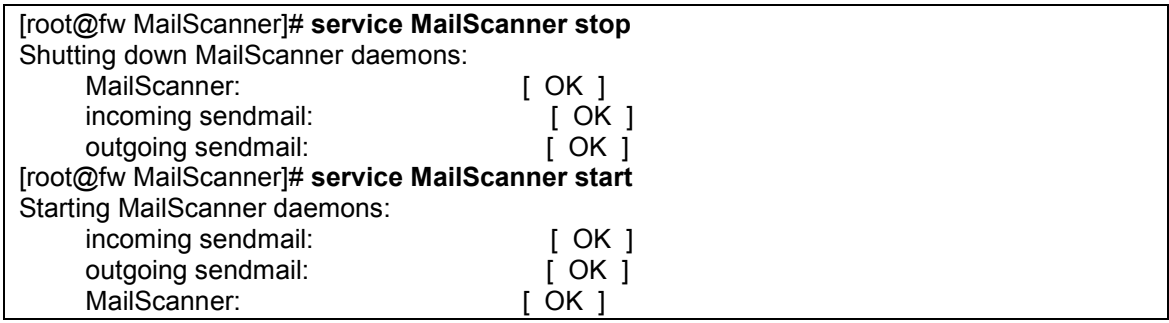

Se procede a hacer pruebas de envió de correo externo , con posibles virus para ver como se comporta. Para esto, se utilizó el servidor de correo de nuestra empresa.

Desde outlook, a través se envió un correo con el supuesto virus creado por nosotros en un archivo, para ver como reacciona el mail scan.

En la máquina de la empresa , active que se notifique a los usuarios de esto y que use también un filtro de SPAM ( se puede usar el módulo MCP del MailScanner o spamassasin). Se comprueba enviando correo con supuesto virus. La pantalla de enviar desde outlook mostraba:

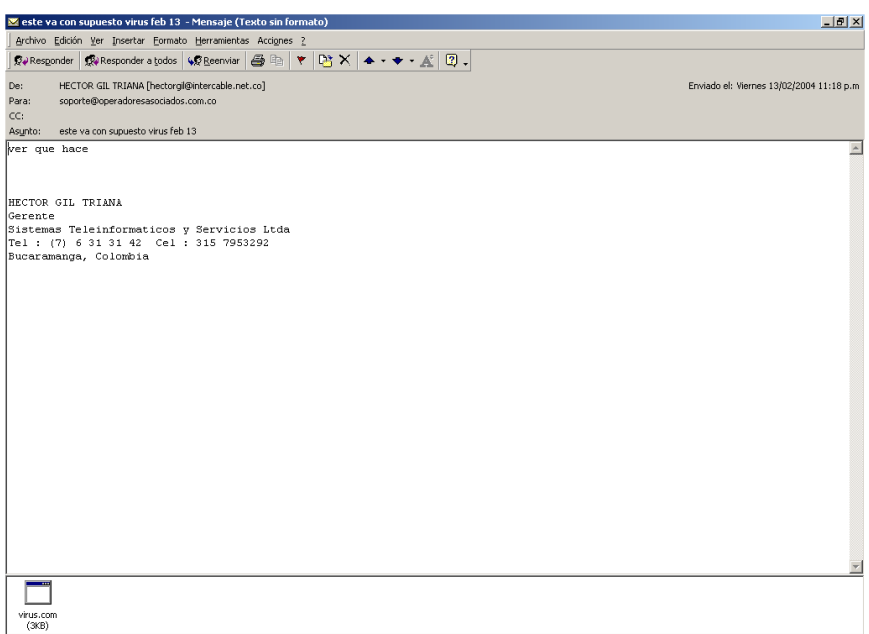

Luego se envia otro a continuación sin archivo anexo, sin virus

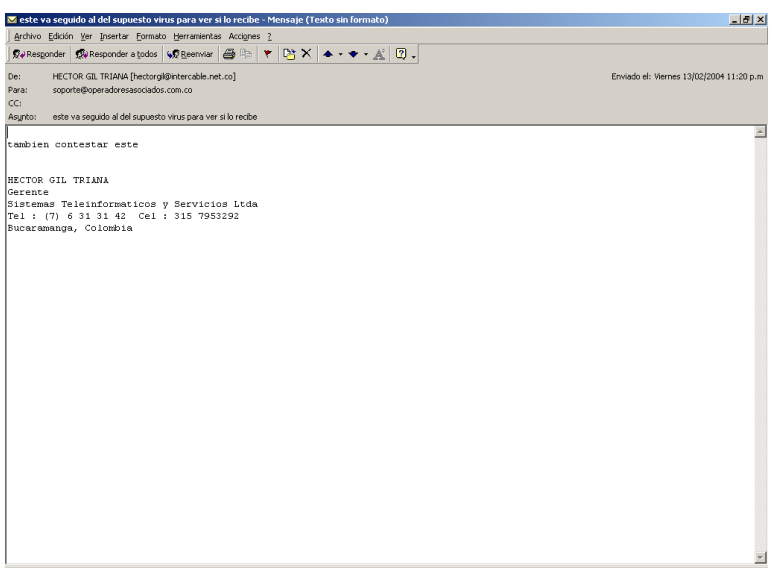

Luego se ingresa por webmin a ver el correo de la maquina de la empresa , para el usuario soporte y se ve que recibió el correo, pero notifica que lo limpio y quito archivos anexos por virus.

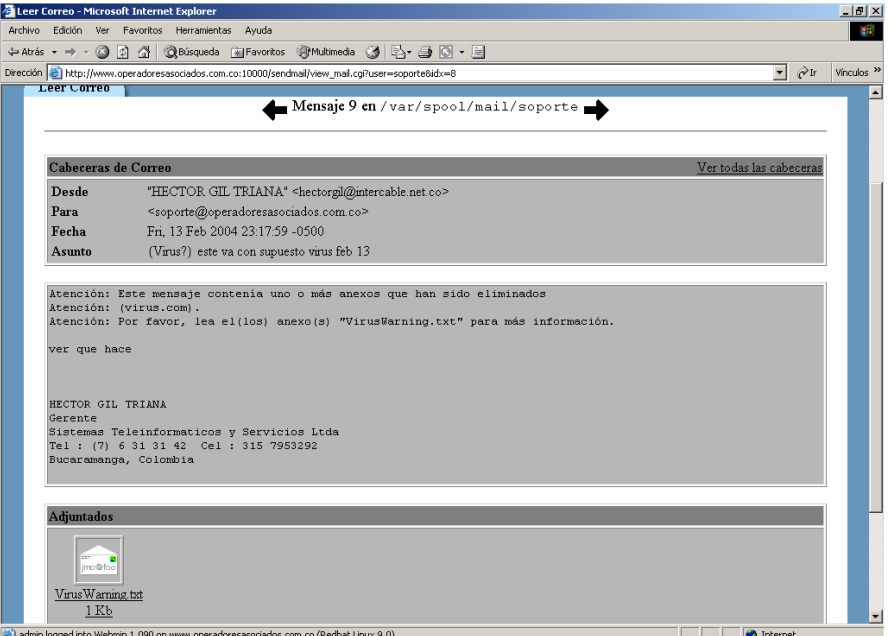

El siguiente mensaje que envié sin virus si llego bien.

Si el correo se lee en la empresa con outlook, por ejemplo, llega así:

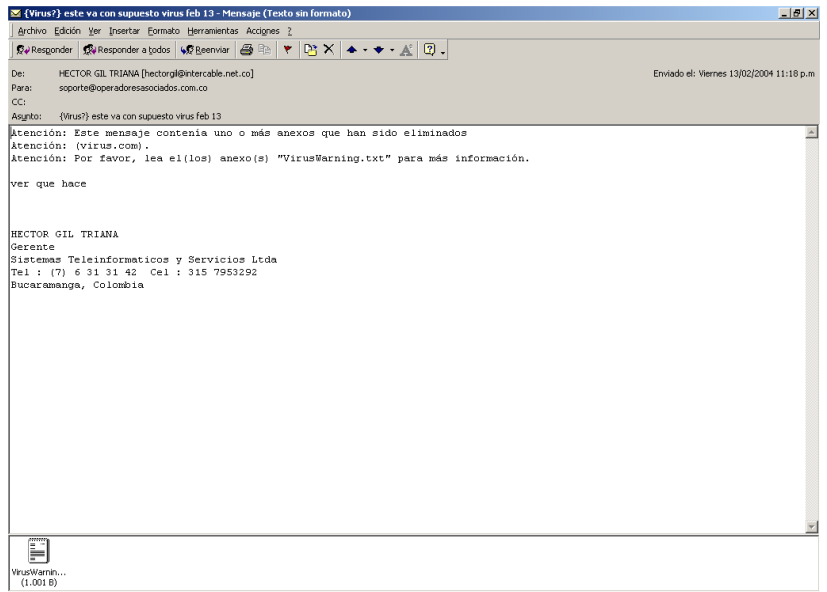

Y si se ve el mensaje de texto que reemplazo el attachment, encontramos

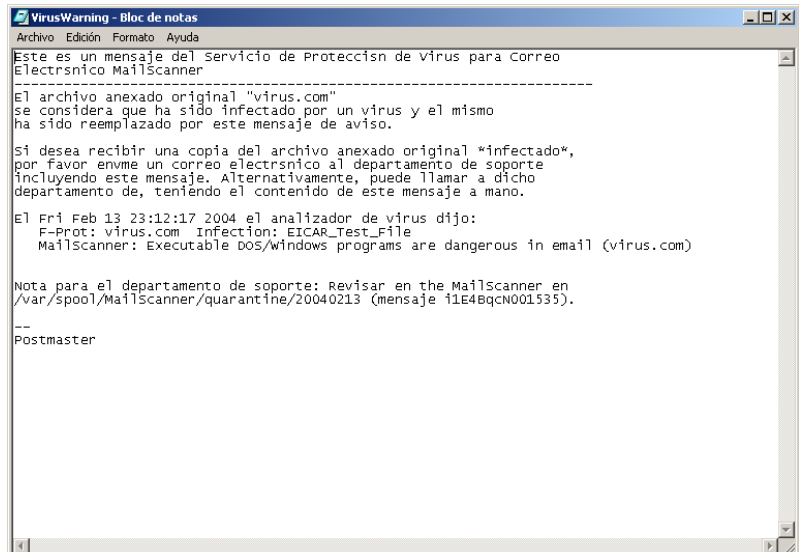

Si se verifica que el archivo esta en cuarentena ( allí aparece con el número citado en el correo):

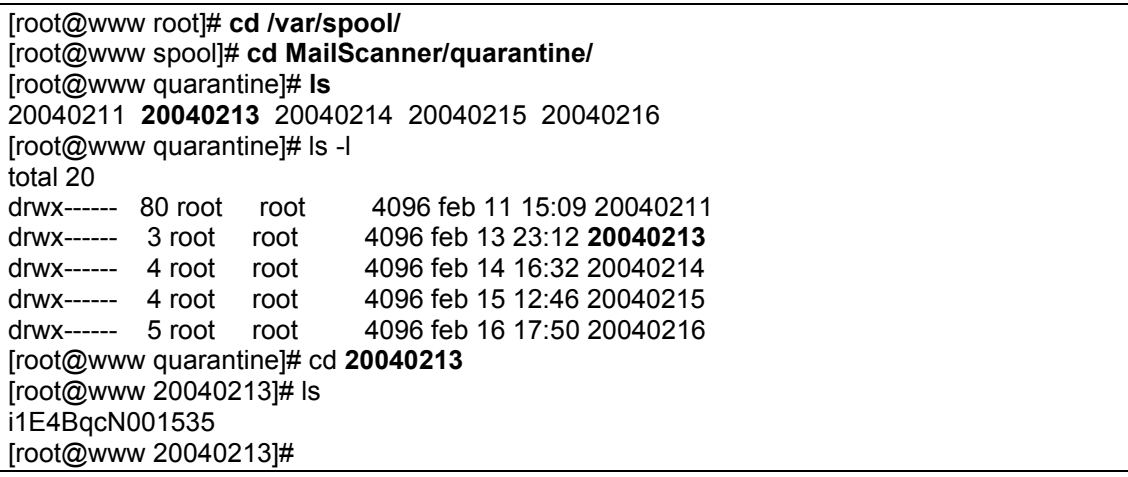

El otro correo que si estaba bien, llego completo.

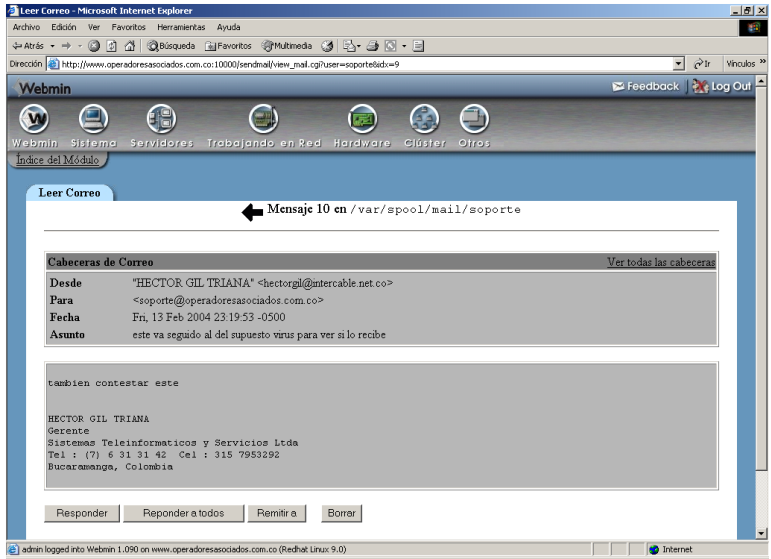

Con esto se comprueba que el MailScanner esta filtrando bien, la parte de virus.

#### **3.5.7.3. PARA COMPLEMENTAR**

Se desea poder filtrar correo no deseado, con textos en el encabezado (subject) y en el cuerpo del correo (body). Esto se puede hacer con reglas implementadas por el spamassassin ( que viene con el sistema operativo) , o con el módulo del MCP del MailScanner. Cuaquiera de los dos que se use, se le debe indicar al MailScanner que se integre con ellos. Investigar que labores se debe adelantar para lograr esto y hacer las pruebas pertinentes.

#### **3.5.8. TALLER SERVICIO DE CORREO CON FILTRADO DE VIRUS Y SPAM**

Al finalizar el módulo, en las máquinas Linux de la sala , montar varios servidores de correo, que haga el filtrado de virus y correo no deseado ( por palabras en el asunto y en el cuerpo del correo). Recuerden que para esto se debe tener un servidor DNS corriendo en la sala, que resuelva los nombres del dominio y de los servidores a implementar.

Las personas de cada fila, deben configurar también los equipos clientes ( con webmin y otros con outlook) para leer y enviar los correos y hacer las pruebas pertinentes.

#### **3.5.9. CONFIGURACION DE INTERFAZ WEB PARA CORREO**

Procedemos con la configuración del squirrelmail, para manejo gráfico ( web) del correo.

Se recurrirá al producto squirrelmail. Con el sistema esta instalado:

[root@fw instaladores]# **rpm -a -q | grep squirre** squirrelmail-1.4.4-2

Si no esta instalado, se debe obtener el paquete rpm ( archivo instalador) y se procede con la instalación:

[root@hector rpm]# **rpm -ivh squirrelmail-1.4.8-4.el5.noarch.rpm** advertencia:squirrelmail-1.4.8-4.el5.noarch.rpm: CabeceraV3 DSA signature: NOKEY, key ID 82fd17b2 Preparando... ########################################### [100%] 1:squirrelmail ########################################### [100%] [root@hector rpm]#

Los archivo residen en :

[root@fw squirrelmail]# **pwd /usr/share/squirrelmail** [root@fw squirrelmail]# ls class config functions help images include index.php locale plugins src themes [root@fw squirrelmail]#

Desde la carpeta de config se corre el archivo perl de configuracion:

[root@fw config]# **pwd** /usr/share/squirrelmail/config [root@fw config]# ls config\_default.php config\_local.php config.php **conf.pl** index.php [root@fw config]#

La ruta completa de la carpeta es: /usr/share/squirrelmail/config

Se corre el conf.pl con perl:

# perl conf.pl
Y se escogen las diferentes opciones del menu:

Primero las preferencias:

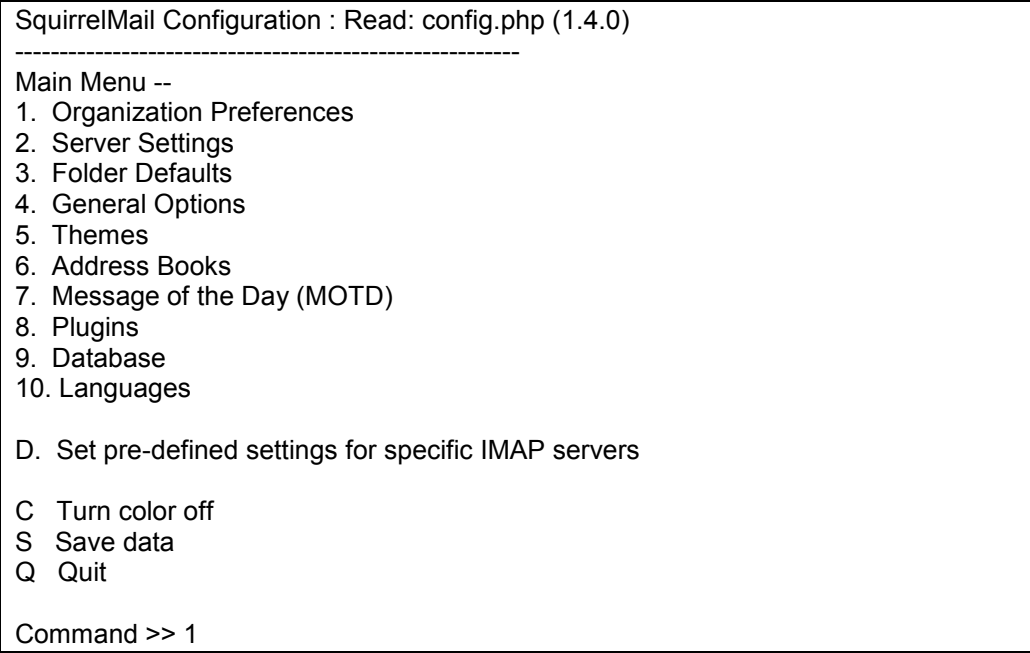

Allí se puede cambiar el logo, y otras cosas, pero deben tener ya listos algunos archivos. Para un logo, por opción 2 ( tener cuidado la ruta donde esta la imagen, pues si no se escribe completo asume que es la carpeta config:

Organization Preferences

- 1. Organization Name : HECTOR ESPECIALIZACION
- 2. Organization Logo : logo-correo.png
- 3. Org. Logo Width/Height : (308/111)
- 4. Organization Title : HECTOR CORREO VERSION 1
- 5. Signout Page :
- 6. Top Frame : \_top
- 7. Provider link : http://www.squirrelmail.org/
- 8. Provider name : SquirrelMail
- R Return to Main Menu
- C Turn color off
- S Save data
- Q Quit

Para cambiar idioma, desde principal con opción 10 y luego opción 1

Language preferences 1. Default Language : es ES 2. Default Charset: : iso-8859-1 3. Enable lossy encoding : false R Return to Main Menu C Turn color off S Save data Q Quit Command >>

Por la parte (2) de Server Settings, se configura:

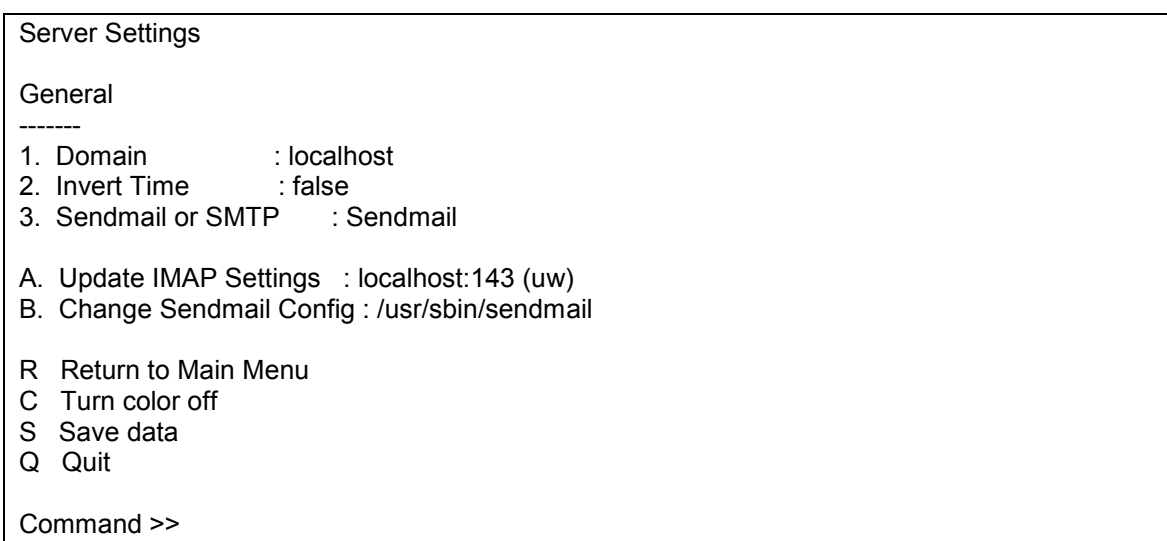

Dominio al que pertenece, dirección IP del servidor de correo, puerto IMAP ( 143), y otros.

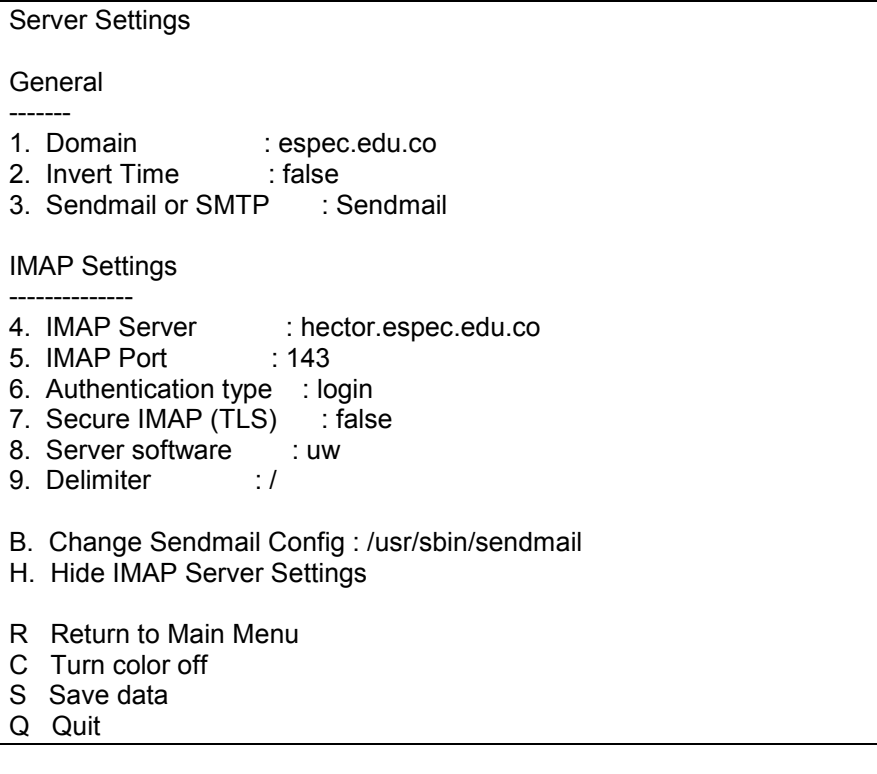

Se salvo la información, y se procedió a configurar el servidor web para que maneje un alias llamado /mail que apunte al directorio donde esta el squirrelmail:

Se incluye la línea:

Alias /mail "/usr/share/squirrelmail"

Y se reinicia el servicio web:

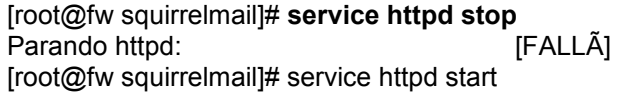

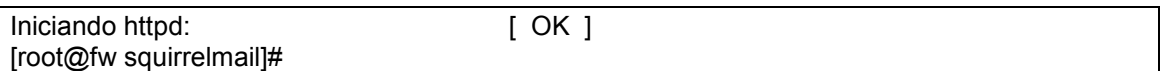

Aquí mostro FALLA porque el servicio estaba apagado.

## **3.5.9.1. CONFIGURACIÓN DE PLUGGIN PARA EL CORREO WEB**

En la carpeta de plugins hay unos básicos como:

[root@demos squirrelmail]# ls plugins/ abook take calendar fortune listcommands newmail squirrelspell administrator delete move next index.php mail fetch sent subfolders translate bug report filters info message details spamcop [root@demos squirrelmail]#

Por la opción 3 del menu principal, se definen los nombres de las carpetas donde se almacenaran los archivos manipulados por el interfaz web para cada usuario dentro de su directorio de trabajo. Pueden quedar:

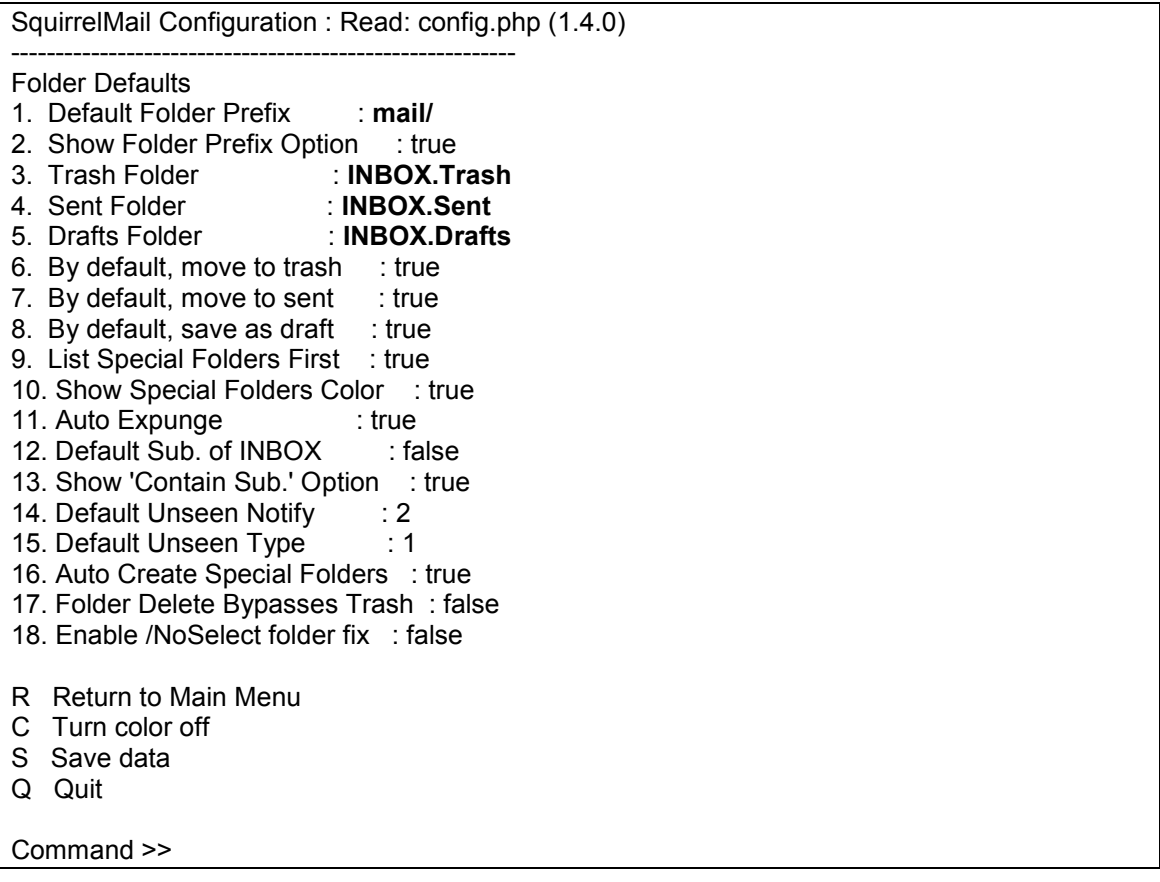

Según esto, dentro del directorio de trabajo de cada usuario se tienen elementos como:

Mail ( directorio donde residen los correos manipulados por el interfaz gráfico) INBOX.Sent ( Residen los archivos enviados por el interfaz web) INBOX.Trash ( Residen los archivos borrados por el interfaz web) INBOX. Drafts( Residen los archivos en borrador por el interfaz web)

Hay que tener cuidado pues estas estructuras pueden ocupar mucho espacio en disco y se debe de estar limpiando o configurar desde las opciones del interfaz web para que no se usen.

Por la opción 7 del menu principal se puede definir un mensaje que aparezca a los usuarios cuando ingresen, puede ser:

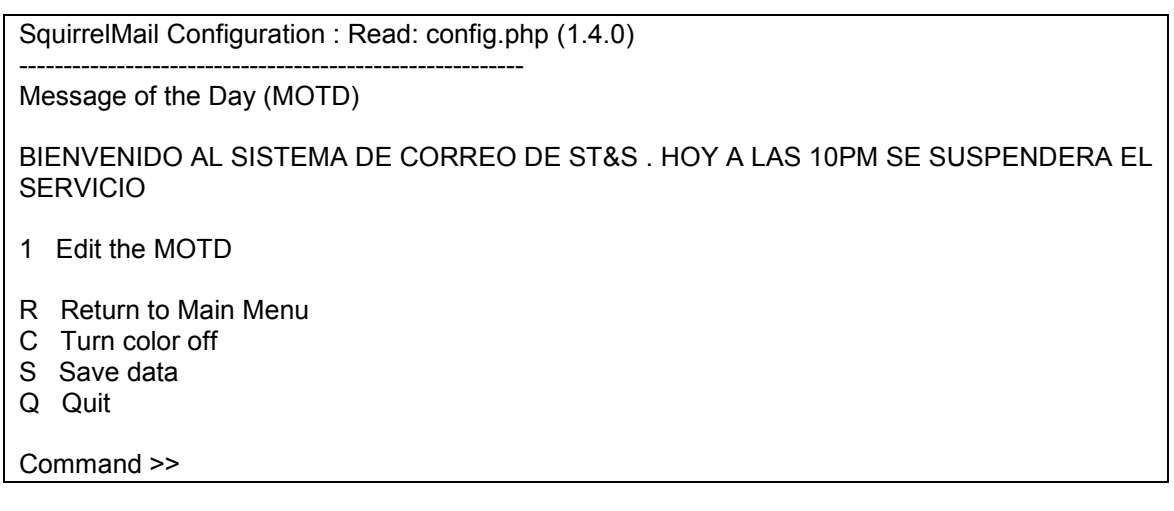

Por la opción 10 del menú principal definimos el idioma, y puede quedar:

SquirrelMail Configuration : Read: config.php (1.4.0) --------------------------------------------------------- Language preferences 1. Default Language : es ES 2. Default Charset : iso-8859-1 3. Enable lossy encoding : false R Return to Main Menu C Turn color off S Save data Q Quit Command >>

Por la opción 9, se manejan los pluggins que enriqueceran el interfaz web, pero primero comprobaremos como esta hasta ahora el sitio web.

Para poder verlo desde el sitio web, debemos configurar en el apache, un alias que apunte a la carpeta donde reside el squirrelmail. Esto se hace modificando el archivo de configuración del apache (/etc/httpd/conf/httpd.conf) e incluyendo la siguiente línea:

Alias /correo "/usr/share/squirrelmail"

Se reincia el servidor apache y se comprueba ingresando por el navegador con: (para este caso [http://192.168.1.5/correo\)](http://192.168.1.5/correo) y debe aparecer:

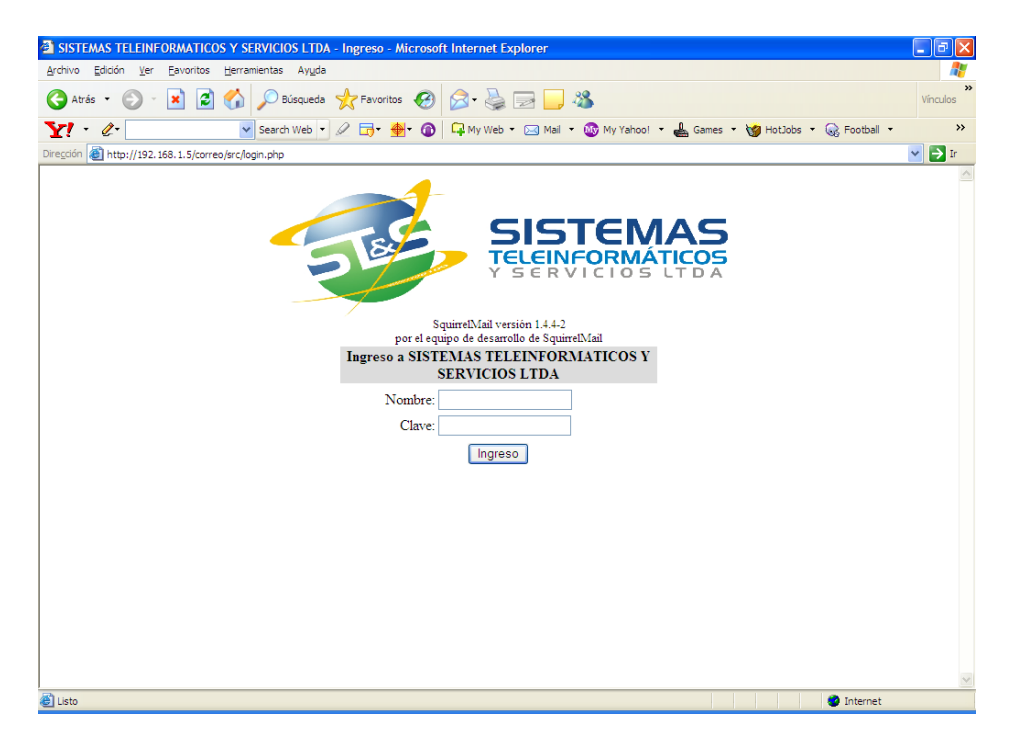

Al ingresar con el usuario ( para este caso sts), se observa en la parte superior el mensaje de bienvenida especificado:

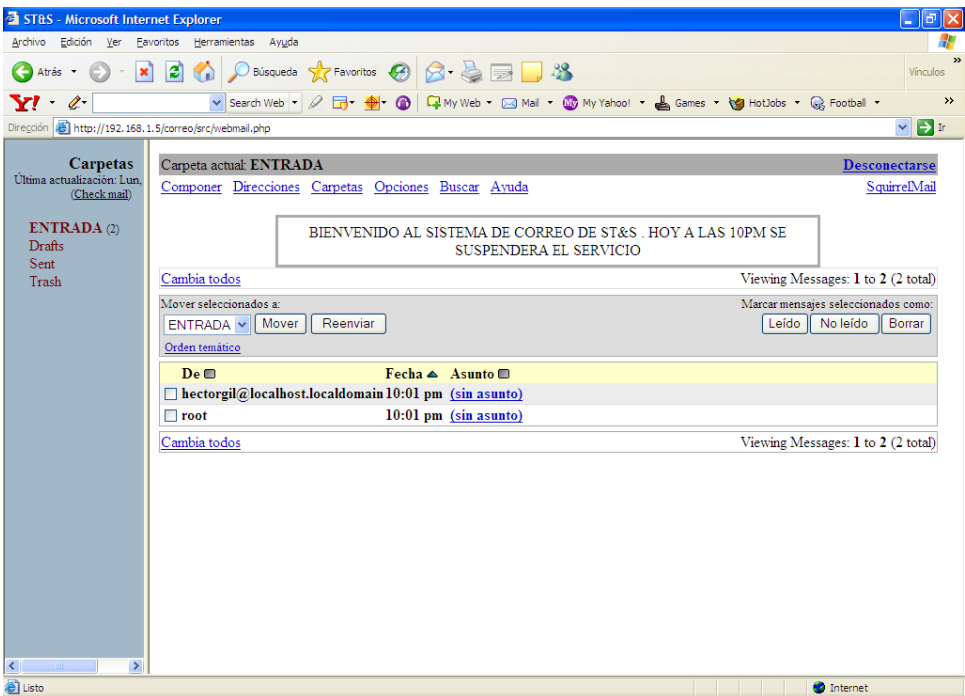

Por opciones solo se observa:

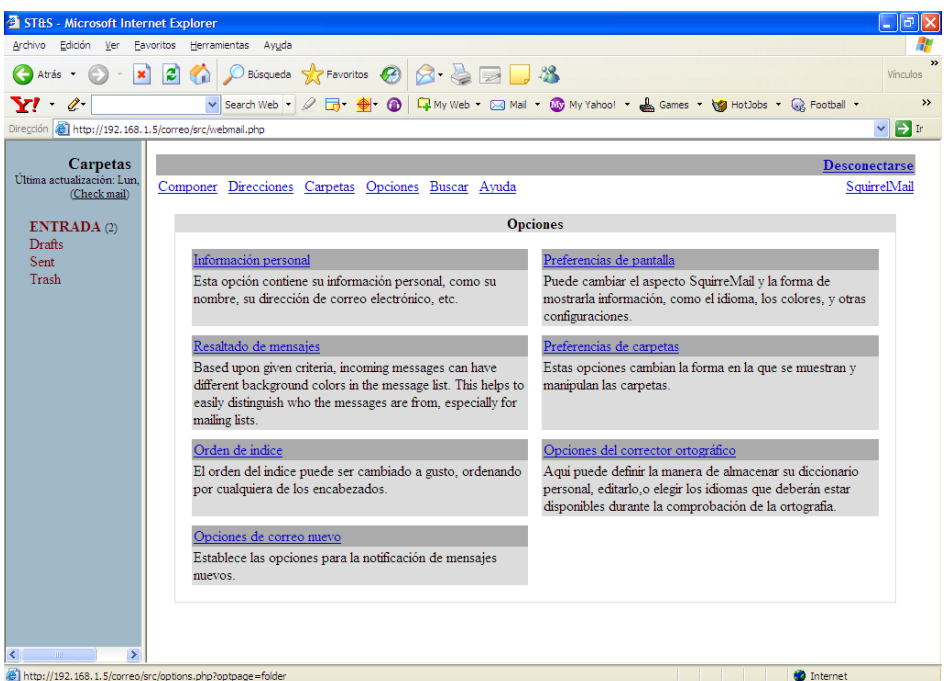

Y allí es donde vamos a incluir un plugin para permitir el cambio de clave del usuario desde el interfaz web.

Los plugines se ubicaron en /opt/pluggins y de allí se pasarán a la respectiva carpeta del squirrelmail:

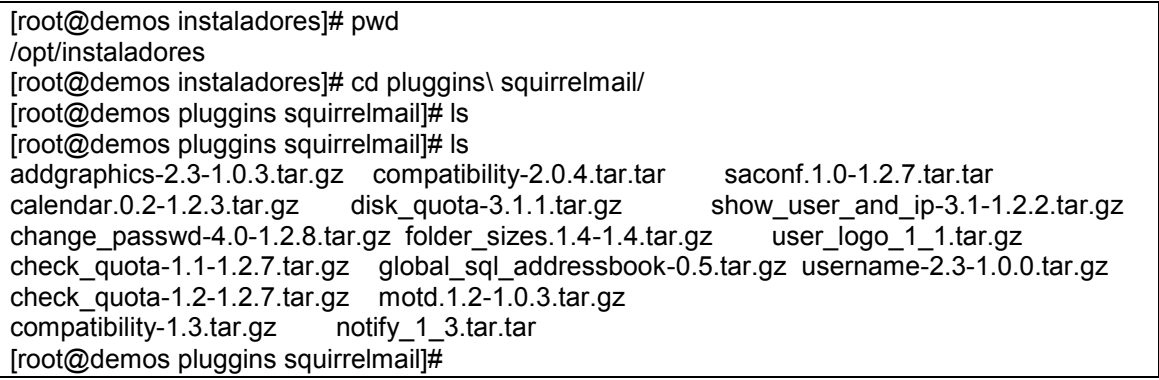

Iniciaremos con el de compatibildiad , cambio de clave, notificación de nuevos correos.

Se copiaron los archivos a la carpeta del squirrelmail:

## [root@demos pluggins squirrelmail]#

cp compatibility-1.3.tar.gz change\_passwd-4.0-1.2.8.tar.gz /usr/share/squirrelmail/plugins/ [root@demos pluggins squirrelmail]#

Compatibilidad

Se descomprimió el archivo ( se trabajo con el de versión 1.3):

## tar xvzf compatibility-1.3.tar.gz

Dentro de la carpeta respectiva se revisó el INSTALL, y se observa que solo se debe activar desde el menu de plugins.

Corriendo el perl conf.pl se adiciona el plugin de compatibility ( por la opción 8)

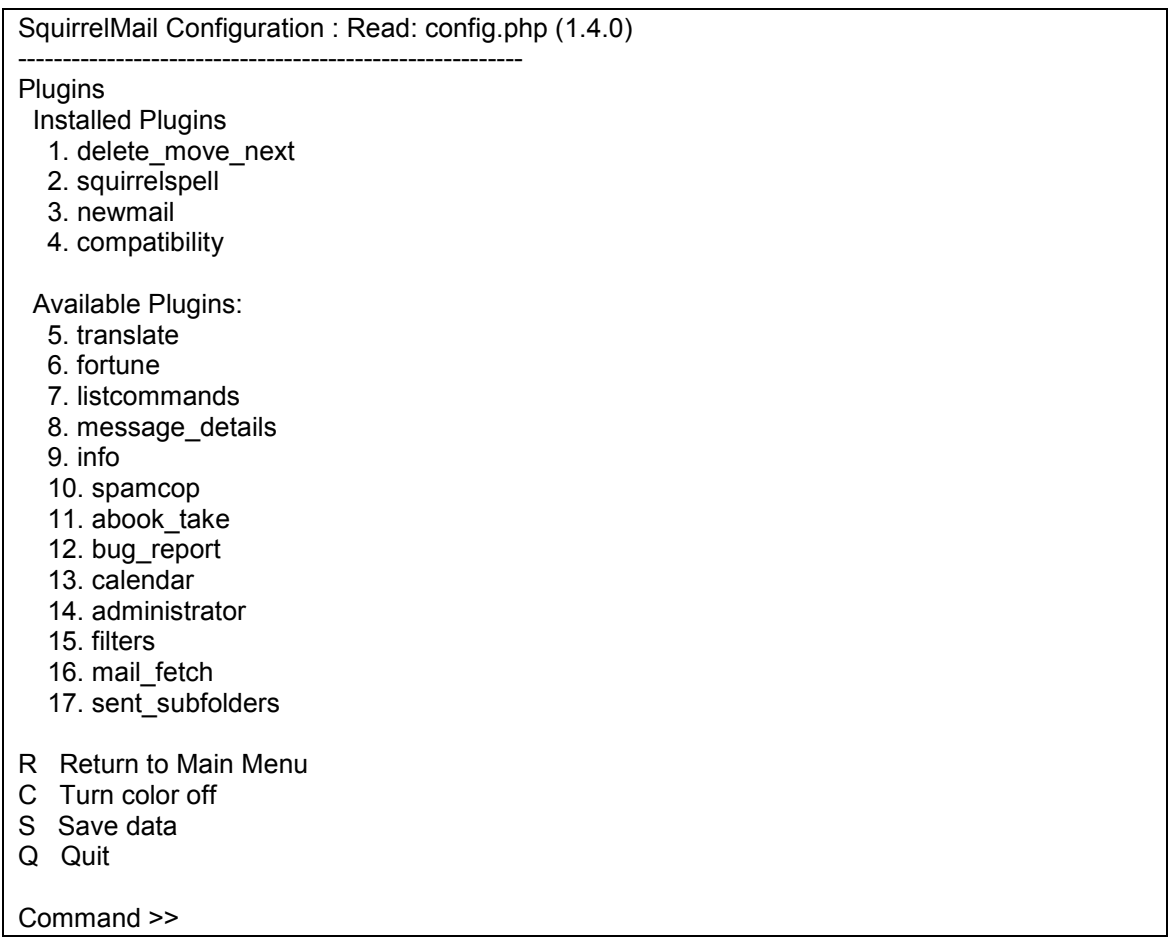

Se verifica que el interfaz web , continua trabando y mostrando las opciones.

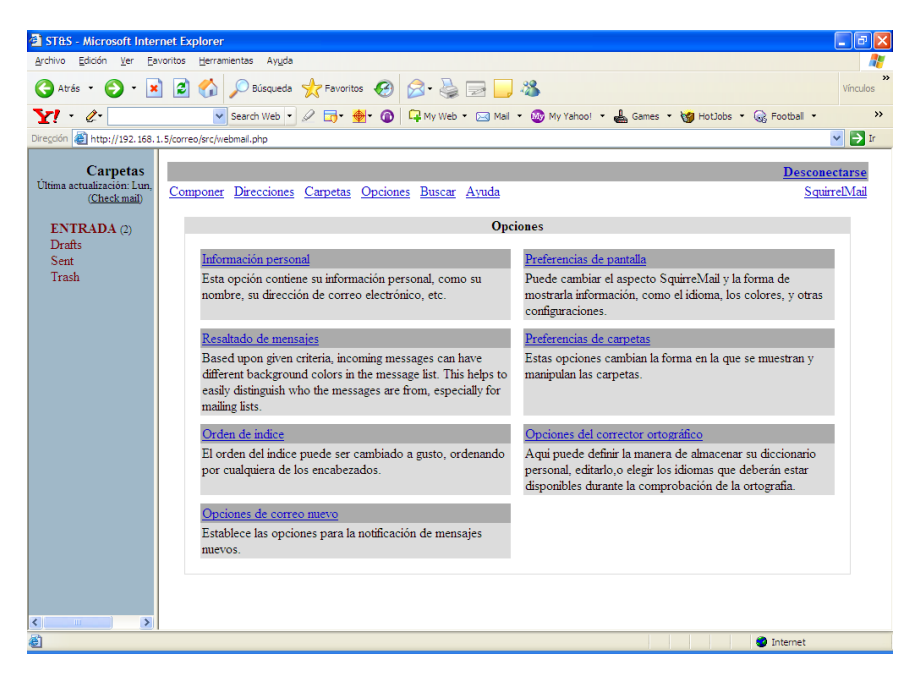

### Cambio de clave

Desde la carpeta de plugins donde se había copiado previamente, se descomprime el archivo:

### tar xvzf change\_passwd-4.0-1.2.8.tar.gz

Desde la carpeta respectiva:

[root@demos plugins]# cd change\_passwd [root@demos change\_passwd]# ls chpasswd config.php.sample exec\_test.php getpot INSTALL options.php setup.php chpasswd.c COPYING functions.php index.php locale README version [root@demos change\_passwd]#

Se realizan los siguientes pasos:

\$ cp config.php.sample config.php \$ vi config.php ( si es necesario cambiar algún parámetro de tiempo de vida de la clave, etc)

Se cambian los permisos:

[root@demos change\_passwd]# chown root:apache chpasswd [root@demos change\_passwd]# chmod 4750 chpasswd [root@demos change\_passwd]# ls -l chpasswd -rwsr-x--- 1 root apache 17917 abr 25 2004 chpasswd [root@demos change\_passwd]#

Ahora desde la carpeta conf, se corre el perl para adicionar el plugin y debe quedar.

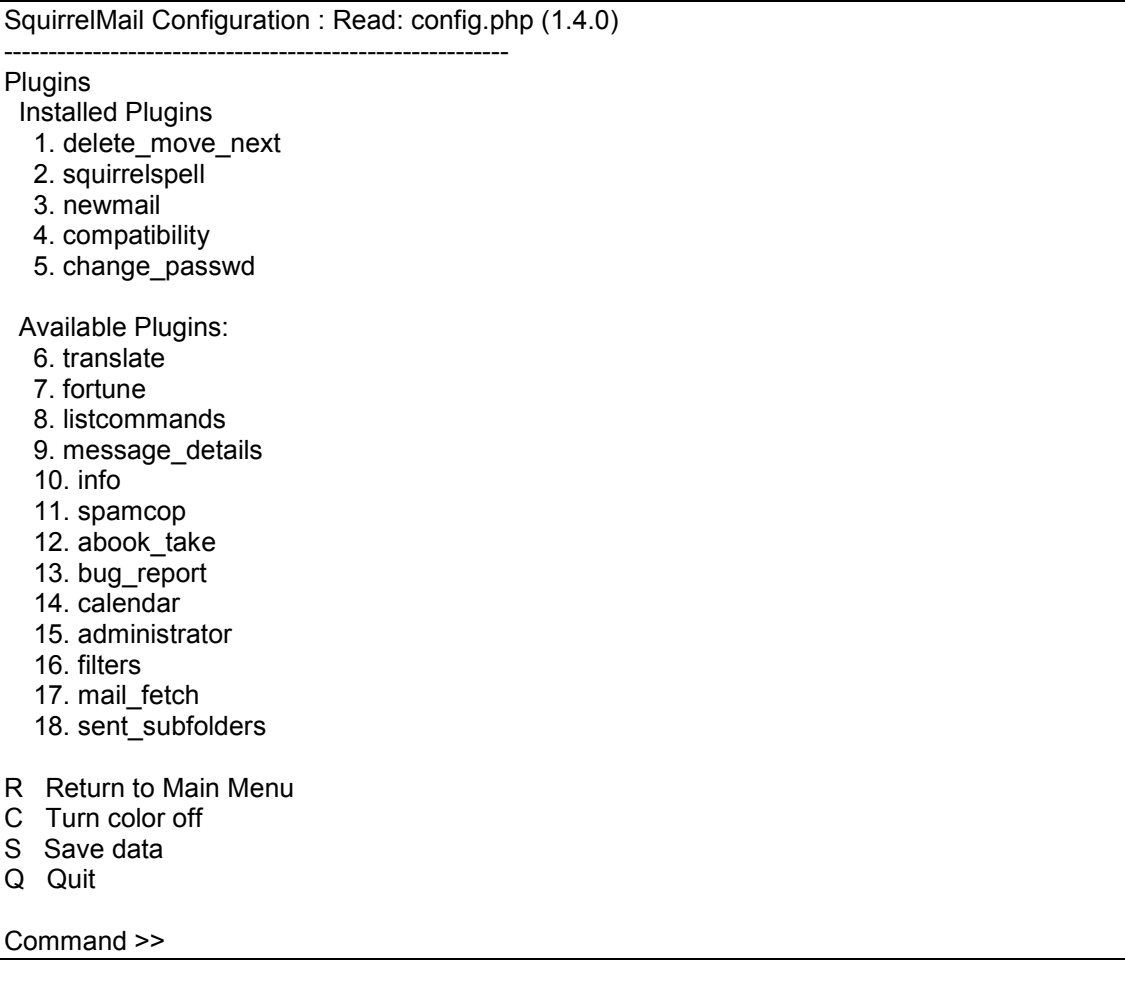

Al probar, se debe ver en opciones el permitir cambio de clave

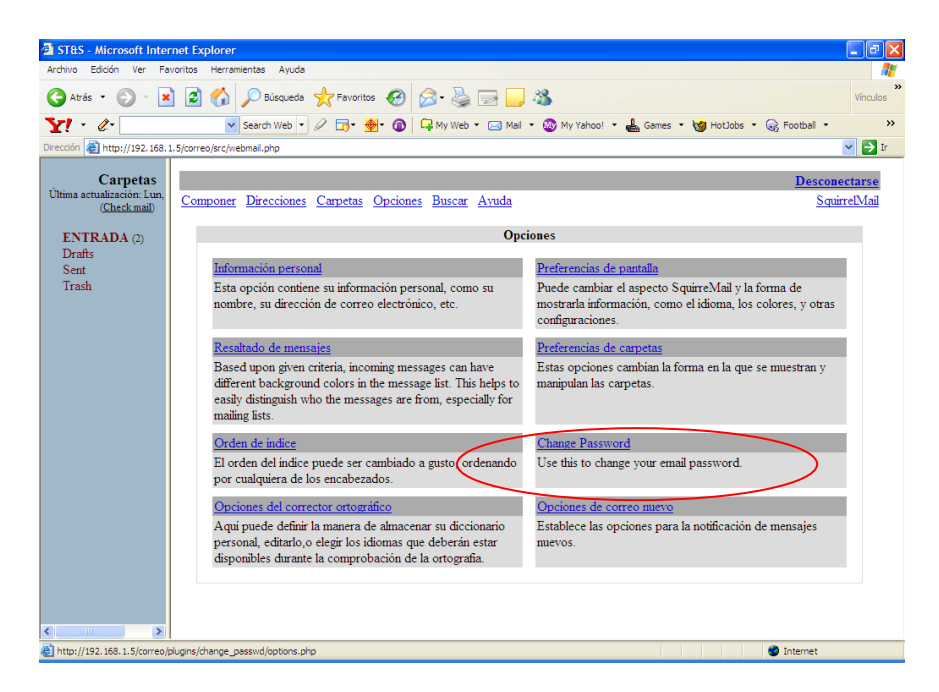

Aparece en inglés pero lo vamos a cambiar para español:

En la carpeta del plugin respectivo, se editó el archivo functions.php, y se cambio la línea:

[root@demos change\_passwd]# pwd /usr/share/squirrelmail/plugins/change\_passwd

Estaba:

'desc' => \_("Use this to change your email password."),

Se cambió por:

'desc' => \_("Usar esta opcion para cambiar su clave de correo."),

Ahora aparece:

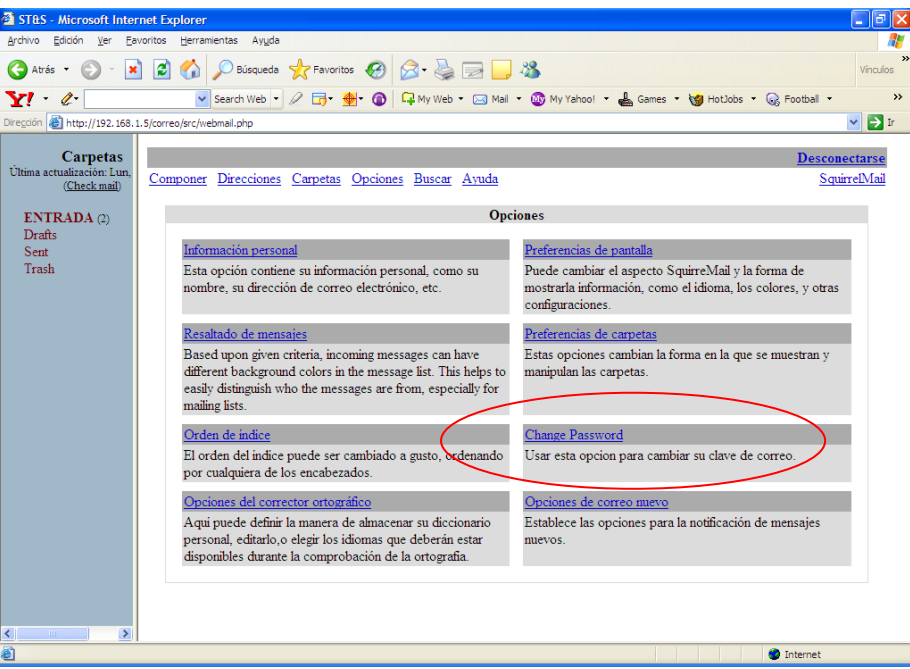

3 ST&S - Microsoft Internet Explorer<br>Archivo - Edición - Ver - Eavoritos - Herramientas - Ayyda  $\Box$ e $\boxtimes$ S Ards · 0 · 1 2 0 / D Bioqueda K Favoritos @ 3 · 5 2 3 v Search Web ▼ 2 団▼ ● ● ● ロMy Web ▼ 図 Mai ▼ ● My Yahoo! ▼ ● Games ▼ ● HotJobs ▼ ● Foc  $\rightarrow$  $\begin{array}{c|c} \begin{array}{|c} \hline \end{array} & \begin{array}{|c|} \hline \end{array} & \begin{array}{|c|} \hline \end{array} & \begin{array}{|c|} \hline \end{array} & \begin{array}{|c|} \hline \end{array} & \begin{array}{|c|} \hline \end{array} & \begin{array}{|c|} \hline \end{array} & \begin{array}{|c|} \hline \end{array} & \begin{array}{|c|} \hline \end{array} & \begin{array}{|c|} \hline \end{array} & \begin{array}{|c|} \hline \end{array} & \begin{array}{|c|} \hline \end$  $\vee$   $\Box$  ir a sa salawan Carpetas gn Out Carpetas<br>Última actualización: Lun,<br><u>(Check mail</u>) Compose Addresses Folders Options Search Help SquirrelMail ENTRADA (2)  $\label{eq:1} \textbf{Change Password}$  <br> Please read the following instructions before editing your password: **Drafts**<br>Sent<br>Trash - You may use letters, numbers, and other special characters on your keyboard.<br>
- Passwords are case-sensitive, so an 'A' is not the same as an 'a'.<br>
- Your new password must be at least 8 characters long. Your user name: sts Current password: New password:  $\label{eq:conform} \text{Confirm new password: }$ Change Password **O** Internet id Listo

Al ingresar por la opción, los textos también están en inglés:

Editando el archivo options.php, se convirtió el texto al español y ahora queda:

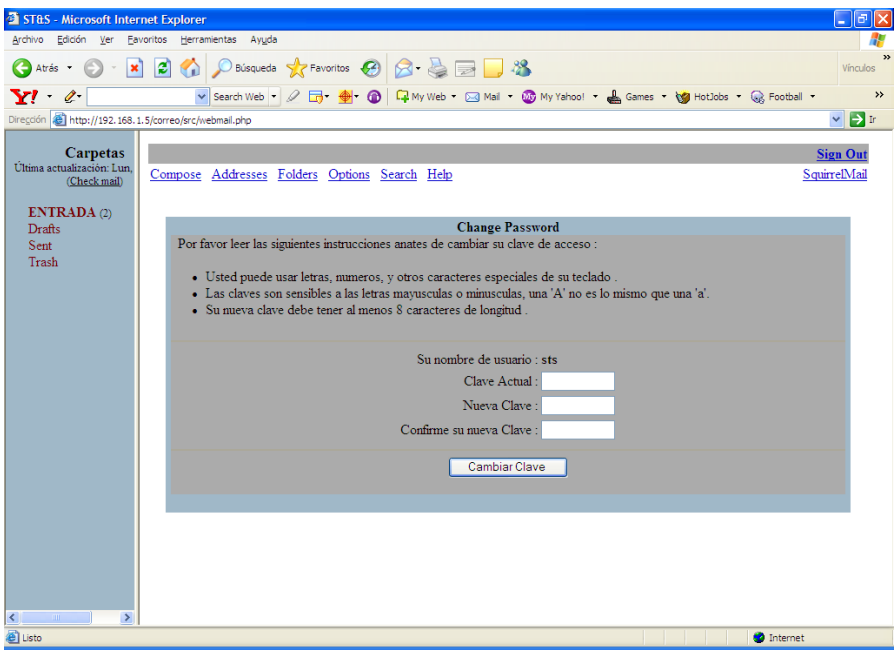

Si la clave fue cambiada con éxito, muestra:

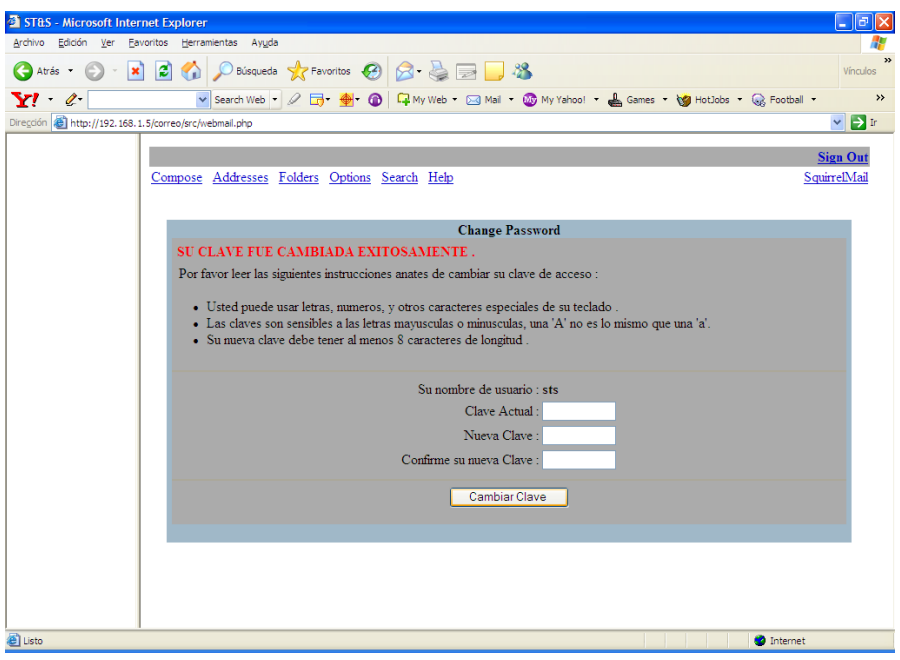

Todos estos mensajes los cambiamos con el editor de texto.

Mostrar el nombre del usuario y la dirección IP

tar xvzf show\_user\_and\_ip-3.1-1.2.2.tar.gz [root@demos plugins]# cd show\_user\_and\_ip [root@demos show\_user\_and\_ip]# ls CHANGELOG config.php.sample functions.php index.php INSTALL LICENSE locale setup.php version [root@demos show\_user\_and\_ip]# cp config.php.sample config.php

Al incorporar el pluggin debe aparecer:

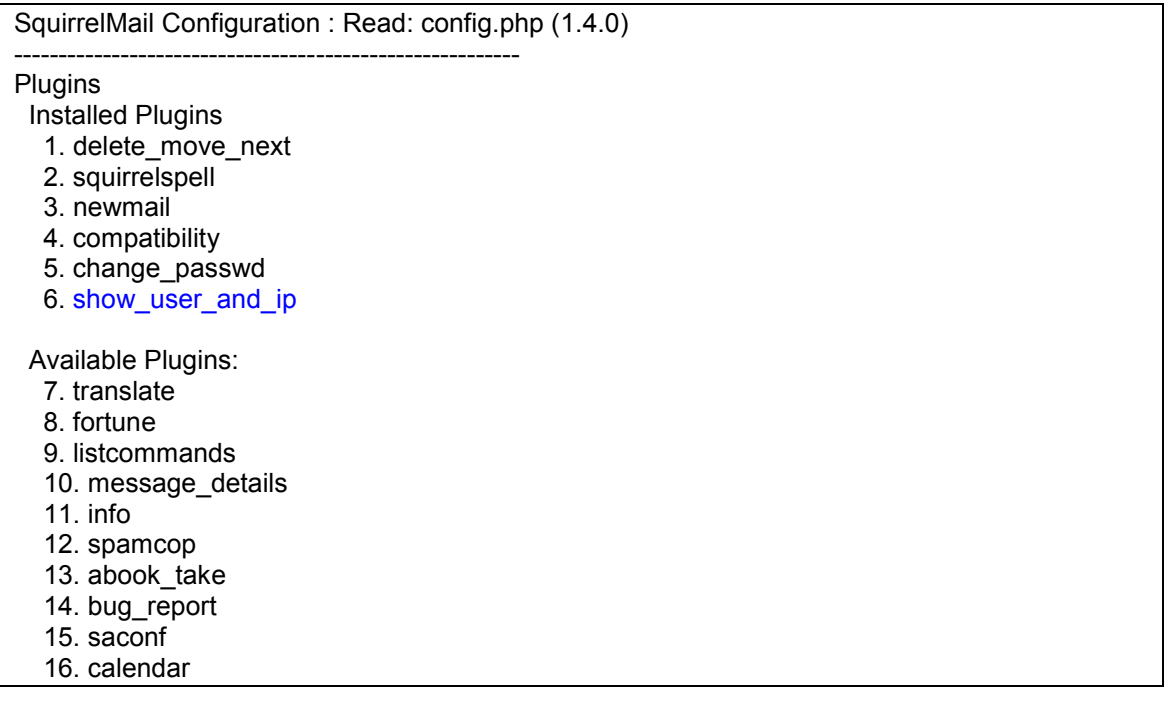

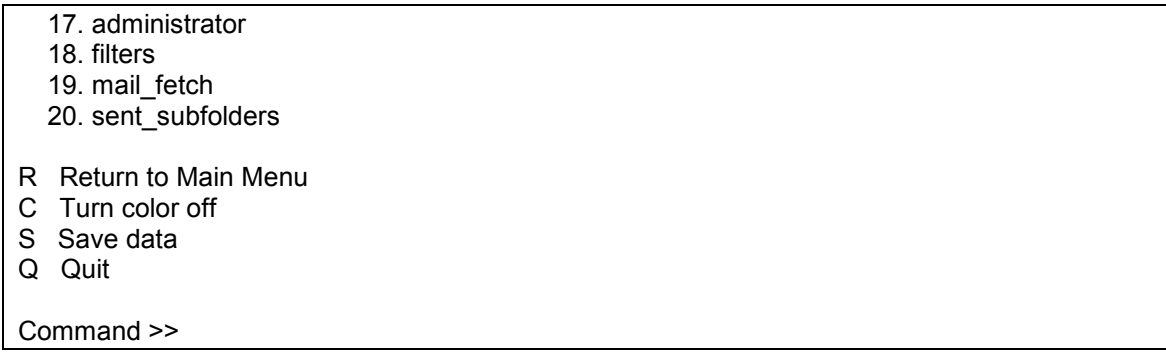

Al comprobar , el mensaje aparece en inglés.

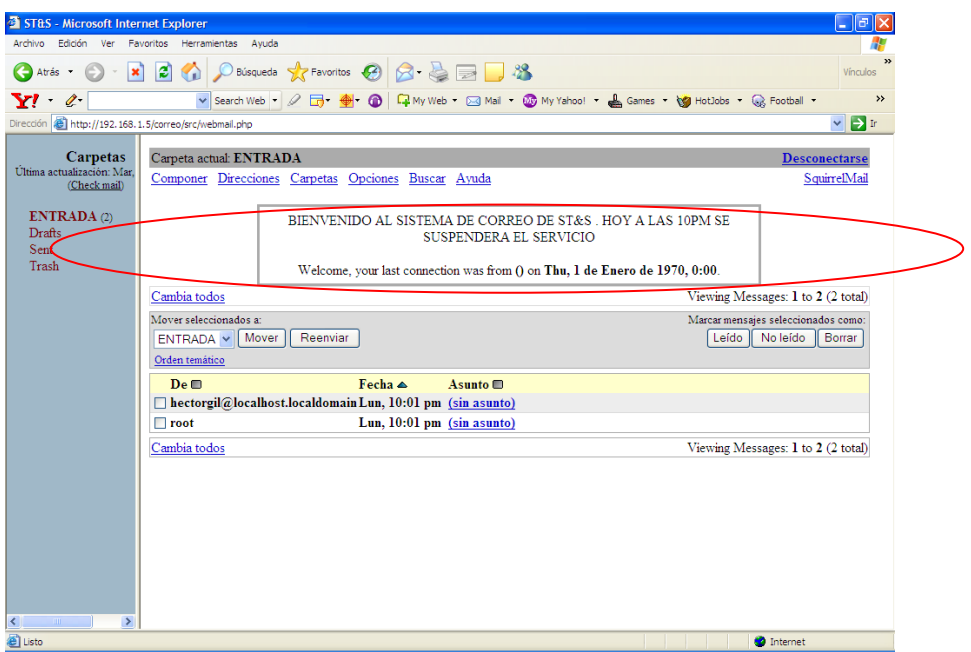

Se va a cambiar a español:

Se editó el archivo functions.php y se cambió el texto, pero falta cambiar mas. Por ahora al ingresar el usuario muestra:

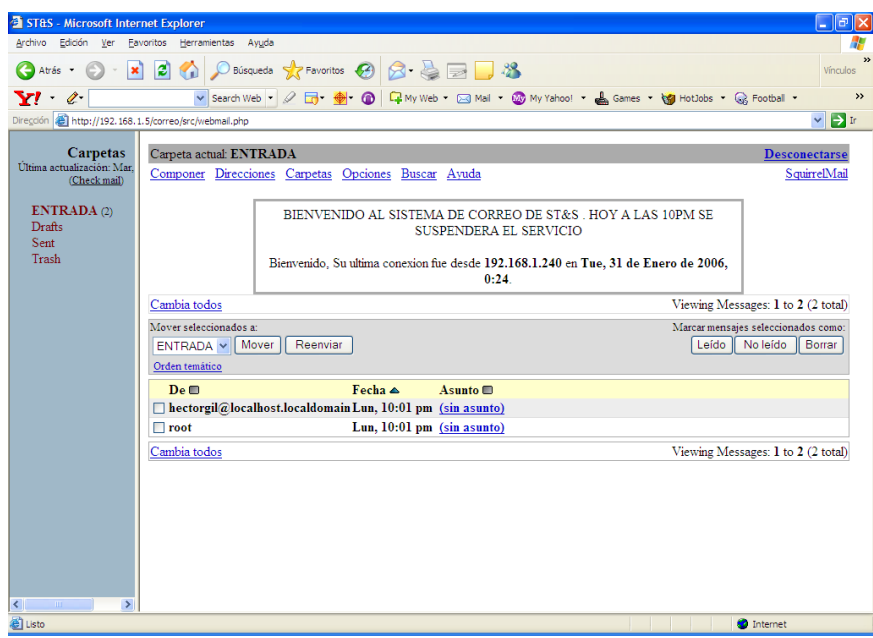

# **3.5.10. MANEJO DE QUOTAS DE DISCO**

Cuando un usuario tiene asignado un directorio dentro de una partición de disco, este puede escribir en ella hasta que la partición se llene, perjudicando a los demás usuarios y procesos que residen en esa partición. Es conveniente en algunas circunstancias asignar limites de consumo de espacio en disco dentro de una partición a un usuario y esto es llamado quota de disco. Para el caso del correo electrónico, nos permite controlar el espacio que un usuario tiene para almacenar sus correos ( tamaño de buzon), o el tamaño de los archivos manipulados por el interfaz web.

El proceso para asignar una quota de disco a un usuario es:

Se debe activar el uso de quota en la partición deseada, editando el archivo fstab y adicionando la opción de usrquota ,como se observa a continuación:

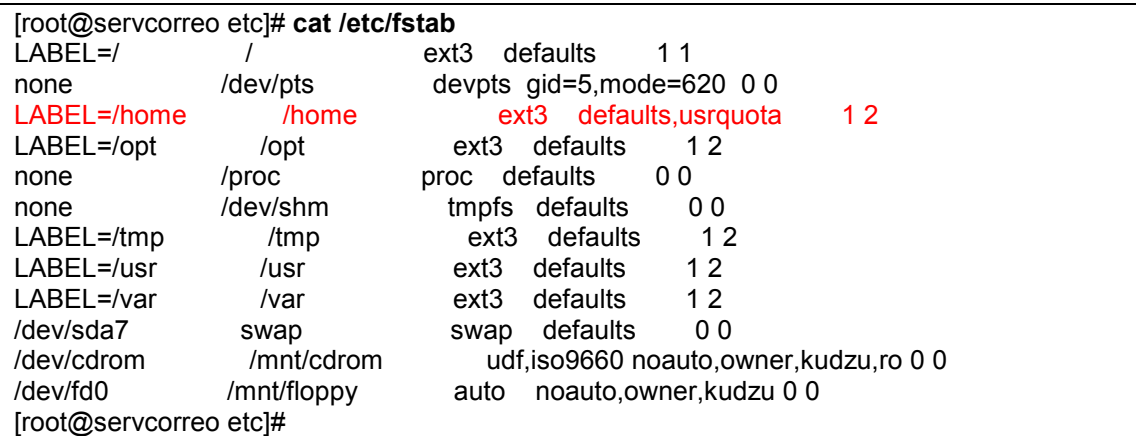

En la partición deseada se debe crear un archivo llamado aquota.user con unos permisos 600 y cuyo dueño y grupo sea root, para almacenar información de las quotas sobre esa partición. Si el archivo no existe, se puede forzar su creación con una utilidad propia del sistema operativo, como se menciona más adelante.

Se hace un reboot del sistema y al reinicia se corre un comando para verificar si ya están disponibles. Este comando chequea que el archivo aquota.user existe en la partición que se desea las quotas y si no existe lo crea.

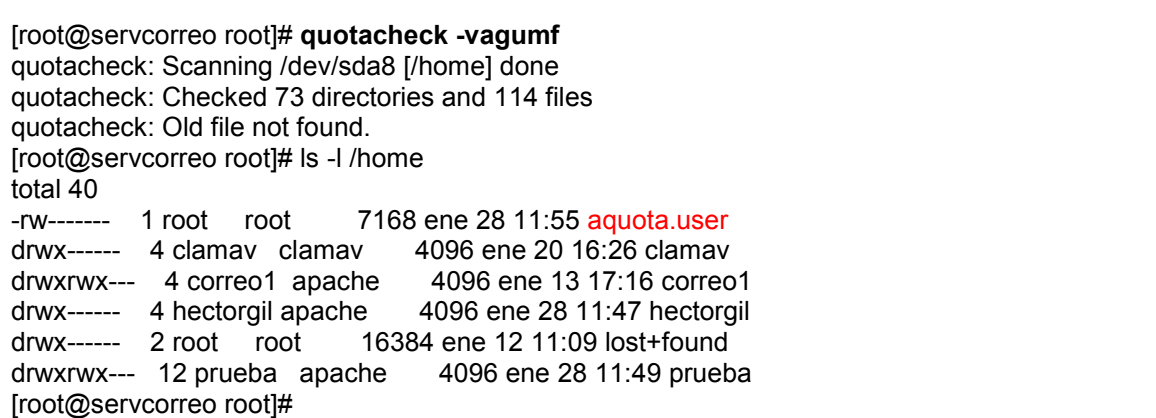

Verificar si la quota esta activa en la partición. Usando el comando repquota:

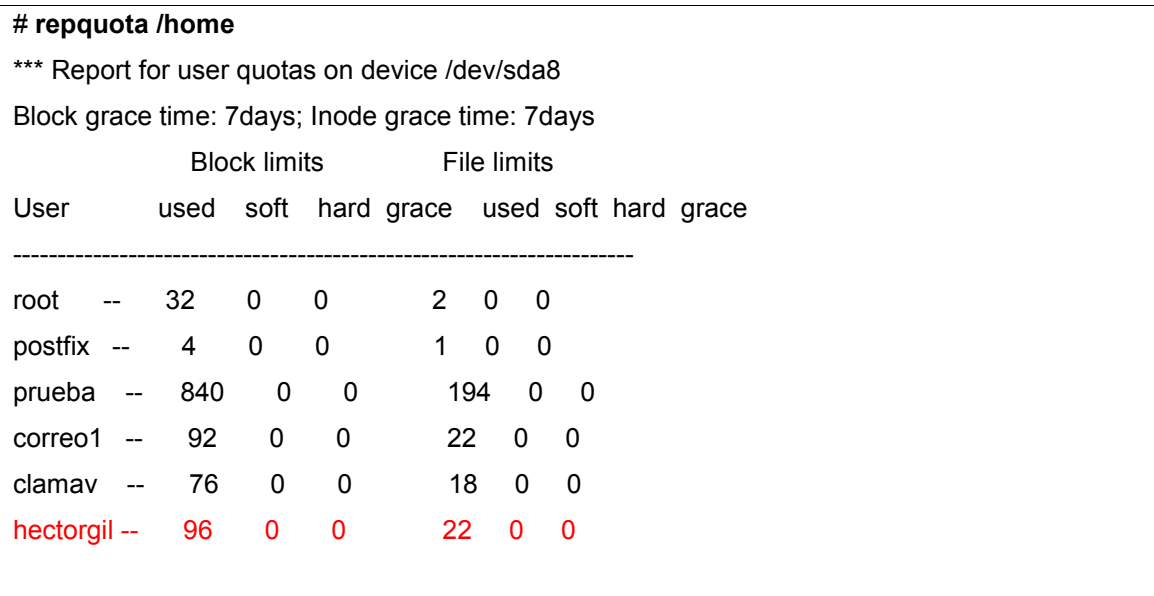

Podemos observar que el usuario hectorgil no tiene quota asignada ( valores de soft y hard en cero) y que ha utilizado 96 blocks de espacio en /home.

# **3.5.10.1. ASIGNACION DE QUOTAS A LOS USUARIOS**

Se puede hace por línea de comandos, o por medio del interfaz web webmin.

Por comandos se hace de la forma:

Definir quota para un usuario con al comando edquota. Por defecto los usuarios no tienen activa quota, y el valor de "0", así lo define ( como se puede observar debajo de la columna soft, y hard en el ejemplo anterior. Cuando se invoca el comando edquota, se llama al editor vi y se debe de modificar la línea presentada:

### # edquota hectorgil

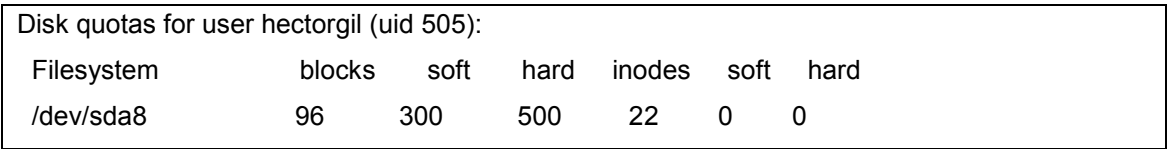

Aquí se esta definiendo quota para la partición sda8 ( /home). La quota se puede definir de acuerdo a los bloques de disco que un usuario puede usar en una partición ( bloques de 1K), o por la cantidad de inodos. Se define el valor de soft ( primer límite de la cantidad de espacio que puede usar) y hard ( último límite al que se puede llegar). En el ejemplo 300 bloques ( 300 Kb) en los cuales el usuario ya es avisado de que esta superando la quota, pero aún puede llegar al último límite que es el hard ( 500 Kb).

Para verificar la quota de un usuario se puede invocar el comando quota nombreusuario:

[root@servcorreo hectorgil]# **quota hectorgil** Disk quotas for user hectorgil (uid 505): Filesystem blocks quota limit grace files quota limit grace /dev/sda8 96 300 500 22 0 0 [root@servcorreo hectorgil]#

Si es el caso, se pueden definir quotas para otros usuarios tomando como modelo la quota asignada a anterior. Se usa la opción -p y el nombre del usuario que se tomará como base. Si el usuario anterior es hectorgil , podemos definir la quota para los otros usuarios ( en este caso correo1) tomando como base a hectorgil:

[root@servcorreo hectorgil]# edquota -f /home -p hectorgil correo1

Se verifica:

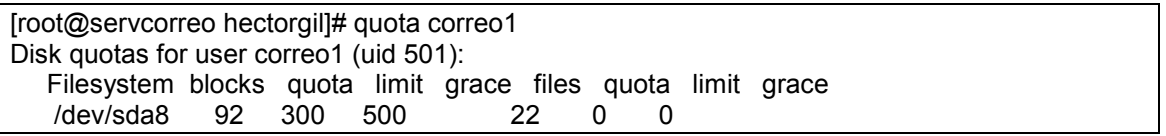

La quota es asignada sin invocar al editor. Esto puede se muy útil para asignar masivamente quota a varios usuarios, como es el caso de servidores de correo donde a un grupo de usuarios le asignaran 10 Mb y a otros 5 Mb. Se requiere separar la lista de usuarios y correr un shell que realice esto, de forma automática leyendo de un archivo con los nombres de los usuarios, una vez estos estén creados, como se verá en el proceso de migración de cuentas.

Si se va a asignar la quota por medio del interfaz gráfico webmin, se hace así:

Entrando por el icono de sistema, de la parte superior, podemos observar un icono para manjeo de quotas del sistema operativo:

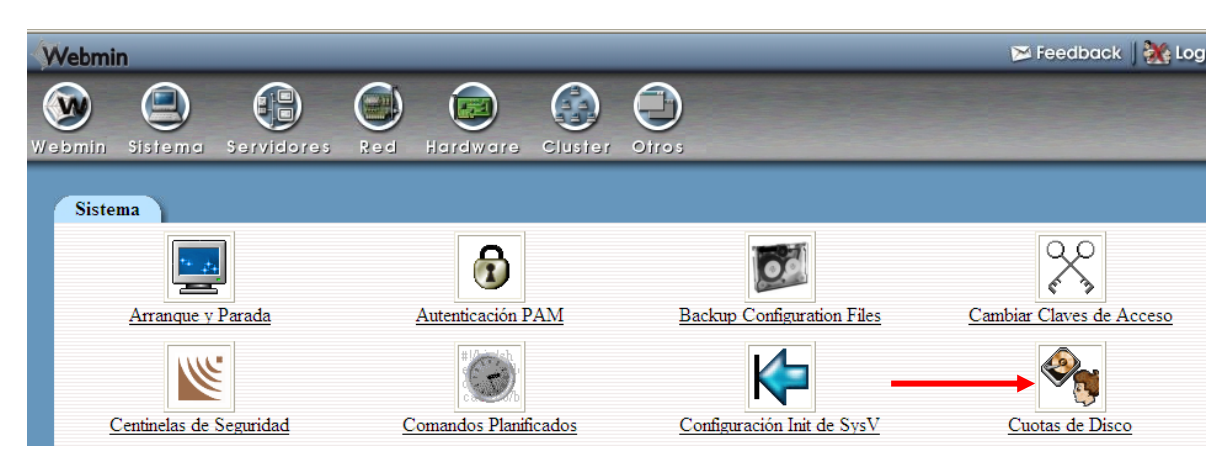

Allí podemos manejar las quotas de los usuarios, por ejemplo:

Nos ubicamos al final y buscamos el usuario al cual le vamos a cambiar sus parámetros. Luego indicamos que editar quota

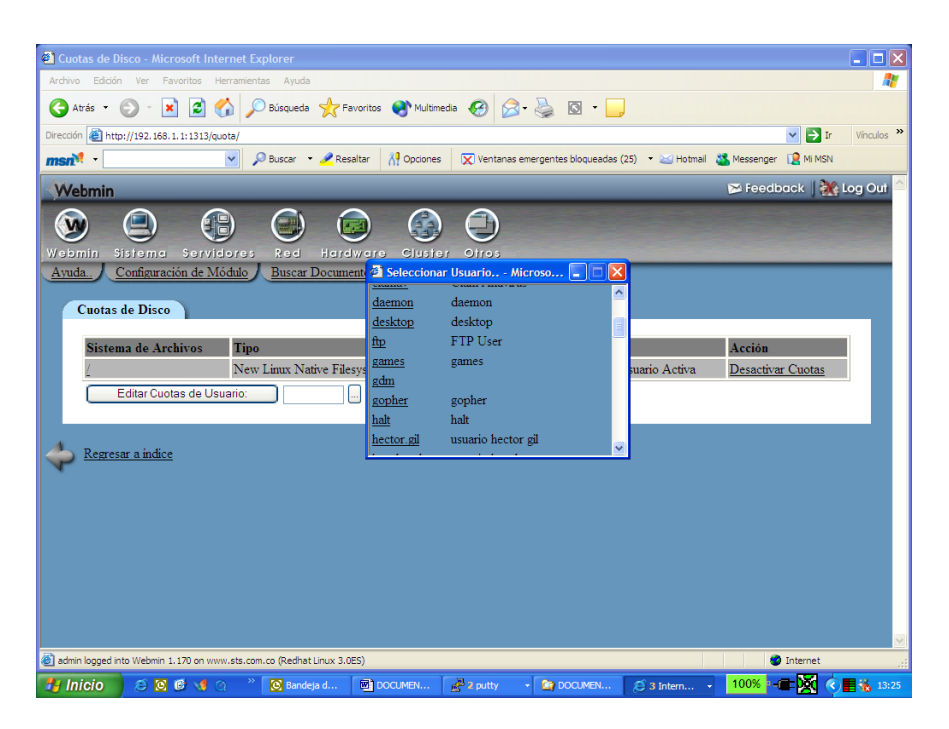

Como pueden existir varias particiones en las cuales se defina quota, aparece una lista de ellas y se debe escoger en cual partición se requiere editar estos valores y aparece:

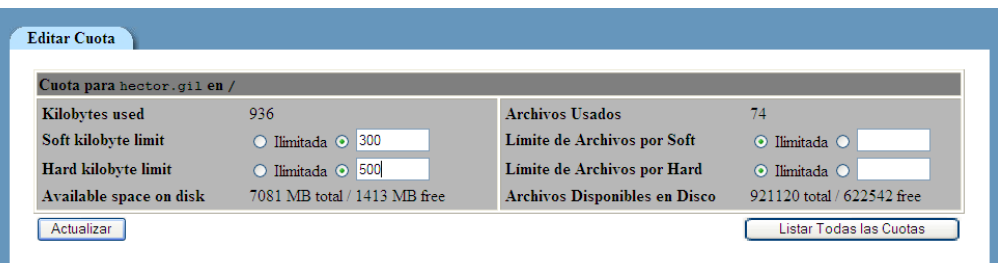

Y se cambian los valores deseados y se indica actualizar.

# **3.5.10.2. PRUEBAS DEL CONTROL POR QUOTAS**

Como la cuenta hectorgil es una cuenta de correo electrónico, y su buzón reside en la partición cuya quota esta controlada, enviaremos unos correos con archivos anexos a la cuenta hectorgil que le definimos quota, por modo comandos y se irá monitoreando la quota desde comandos:

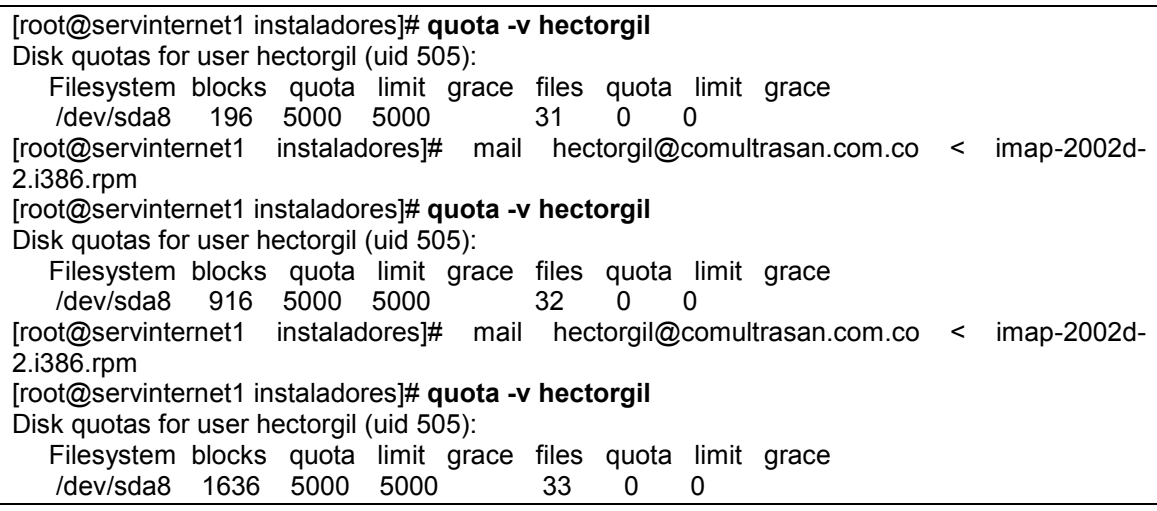

[root@servinternet1 instaladores]# mail hectorgil@comultrasan.com.co < imap-2002d-2.i386.rpm [root@servinternet1 instaladores]# quota -v hectorgil Disk quotas for user hectorgil (uid 505): Filesystem blocks quota limit grace files quota limit grace /dev/sda8 2356 5000 5000 34 0 0 [root@servinternet1 instaladores]# mail hectorgil@comultrasan.com.co < imap-2002d-2.i386.rpm [root@servinternet1 instaladores]# quota -v hectorgil Disk quotas for user hectorgil (uid 505): Filesystem blocks quota limit grace files quota limit grace /dev/sda8 3076 5000 5000 35 0 0 [root@servinternet1 instaladores]# quota -v hectorgil Disk quotas for user hectorgil (uid 505): Filesystem blocks quota limit grace files quota limit grace /dev/sda8 3076 5000 5000 35 0 0 [root@servinternet1 instaladores]#

Seguí enviando hasta que llene la quota y trate de enviar uno más grande de los 450 K que le quedaban:

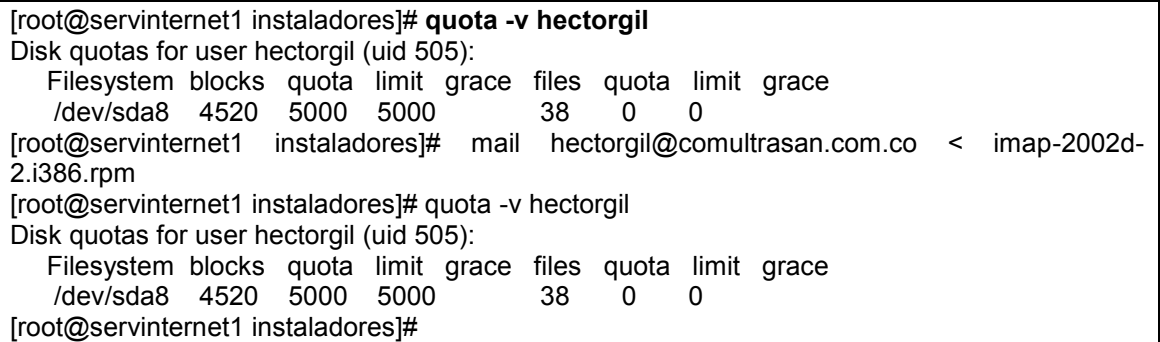

Los correos no le llegan , y si vemos la cola del servidor , pues desde allí mismo le estamos enviando los correos , se observa que estan represados por error en una rutina ( es por la quota llena):

[root@servinternet1 instaladores]# **mailq** [root@hector mail]# mailq /var/spool/mqueue (1 request) -----Q-ID----- --Size-- -----Q-Time----- ------------Sender/Recipient---------- q14E8MV4005533 2170138 Sat Feb 4 09:08 <root@hector.espec.edu.co> (Deferred: local mailer (/usr/bin/procmail) exited with EX\_TE) <prueba@hector.espec.edu.co> Total requests: 1

Se debe liberar la cuenta para que le puedan llegar mas correos.

# **3.5.11. PARA COMPLEMENTAR**

Se desea incorporar pluggins en el interfaz web del correo, que mejoren su presentación y que nos permitan:

- Visualizar la quota de correo de los usuarios, para que estén atentos a la limpieza de sus áreas de trabajo y buzones.
- Notificar cuando un nuevo correo llega.

Y hacer las pruebas respetivas.

#### **3.6. SERVICIO NFS (NETWORK FILE SYSTEM)**

NFS es un servicio de red que permite a los usuarios de sistemas unix accesar los sistemas de archivos y directorios de otros equipos en la red. Los Hosts pueden ser de diferente marca y sistema operacional, desde que soporten este servicio. En general se usa entre máquinas Unix.

Se debe tener en cuenta los siguientes conceptos, pues de esto dependen las labores que se adelantarán en las respectivas máquinas.

**Servidor:** El hosts que permite el acceso a sus sistemas de archivos o directorios locales (este debe exportar sus recursos).

**Cliente :** El hosts que solicita el acceso a sistemas de archivos o directorios de otras máquinas (este debe montar los recursos exportados por otras máquinas).

#### **3.6.1. CONFIGURANDO EL SERVIDOR NFS**

Si se hace esta labor desde comandos unix, hay que editar el archivo donde el servidor exporta los recursos. El archivo **/etc/exports** permite poner a disposición de otros host, sus sistemas de archivos o directorios locales. Luego se procede con el comando **exportfs** .

Este comando arranca leyendo el archivo **/etc/exports**. Si el archivo exports es modificado, se debe volver a correr comando exportfs para actualizar. **Opciones Básicas del comando exportfs:**

-a Exporta todos los recursos listados en /etc/exports.

-u Termina el export del recurso escrito a continuación.

-v Muestra mensajes de salida durante el proceso.

Cada línea del archivo exports es un recurso que se exportará o se va a prestar a otras máquinas, y tiene algunas opciones.

Por ejemplo, con este archivo export:

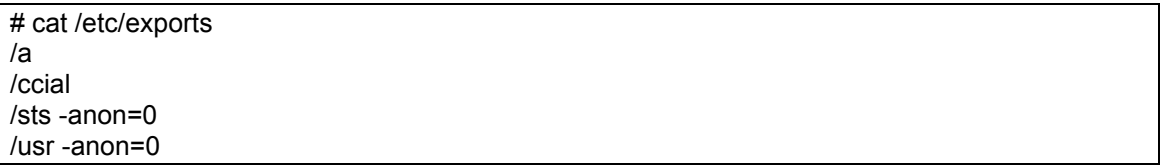

Se va a exportar la carpeta /a, /ccial y las dos últimas tienen unas opciones, para que le de mas derechos a root:

Para procesar este archivo se usa el comando exportfs:

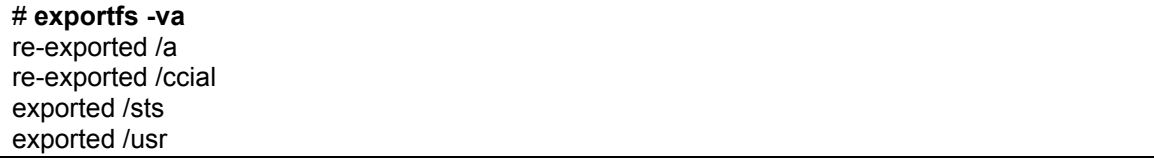

En la máquina cliente (donse se utilizarán las carpetas) se crearon los puntos de montaje y se montaron los directorios ( estas son las labores que debe realizar el equip cliente y que se mencionaran más adelante):

# mkdir usr2

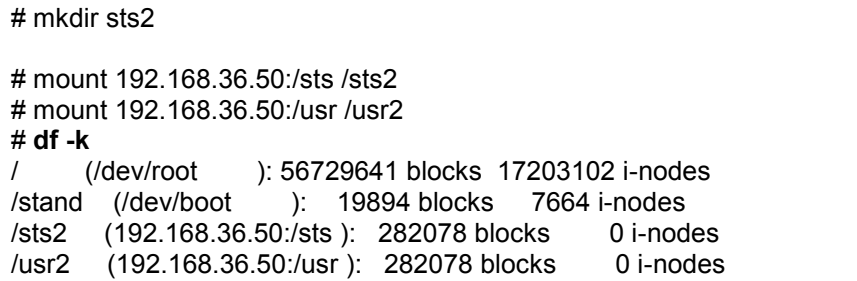

Con el comando df –k, se verifican las particiones que tienen montadas en el sistema. Se observa que sts2 y usr2 ahora son particiones de la máquina ( que realmente son direcotorios de la otra máquina).

### **Exportando archivos y directorios mediante interfaz gráfico**

Se puede hacer desde el escritorio KDE o desde el Webmin.

Si es por el escritorio KDE, para acceder a la configuración de NFS Server, por inicio, configuración del sistema, configuración de servidores, y NFS:

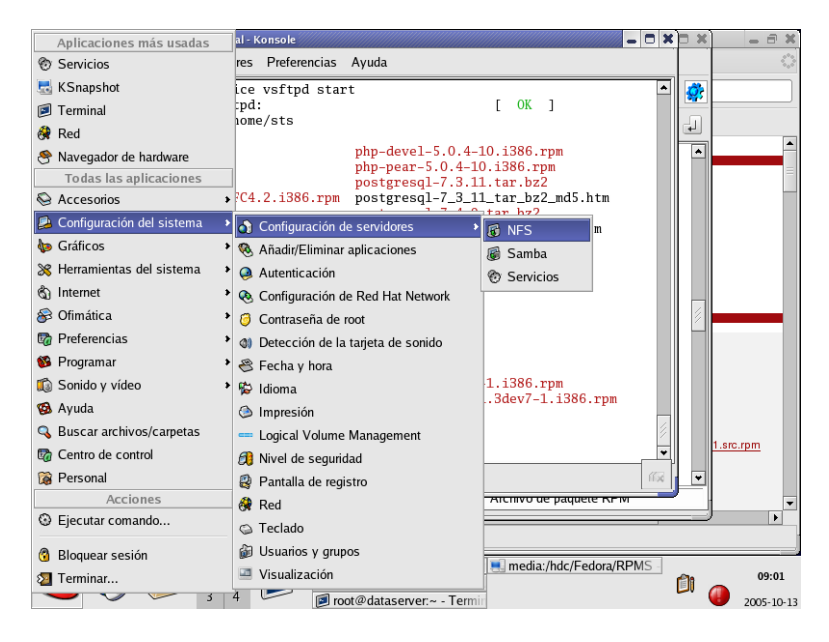

Allí se deben declarar las carpetas que se van a exportar, a que máquinas y algunos permisos ( por ejemplo ya se exporto /home):

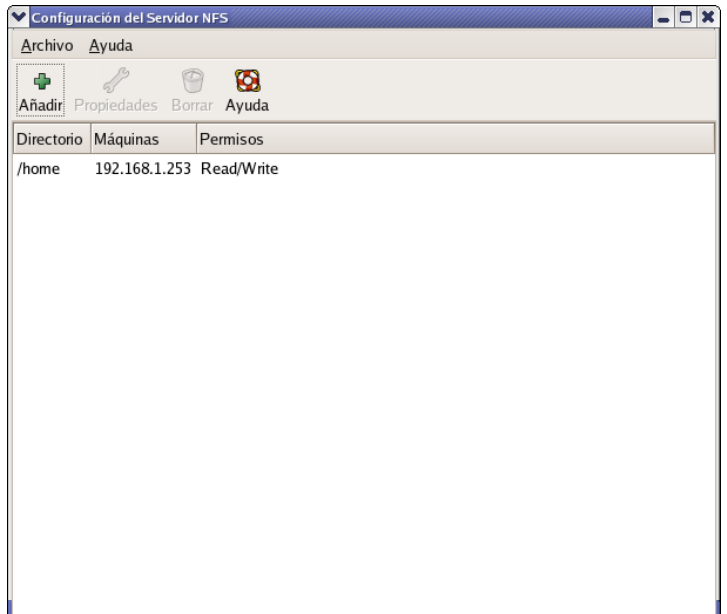

Vamos a exportar /home1, para que la pueda acceder la máquina 192.168.1.253, en modo lectura/escritura, y el usuario root de una máquina debe ser equivalente al root de la otra para evitar problemas de permisos.

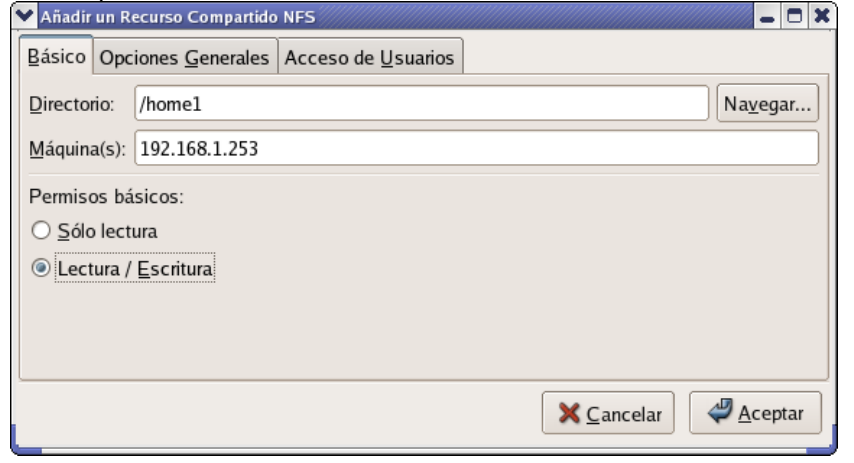

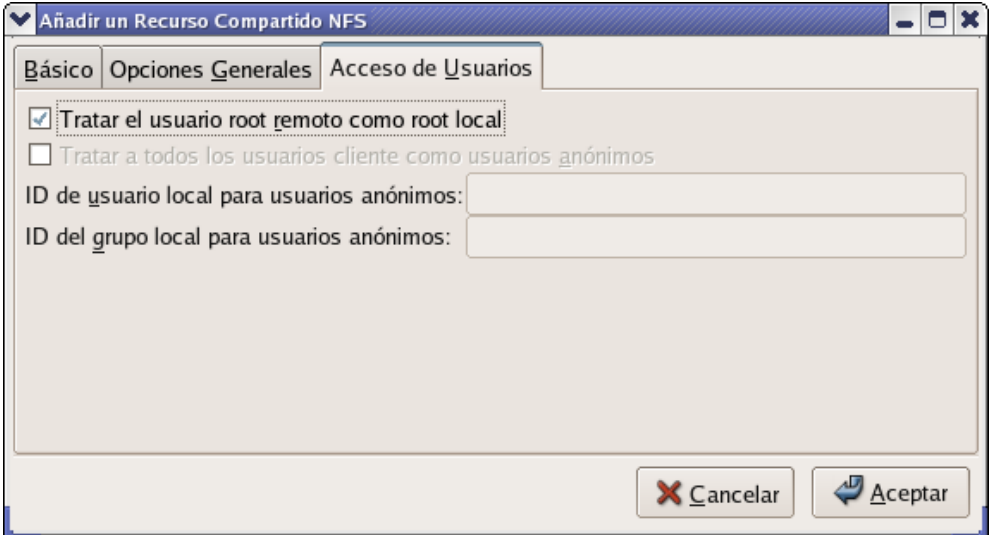

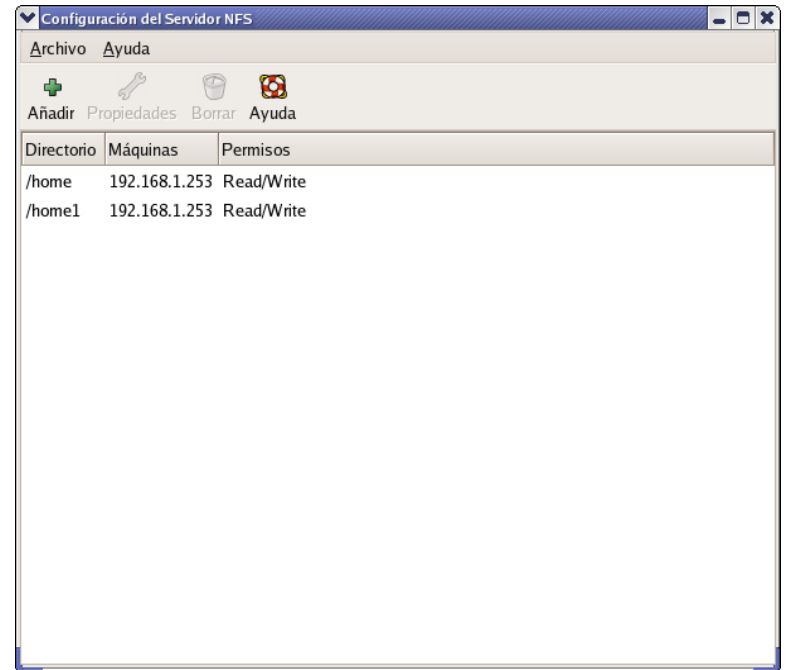

Esto se ve reflejado en el archivo /etc/exports:

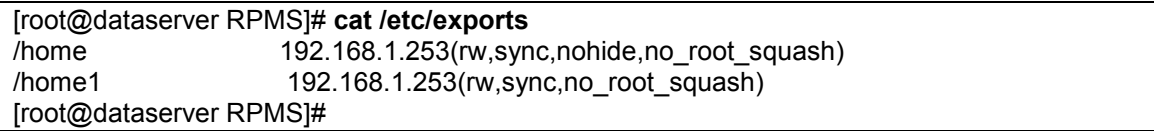

Se puede verificar que los directorios exportados ya están disponibles , o si no están, que los exporte con el comando exportfs :

[root@dataserver RPMS]# **exportfs -va** exporting dataserver1.cmb.com.co:/home1 exporting dataserver1.cmb.com.co:/home [root@dataserver RPMS]#

### **Habilitando el servidor NFS**

El servicio de NFS se habilita desde configuración del sistema, y servicios, para que siempre inicie con el sistema. O se puede iniciar manualmente con:

[root@www root]# service nfs start Inicio de los servicios NFS: [ OK ] Starting NFS quotas: [ OK ]<br>InicializaciÃ<sup>3</sup>n del demonio NFS: [ OK ]  $Incialized<sup>3</sup>n$  del demonio NFS: InicializaciÃ<sup>3</sup>n de NFS mountd: [ OK ] [root@www root]#

### **3.6.2.CONFIGURANDO EL CLIENTE**

En la máquina cliente, se deben montar los recursos que el servidor exporto y que el cliente desea. Esto se logra con el comando mount, previamente creando el directorio donde se montará el recurso o desde el interfaz gráfico webmin.

Por comandos el proceso sería:

Crear las carpetas donde se van a montar los recursos que exporto la máquina servidora y luego se montan los directorios sobre las carpetas creadas.

# mkdir /home1n # mkdir /homen # mount -t nfs 192.168.1.254:/home /homen # mount -t nfs 192.168.1.254:/home1 /home1n

Si observamos las particiones del sistema vemos, que aparecen los dos montajes remotos que se realizaron. Los usuarios finales ven estas particiones como directorios locales:

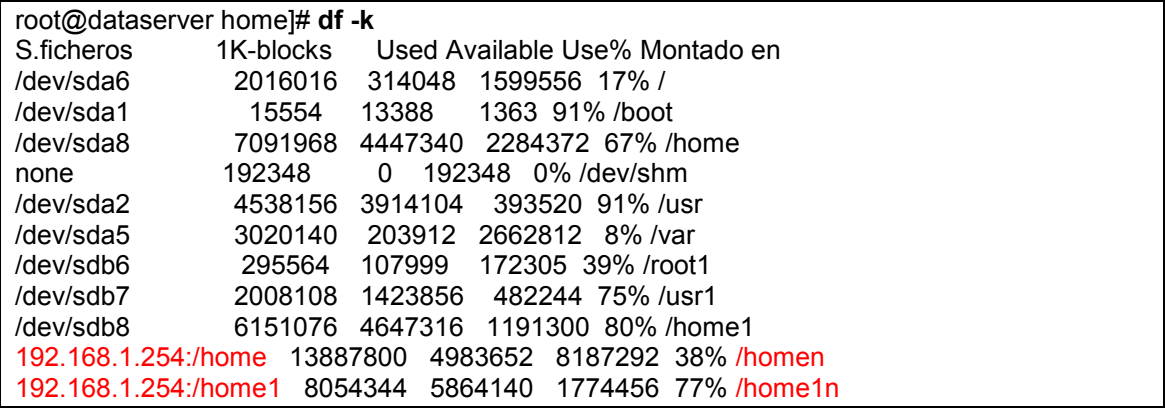

Después de utilizados, se deben desmontar; para lo cual existen los comandos mount y umount respectivamente. Las opciones básicas de estos son:

-t Define el tipo a ser montado (Debe ser **nfs**).

-a Intenta montar todas las entradas listadas en el archivo /etc/fstab, o desmontar las encontradas en el archivo /etc/mntab.

-o Lee las opciones desde la línea de comando y no desde el archivo.

Si se desea que los recursos montados en el cliente, permanezcan cada vez que se inicie el sistema, se debe editar el archivo /etc/fstab para indicárselo.

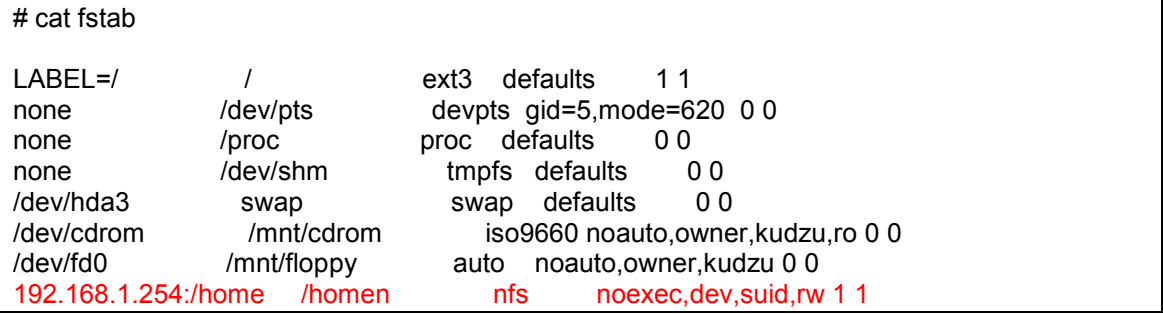

# **3.6.3. TALLER DE SERVICIO NFS**

Configurar el servicio de NFS de los equipos de la sala, para exportar el directorio /var/log , pero solo pueden tener acceso a este , los equipos de la misma fila de su equipo. De igual forma comprobar que pueden acceder el directorio que su vecino exporto ( var/log) y montarlo sobre el directorio /prestado, previamente creado.

# **3.7. SERVIDOR PROXY**

Linux viene con un servicio de proxy llamado SQUID. Este servicio nos permitirá controlar quienes pueden acceder el servicio de internet , restringir algunos sitios a donde no pueden salir y prestar el servicio de caché en disco para no saturar el canal. Se trabajó directamente en el archivo de configuración del squid , llamado squid.conf ubicado en el directorio /etc/squid

Este archivo es demasiado extenso y no lo incluiremos en este informe, solo haremos referencia a las líneas de código involucradas para lograr nuestros objetivos. El archivo completo se anexa en el CD bajo archivos\etc\squid.

Segmento de Archivo /etc/squid/squid.conf

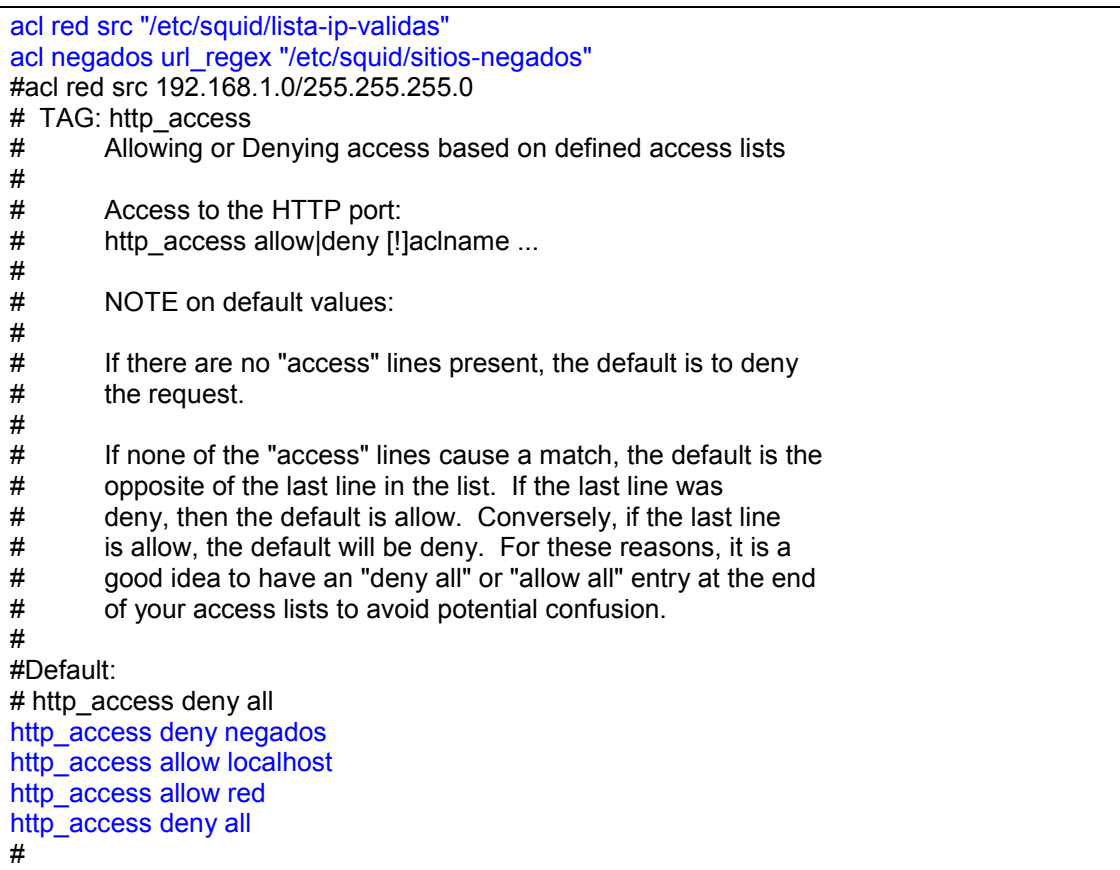

En la parte inferior de este segmento de texto podemos observar que se aplican luego los permisos sobre los elementos creados llamados red y negados. A red se le conceden los permisos y a negados se le rechazan ( cierran). Al resto se le niegan los accesos.

Se personalizo la página que muestra el mensaje de rechazar una conexión a un sitio negado y se explica como hacerlo para los otros mensajes por ejemplo de persona o IP no autorizada para navegar o de no encontrar una dirección IP correspondiente a un nombre.

Esto se logra editando el archivo relacionado con el error que se encuentra en la carpeta errors , bajo el directorio /etc/squid.

Hay un link que se debe cambiar para que los mensajes sean en español:

```
[root@fw ~]# cd /etc/squid
[root@fw squid]# ls -l
total 340
-rw-r----- 1 root squid 367 may 16 2005 cachemgr.conf
lrwxrwxrwx 1 root root 31 dic 1 18:38 errors -> /usr/share/squid/errors/English
lrwxrwxrwx 1 root root 22 dic 1 18:38 icons -> /usr/share/squid/icons
-rw-r--r-- 1 root root 26104 may 16 2005 mib.txt
-rw-r--r-- 1 root root 11651 may 16 2005 mime.conf
-rw-r--r-- 1 root root 11651 may 16 2005 mime.conf.default
-rw-r--r-- 1 root root 421 may 16 2005 msntauth.conf
-rw-r--r-- 1 root root 421 may 16 2005 msntauth.conf.default
-rw-r----- 1 root squid 118415 dic 2 13:39 squid.conf
```
-rw-r--r-- 1 root root 118251 may 16 2005 squid.conf.default [root@fw squid]# [root@fw squid]# **unlink errors** [root@fw squid]# l**n -s /usr/share/squid/errors/Spanish errors** [root@fw squid]# ls -l total 336 -rw-r----- 1 root squid 367 may 16 2005 cachemgr.conf lrwxrwxrwx 1 root root 31 dic 2 14:19 **errors -> /usr/share/squid/errors/Spanish** lrwxrwxrwx 1 root root 22 dic 1 18:38 icons -> /usr/share/squid/icons -rw-r--r-- 1 root root 26104 may 16 2005 mib.txt -rw-r--r-- 1 root root 11651 may 16 2005 mime.conf -rw-r--r-- 1 root root 11651 may 16 2005 mime.conf.default -rw-r--r-- 1 root root 421 may 16 2005 msntauth.conf -rw-r--r-- 1 root root 421 may 16 2005 msntauth.conf.default -rw-r----- 1 root squid 118415 dic 2 13:39 squid.conf -rw-r--r-- 1 root root 118251 may 16 2005 squid.conf.default [root@fw squid]#

Listado de directorio /etc/squid/errors

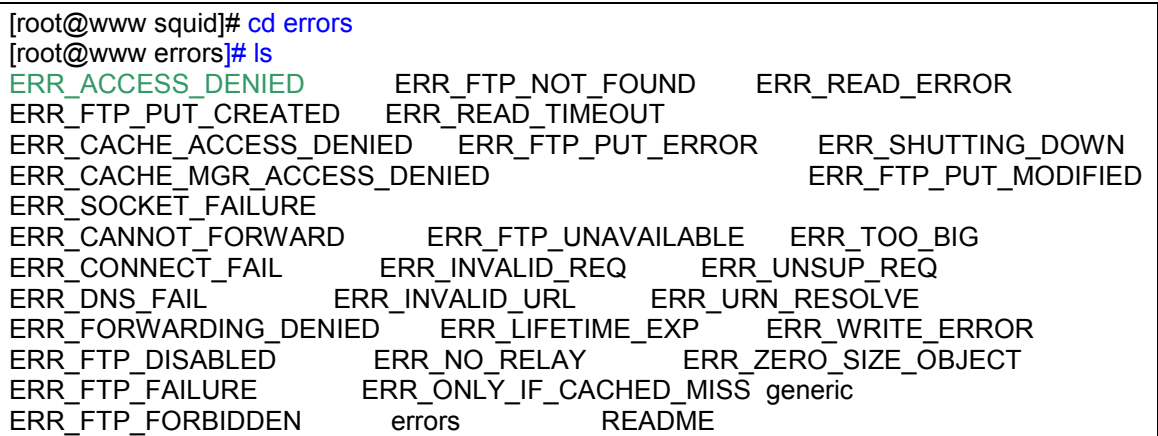

Por ejemplo para los sitios negados que están en la lista de sitios no permitidos el archivo es : ERR\_ACCESS\_DENIED. Se puede editar y personalizar el mensaje :

ERROR LA ADMINISTRACION DE LA EMPRESA INFORMA QUE ESTOS SITIOS WEB TIENEN ACCESO RESTRINGIDO

DIRECCION DEL SITIO RESTRINGIDO: [%U](../hector/EMPRESA-personal/baguer-ene17/hectorEMPRESA-personalbaguer%25U) MENSAJE DE ERROR Access Denied.

Las politicas de acceso a internet tienen restringido este sitio Si es de acceso vital, por favor contacte al Administrador de la red Para contactar a su administrador, enviar a: [%w.](mailto:%25w)

De igual forma para el archivo que muestra que una dirección o URL esta mal.

Archivo : ERR\_INVALID\_URL

ERROR

EL SITIO WEB SOLICIADO NO FUE ENCONTRADO

DIRECCION DEL SITIO SOLICITADO: [%U](../hector/EMPRESA-personal/baguer-ene17/hectorEMPRESA-personalbaguer%25U)

#### Mensaje de Error: **Sitio web invalido ( URL no encontrado)**  El nombre del sitio no fue encontrado. Posibles problemas: Incorrecto protocolo de acceso o no se escribió (Debe ser de la forma `http://'' o similar) No se escribió el nombre de la máquina o del dominio Incluyeron espacios en blanco en la dirección escrita Dirección del sitio web mal escrita o con caracteres invalidos Su administrador de la red [%w.](mailto:%25w)

O Archivo ERR\_DNS\_FAIL:

El Sitio Web Solicitado no puede ser encontrado

DIRECCION SOLICITADA: [%U](../hector/EMPRESA-personal/baguer-ene17/hectorEMPRESA-personalbaguer%25U) MENSAJE DE ERROR: No se puede encontrar la direccion IP para el sitio solicitado *%H* El Servidor DNS responde:  $\%$ z

Esto significa que :

El servidor Proxy ( cache) no es capaz de traducir el nombre solicitado en la dirección IP . Por favor chequee que la dirección esta bien escrita . Su administrador de la red es: [%w.](mailto:%25w)

El archivo donde se controlan los sitios-negados es: /etc/squid/sitios-negados , y su contenido es:

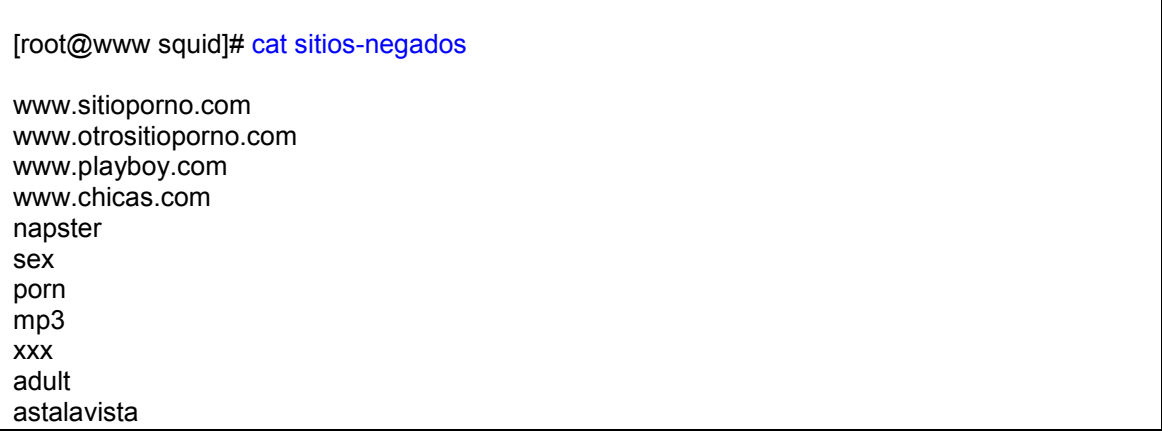

Este archivo se puede editar con cualquier editor , e incluirle los sitios o palabras que no desee puedan figurar en el URL o dirección digitada por el usuario desde el navegador.

En el archivo squid.conf se declaro un elemento llamado red que apunta a un archivo llamado "lista-ip-validas " con las direcciones IP de las máquinas que pueden navegar en internet para las personas autorizadas para usar este servicio . Allí se incluyeron las direcciones IP de algunas máquinas de la empresa.

Este archivo se puede manipular con cualquier editor e incluir la dirección IP de cada máquina , una por línea o dar rangos, etc.

También se puede manipular desde el interfaz gráfica llamada webmin, que permite configurar y administrar la mayoría de los servicios linux ( entrar por servidores y escoger squid)

Debe aparecer una pantalla como :

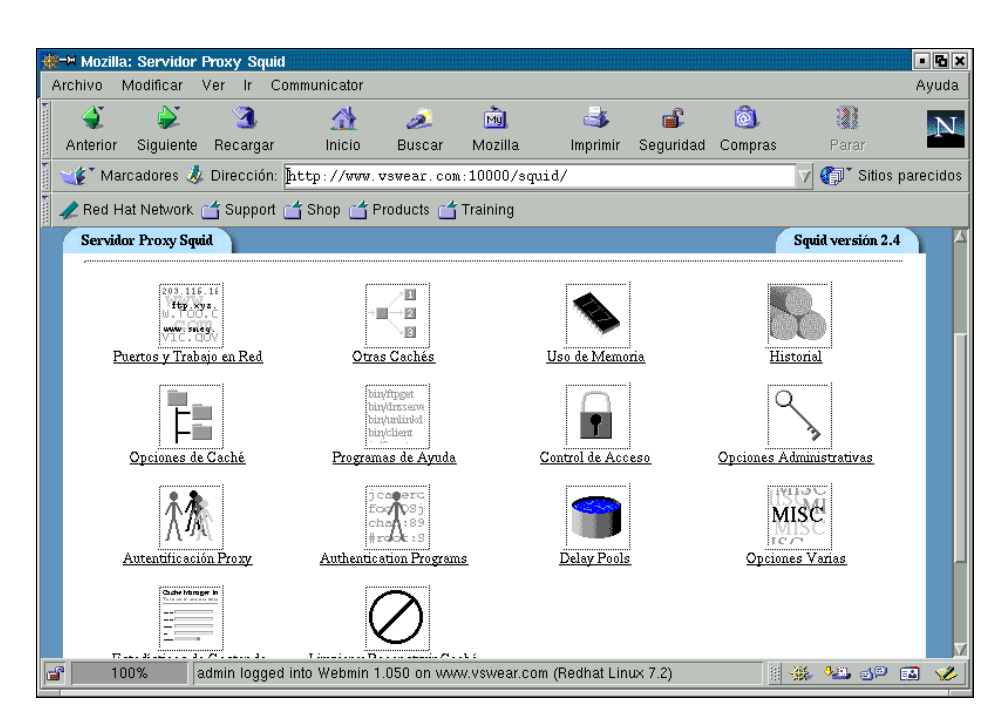

Si entramos por control de acceso podemos ver las lista de acceso mencionadas en el archivo squid.conf, tales como sitios-negados, lista para elemento llamado red, etc.

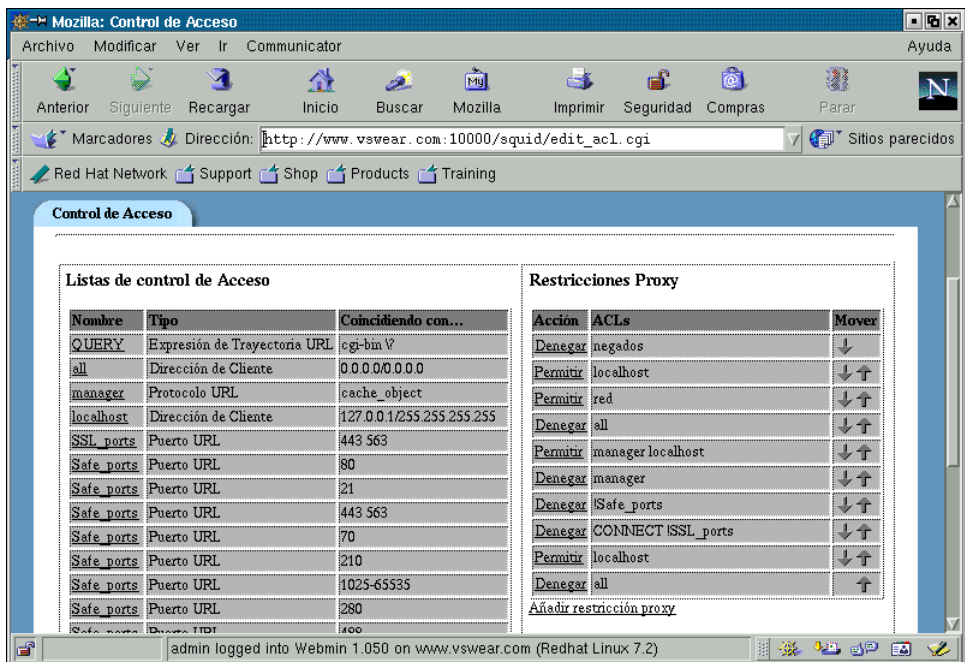

Escogemos el elemento red al lado izquierdo de la pantalla ( en columna de listas de control de acceso)

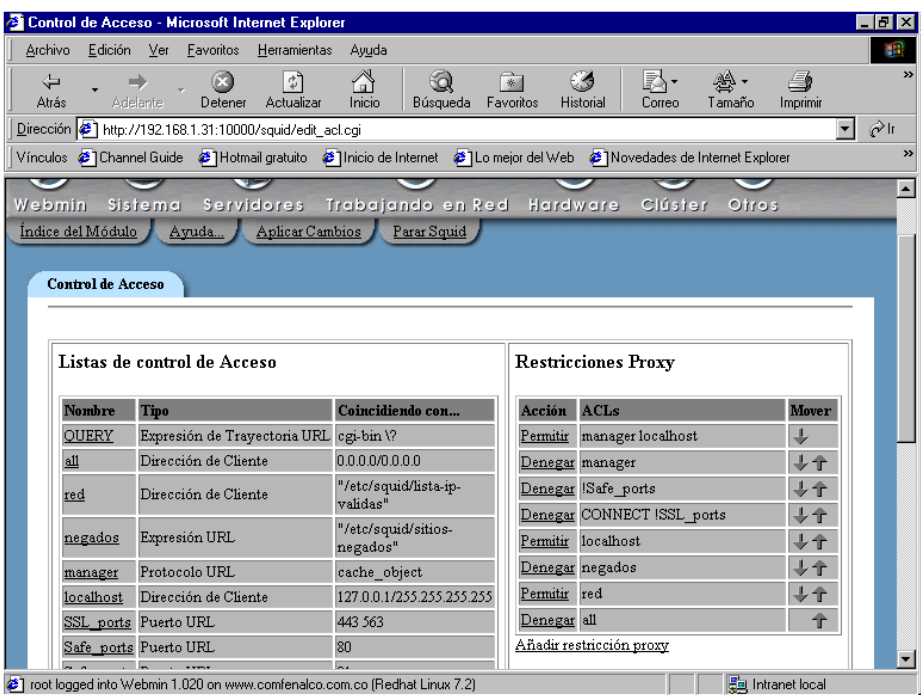

Y se abre la lista de equipos asociados.

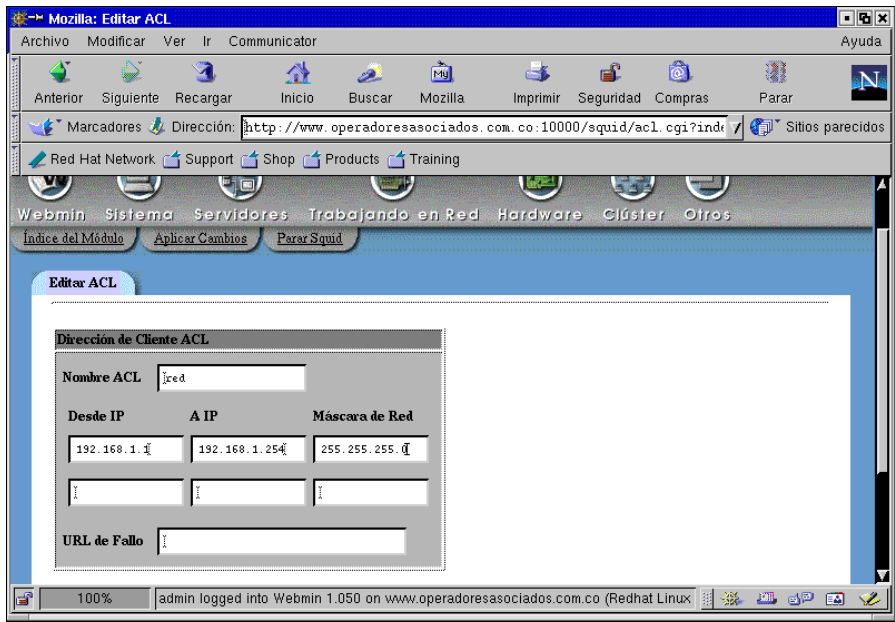

Allí podemos eliminar o insertar nuevas direcciones IP , para suspender o permitir el uso de internet.

De igual forma se puede escoger la lista de sitios negados y modificarlos.

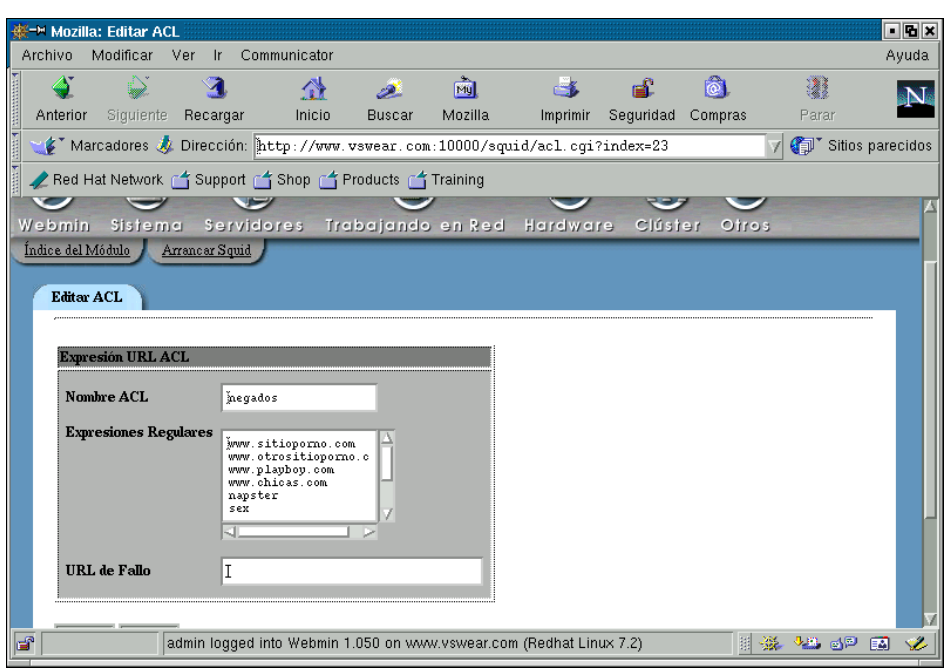

Luego se debe proceder a reiniciar el servicio de proxy ( squid) desde una ventana de comandos linux:

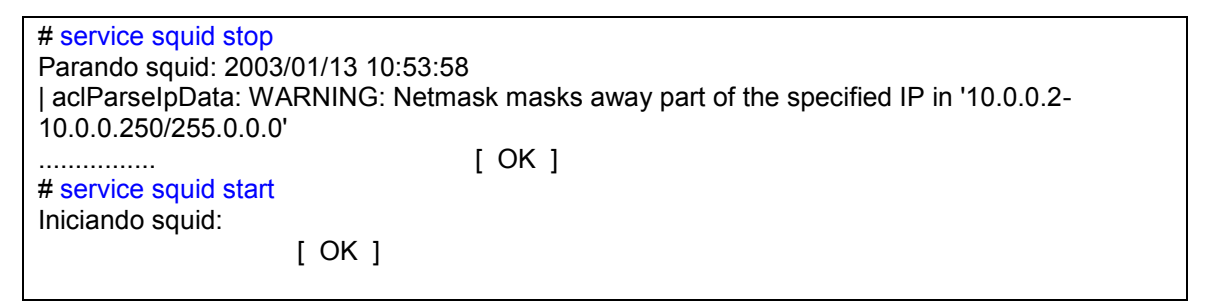

La labor que se debe adelantar en los clientes del proxy ( navegadores) es mínima. Se debe indicar la dirección o nombre del servidor proxy y el puerto por el cual escucha o atiende a los clientes.

# **3.7.2. MANTENIMIENTO DE LOS LOG DE EVENTOS**

Si en el archivo squid.conf, se activaron los log de eventos, de accesos, etc, estos archivos pueden crecer y llenar las particiones. Por lo tanto se debe hacer un mantenimiento o limpieza de los archivos con cierta frecuencia.

Los archivos se encuentra en las carpetas: /var/log/squid /var/spool/squid

## **3.7.3. TALLER DE PROXY**

Configurar el squid para filtrar algunos sitios en internet, por contenidos en el URL, por dirección IP de los equipos clientes, personalizando los mensajes de error presentados.

Ejemplo usar el URL de fallo para IP:

<http://192.168.57.168/squid/porip.html>

Y en el servidor web se debe tener esa página disponible con el mensaje deseado.

### **3.7.3.1. PARA COMPLEMENTAR**

Se deben configurar el squid para hacer unos filtrados especiales, por horario, por tipo de archivo ( ejm: .exe, .avi), y presentar estadísticas sobre el uso del squid.

En los navegadores, se puede configurar que se use una secuencia de comandos para determinar el proxy. En el campo de dirección se digita un URL de donde cargar la secuencia de comandos y generalmente es un archivo con extensión .pac.

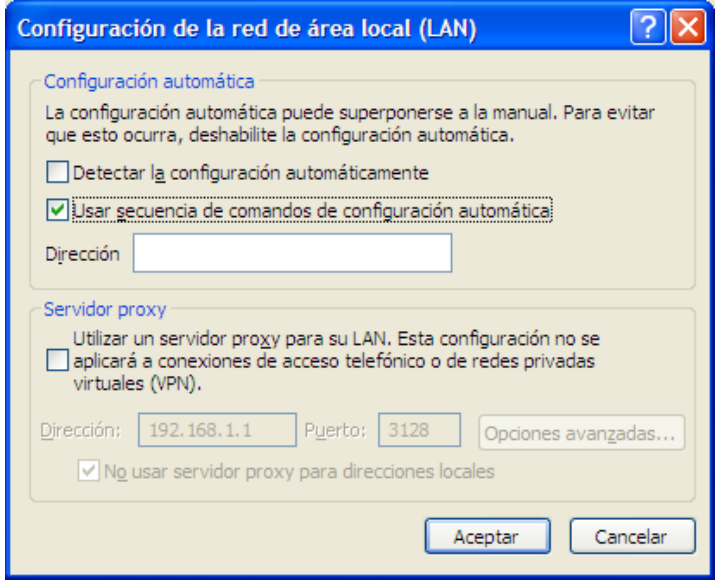

Estos archivos nos permiten la toma de decisiones sobre que proxy usar, dependiendo del origen, el destino, etc, en empresas donde existan varios y también desarrollar otras tareas. Investigar sobre este tipo de archivos de comandos, y plantear algunos ejemplos.

### **3.7.4.PROXY TRANSPARENTE<sup>3</sup>**

En condiciones normales , a todos los clientes se les debe especificar en el navegador quien es elservidor proxy ( se debe dar la dirección IP o nombre de la máquina proxy y el puerto por el cual escucha las peticiones). Si una red tiene demasiados clientes este trabajo puede ser dispendioso.

Se puede hacer una configuración especial para implementear un proxy , sin que los usuarios deban enterarse de que en la red hay este servicio de proxy.

Se deseará simular que cada paquete que pase por su máquina Linux esté destinado a un programa en la propia máquina. Esto se utiliza para hacer proxies transparentes: un proxy es un programa que filtrando las comunicaciones entre la red y el mundo real , permite control de accesos a internet, caché, control de sitios visitados, etc. . La parte transparente se debe a que su red nunca tendrá por qué enterarse de que está comunicándose con un proxy, a menos, claro, que el proxy no funciones.

Se debe recurrir al uso de IPTABLES.

### **Que es IPTABLES ?**

Iptables, se usa para configurar, mantener e inspeccionar las reglas de cortafuegos IP del núcleo Linux. Es un descendiente directo de ipchains (que vino de ipfwadm, que vino del ipfw IIRC de BSD), con extensibilidad. Los módulos del kernel pueden registrar una tabla nueva, e indicarle a un paquete

1

<sup>&</sup>lt;sup>3</sup> Iptables y el servicio de Traduccion de Direcciones de Redes (NAT), Por Haller Javier Bracho Hernández, hbracho@linux.org.ve

que atraviese una tabla dada. Este método de selección de paquetes se utiliza para el filtrado de paquetes, para la **Traducción de Direcciones de Red (NAT)** y para la manipulación general de paquetes antes del enrutamiento. Una de las ventajas de iptables sobre ipchains es que es pequeño y rápido.

Anexo a este CD un documento PDF con una buena explicación del servicio de iptables y configuración de NAT y proxy transparente.

Para realizar esto se parte de que existe una máquina linux que filtra todo el tráfico saliente y entrante de la red y que los usuarios la tienen definida como su default gateway. Se debe incluir una regla con iptable de la siguiente forma:

# Envía el tráfico que llega a la máquina que filtra el tráfico ( o firewall) y que va dirigido al puerto 80 (web) a nuestro proxy squid instalado en el mismo servidor (transparente)

iptables -t nat -A PREROUTING -i eth1 -p tcp --dport 80 -j REDIRECT --to-port 3128

Estas reglas se pueden digitar desde línea de comandos, pero al reiniciar la máquina se perderían. El aconsejable ubicarlas en un archivo que se procese al inicio del sistema. Más adelante veremos que se puede ubicar , junto con las reglas de firewall del sistema.

## **3.8. SERVICIO DHCP**

DHCP es Dynamic Host Configuration Protocol. Es usado para control de parametros de los clientes vitales en las redes. ES decir para que los clientes carguen de forma automática una serie de parámetros de su configuración de la red.

El DHCPD es un demonio que permite configurar las maquinas de una red dandoles:

- IP
- Mascara
- DNS
- Puerta de Enlace
- Nombre DNS

Para acceder la configuración del servidor, se puede hacer por el webmin.

### **3.8.1. CONFIGURACIÓN DEL SERVIDOR DHCP**

Para acceder la configuración del servidor,por webmin, simplemente entrando por servidores y DHCP:

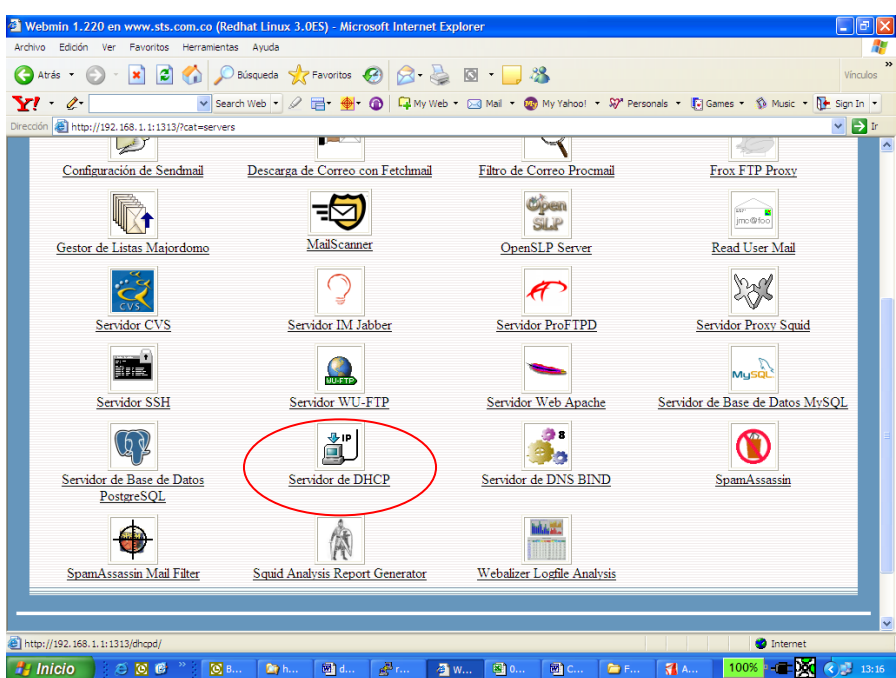

Se escoge luego añadir una subred y se procede con:

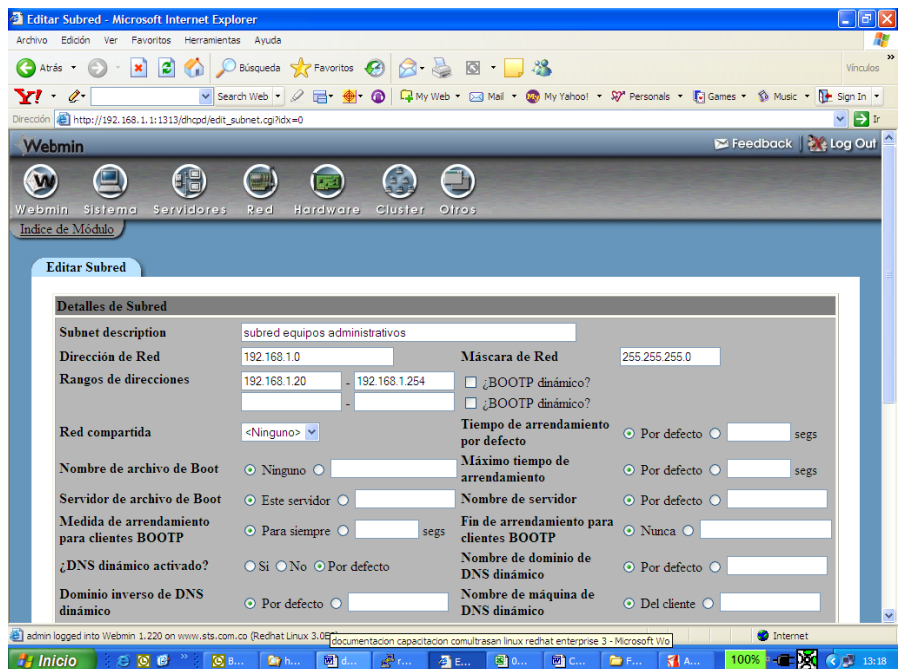

Dentro de la subred a manejar, se puede especificar el rango de direcciones que el servidor va a entregar a los equipos clientes y otras opciones. En la parte inferior, de esa pantalla de diálogo, se pueden especificar los valores que debe cargar el cliente:

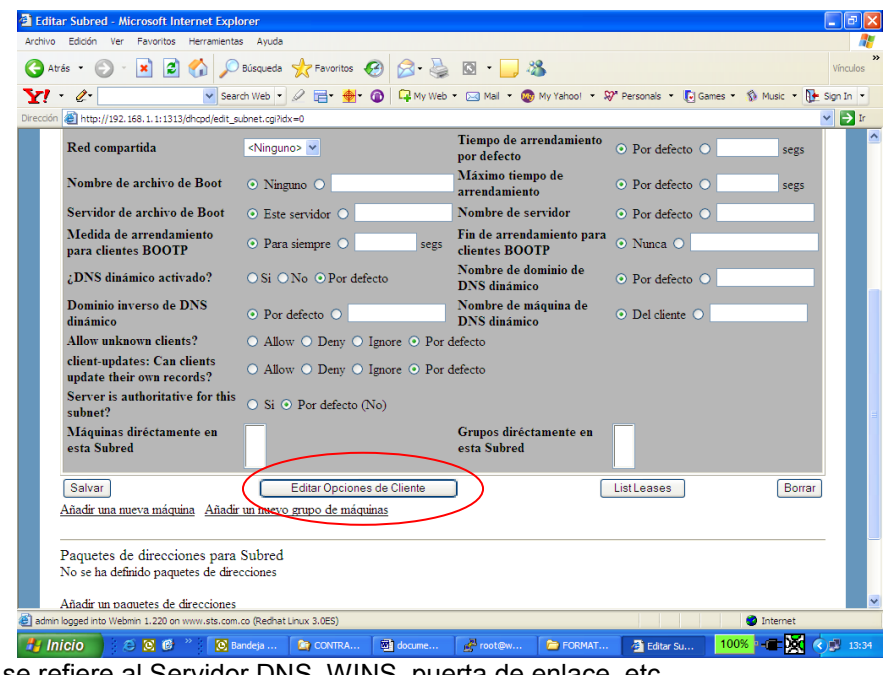

En lo que se refiere al Servidor DNS, WINS, puerta de enlace, etc. <sup>2</sup> Opciones de Cliente - Microsoft Internet Explore<br>Archivo - Edición - Ver - Favoritos - Herramientas - Ayuda GArds · 0 · 2 2 1 Palisquede the Favoritus  $\bigcirc$  2 · 3 13 · 3 Y . 2.  $\frac{1}{2}$  http://192.168.1.1:1313/dhcpd/edit\_options.cgi?sidx=&idx=0 Para subred 192.168.1.0

| Nombre de máquina<br>cliente             | ⊙ Por defecto ○             | Enrutadores por defecto                   | ⊙ Por defecto ○             |
|------------------------------------------|-----------------------------|-------------------------------------------|-----------------------------|
| Máscara de subred                        | $\odot$ Por defecto $\odot$ | Dirección propagada<br>(broadcast)        | $\odot$ Por defecto $\odot$ |
| Nombre de dominio                        | $\odot$ Por defecto $\odot$ | <b>Servidores DNS</b>                     | $\odot$ Por defecto $\odot$ |
| Servidores de hora                       | ⊙ Por defecto ○             | Servidores de diario                      | $\odot$ Por defecto $\odot$ |
| Servidores de<br>intercambio             | $\odot$ Por defecto $\odot$ | Trayectoria de disco raíz                 | $\odot$ Por defecto $\odot$ |
| <b>Dominio NIS</b>                       | ⊙ Por defecto ○             | <b>Servidores NIS</b>                     | ⊙ Por defecto ○             |
| Servidores de tipos de<br>letra          | ⊙ Por defecto ○             | <b>Servidores XDM</b>                     | $\odot$ Por defecto $\odot$ |
| Rutas estáticas                          | ⊙ Por defecto ○             |                                           |                             |
| <b>Servidores NTP</b>                    | $\odot$ Por defecto $\odot$ | Servidores de nombre de<br><b>NetBIOS</b> | $\odot$ Por defecto $\odot$ |
| Ámbito de NetBIOS                        | $\odot$ Por defecto $\odot$ | Tipo de nodo de NetBIOS                   | $\odot$ Por defecto $\odot$ |
| <b>Time offset</b>                       | ⊙ Por defecto ○             |                                           |                             |
| <b>SLP</b> directory agent<br><b>TPs</b> | $\odot$ Por defecto $\odot$ | $\Box$ These IPs only?                    |                             |
| <b>SLP</b> service scope                 | $\odot$ Por defecto $\odot$ | $\Box$ This scope only?                   |                             |
| Opción de cliente                        | Valor<br>Número             | Opción de cliente                         | Valor<br>Número             |

### **3.8.2. CONFIGURANDO EL CLIENTE**

Si es una máquina windows, en los parámetros de dirección IP, se deja : obtener una dirección:

داها -Đ

 $\nabla$   $\mathbf{P}$ 

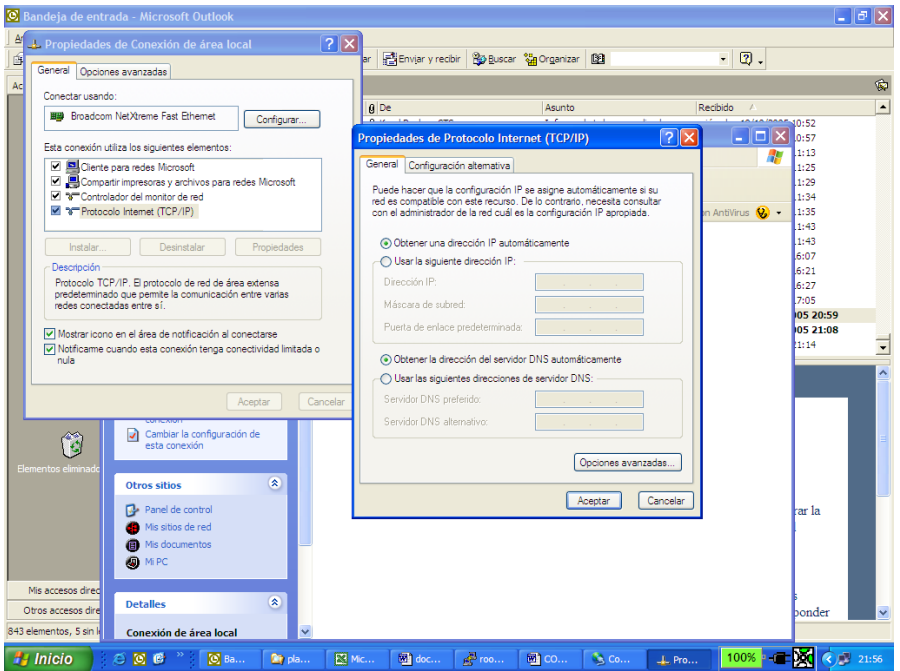

La asignacion de ips puede ser dinamica, donde los clientes toman una IP de un rango especificado y esta cambia en el cliente cada vez que se arranque.

NOTA: Si al arrancar el servicio dhcp, muestra error, por global ddns-update-style; ( ver el messages).

Se debe incluir una instrucción ddns, como muestra:

El archivo de configuracion debe quedar, por ejemplo:

```
[root@hector log]# cat /etc/dhcpd.conf
ddns-update-style none;
option domain-name-servers 192.168.45.43;
# sala especializacion
subnet 192.168.45.0 netmask 255.255.255.0 {
     range 192.168.45.200 192.168.45.215;
 }
```
### **3.8.3. TALLER DE DHCP**

Se debe definir un servidor DHCP por cada fila , donde se especifique los rangos de IP a repartir, la dirección del gateway y DNS a utilizar. Se activa el servicio y se modifican los clientes ( equipos restantes de la fila) para que lo usen. Bootear los clientes y ver que parámetros tomaron.

### **3.9. SERVICIO SSH ( SHELL SEGURO)**

Para evitar que las comunicaciones con este servidor sean vistas en la red , por productos como snnifer, se deben manejar comunicaciones seguras ( encriptadas) tanto en el cliente , como en el servidor.

Para activar el servicio SSH , se debe garantizar que el servicio arranque con el sistema y luego se puede invocar desde el webmin para hacer configuraciones especiales. Por ejemplo especificar que usuarios o desde que máquinas se pueden conectar usando este servicio.

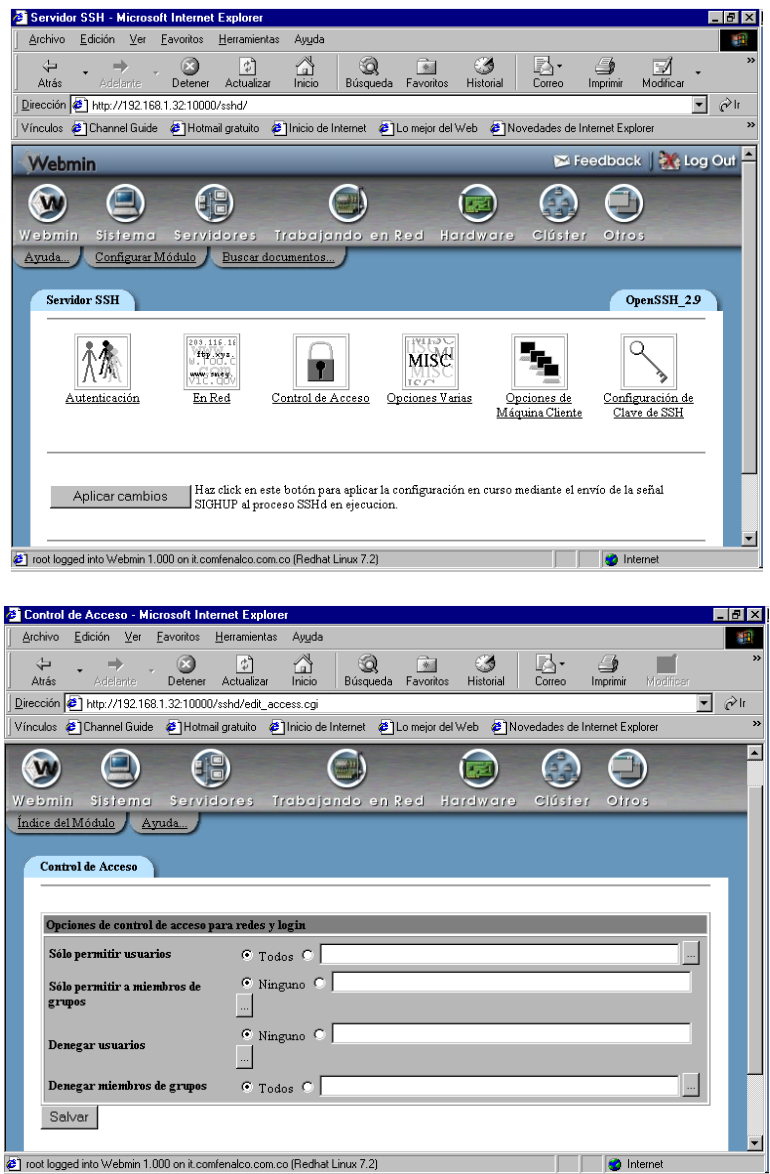

Es recomendable que no se use comandos como telnet, ftp, correo, rlogin, rcp , etc, ya que viajan de forma transparente por la red. En su lugar , por ejemplo para el telnet, ftp, rlogin, rcp, se debe usar el SSH. Si requiere conectarse por la red interna con el servidor desde un cliente ( windows), es recomendable que use este servicio, ya que el telnet normal esta deshabilitado por seguridad.

Una vez que este servicio este funcionado , las conexiones desde los clientes se deben hacer con los respectivos productos encriptados.

Se anexa una carpeta en el CD de documentación con una serie de productos libres para trabajar como productos clientes SSH en windows y conectarse al servidor de forma confiable.

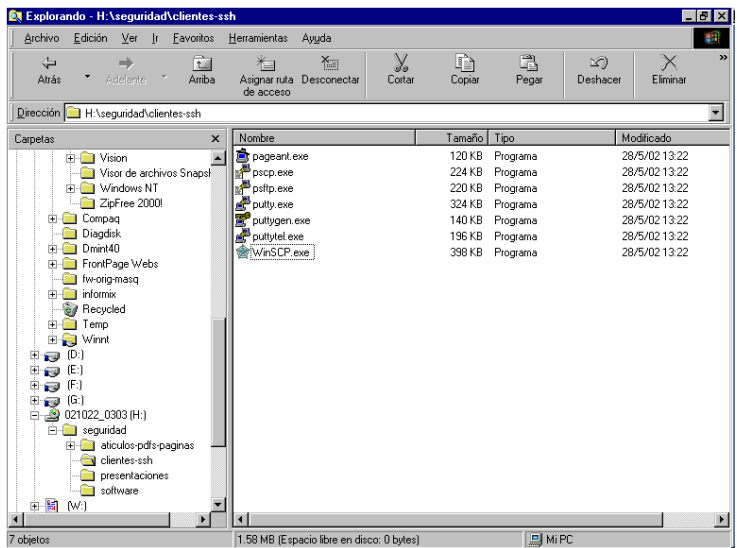

Por ejemplo, si se desea hacer una conexión o emulación de una terminal remota desde un equipo externo a la red ( o inclusive interno) se puede usar el comando putty, de la siguiente forma:

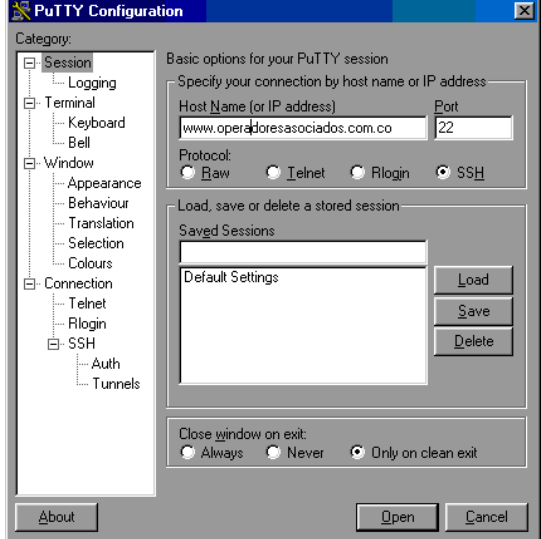

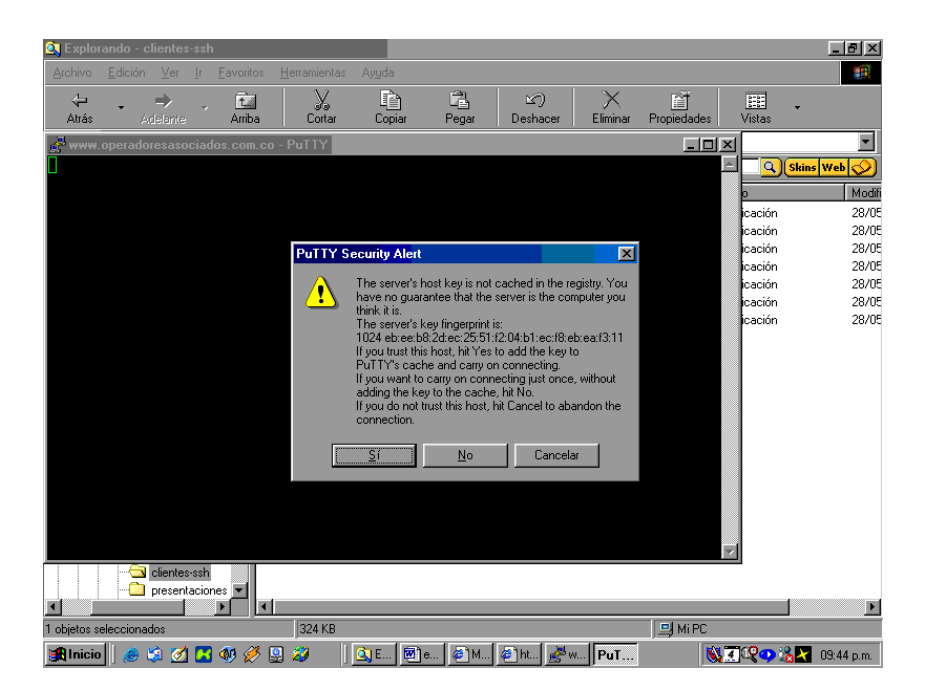

Se presenta una ventana o terminal, desde la cual podemos ingresar con un usuario y password como si fuese local.

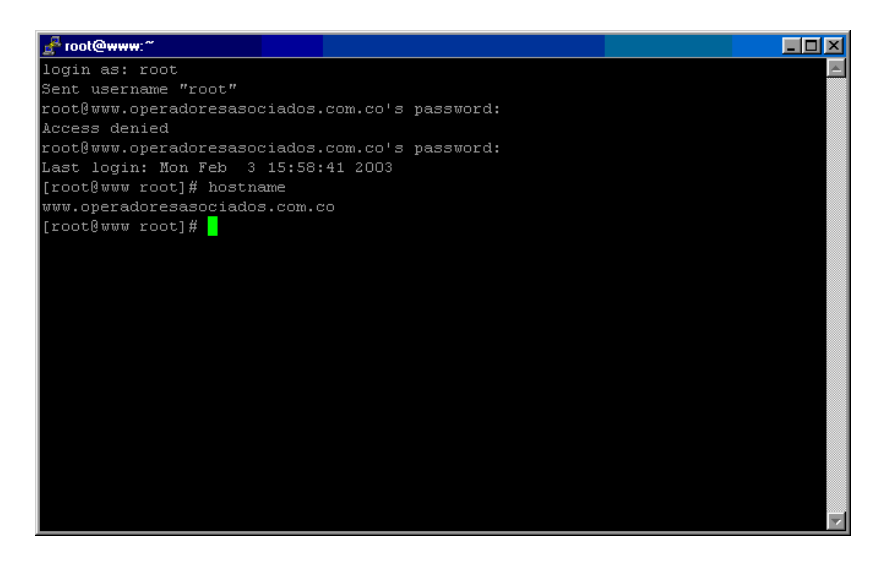

De forma semejante, si deseamos hacer una transferencia de archivos ( antes ftp), podemos utilizar la herramienta WinSC que realiza la mismas funciones con un interfaz gráfico bastante amigable, que me permite enviar o recibir archivos de una forma encriptada.
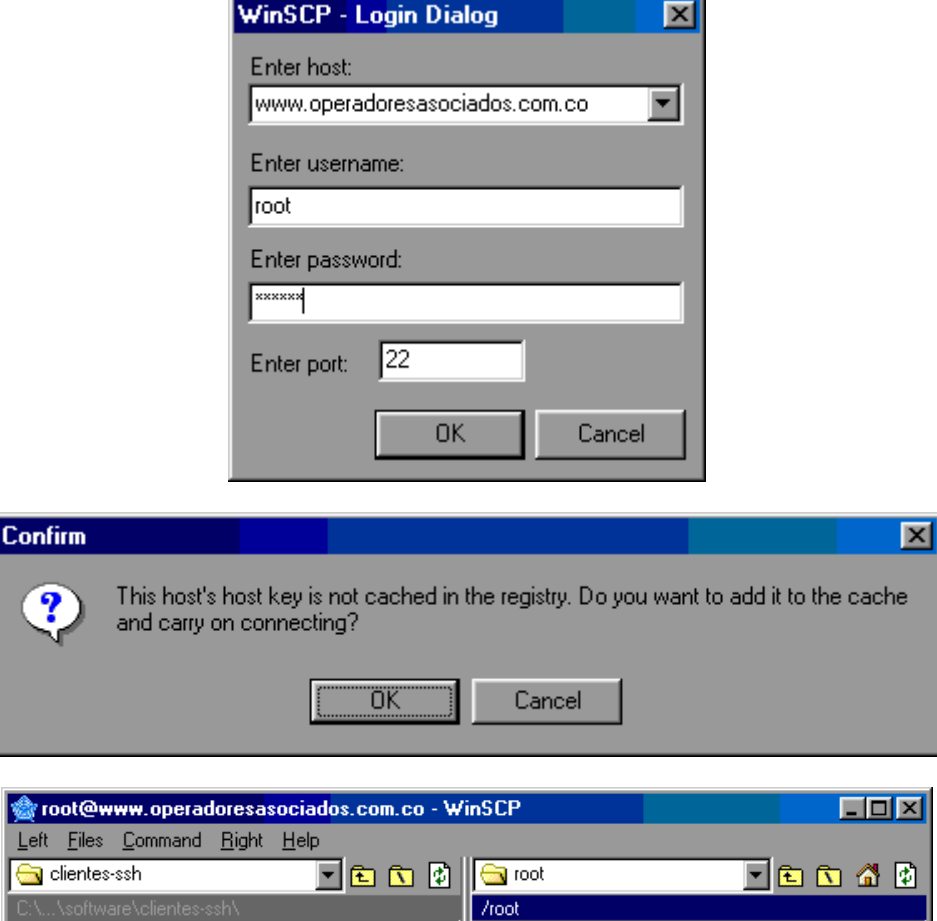

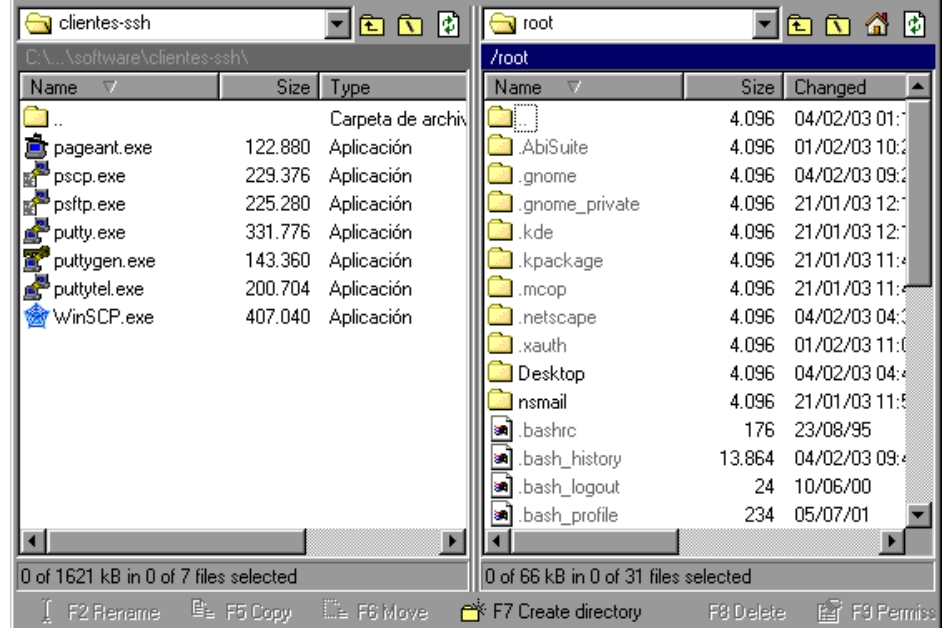

La ventana de la izquierda es la máquina local ( PC desde donde nos conectamos) y la ventana de la derecha es el servidor.

#### **3.9.1. TALLER SSH**

Activar el servicio de SSH en los servidores Linux y entrar desde algunos clientes linux y windows para realizar sesiones remotas y transferencias de archivos de forma encriptada. Como comprueban esto? , demostrarlo.

#### **3.10. SERVICIO FTP**

#### **FTP (File Transfer Protocol)**

File Transfer protocol. Permite a los usuarios accesar y transmitir archivos en servidores localizados sobre internet. Estos servidores se pueden acceder a través de un browser (ejm: [ftp://ftp.microsoft.com\)](ftp://ftp.microsoft.com/) o por línea de comandos (ejm: ftp [ftp.microsoft.com\)](ftp://ftp.microsoft.com/) . En el primer caso toda la interación se hace con el mouse y de esta forma se puede hacer el download de archivos. En el segundo caso es necesario conocer la sintaxis de los comandos FTP.

Cuando un usuario entra a un servidor FTP con una cuenta normal, puede desplazarse por todo el árbol de unix donde tenga permisos de lectura ( la mayoría) y pone en riesgo la confidencialidad de la información del sistema. Es aconsejable no habilitar este servicio cuando la máquina esta conectada a internet y en caso de ser vital, mejor e configura el servicio ftp anonymous.

#### **3.10.1.CONFIGURACIÓN DE FTP SERVER (ACCESO ANONYMOUS)**

Se debe verificare que existe un servicio FTP activo. Esta versión incluye el servicio vsftpd, para la parte servidor y gftp para la parte grafica del cliente.

Este sistema viene con un servidor ftp llamado vsftpd, que puede iniciarse siempre al inicio ( por configuración del sistema, servidores, servicios), o manualmente con:

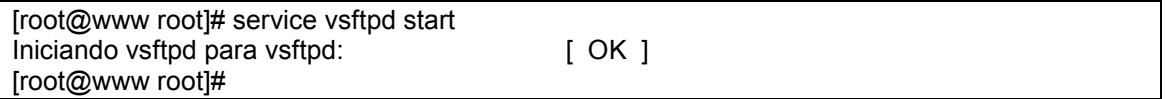

La configuración de este servicio se realiza desde el archivo de configuración ubicado en /etc/vsftpd y que se llama vsftpd.conf:

[root@www root]# **cd /etc/vsftpd** [root@www vsftpd]# ls -l total 8 -rw------- 1 root root 4138 sep 22 13:45 vsftpd.conf [root@www vsftpd]#

El usuario Anónimo ( Anonymous) : es el más usual en internet, donde un usuario con ese nombre llega a un servidor y puede entrar con cualquier password, pero cae en un directorio público, de donde generalmente sólo puede leer los archivos que están permitidos.

Para solo permitir este tipo de usuario y no ls usuarios reales del sistema se manipulan las siguientes líneas del archivo de configuración:

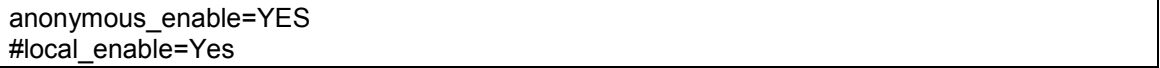

Manipulando otras líneas, se puede permitir o no que los usuarios escriban sobre el servidor, cambiar el mensaje de bienvenida, etc.

Generalmente, los servidores FTP que pemiten entrada al usuario anonymous, lo controlan a satisfacción. Se le indica que directorios puede ver, simulando la raíz de unix, que comandos puede ejecutar, cuantos usuarios pueden estar en el sistema, para que no afecten el rendimiento de mi máquina, etc. Los usuarios llegan a /var/ftp y allí se les simula la raíz del sistema, creando otras carpetas si se desea.

[root@www vsftpd]# cd /var/ftp [root@www ftp]# ls pub [root@www ftp]#

Se le puede indicar al sistema que registre los accesos ( entradas y salidas de transferencias de archivos) ,con la línea:

xferlog\_enable=YES xferlog\_file=/var/log/vsftpd.log

y se puede pedir que sean redirigidas al syslog de la máquina. Si se desea cambiar la carpeta que el toma como raiz ( por defecto /var/ftp):

#### anon root=/publico

Donde /publico es la nueva carpeta.

En el servidor existe un archivo donde se puede indicar, a que usuarios no se les permite el acceso a la máquina por FTP. Este archivo se llama /etc/vsftpd.ftpusers. Por defecto el usuario root esta incluido allí, pues por seguridad no se le permite entrar con FTP por la red , ya que este servicio no esta encriptado y fácilmente podrían obtener su clave de acceso.

#### **3.10.1. TALLER FTP**

Habilitar el servicio FTP en las máquinas linux. Entrar con un usuario normal y ver que pueden hacer. Tratar de recorrer el árbol de diretorios linux y llevarse archivos del sistema. Hacerlo desde línea de comandos, y desde interfaz gráfico.

Configurar el usuario anonymous , definiendo en /opt/ftp la raíz ficticia. Crear si no la tiene una estructura similar a unix allí. En una carpeta llamada publico colocar los archivos que se desean publicar. No dar permisos de que escriban allí , ni borren. La clave del usuario anonymous puede ser cualquier cosa.

Configurar el servidor para que solo permita el acceso a ftp con la cuenta anonymous. No permitir ningún usuario diferente así este creado en la máquina.

#### **3.11. MANEJO DE SISTEMAS DE ARCHIVOS ENTRE LINUX Y WINDOWS**

Si tenemos nuestra máquina Linux en ambiente dual, es decir podemos bootear linux o windows, según sea el caso, podemos tener desde ambiente Linux, accedo a la partición windows y a sus carpetas. Pero aquí nos centraremos en el acceso desde windows a carpetas Linux que residen en otra máquina o viceversa.

#### **3.11.1. MONTAJE DE CARPETAS WINDOWS EN LINUX**

Desde el sistema Linux, por medio de samba podemos acceder a los discos windows de una máquina que este en la red.

En la máquina Windows se debe compartir la carpeta que se desea prestar. En este caso la carpeta borreme.

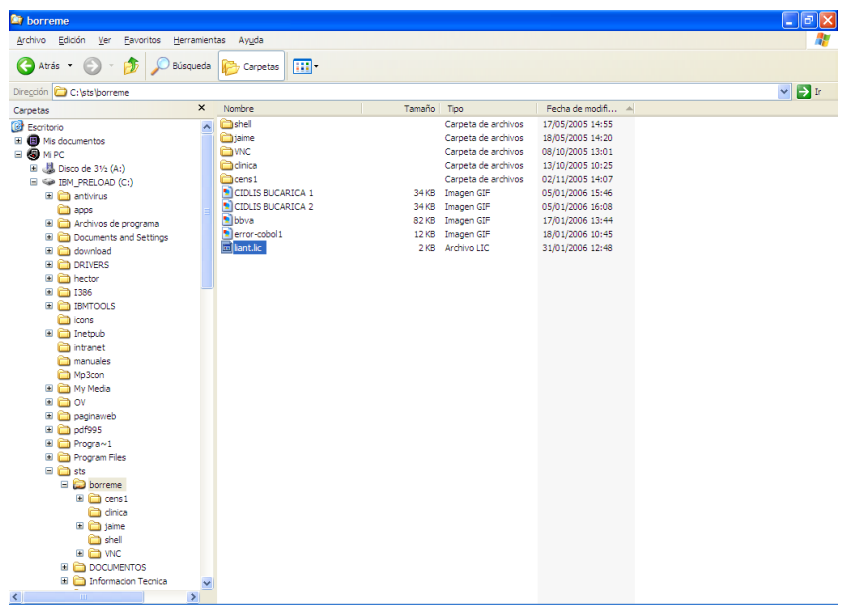

Desde la máquina linux se montó esa carpeta del PC compartida ( con la dirección IP 192.168.1.240) , con el comando de samba smbmount, pero se debe crear previamente la carpeta donde se va a montar, por ejemplo llamada windows.

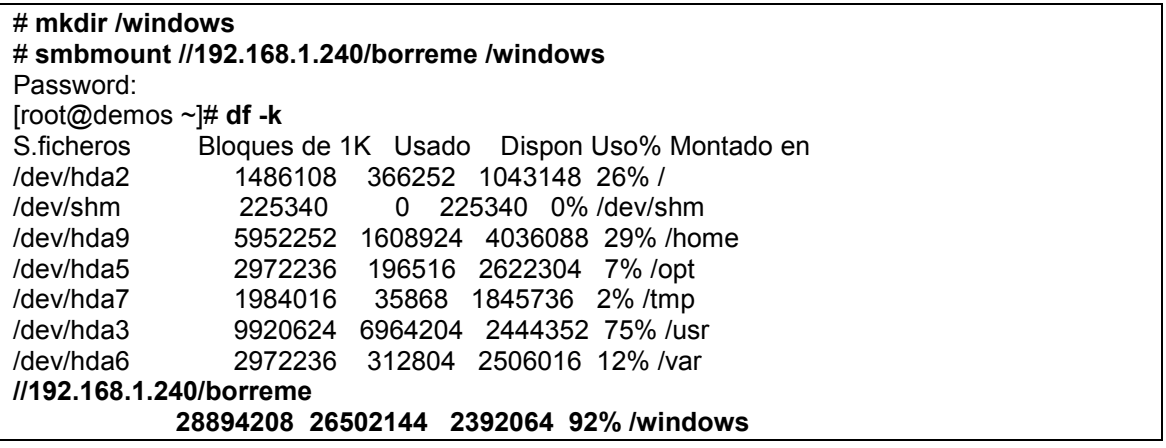

Se observa que la carpeta montada ya se ve como una partición de la máquina y los usuarios la pueden desde /windows.

#### **3.11.2. USO DE SAMBA (SERVIDOR DE ARCHIVOS E IMPRESORAS)**

Nos permite colocar a disposición de la red windows , un sistema de archivos para almacenar información, con la seguridad de los entornos conocidos por ustedes. También podemos compartir otros recursos como impresoras.

Ahora si entraremos en la configuración del SAMBA para permitir que desde el entorno de red de windows se acceden carpetas de usuarios de la máquina Linux que tiene mayor capacidad de almacenamiento.

Recordemos que ya tenemos una serie de usuarios linux , que son los mismos usuarios de correo.

Podemos proceder a manipular el archivo de configuración o por los intefaz gráficos de webmin.

Aquí se modificó directamente el archivo /etc/samba/smb.conf ( incluido en el CD).

Se colocaran algunas explicaciones en rojo, pero no hacen parte del archivo:

# This is the main Samba configuration file. You should read the # smb.conf(5) manual page in order to understand the options listed # here. Samba has a huge number of configurable options (perhaps too # many!) most of which are not shown in this example # # Any line which starts with a ; (semi-colon) or a # (hash)  $#$  is a comment and is ignored. In this example we will use a  $#$ # for commentry and a ; for parts of the config file that you # may wish to enable # # NOTE: Whenever you modify this file you should run the command "testparm" # to check that you have not made any basic syntactic errors. # #======================= Global Settings ===================================== [global] workgroup = coa NOMBRE DEL GRUPO DE TRABAJO netbios name = linux NOMBRE QUE DESEO DAR A MI SERVIDOR LINUX smb passwd file = /etc/samba/smbpasswd RUTA DEL ARCHIVO DE CLAVES remote announce = 192.168.1.255 printing = lprng dns proxy = no encrypt passwords = yes socket options = TCP\_NODELAY SO\_RCVBUF=8192 SO\_SNDBUF=8192 printcap name = /etc/printcap  $max log size = 0$ hosts allow = 192.168.1. 127. REDES ADMITIDAS interfaces = 192.168.1.1/24 INTERFAZ PERMITIDA PARA ESTO writeable = yes security = user server string = Servidor Archivos log file = /var/log/samba/%m.log load printers = yes public = yes password level  $= 0$  min passwd length = 3 unix password sync = yes passwd program = /usr/bin/passwd %u passwd chat = \*password\* %n\n \*password\* %n\n \*successfull\* passwd chat debug = yes [comun] SE EMPIEZA DESCRIPCIÓN DE CADA CARPETA COMPARTIDA path = /home/comun comment = Directorio compartido todos los user writeable = yes create mode = 0744 directory mode = 0775 guest ok = yes SE PERMITE USUARIO INVITADO guest account = coa SE DECLARA A COA COMO USUARIO INVITADO revalidate = yes [hector] DESCRIPCIÓN DE UNA CARPETA NORMAL DE USUARIO path = /home/hector comment = Home hector valid users = hector SOLO ADMITE ESTE USER create mode = 0644 writeable = yes directory mode = 0755 revalidate = yes

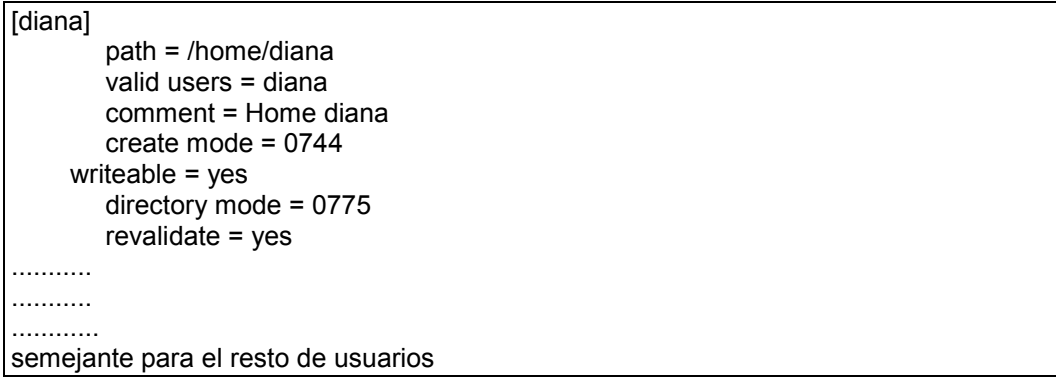

Luego se puede reiniciar el servicio samba :

#### service smb restart

desde Windows se puede hacer uso de la carpeta que se comparte , accediendo el recurso:

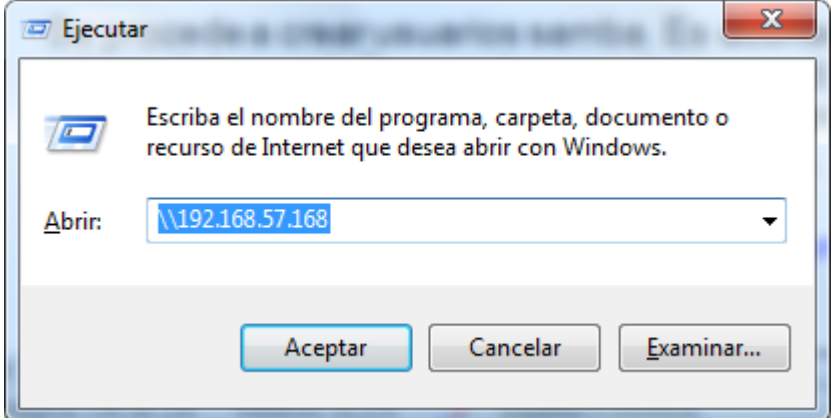

Y allí se deben observar la lista de carpetas compartidas.

Si se desea que esta carpeta siempre sea una unidad de red en el PC:

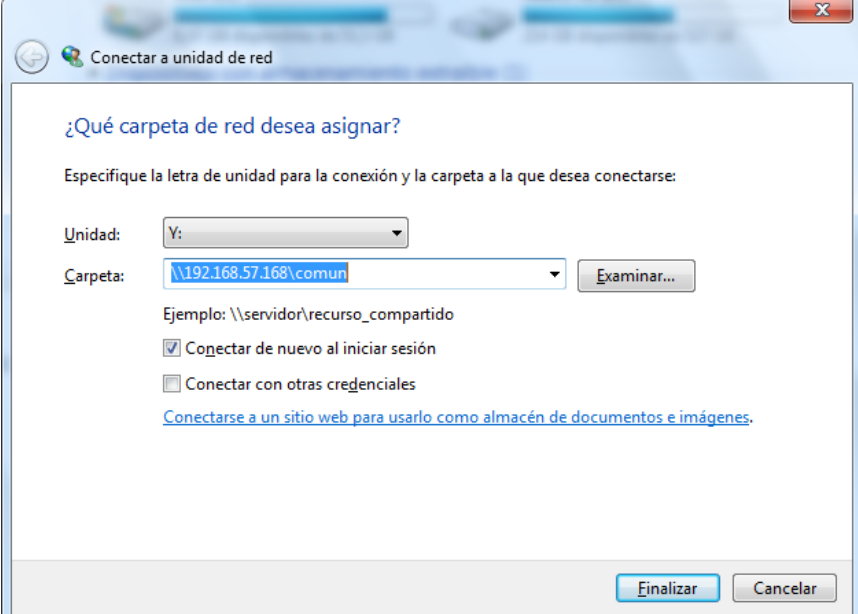

Y ahora siempre que detecte la red , se conecta automáticamente y la ve como unidad y:

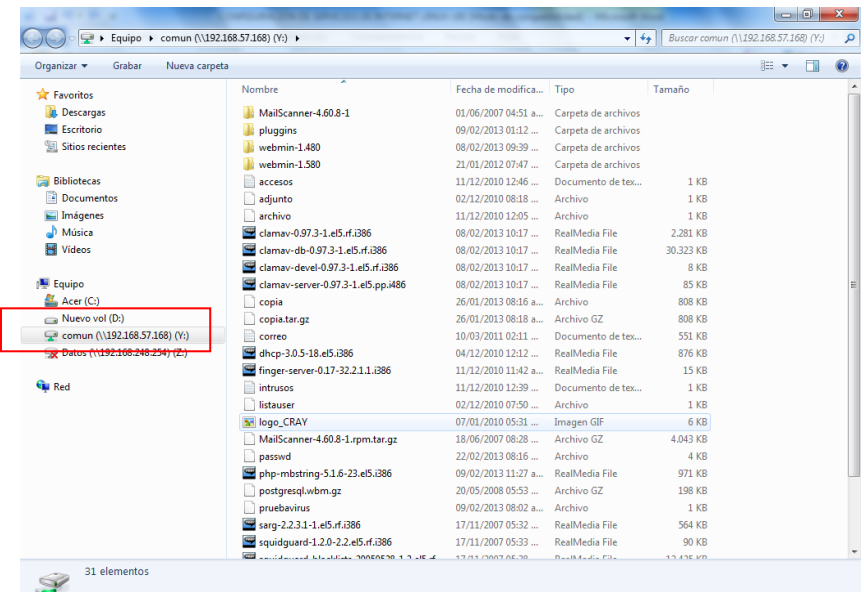

Se procede a crear usuarios samba. Es aconsejable que el nombre del usuario samba sea el mismo del usuario linux, así como el password ( así se evita que se le pregunte al picar sobre la carpeta compartida , una vez se ha logeado en XP con el usuario samba creado ( es el mismo usuario creado en los perfiles de XP).

Se usa el comando linux smbadduser nombreuserlinux:nombreuserwindows

# smbadduser hector:hector ----------------------------------------------------------

ENTER password for hector New SMB password: Retype new SMB password:

# smbadduser diana:diana

---------------------------------------------------------- ENTER password for diana New SMB password:

Si se desea cambiar el password de un usuario samba , se puede recurrir al comando linux : smbpasswd

Ya se puede proceder a acceder estas carpetas compartidas desde el entorno de red de windows XP, entrando primero con el perfil de XP y el nombre del usuario samba creado.

Los archivos involucrados , residen en la carpeta /etc/samba/

#### **3.11.3. TALLER CONECTIVIDAD CON WINDOWS**

Como las máquinas linux trabajan en ambiente dual, se solicita.

- Estando en ambiente Linux, copiar un archivo de la carpeta Mis Documentos de windows a /opt.
- Estando en ambiente Linux, copiar un archivo de una carpeta compartida en windows de la máquina vecina a /opt de linux.

- Configurar un Servidor Linux de cada fila, para que comparta una capeta llamada /Linux ( previamente creada), con las máquinas windows, de su misma fila.

#### **3.11.3.1.PARA COMPLEMENTAR**

Ya se han tratado algunos comandos para que Linux trabaje como servidor, pero se puede presentar el caso de que se desee trabajar como cliente. Por ejemplo deseamos que desde linux se pueda imprimir en las impresoras de los equipos Windows. Como se hace esto, revisar los comandos smbclient.

### **4. PROTECCIÓN DE LOS SERVICIOS DE INTERNET Y EL SERVIDOR**

#### **4.1. USO DE TCPWRAPPER (TCP/IP CONFIABLE)**

**TCP Wrappers** permite controlar y proteger los servicios de red, limitando el acceso como sea posible, y registrado todos las conexiones para hacer el trabajo de detectar y resolver problemas de forma más fácil.

TCP Wrappers es una herramienta simple que sirve para monitorear y controlar el tráfico que llega por la red. Esta herramienta ha sido utilizada exitosamente en la protección de sistemas y la detección de actividades ilícitas. Fue desarrollada por **Wietze Zweitze Venema** y esta basada en el concepto de Wrapper; es una herramienta de seguridad libre y muy útil.

Un Wrapper es un programa para controlar el acceso a un segundo programa. El Wrapper literalmente cubre la identidad del segundo programa, obteniendo con esto un más alto nivel de seguridad.

Los Wrappers son usados dentro de la Seguridad en Sistemas UNIX.

Debo configurar 2 archivos, donde especifico quien accederá a los servicios de mi servidor tcpwrapper, estos archivos son: /etc/hosts.allow y /etc/hosts.deny.

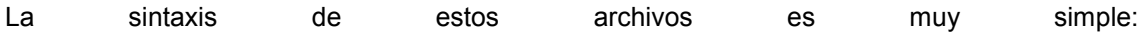

#### *servicio: host: acción*

*servicio:* es el nombre del servicio , que generalmente esta dentro de los archivos respectivos del directorio xinet.d, por ejemplo son servicios el in.telnetd,in.fingerd. Si queremos referirnos a todos los puertos bastará con poner *ALL*, también podemos poner una lista de servicios separados por espacios en blanco.

*host:* es una o mas direcciones de red separadas por espacios en blanco, esta direccion se contrasta con la del sistema que nos hace la petición de conexión. La dirección puede ser del tipo IP numerica, IP/mask, rango de IP (por ejemplo 195.116.), dominio (como por ejemplo sts.com), grupo de dominios (como por ejemplo .com).

*acción:* puede tener 4 valores, *accept* (acepta la conexion si se cumplen las condiciones impuestas por servivio/host), *deny* (rechaza la conexion, *spawn* (acepta la conexion y realiza el comando bash que se le pasa como parametro) y *twist* (rechaza la conexion y realiza el comando bash).

A los comandos se les pueden pasar parámetros relacionados con la conexión, estos son:

*%a*, *%c*, *%h* y *%n*: nombre de la maquina que intenta acceder *%d*: demonio que controla el puerto por el que accede *%p*: PID del proceso que controla la conexión

Ejemplo :

• Archivo / etc/hosts.allow

Se le dieron todos los servicios a las máquinas que aparecen en esta pantalla

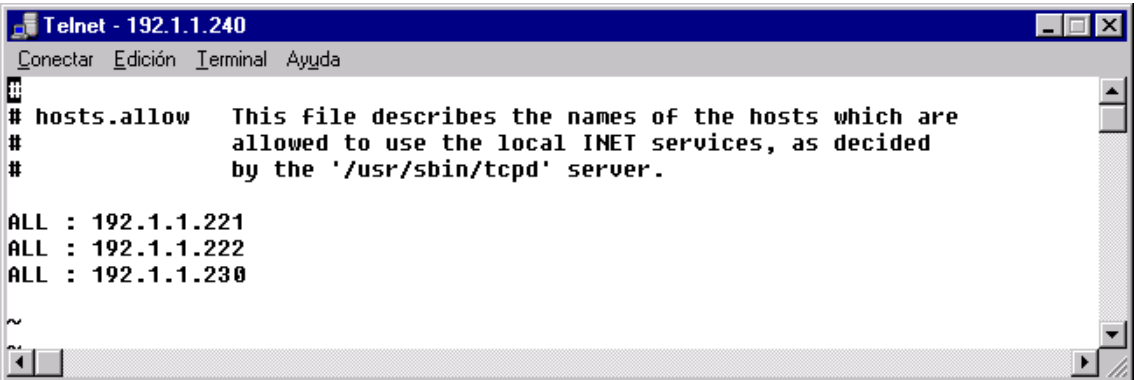

deny

Para impedir el acceso a otras redes debo agregar:

Se le denego todos los servicios a todas las máquinas cliente a menos de que estén especificadas en el archivo hosts.allow

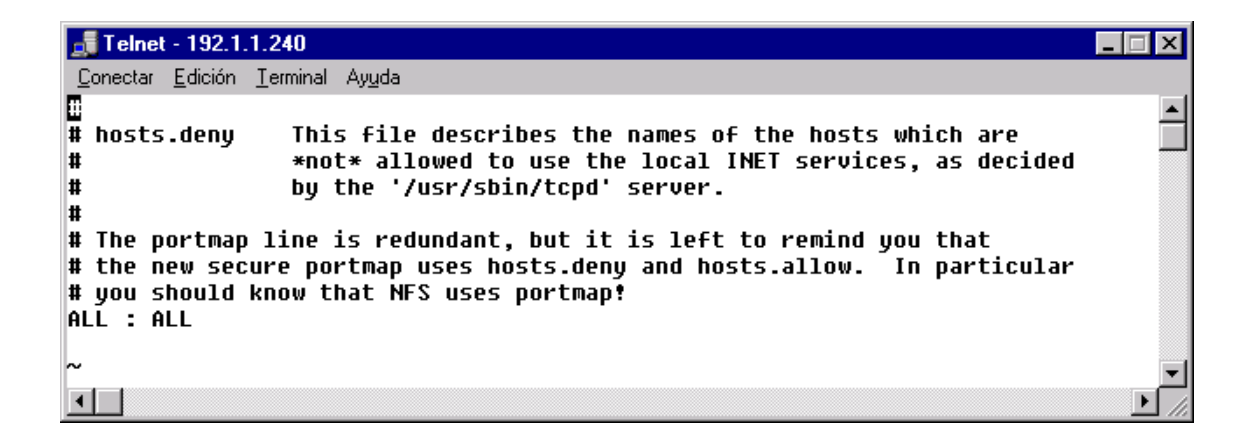

Ejemplo 2:

**/etc/hosts.deny** # Niega todos los servicios a todos las máquinas excepto a una en # específico: 192.1.1.221 **ALL:ALL EXCEPT 192.1.1.221**

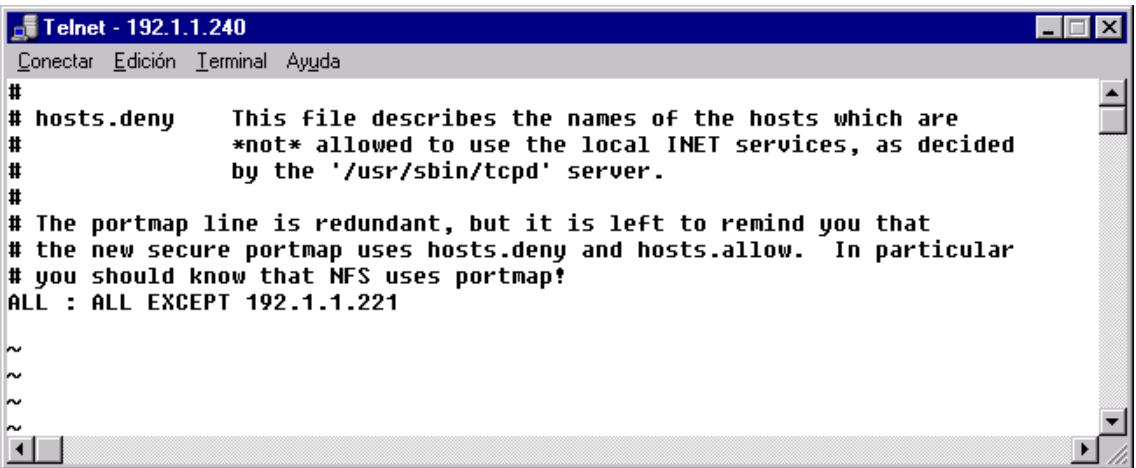

Ejemplo 3:

**/etc/hosts.deny** # Solamente se permite el servicio de ftp para todo mundo excepto # para la máquina 192.1.1.222 **ALL EXCEPT in.ftpd:ALL EXCEPT 192.1.1.222**

Ejemplo 4:

Cerrado para todos excepto para las conexiones locales ( que se emitan desde la misma máquina:

#/etc/hosts.allow *ALL:127.0.0.1 ALL: ALL: deny*

Ejemplo 5.

Conexion local total, red local acceso por telnet y ftp, resto cerrado:

#/etc/hosts.allow *ALL:127.0.0.1*

*in.telnetd in.ftpd: LOCAL*

*ALL: ALL: deny*

Ejemplo 6.

Sistema abierto para algunas máquinas con informe de accesos:

#/etc/hosts.allow

in.telnetd:192.168.57.69:*spawn( /bin/echo -e "Permitido %a en puerto %d" >> /opt/accesos.txt )*

In.fingerd:192.168.57.151:*spawn( /bin/echo -e "Permitido %a en puerto %d" >> /opt/accesos.txt* 

*ALL: ALL: twist ( /bin/echo -e "Intruso %a en puerto %d" >> /opt/intrusos.txt )*

Ejemplo 7:

*)*

Sistema abierto a la red local con reporte y cerrado al exterior con reporte:

#/etc/hosts.allow

*ALL: LOCAL: spawn ( echo -e "Acceso autorizado de %a por %d" ) &*

*ALL: ALL: twist ( /bin/echo -e "INTRUSO! %a, usando puerto %d" ) &*

Otro ejemplo:

 $[root@$ juan etc]# cat /etc/hosts.allow # # hosts.allow This file describes the names of the hosts which are # allowed to use the local INET services, as decided # by the '/usr/sbin/tcpd' server. #

in.telnetd: 192.168.45.39: spawn (/bin/echo -e "Registro de usuario permitido %a en puerto %d " >>/etc/permitidos.txt)

Taller : Permitir telnet a los equipos del mismo dominio ( dejando rastro), permitir finger ( dejando rastro) al vecino , permitir SSH al docente ( IP 192.168.45.233) dejando rastro y cerrar todos los demas servicios ( dejando rastro). El rastro de los permitidos deben quedar en : /opt/permitidos.txt , y los cerrados en /opt/intrusos.txt.

#### **4.2. TALLER CON TCPWRAPPERS**

Se desean permitir algunos servicios e implementar un mecanismo de detección de intrusos en cada máquina Linux de los estudiantes. Cada máquina de los grupos de trabajo , deben permitir hacer ftp desde las máquinas de la misma fila exclusivamente ( desde ninguna otra máquina de la sala , ni de internet), pero se desea llevar un rastro de que máquinas han usado este servicio ( el rastro debe quedar en un archivo llamado "/etc/rastroftp"). Todos los demás

servicios manejados por el xinetd no deben ser permitidos , y se desea dejar rastro de los intentos de las otras máquinas de utilizarlos en un archivo llamado "/etc/intrusos").

#### **4.3. FILTRADO CON IPTABLES**

Una vez montados los servicios de internet, nos debemos preocupar por la seguridad de los mimos. Algunos de ellos tienen implementaciones propias , pero es conveniente tomar todas las medidas que nos permitan minimizar el riesgo.

Por tal razón trataremos como hacer una pequeño filtrado de tráfico hacia estos servicios.

Existe un articulo obtenido por internet , que nos ilustra esta situación y no amerita detallar más al respecto. El articulo es:

Iptables y el servicio de Traduccion de Direcciones de Redes (NAT) Por Haller Javier Bracho Hernández hbracho@linux.org.ve Objetivo: Implementar un router/firewall con NAT

El archivo PDF lo anexo en el CD.

#### **4.4. EJERCICIO TEORICO CON IPTABLES**

Según el diagrama:

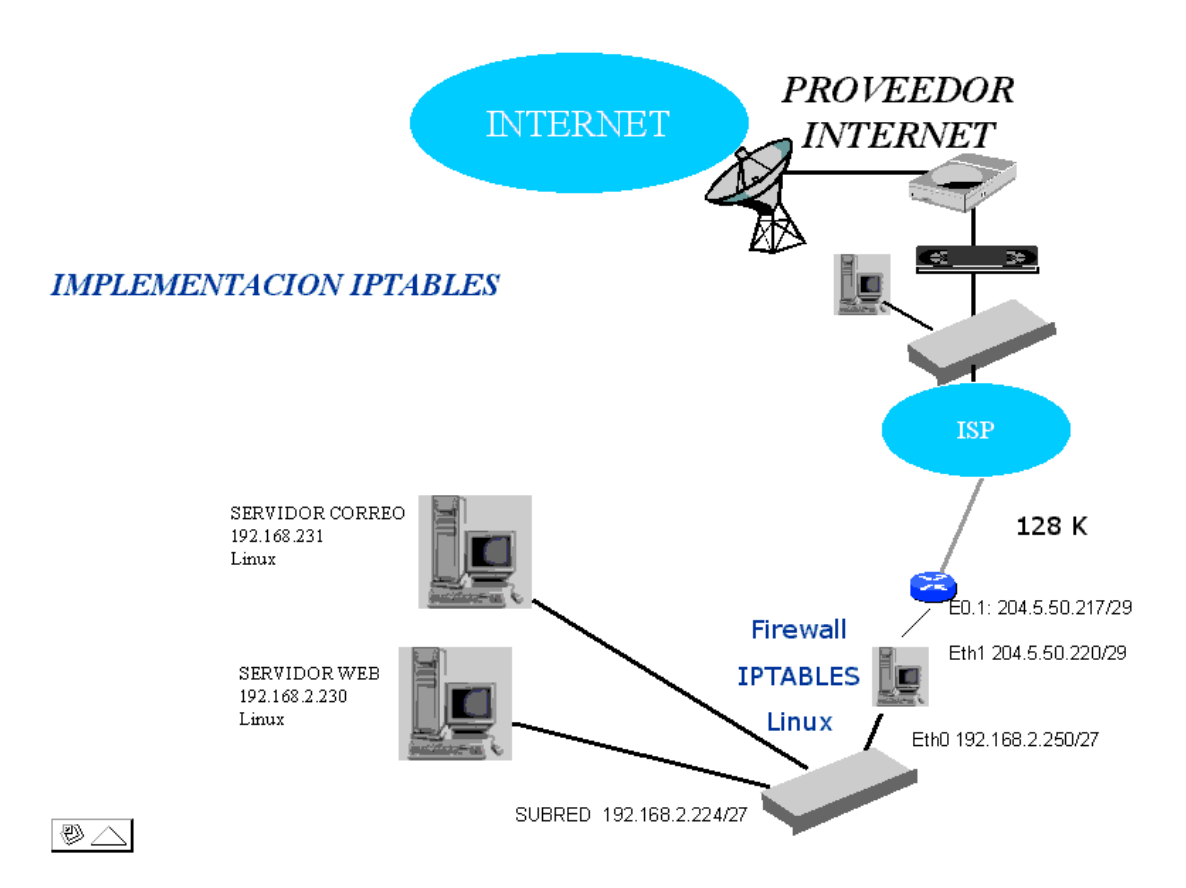

Se deben escribir las reglas correspondientes ( iptables) que permitan implementar un pequeño firewall en una máquina Linux así:

 En la red hay 20 Pcs y dos servidores y se requiere que estos PCs y servidores pueden accesar internet sin requerir a un proxy.

 Se desea implementar proxy transparente. A diferencia del punto anterior se desea colocar un proxy con su cache y restricciones de sitios web , pero que los usuarios no sepan de la existencia de este o deban hacer cambios en las configuraciones.

 Las conexiones externas dirigidas al firewall por el puerto 80 , se deben dirigir internamente al servidor web por ese puerto.

 Las conexiones dirigidas al firewall para entregarle correo se deben dirigir internamente al servidor de correo por el puerto correspondiente.

 Algunos usuarios pueden leer correo de forma encriptada desde el exterior de la red usando el outlookp con SSL. Las conexiones dirigidas al firewall para pedir correo se deben dirigir internamente al servidor de correo por el puerto correspondiente.

 No se deben permitir más conexiones ni servicios hacia adentro de ninguna clase ni hacia ninguna otra máquina .

#### **5. VIRTUALIZACION**

Para efectos de estas practicas, veremos herramientas que permiten en el PC Windows, tener virtualizado un equipo Linux.

#### **5.1. VIRTUALIZACION CON VMWARE**

Con la herramienta VMWARE, se permitirá crear una máquina virtual en el PC, donde se realizará la instalación del sistema Linux. Así se tendrá los dos ambientes activos en el mismo equipo, y para cambiar de ambiente de trabajo, simplemente se procede a cambiar de ventana activa.

Ubicados en la capeta donde reside el instalador se ejecuta.

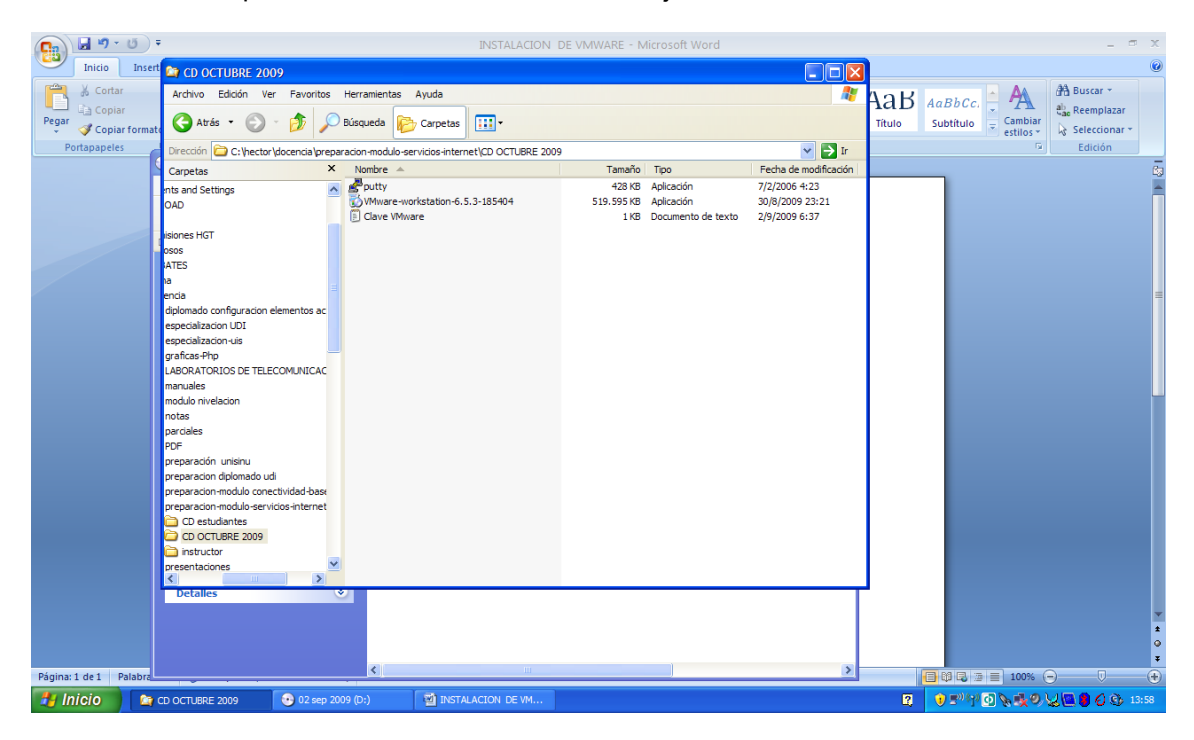

Se inicia la instalación, y se debe contar con el numero de licencia

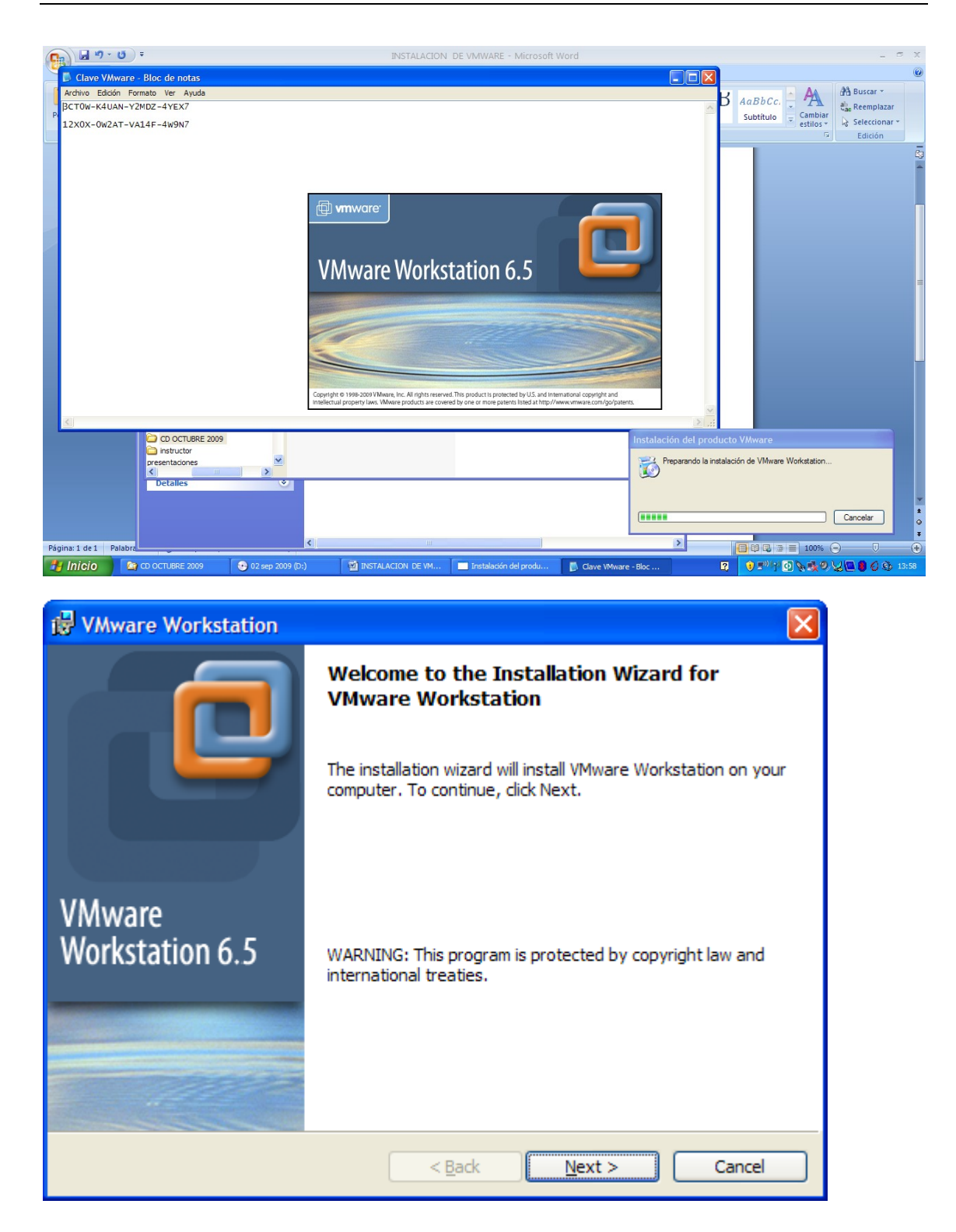

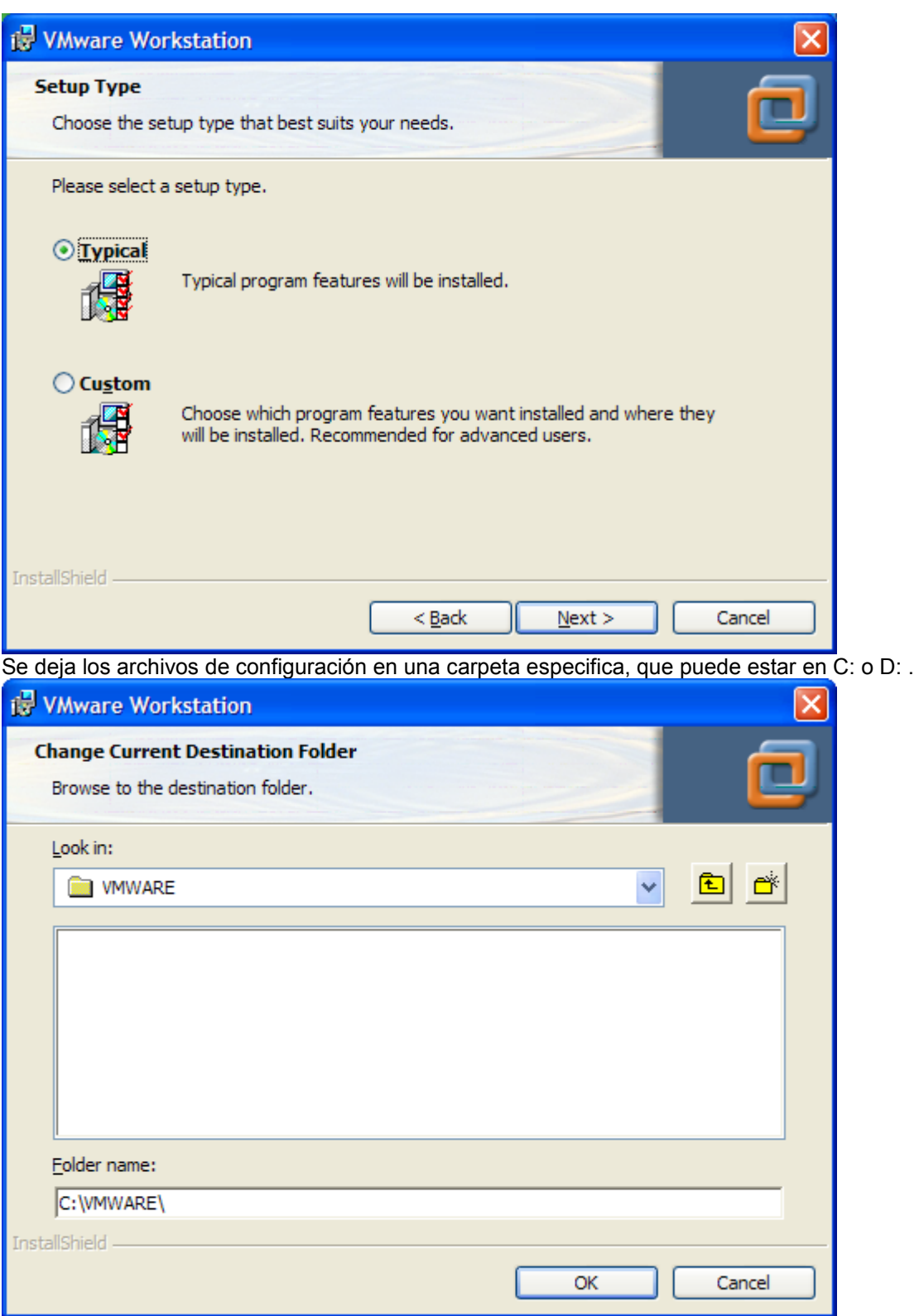

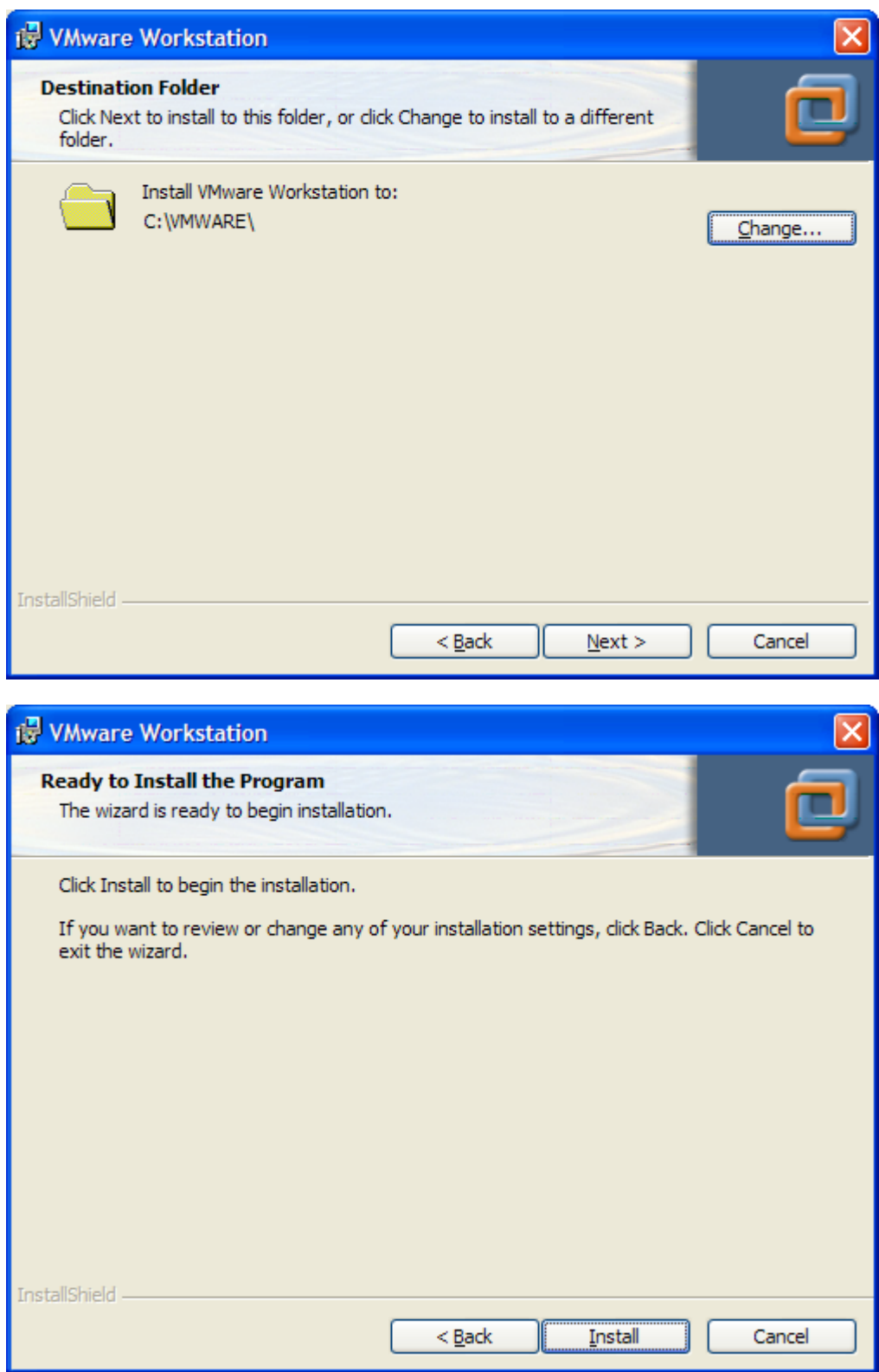

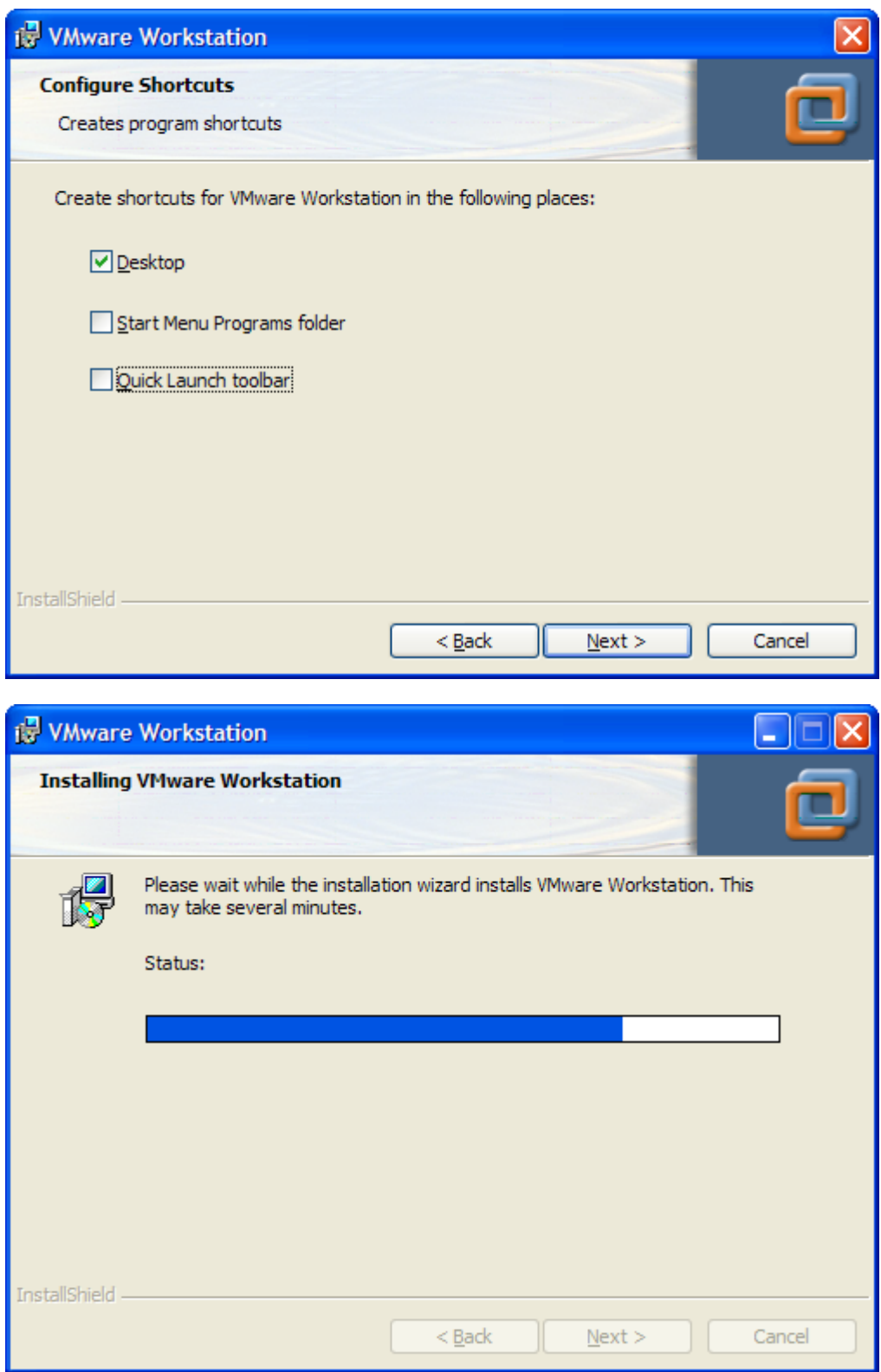

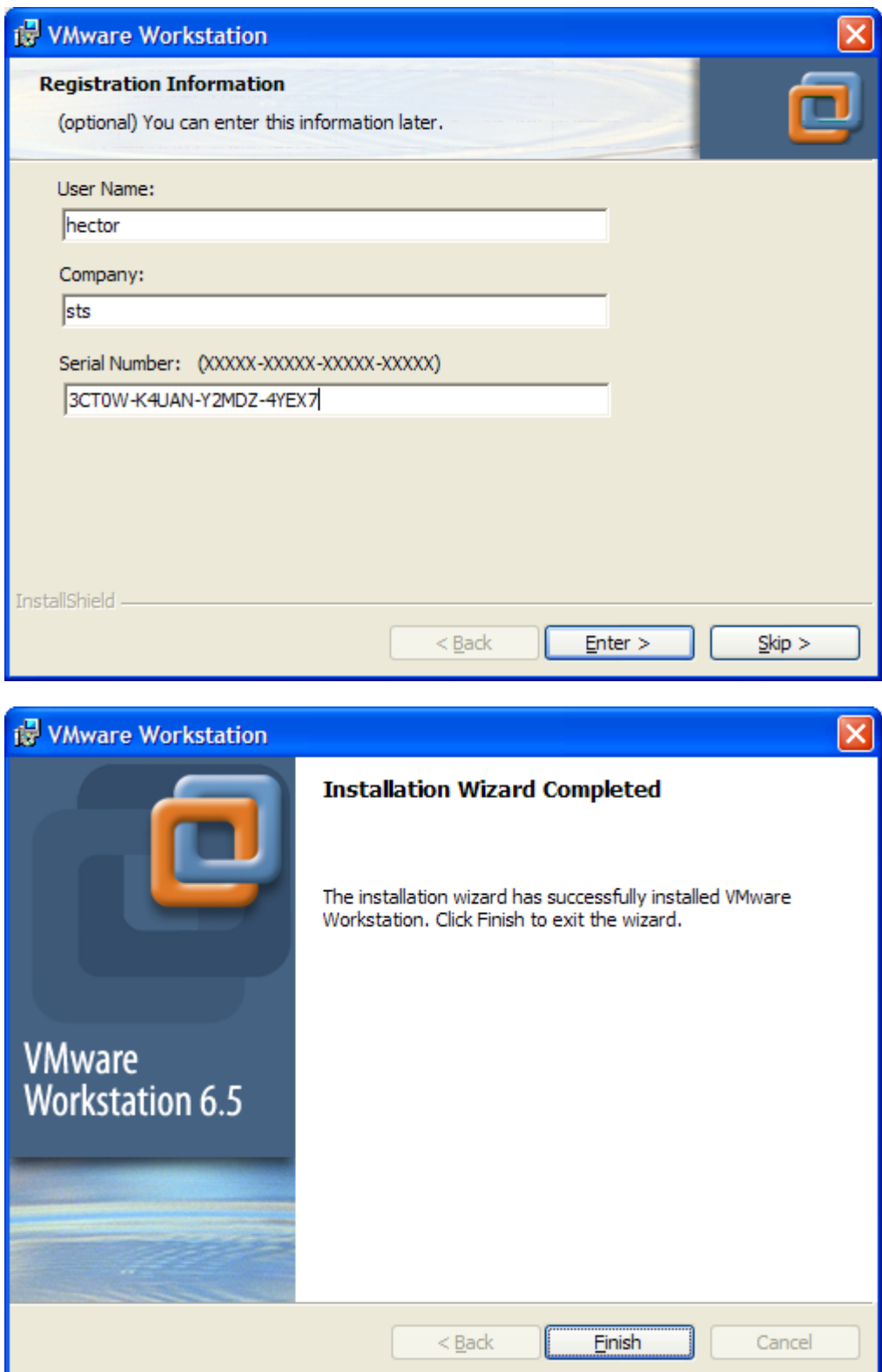

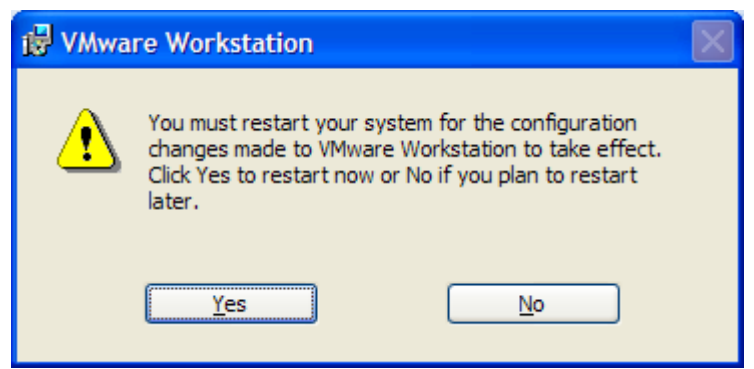

Una vez el reboot se efectué , al iniciar se observa el icono del vmware en el escritorio. Se carga este

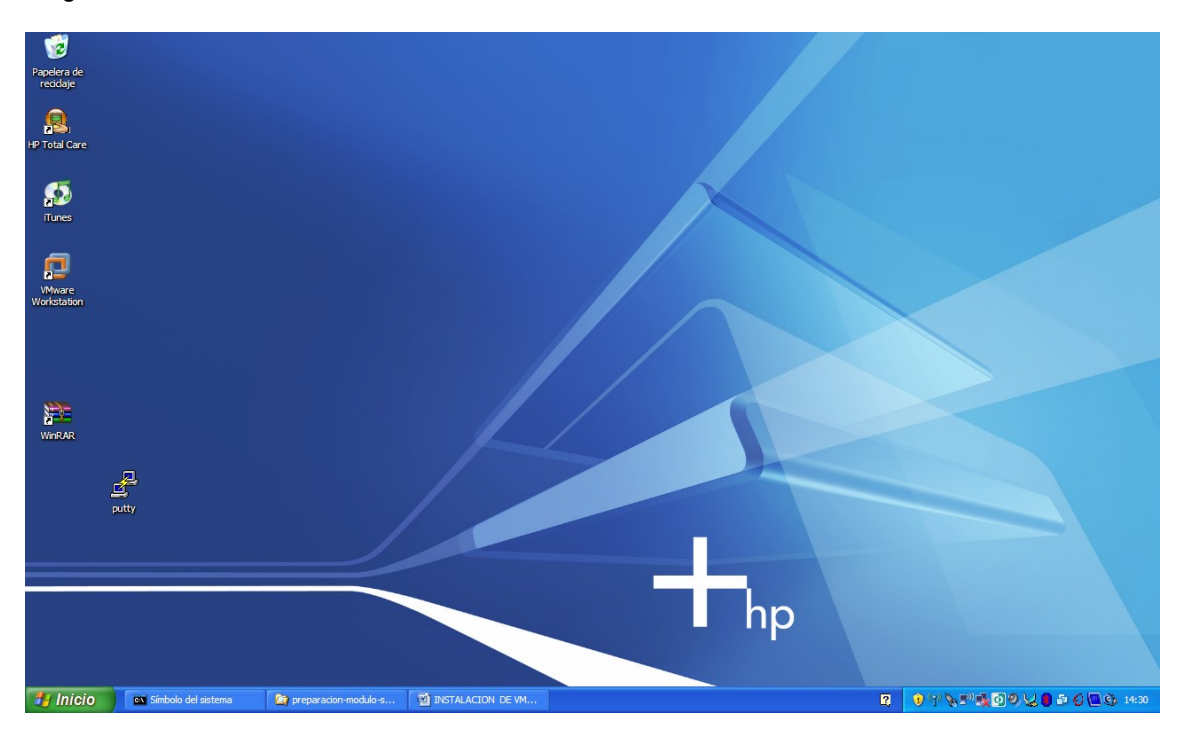

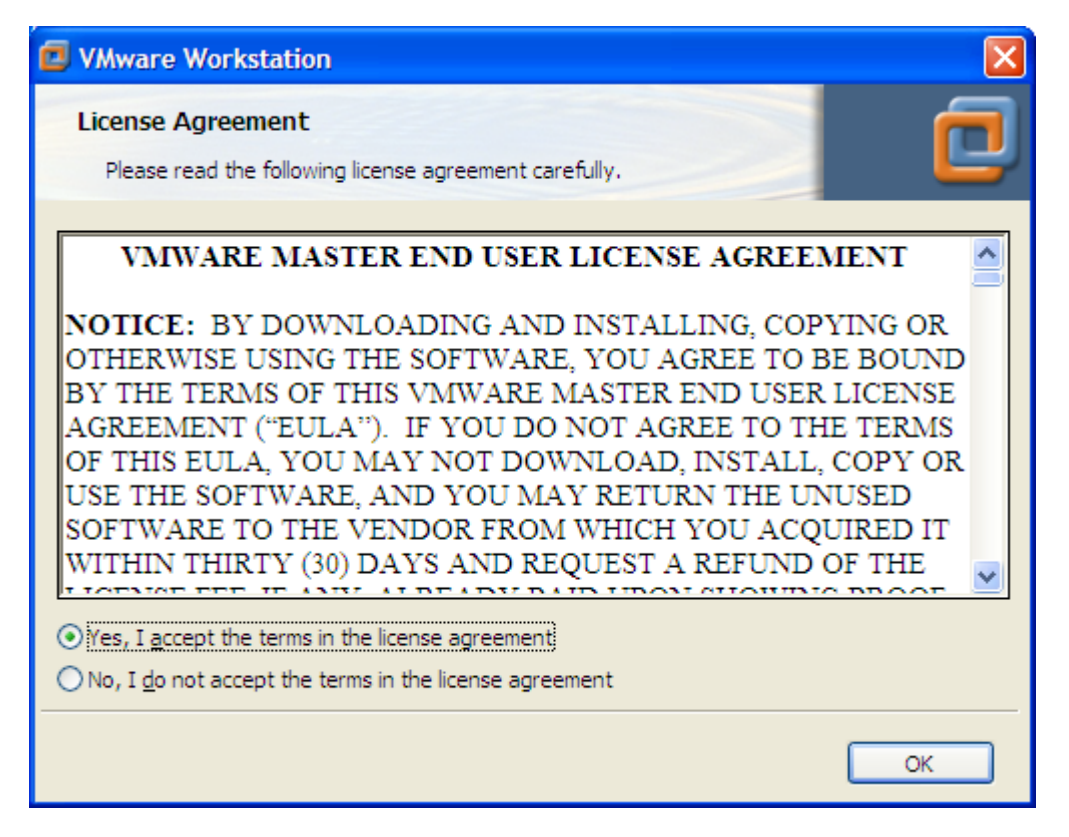

Se acepta y carga mostrando indicaciones. Se escoge que no vuelva a mostrarlas

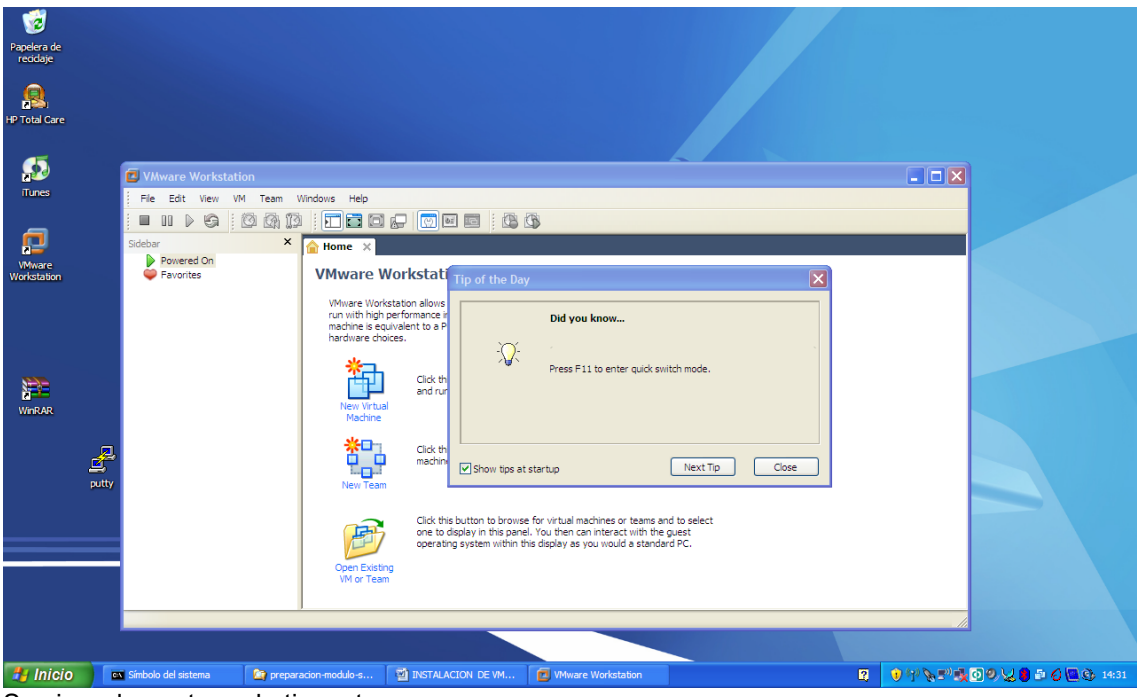

Se cierra la ventana de tips o trucos

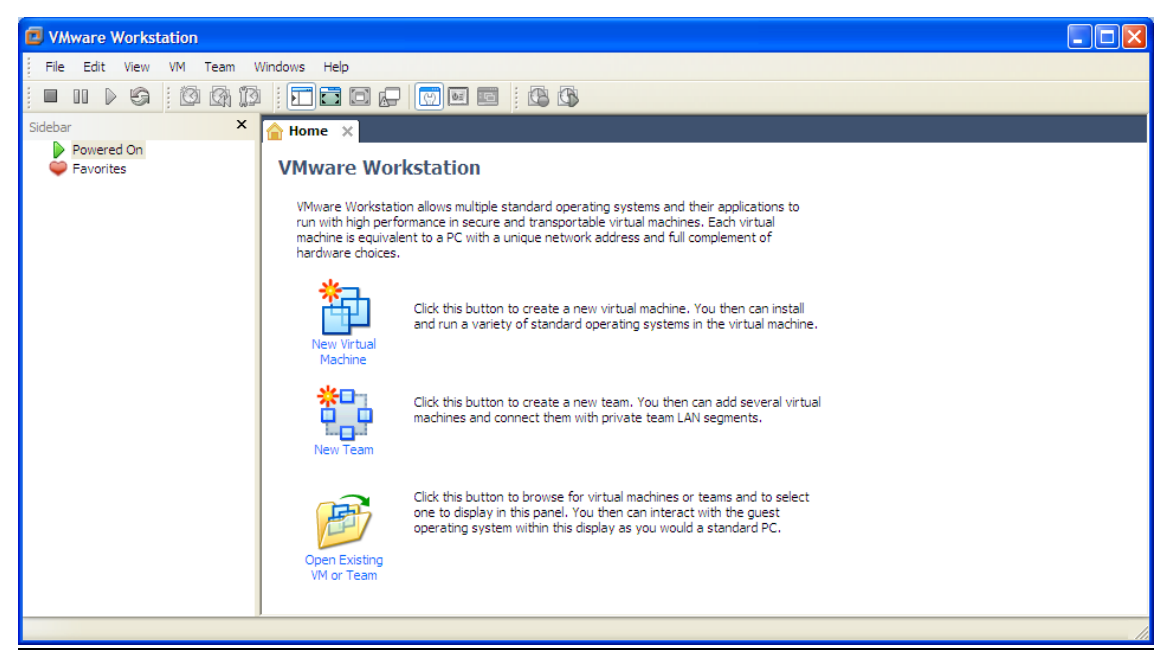

Hasta aquí se tiene el producto instalado y se pueden crear las máquinas virtuales para instalación de los sistemas operativos huéspedes ( guest).

Para efectos de las prácticas a realizar, se puede proceder de varias formas en este momento:

## **5.1.1.INSTALACION DE UNA MAQUINA VIRTUAL Y UN SISTEMA OPERATIVO CON UNA CONFIGURACION POR DEFECTO**

Se escoge crear una nueva maquina virtual

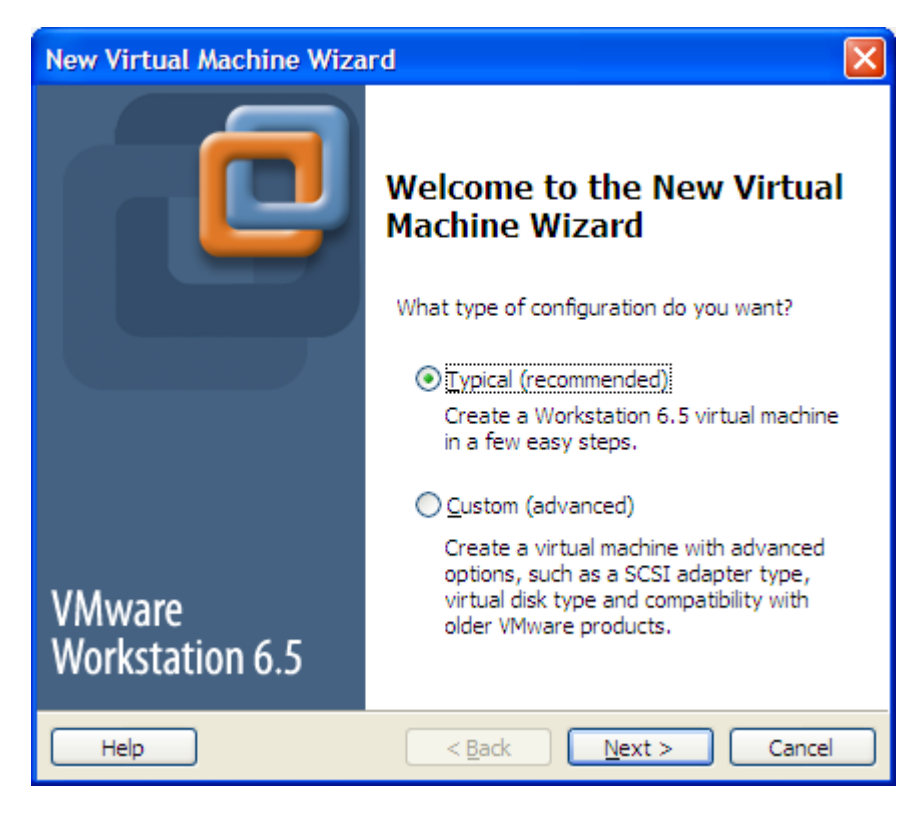

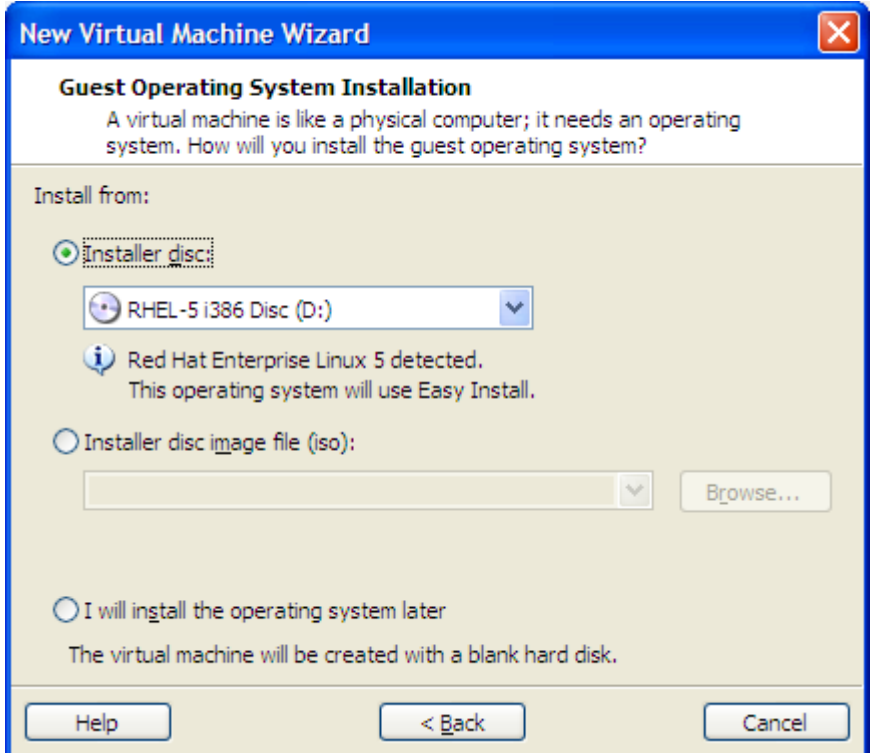

Si se va a hacer una instalación de un sistema operativo desde CD, se escoge. Pero se puede cargar desde una imagen ISO. Para este caso , voy a instalar el sistema Linux desde CDs ( pero es el mismo proceso para DVD)..

Al colocar el CD de redhat Enterprise 1 e 5 , muestra en la ventana desplegable la versión. Esta versión es para equipos de 32 bits.

Se pregunta por la clave de root y otros datos para personalizar , clave root2009

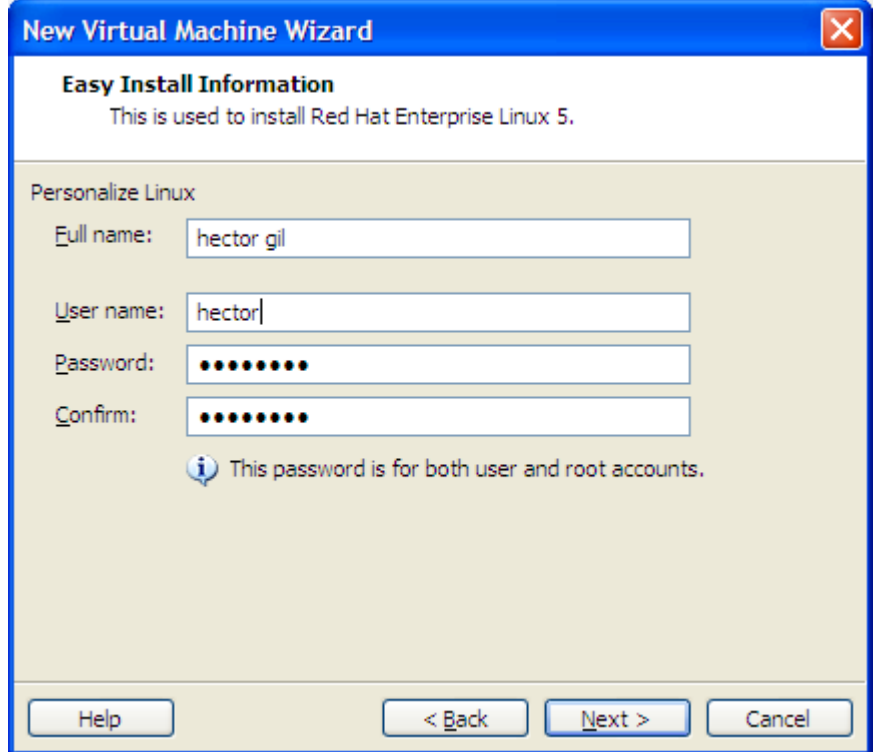

Se indica la ubicación de los archivos de la maquina virtual

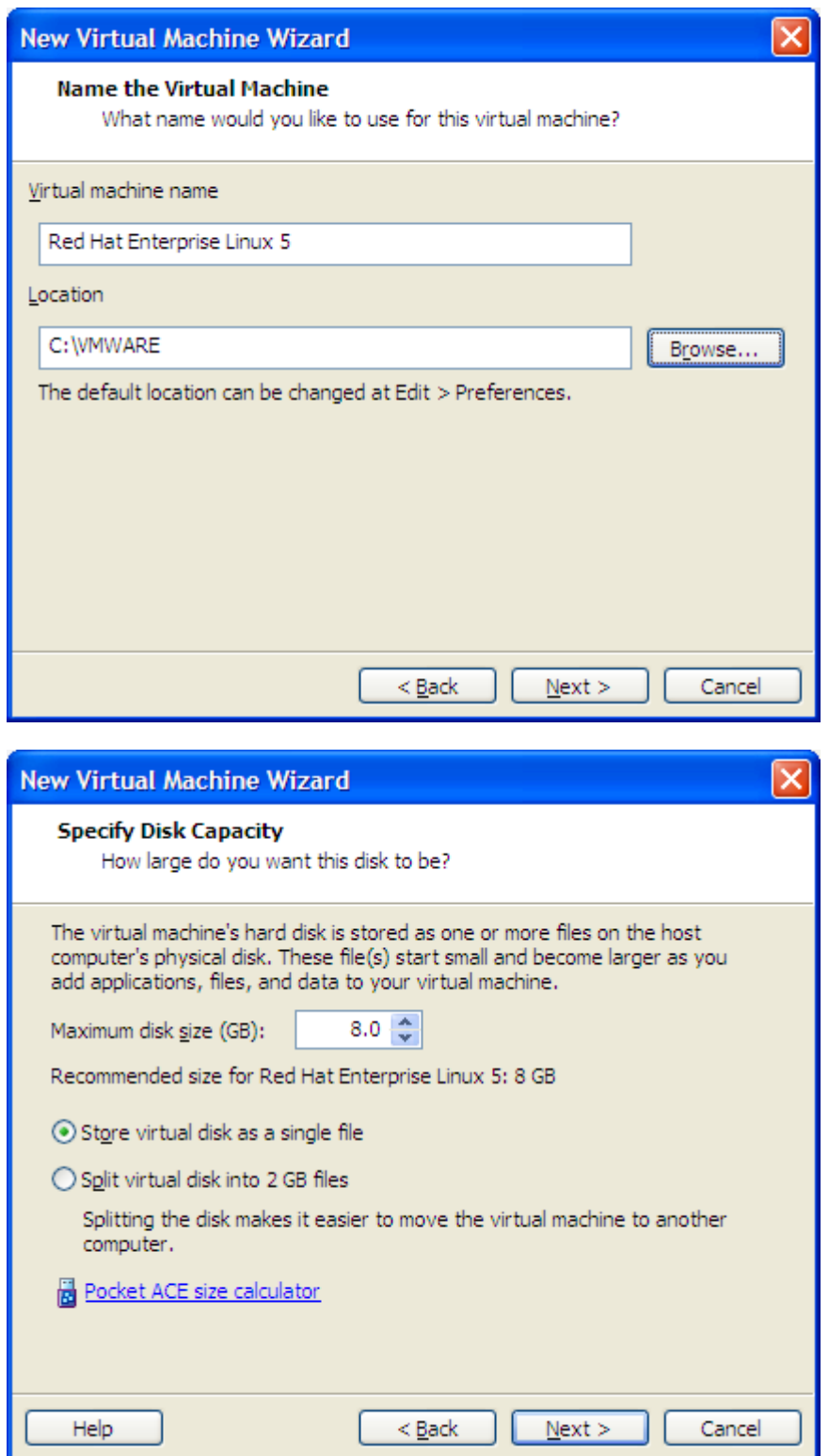

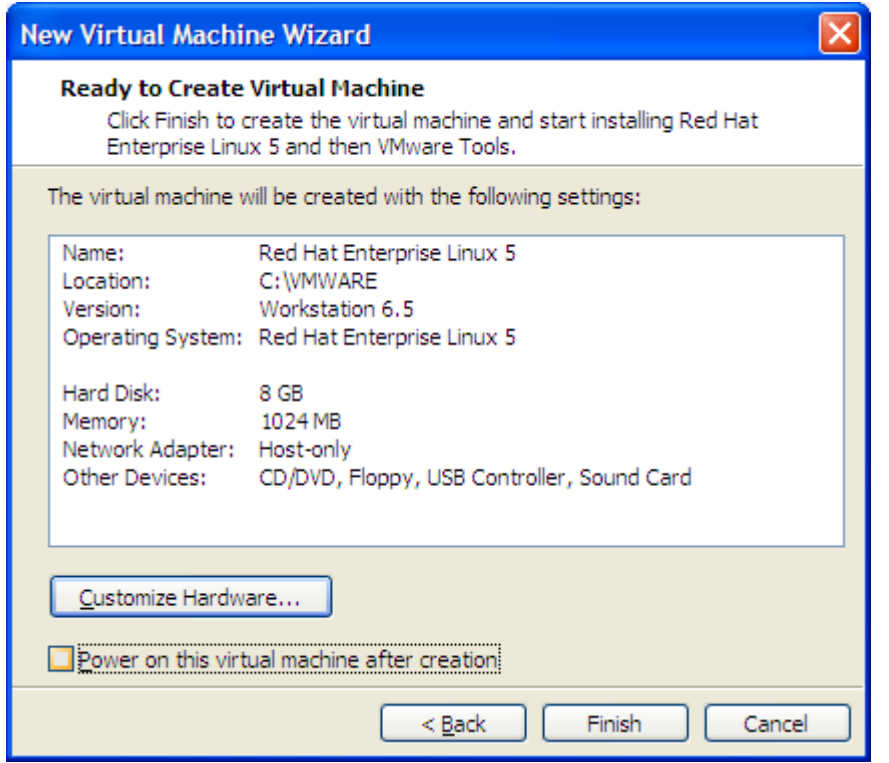

Se cambio el tipo de adaptador de red por customizar hardware

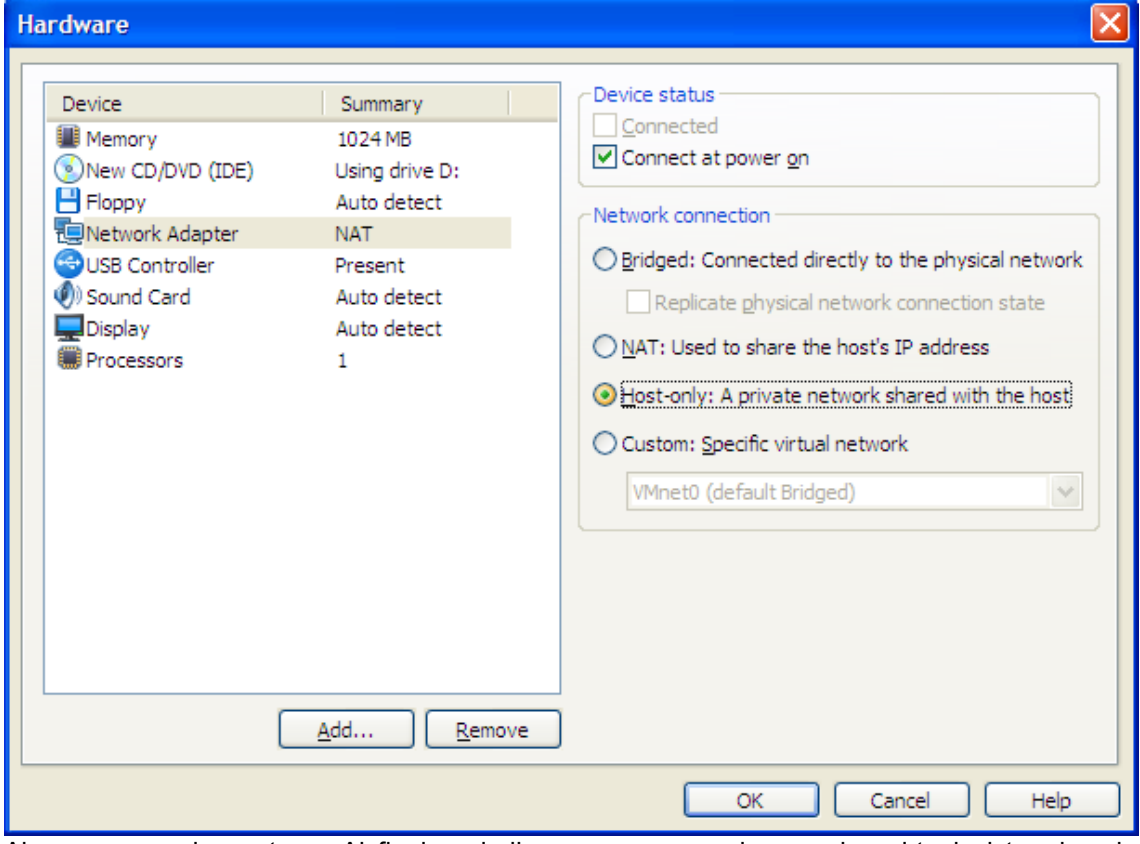

Al regresar a la ventana. Al final se indica que arranque la maquina virtual al terminar la instalación

De aquí en adelante , se procede con una instalación de Linux convencional, pero con una configuración de paquetes y particiones por defecto.

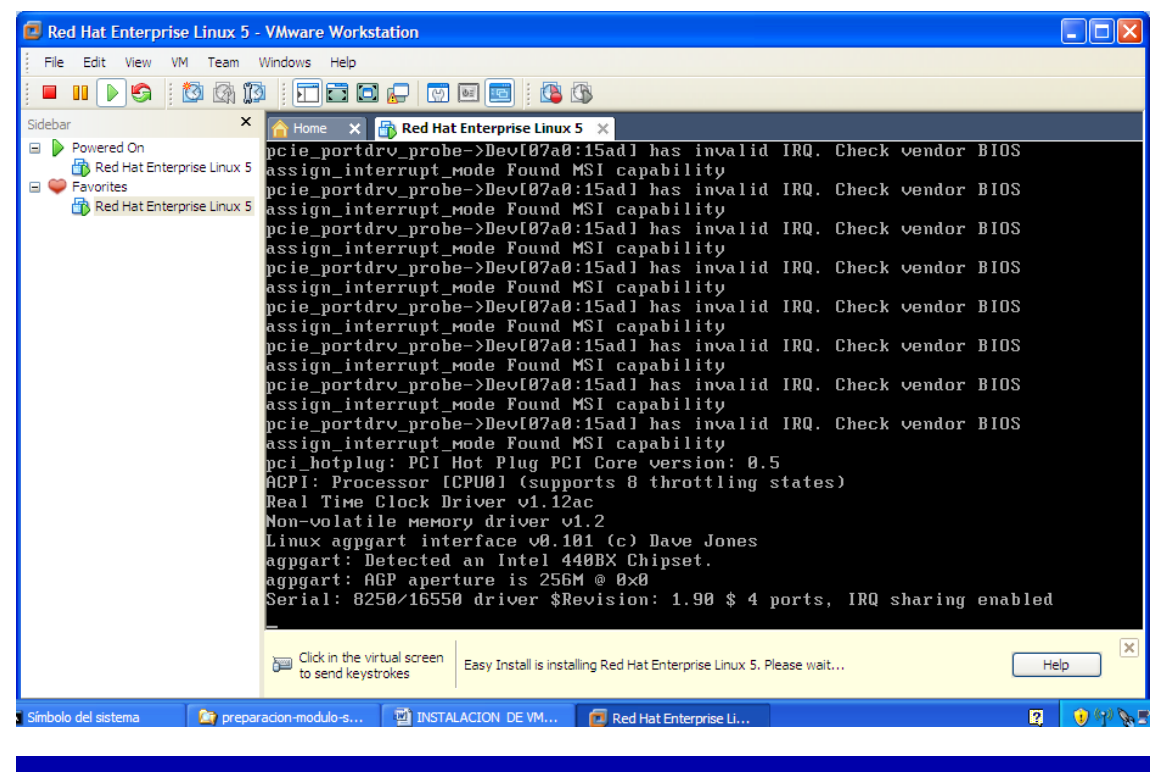

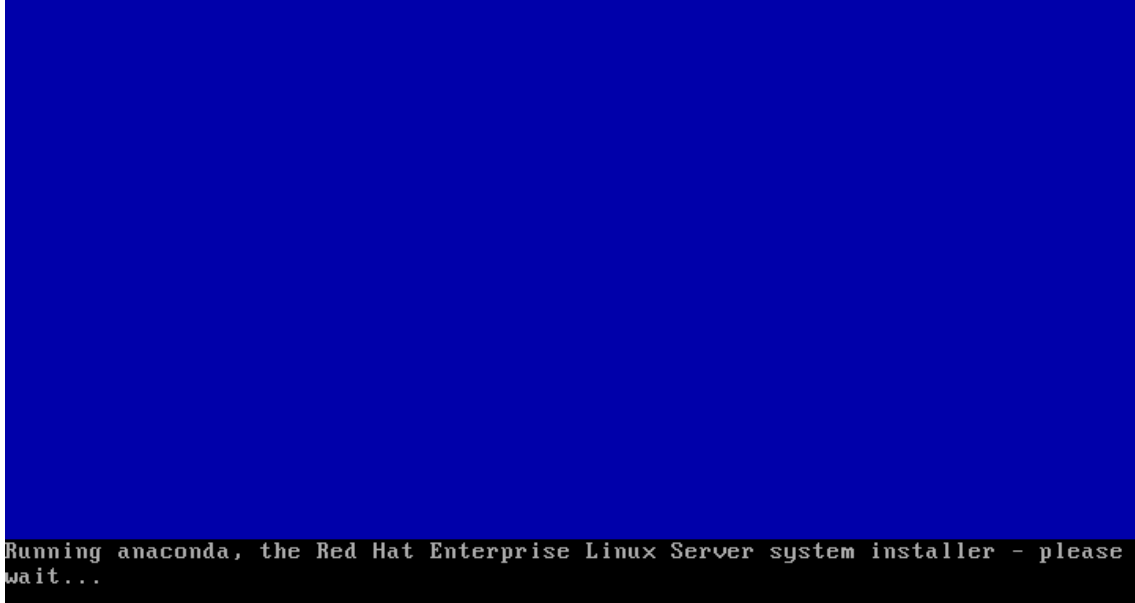

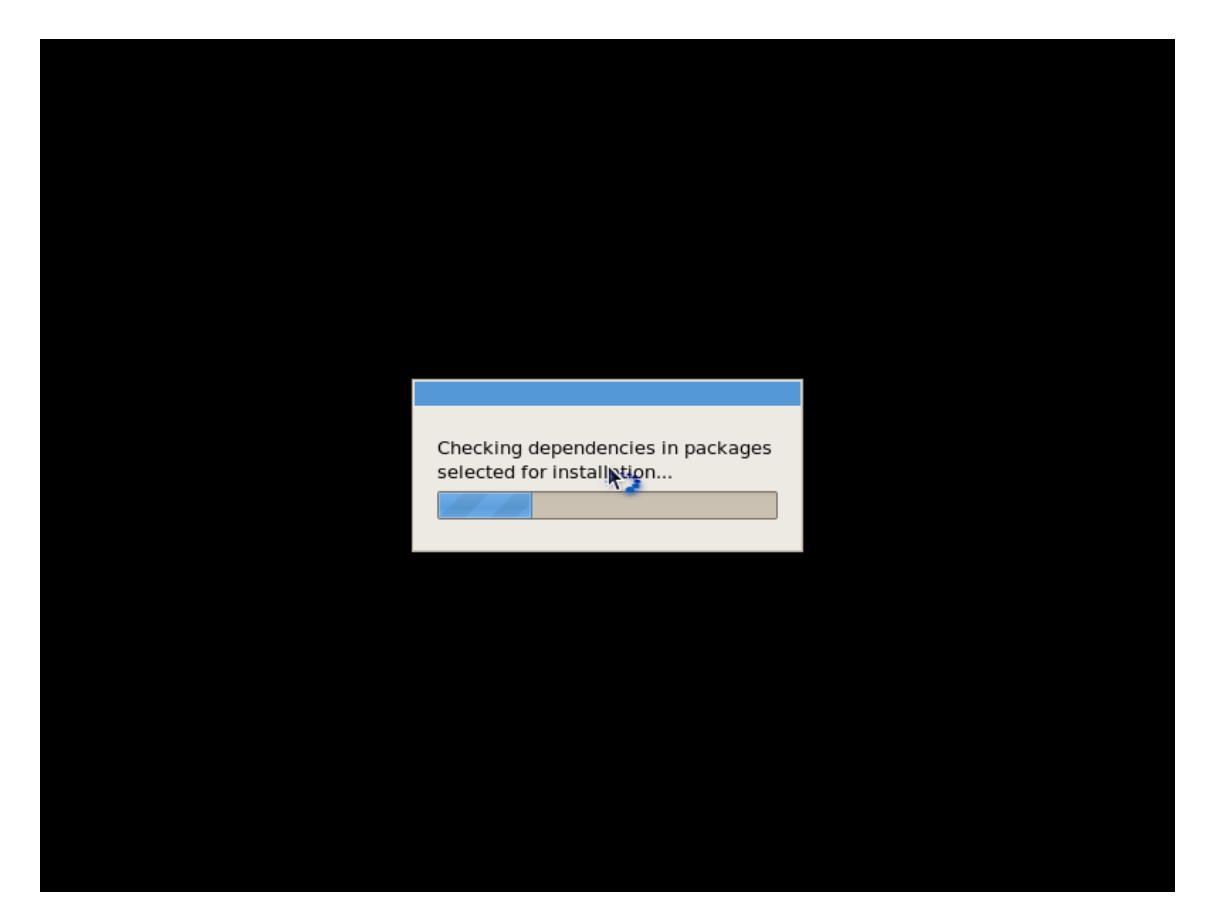

Como no se indico que tipo de instalación es, procede automáticamente e instalará RedHat Linux ,con unos paquetes por defecto, y de igual forma las particiones, y otros parámetros del sistema. El resto de instalación es semejante, a la que se verá en el numeral 2, una ves se llegue a la etapa de seleccionar los productos de software deseados.

#### **5.1.2.INSTALACION DE UNA MAQUINA VIRTUAL CON UN SISTEMA OPERATIVO PERSONALIZADO**

Al crear la maquina virtual se escoge el sistema huésped pero al final de la ventana se indica que se instalará más tarde.

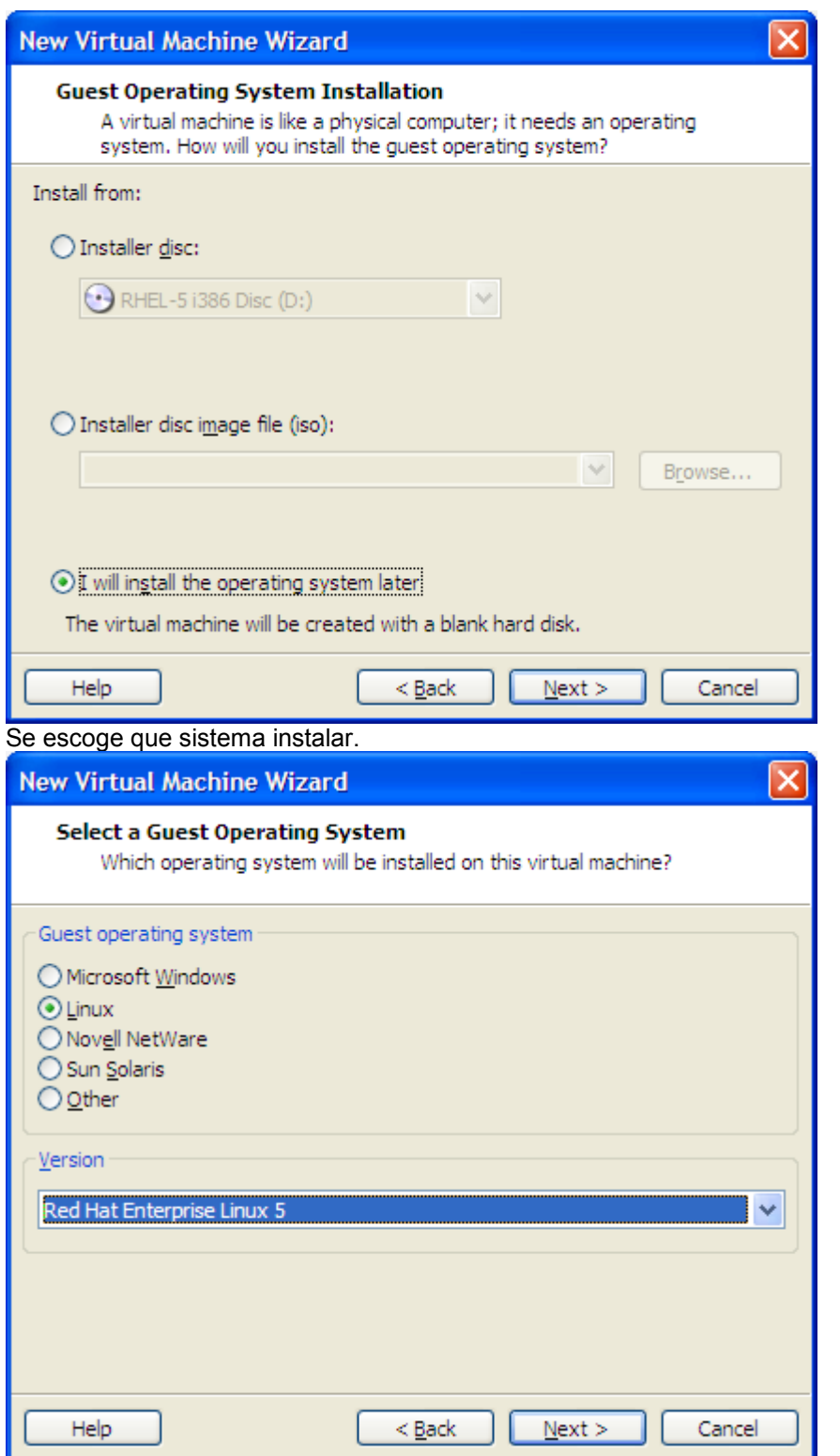

La ruta de los archivos de configuración y de la imagen creada de esa máquina virtual.

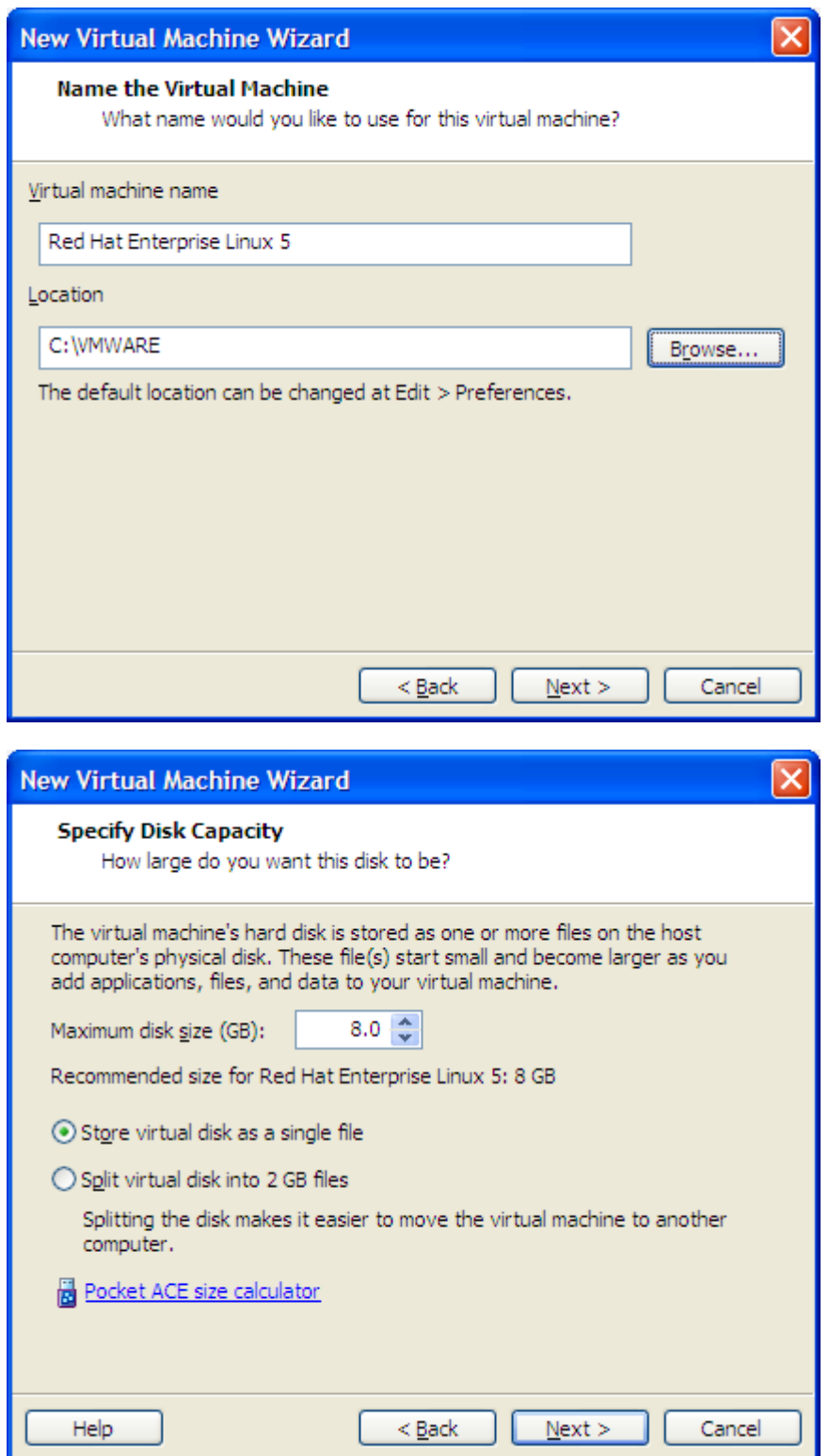

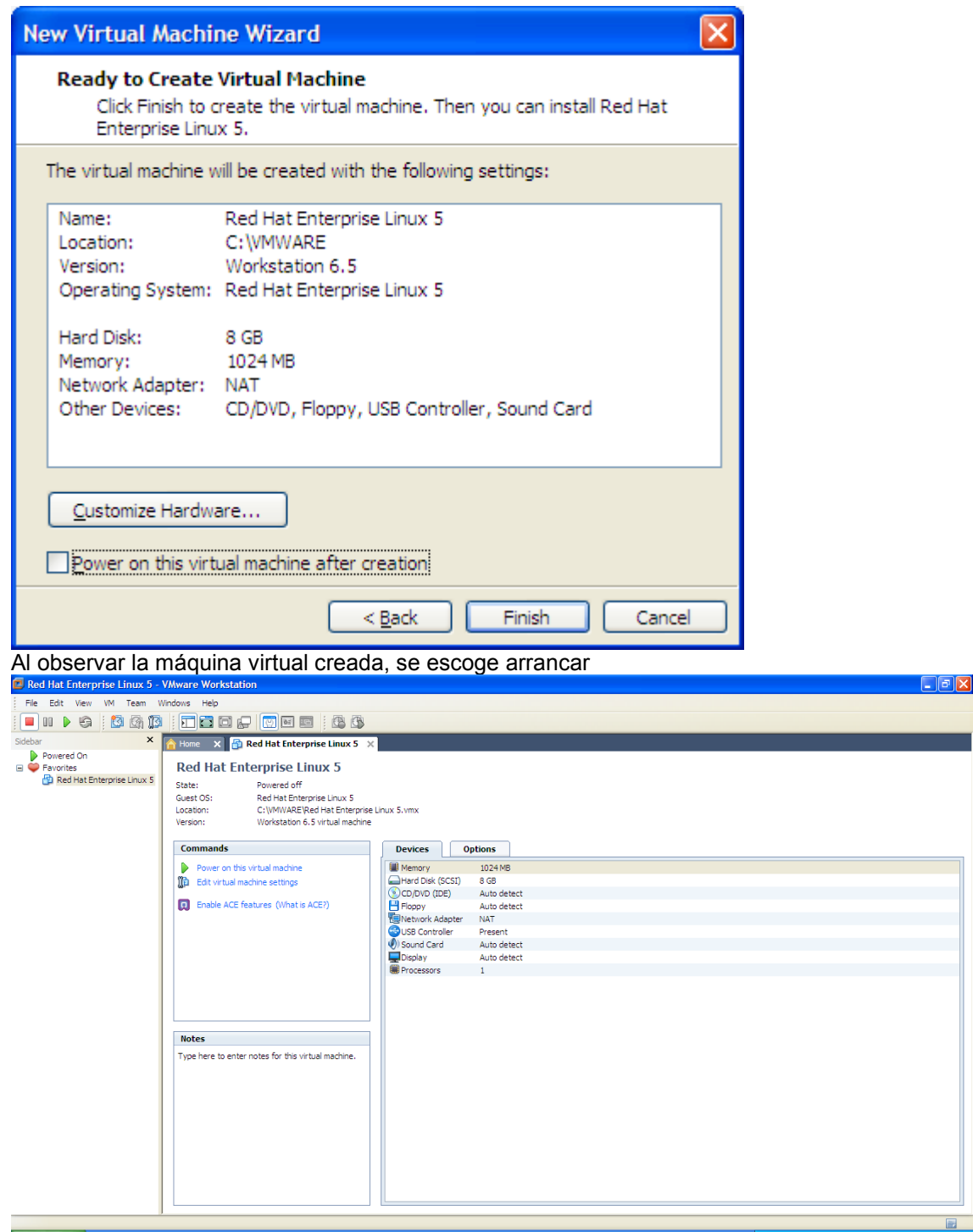

Se arranca con power y en el dialogo se escribe Linux expert para que que pregunte por todo ( frente al prompt boot:)

# **RED HAT ENTERPRISE LINUX 5**

- To install or upgrade in graphical mode, press the <ENTER> key.
- To install or upgrade in text mode, type: linux text <ENTER>.
- Use the function keys listed below for more information.

-Options] [F3-General] [F4-Kernel] [F5  $-Main1$   $\Gamma P2$  $boot: 1$ inux expert $\_$ 

De aquíen adelante se realiza una instalación de Linux personalizada.<br>assign\_interrupt\_mode Found MSI capability<br>pcie\_portdrv\_probe->Dev[07a0:15ad] has invalid IRQ. Check vendor BIOS pria\_portary\_probe->bevierae.isaar has invaiid ind. Consign\_interrupt\_mode Found MSI capability<br>pci\_hotplug: PCI Hot Plug PCI Core version: 0.5<br>ACPI: Processor [CPU0] (supports 8 throttling states)<br>Real Time Clock Driver v ncar rinc ofock Briver virieae<br>Non-volatile memory driver v1.2<br>Linux agpgart interface v0.101 (c) Dave Jones armax agpgart rincriace voltor tex bave of<br>agpgart: Detected an Intel 440BX Chipset.<br>agpgart: AGP aperture is 256M @ 0x0 Reprise that Indianagement of the Revision: 1.90 \$ 4 ports, IRQ sharing enabled<br>Serial: 8250/16550 driver \$Revision: 1.90 \$ 4 ports, IRQ sharing enabled<br>serial8250: ttyS0 at I/O 0x3f8 (irq = 4) is a 16550A<br>80:09: ttyS0 at Uniform Multi-Platform E-IDE driver Revision: 7.00alpha2<br>ide: Assuming 33MHz system bus speed for PIO modes; override with idebus=xx<br>PIIX4: IDE controller at PCI slot 0000:00:07.1 PIIX4: chipset revision 1 PIIX4: Chipset revision 1<br>PIIX4: not 100% native mode: will probe irqs later<br>ide1: BM-DMA at 0x10c8-0x10cf, BIOS settings: hdc:DMA, hdd:pio<br>hdc: UMware Virtual IDE CDROM Drive, ATAPI CD/DUD-ROM drive<br>ide1 at 0x170-0x177,0x

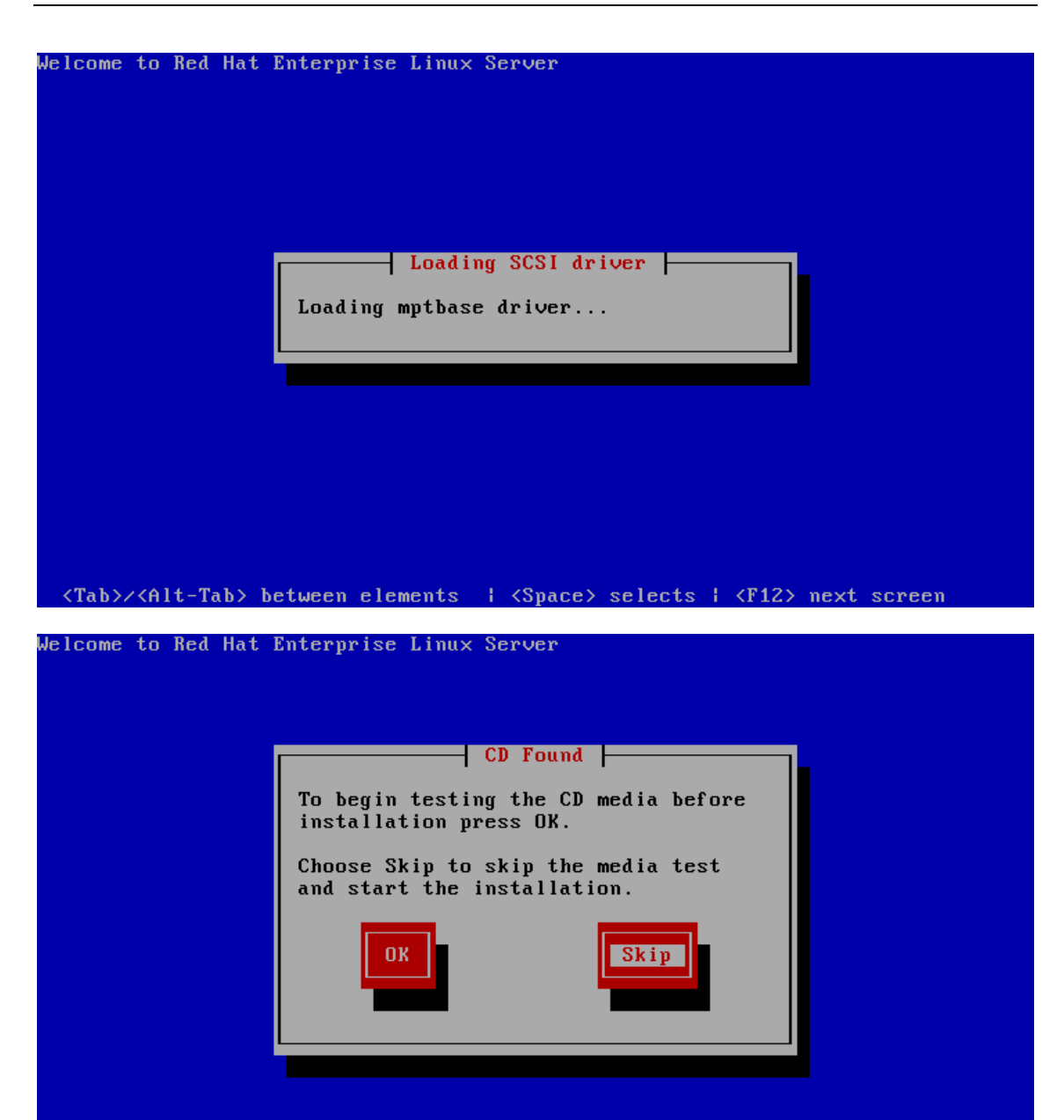

<Tab>/<Alt-Tab> between elements | <Space> selects | <F12> next screen Se indicó que no se chequearan los medios de instalación.

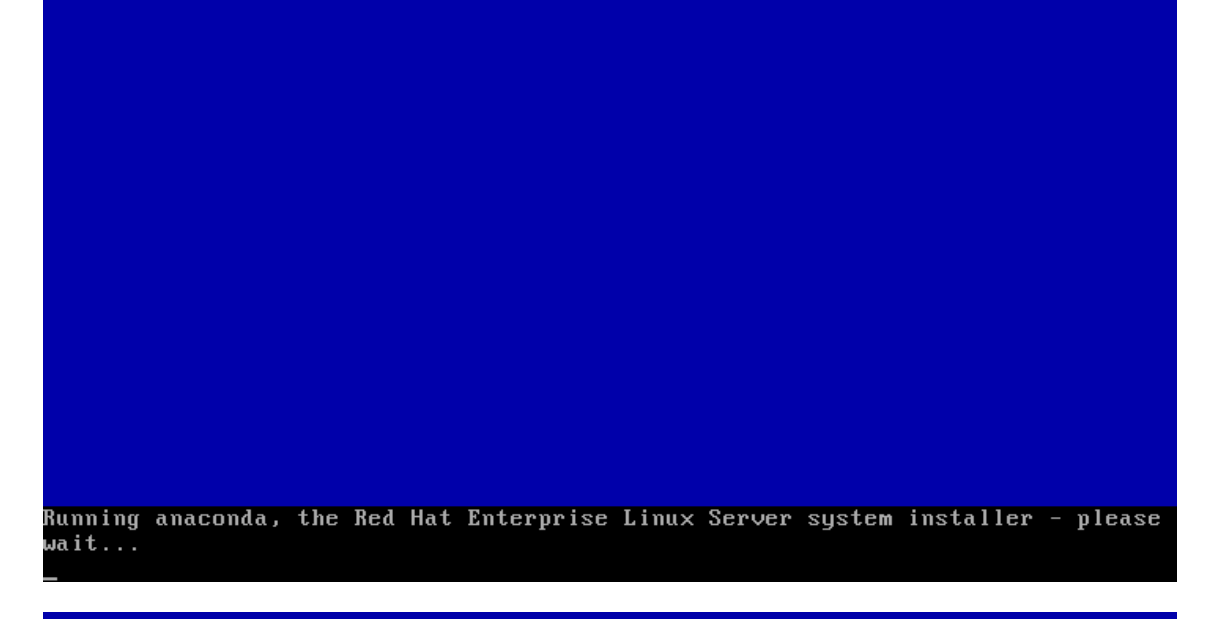

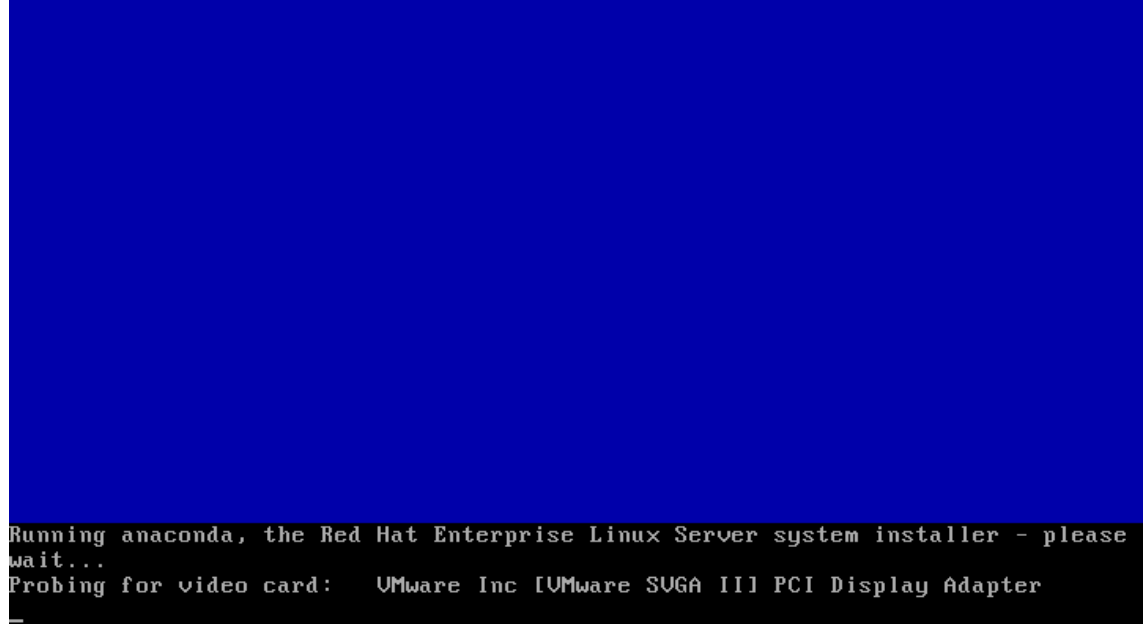

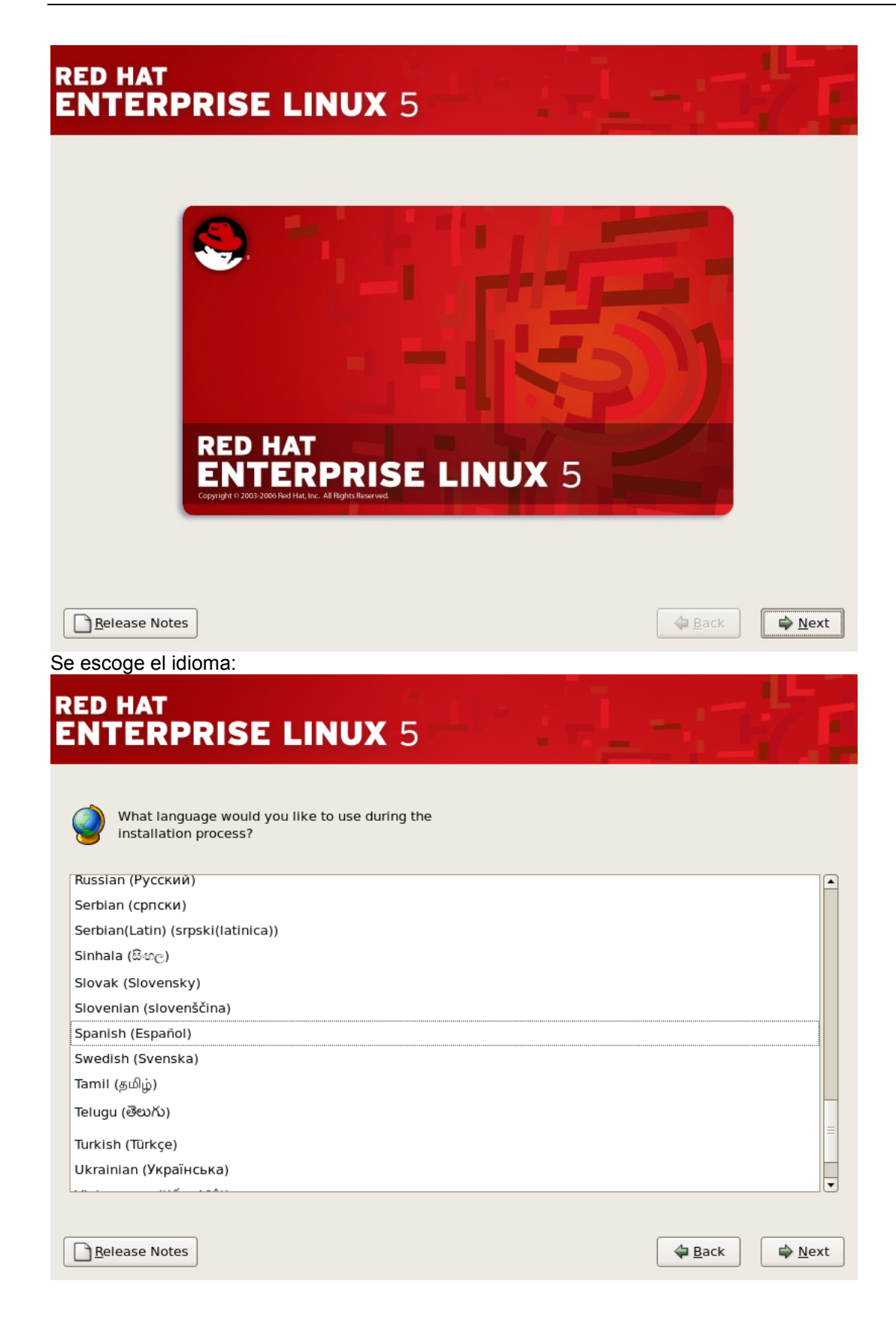

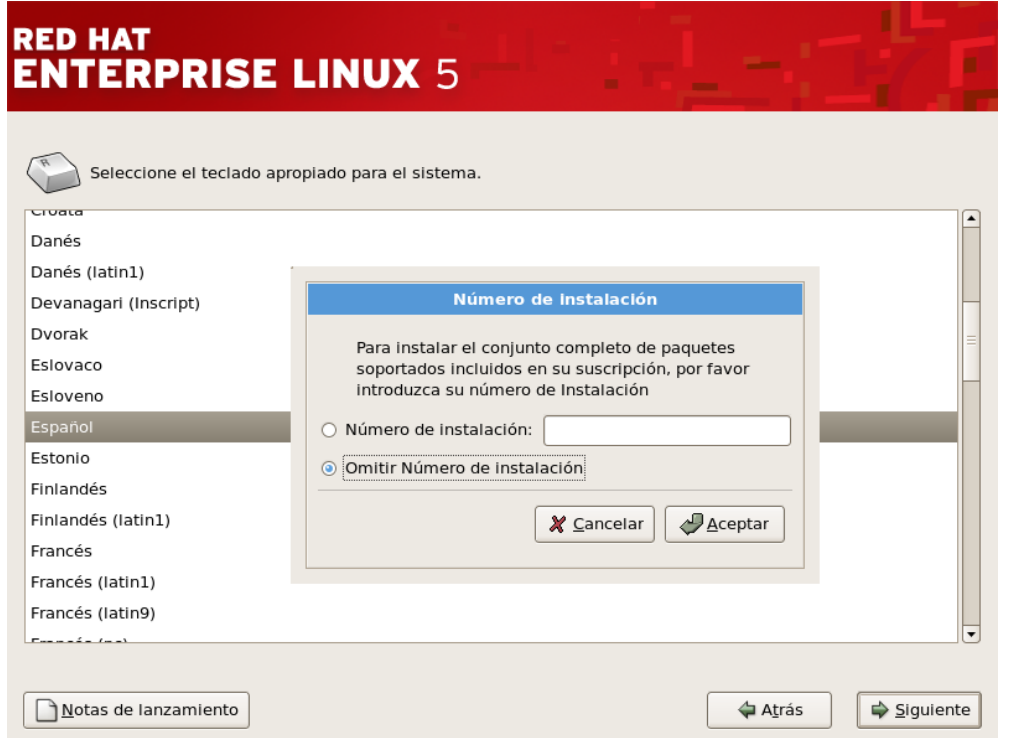

Se pregunta por el número de la licencia adquirida, pero si no se tiene, se puede omitir.

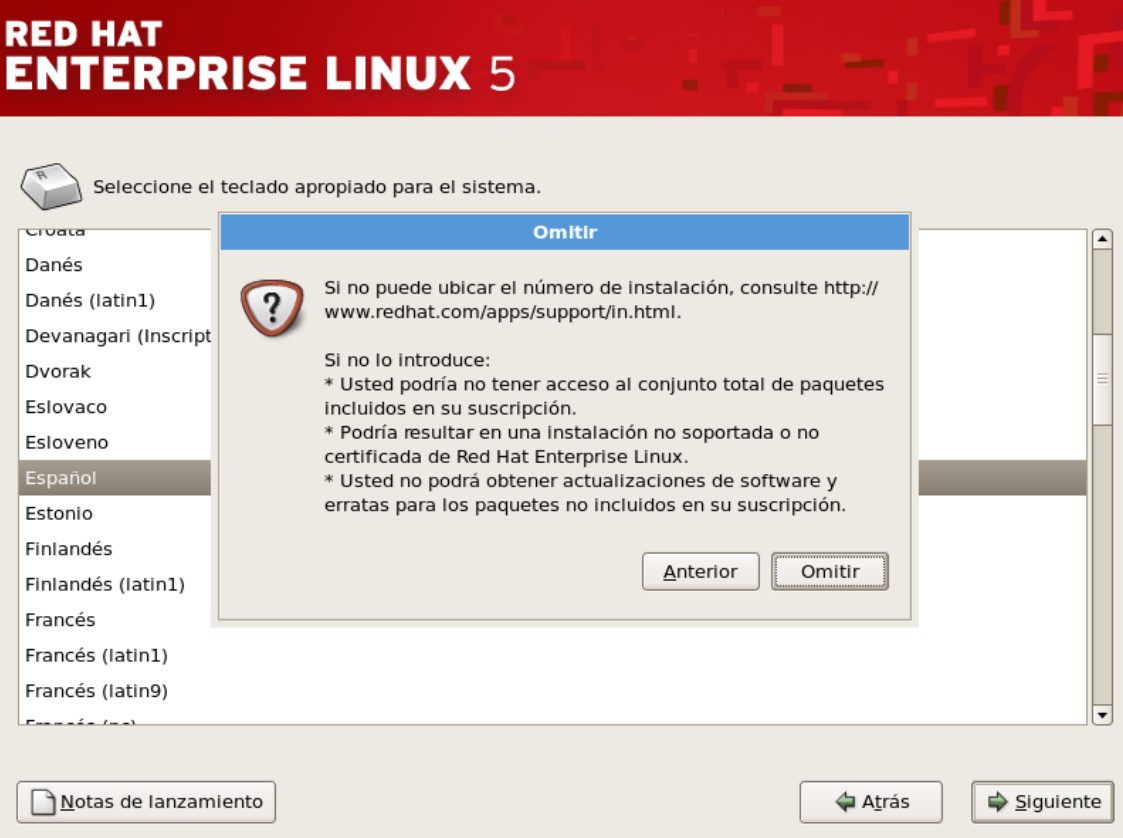

Se ratifica que se va a omitir. Se escoge el teclado.
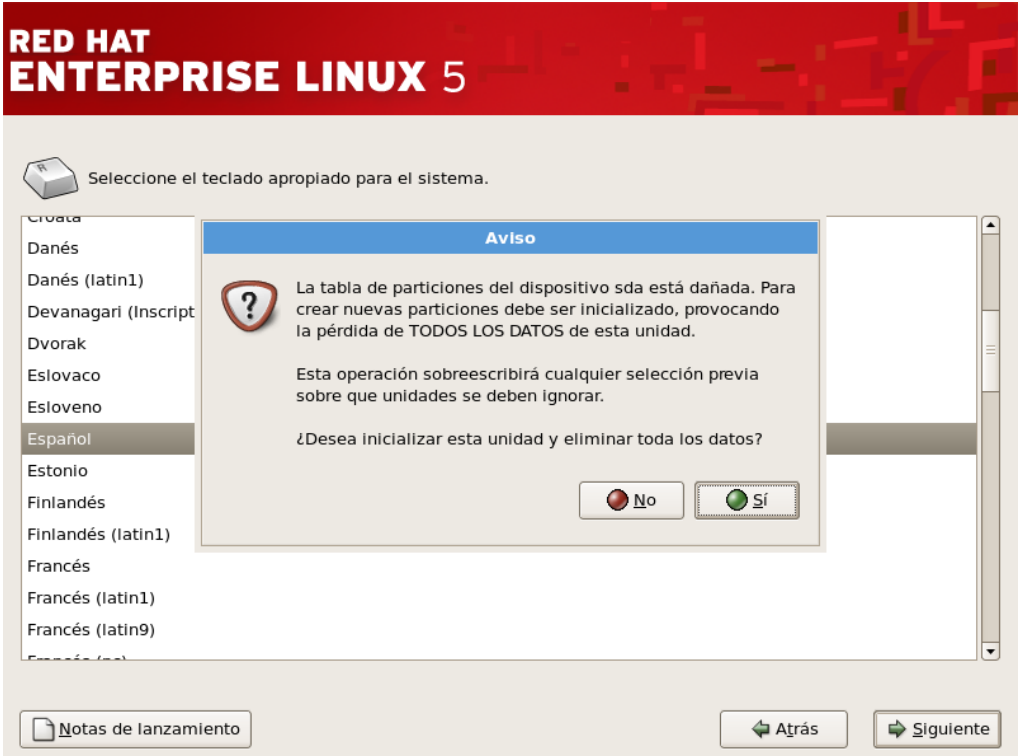

Y se advierte que se va a recrear las particiones de disco. Si se desea un particionamiento personalizado, escogiendo cada partición, su tamaño, etc, se indica que se revise y modifique.

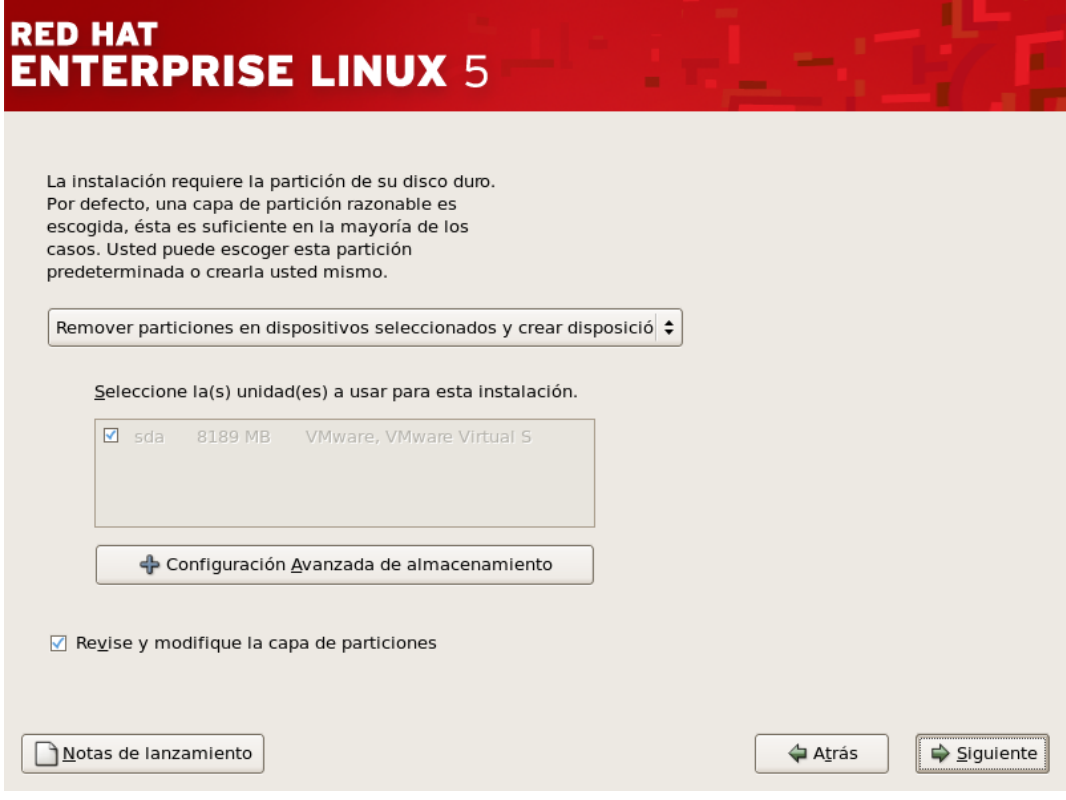

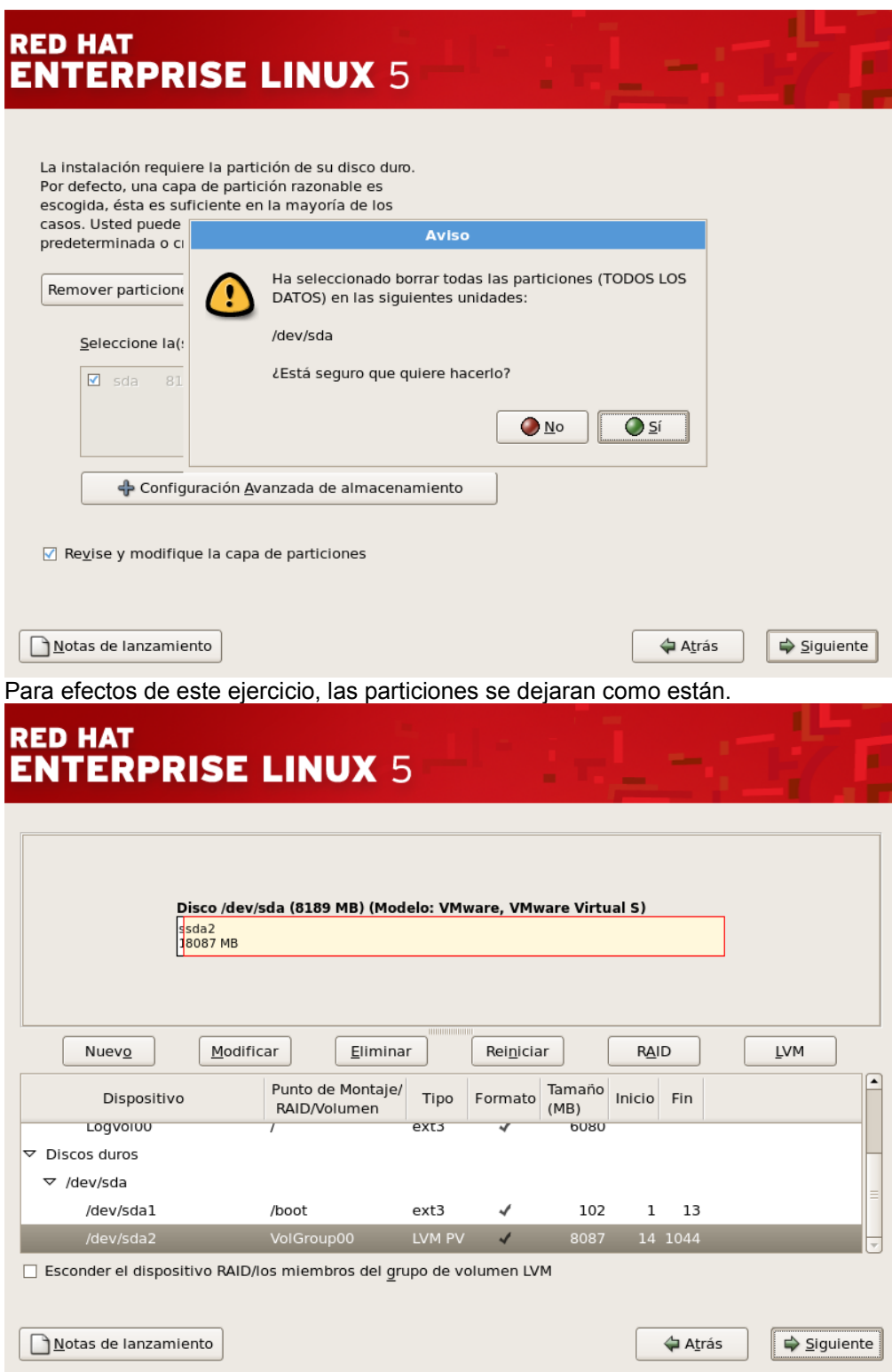

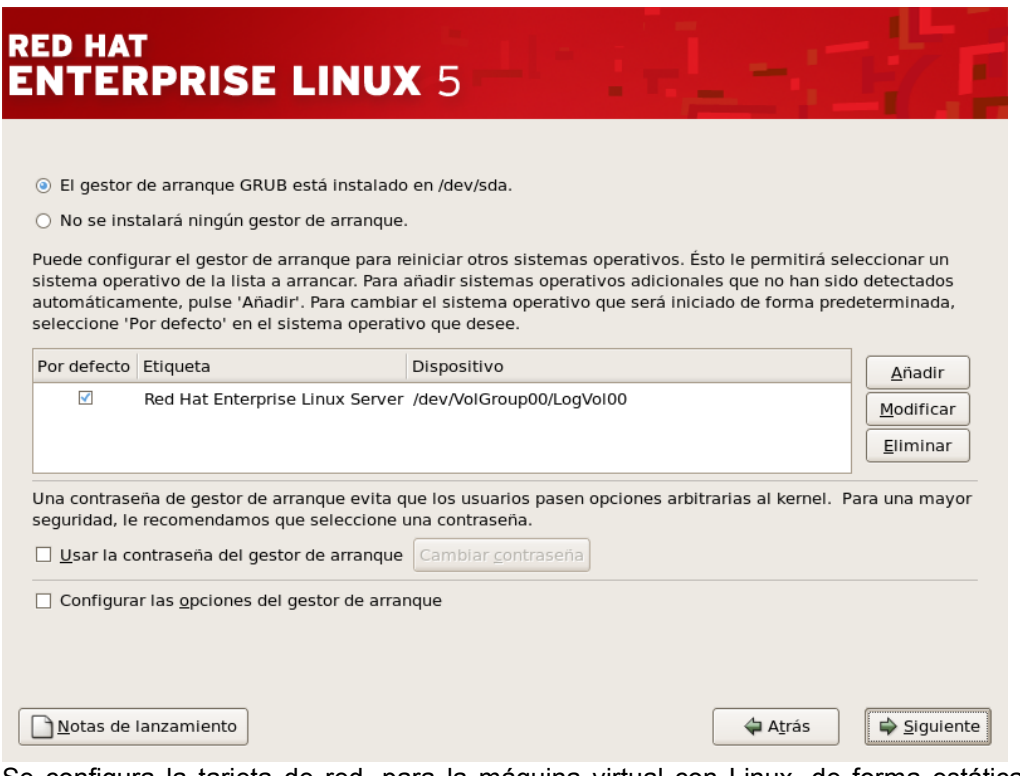

Se configura la tarjeta de red, para la máquina virtual con Linux, de forma estática ( no por DHCP)

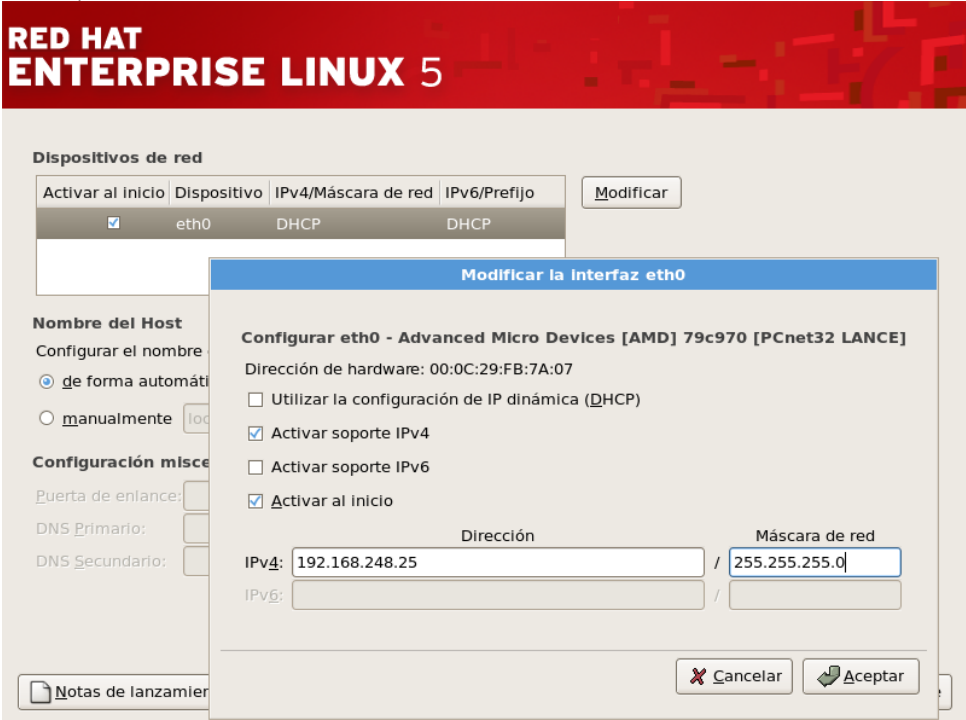

Luego se da un nombre al sistema y se definen los DNS.

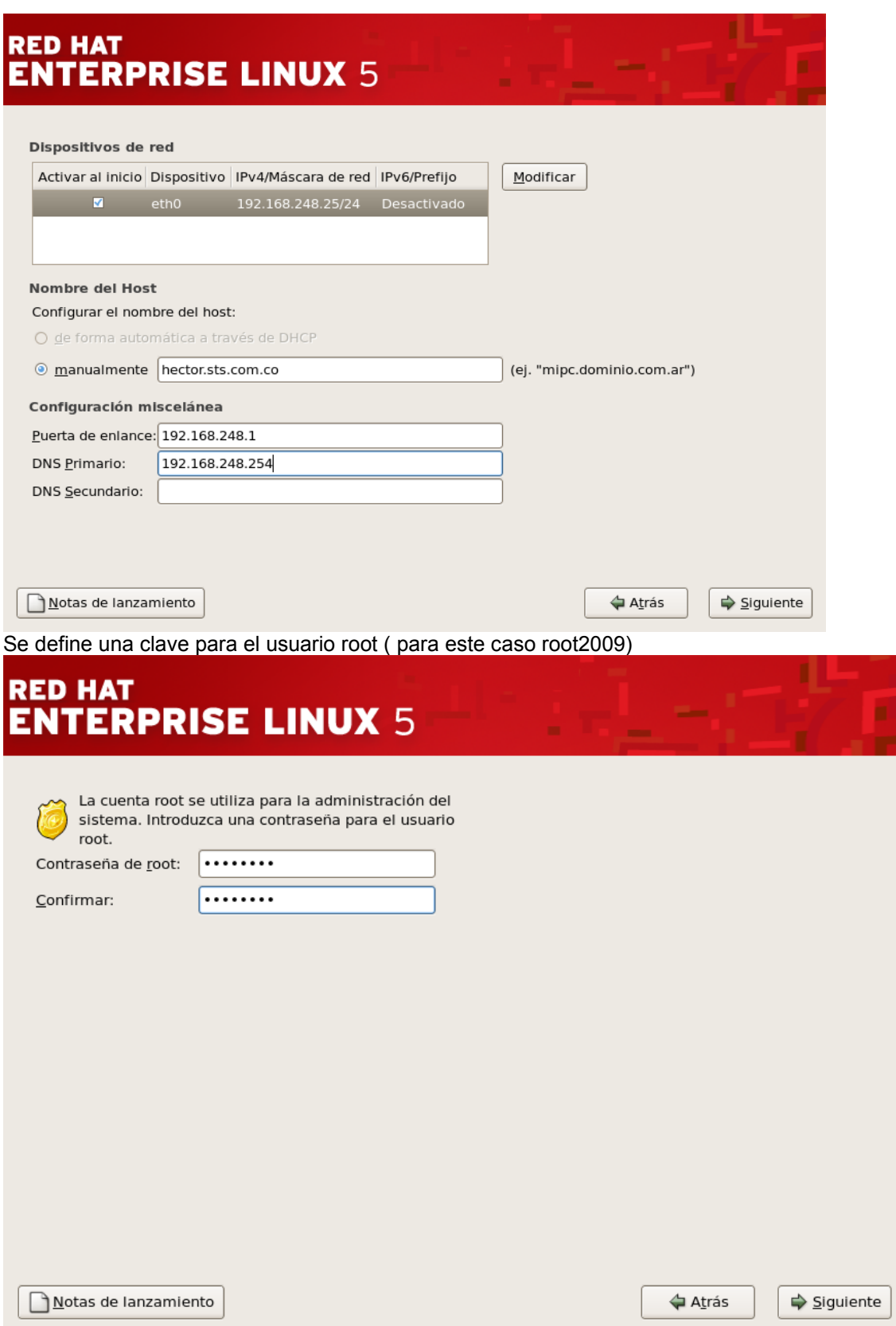

Personalizar instalación de software ( aquí es clave escoger todos los paquetes de software requeridos para las prácticas). Por lo tanto se indica que personalizar ahora.

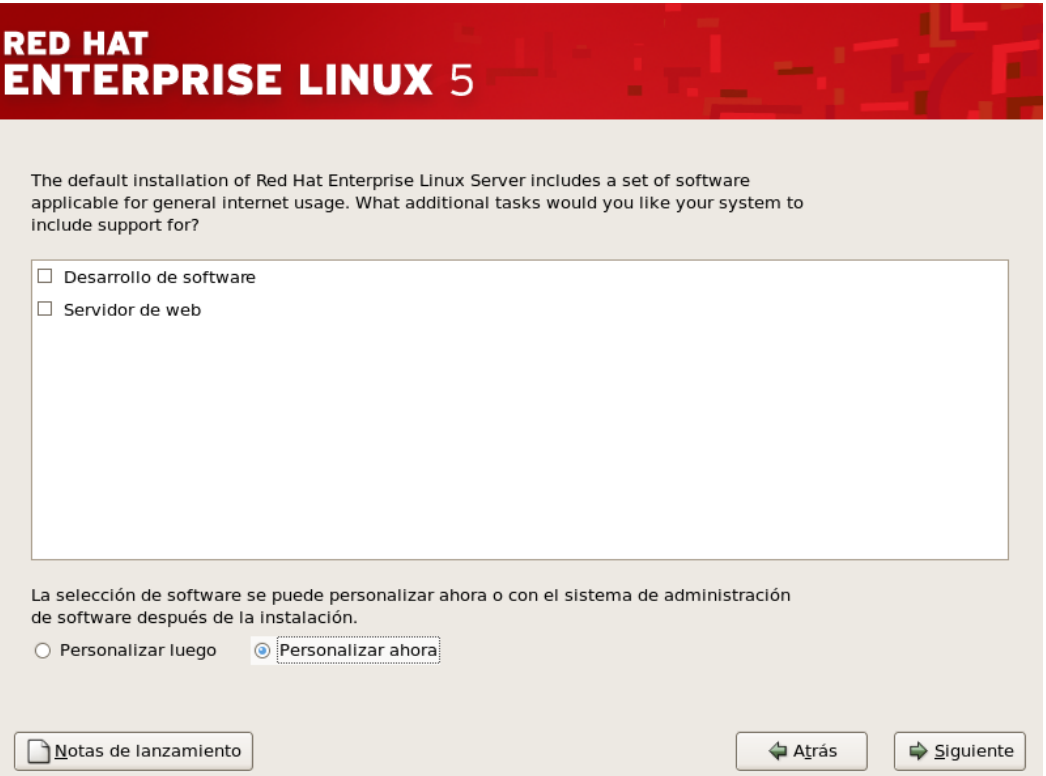

Aparecen a la izquierda grupos de paquetes y a la derecha se seleccionan los deseados dentro de de cada grupo:

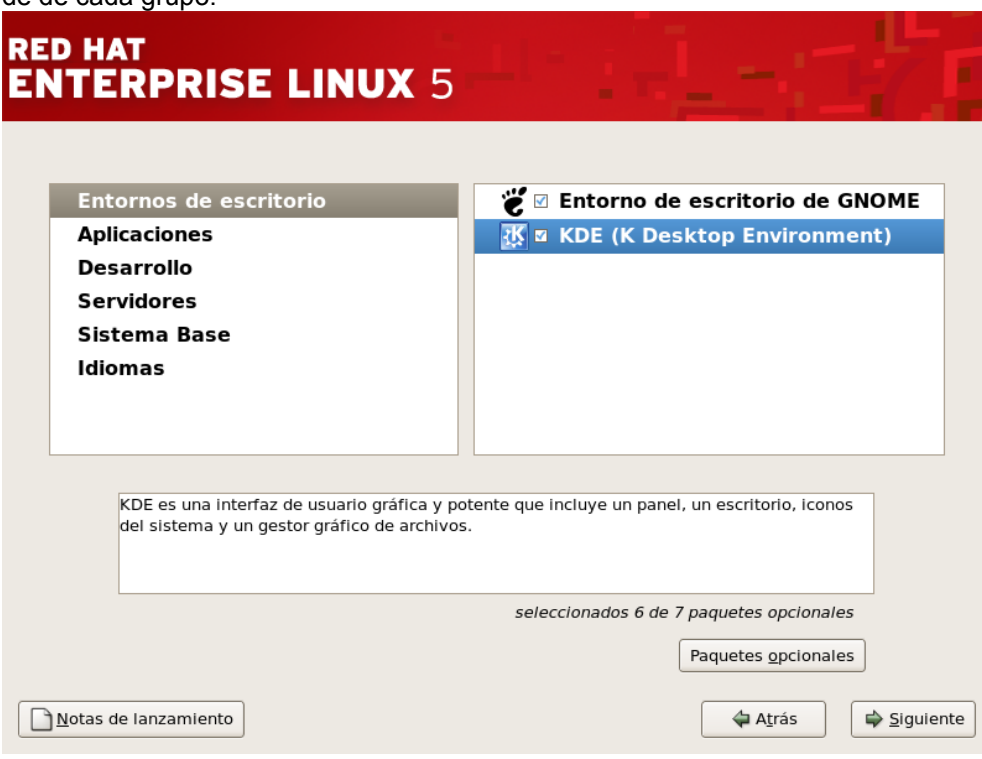

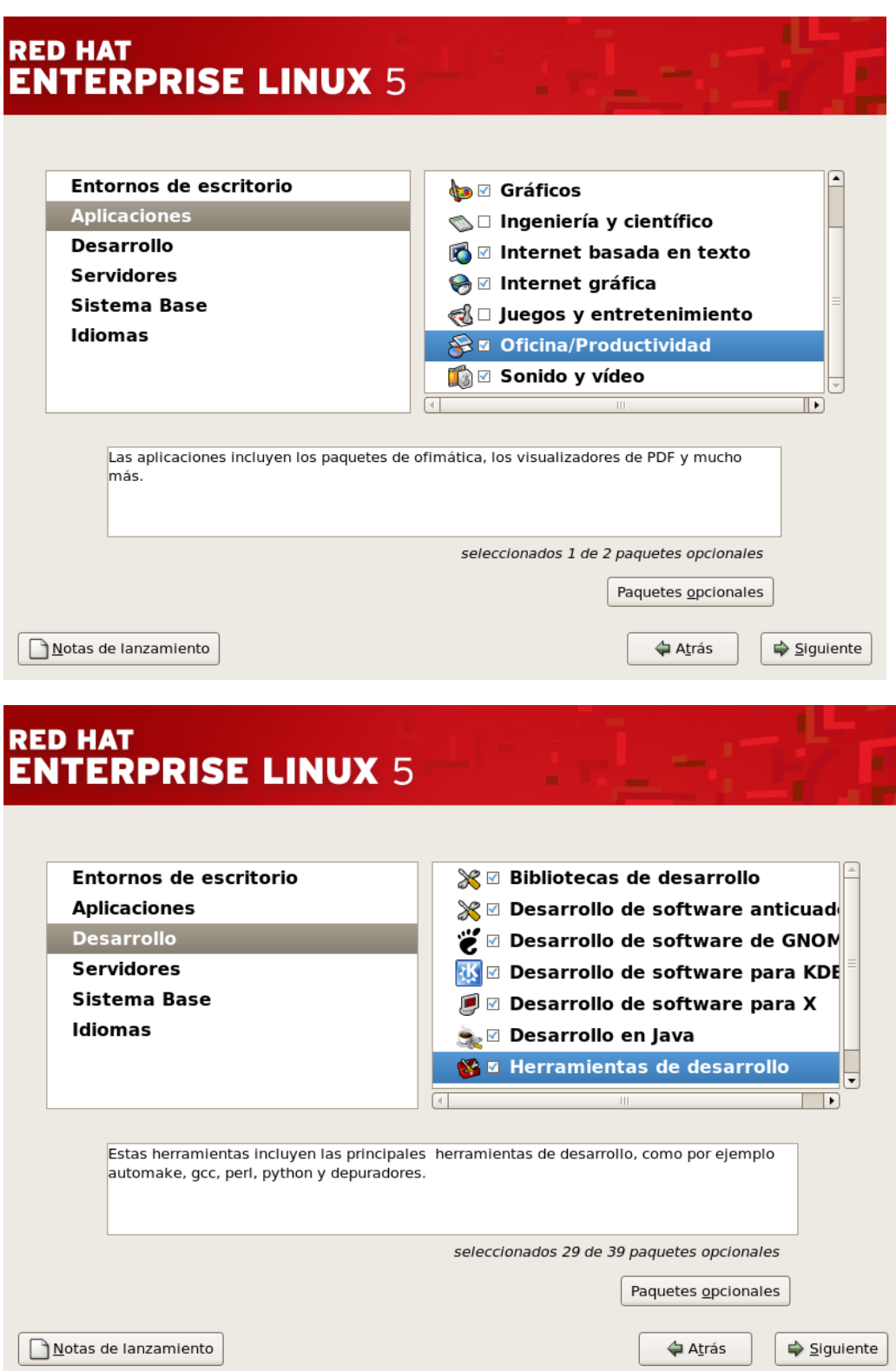

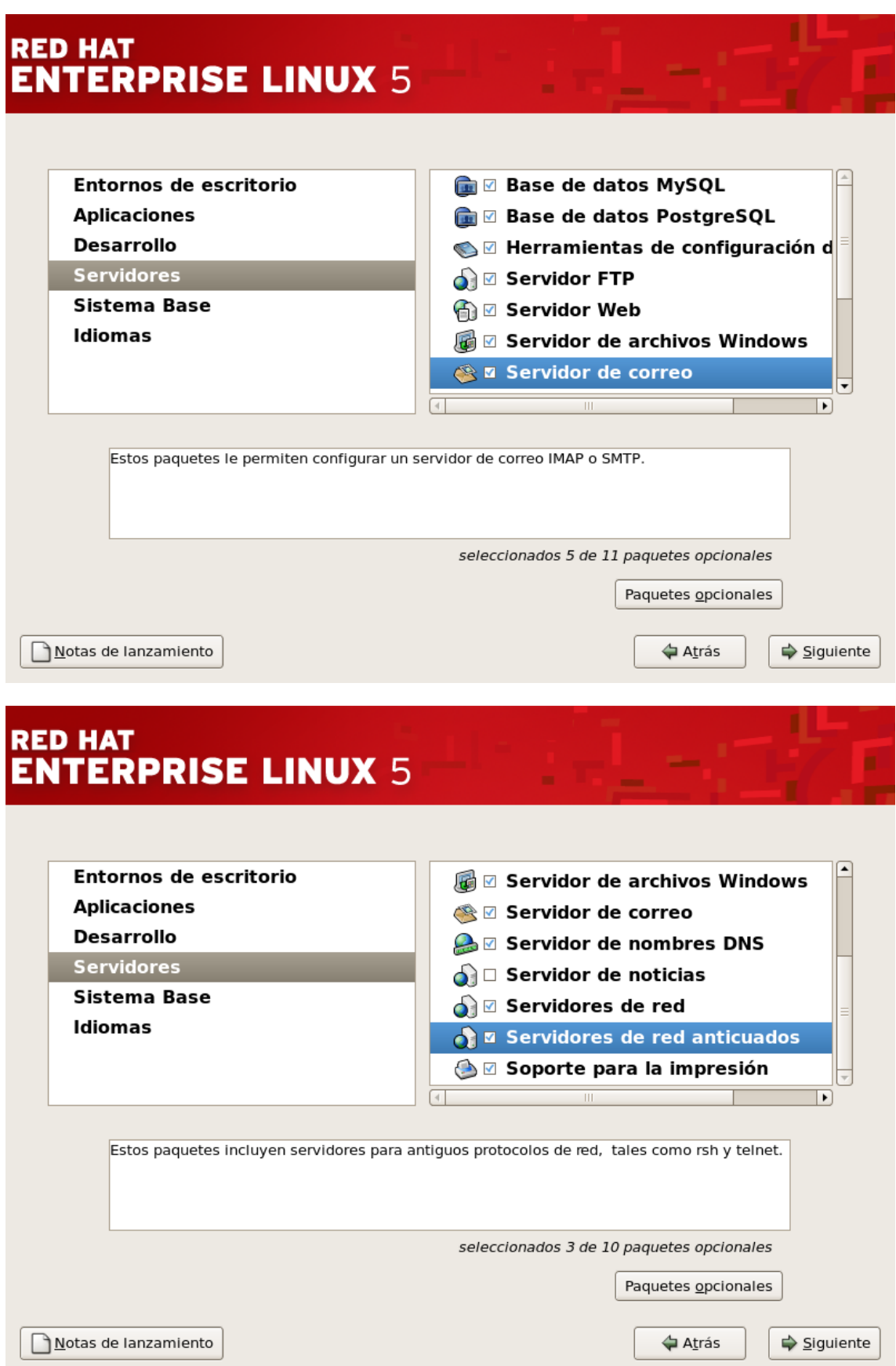

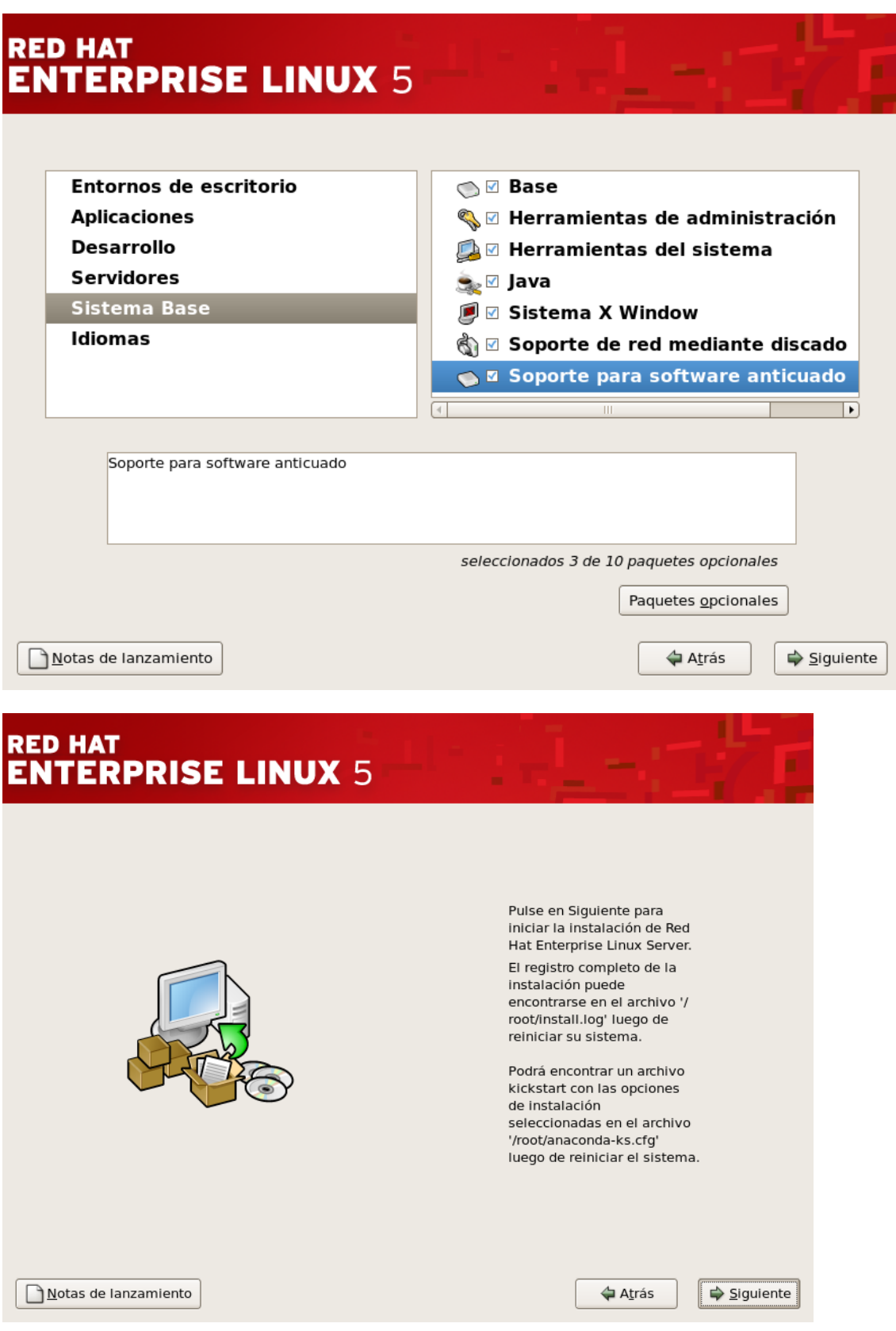

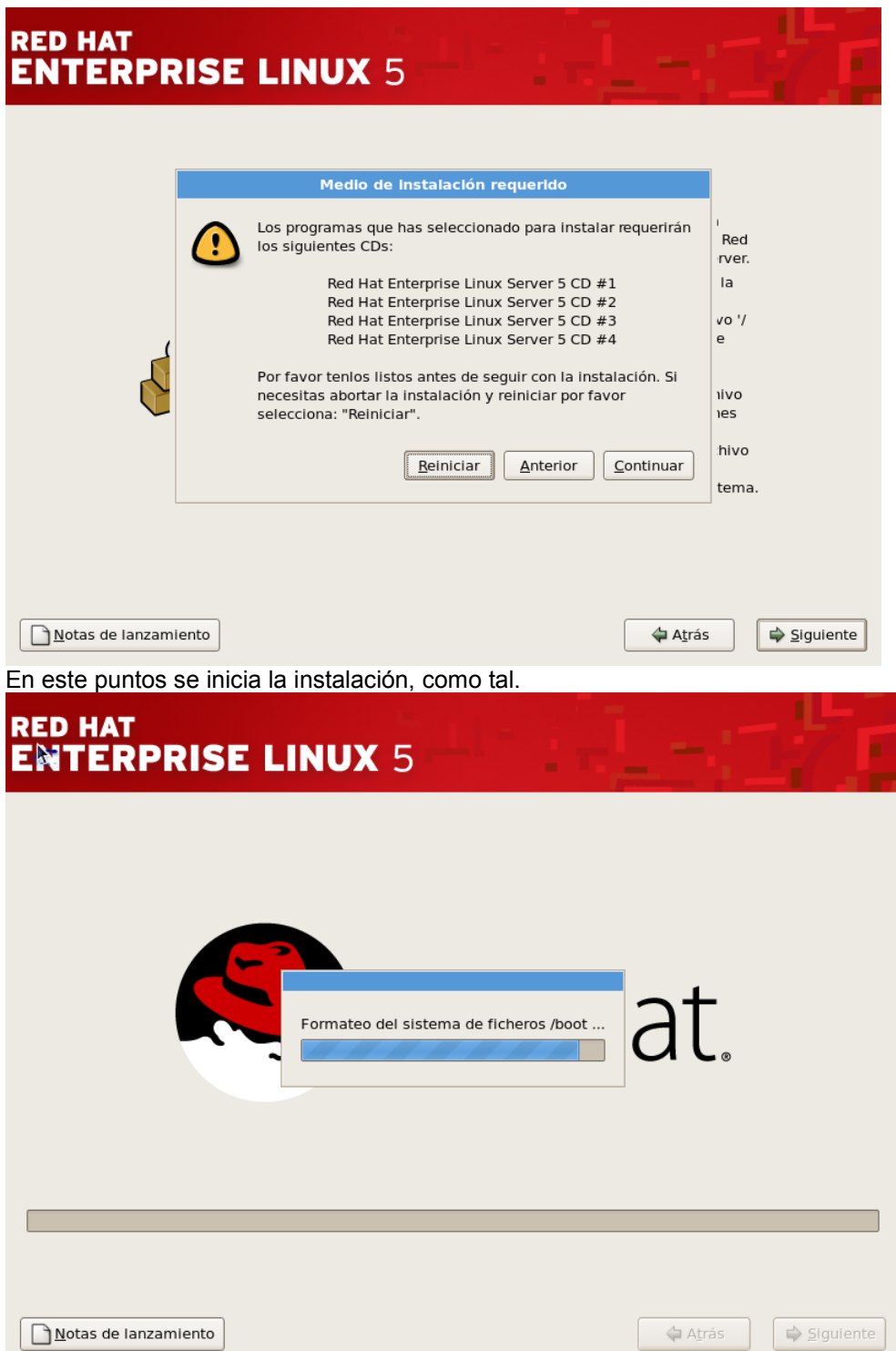

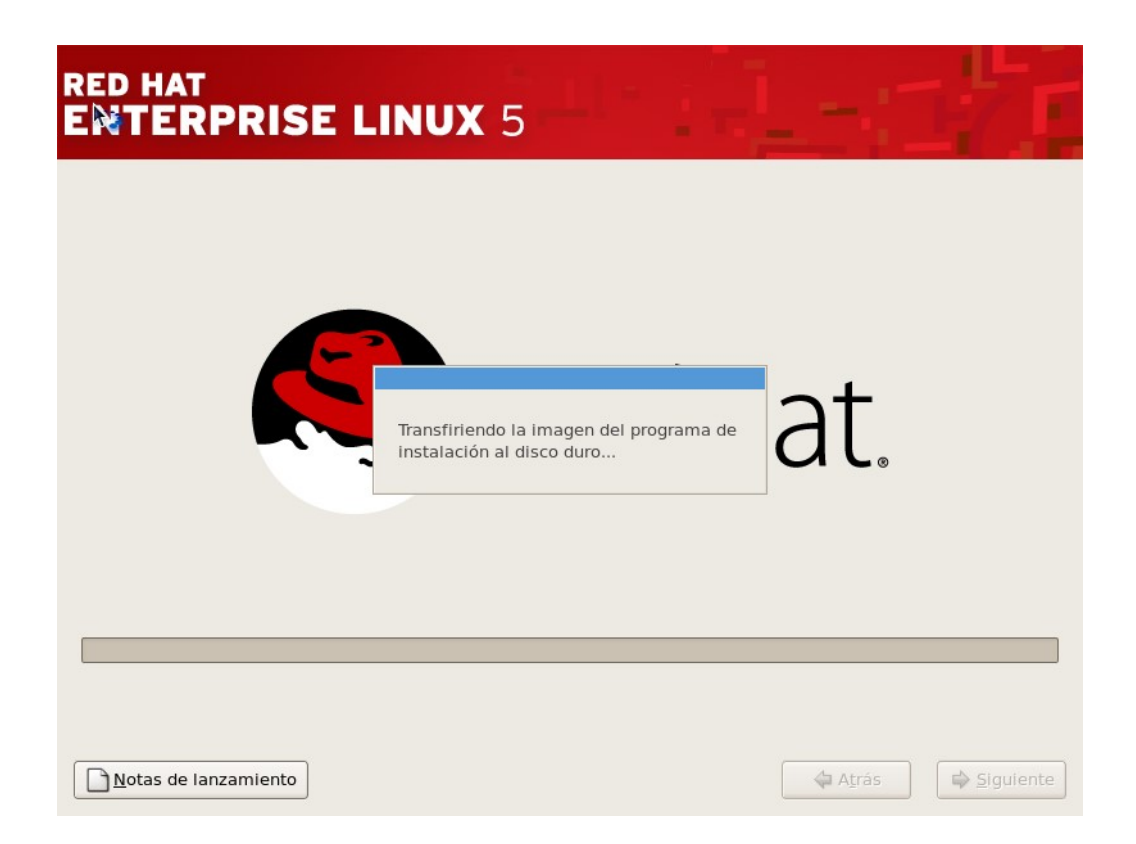

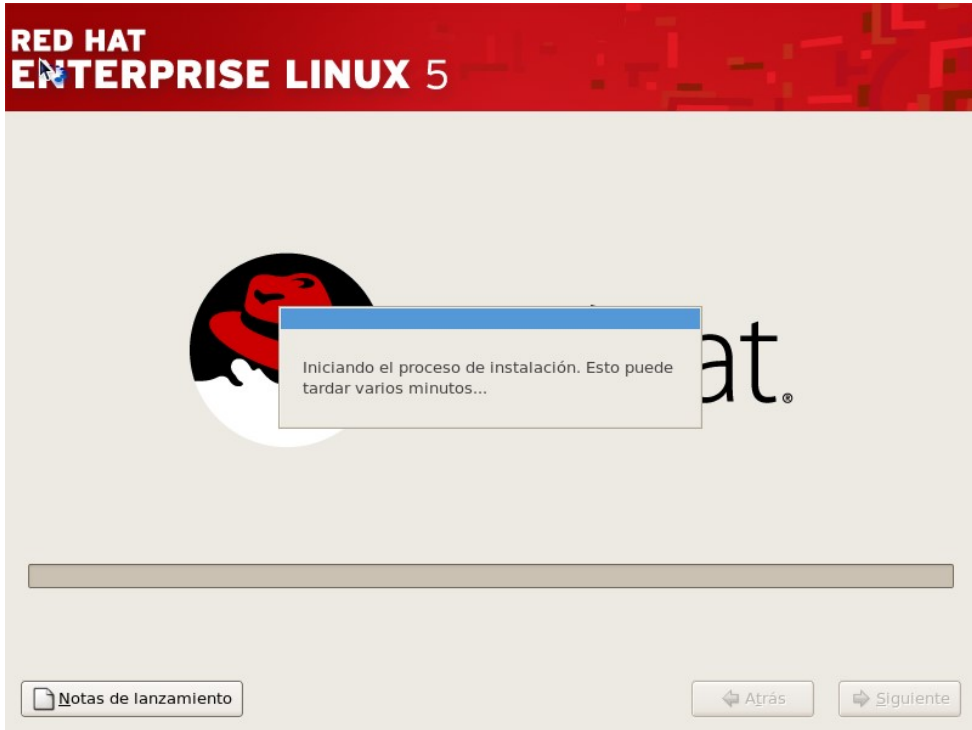

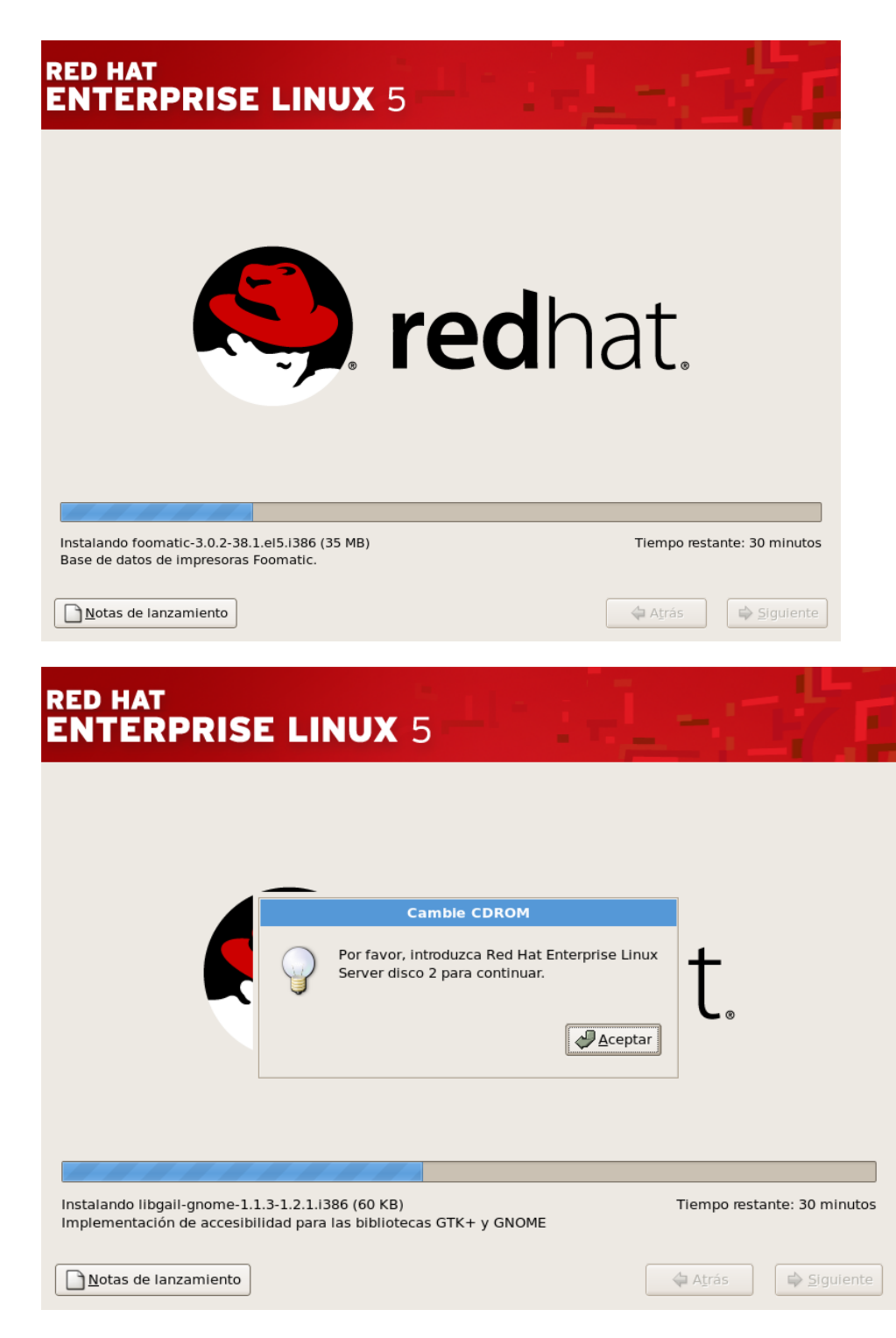

Y asi. Continua pidiendo los otros CDs.

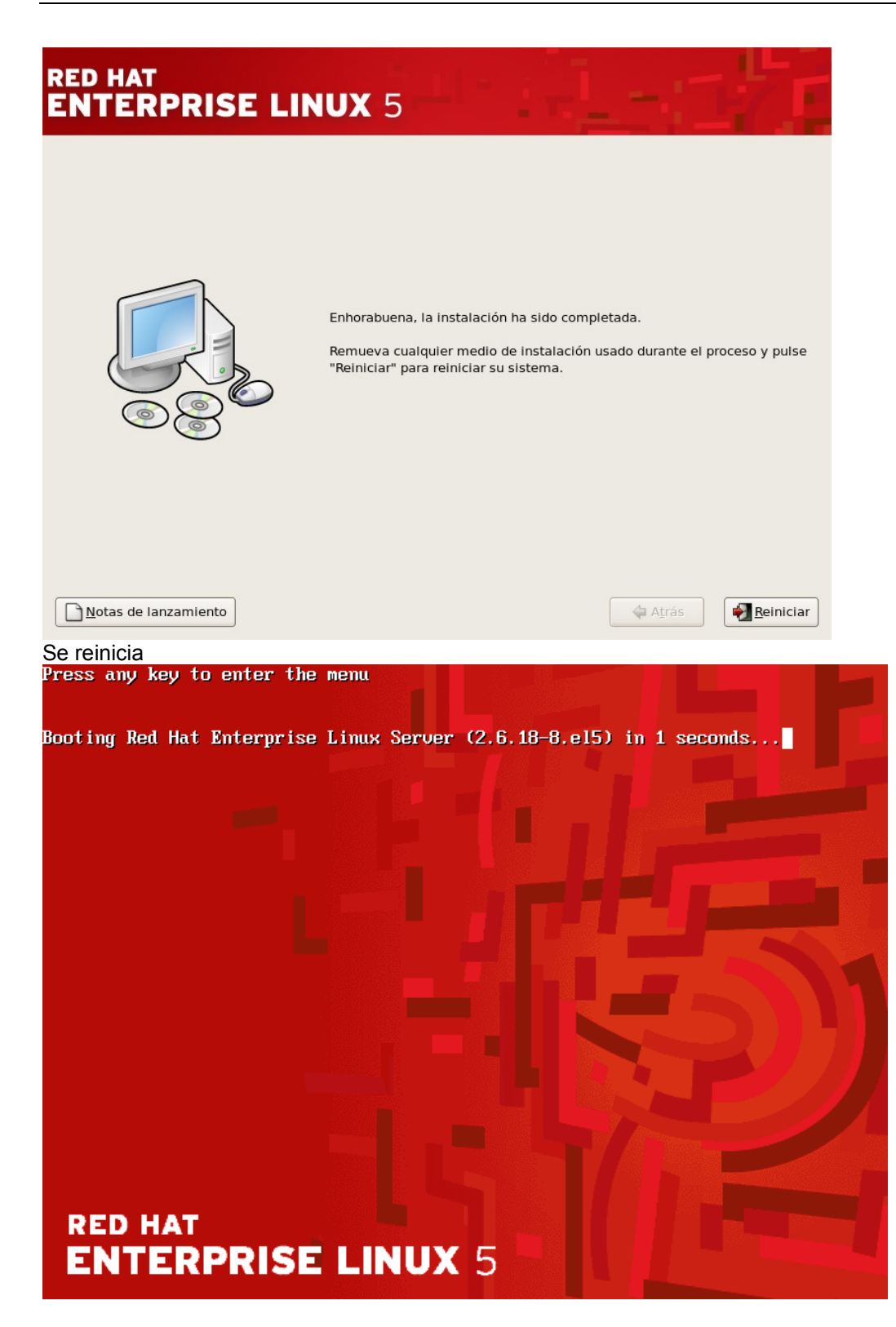

Se procede con unas tareas postinstalación:

**Bienvenido Acuerdo de** Licencia **Cortafuegos SELinux Kdump Fecha v Hora** Configurando actualizaciones **Crear Usuario** Tarjeta de sonido **CDs adicionales** 

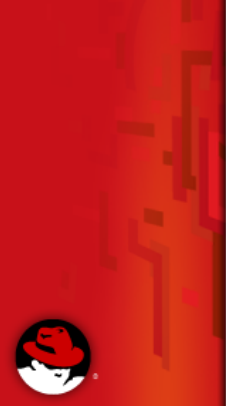

# **Bienvenido**

Hay algunos pasos más que debe realizar antes de que su sistema esté listo para ser utilizado. El Agente del configuración lo guiará a través de una configuración básica. Pulse "Adelante" en la esquina inferior derecha para continuar

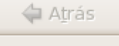

Adelante

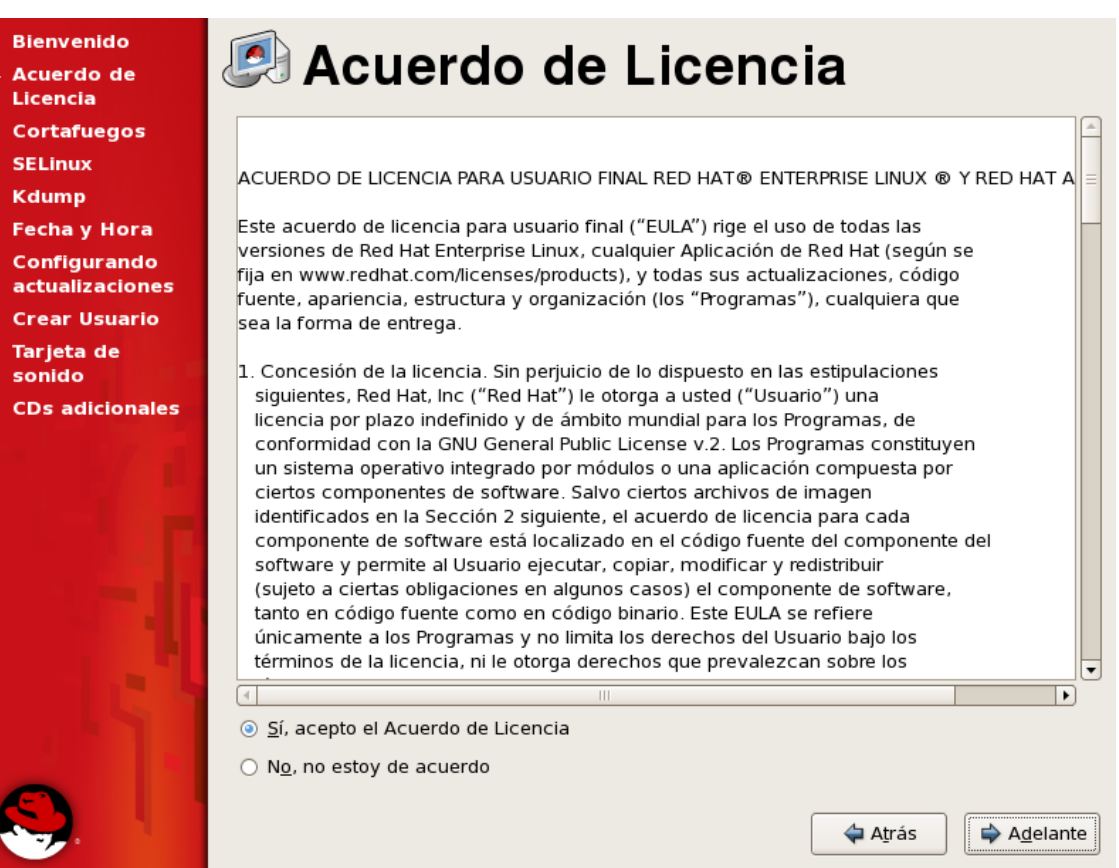

Para estas prácticas se va a desactivar el firewall, para garantizar que todos los servicios que se configuraran, puedan ser disponibles desde otras máquinas y desde el sistema Windows.

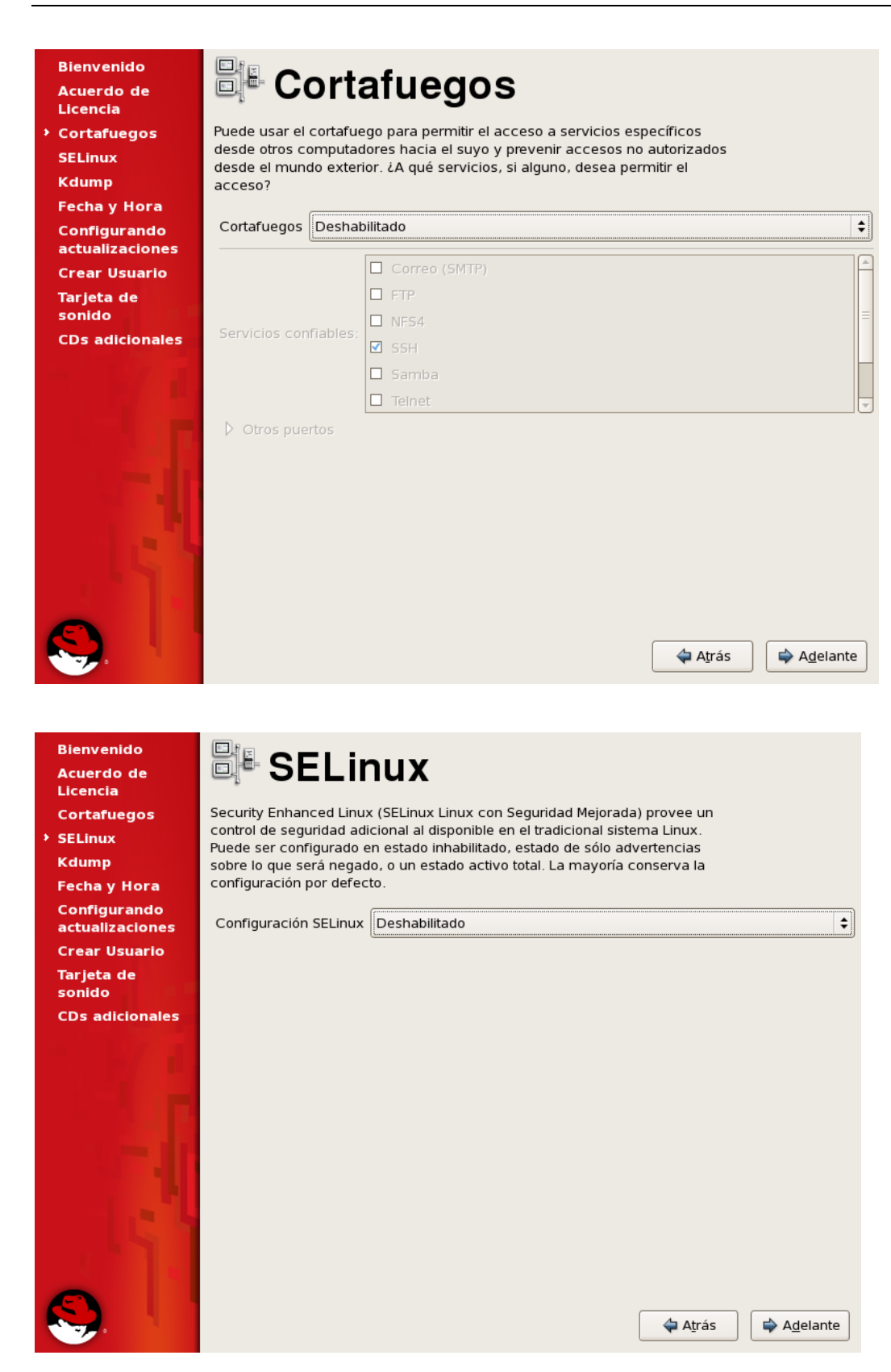

**Bienvenido** <sup>圖集</sup> SELinux Acuerdo de Licencia Cortafuegos Security Enhanced Linux (SELinux Linux con Seguridad Mejorada) provee un control de seguridad adicional al disponible en el tradicional sistema Linux. **SELinux** Puede ser configurado en estado inhabilitado, estado de sólo advertencias **Kdump** sobre lo que será negado, o un estado activo total. La mayoría conserva la configuración por defecto. **Fecha y Hora** Configurando  $\div$ Configuración SELinux Deshabilitado actualizaciones **Crear Usuario** × Tarjeta de sonido Cambiar esta configuración de SELinux requerirá reiniciar el sistema para que el sistema de archivos **CDs adicionales** pueda ser reetiquetado. Reetiquetar toma mucho tiempo dependiendo del sistema de archivos. ¿Desea continuar con esta configuración y reiniciar el sistema despues que se complete el primer arranque?  $88$  No  $\sqrt{S}$ í ← Atrás Adelante

No se escoge que se haga vaciado de memoria, en un crash ( caída del sistema)

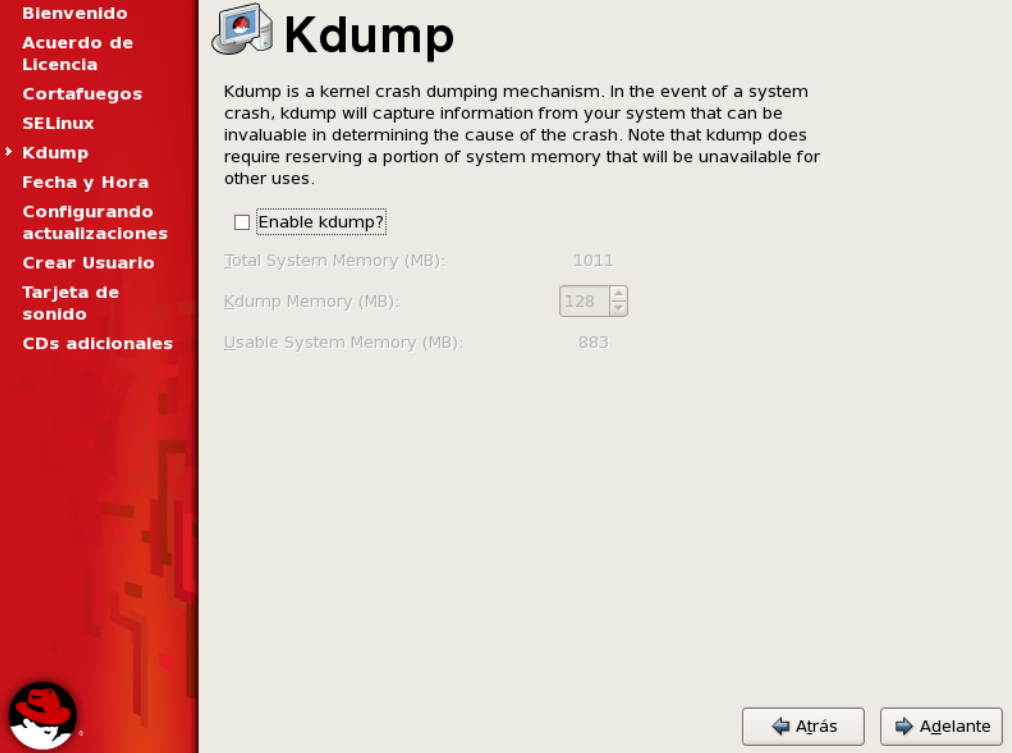

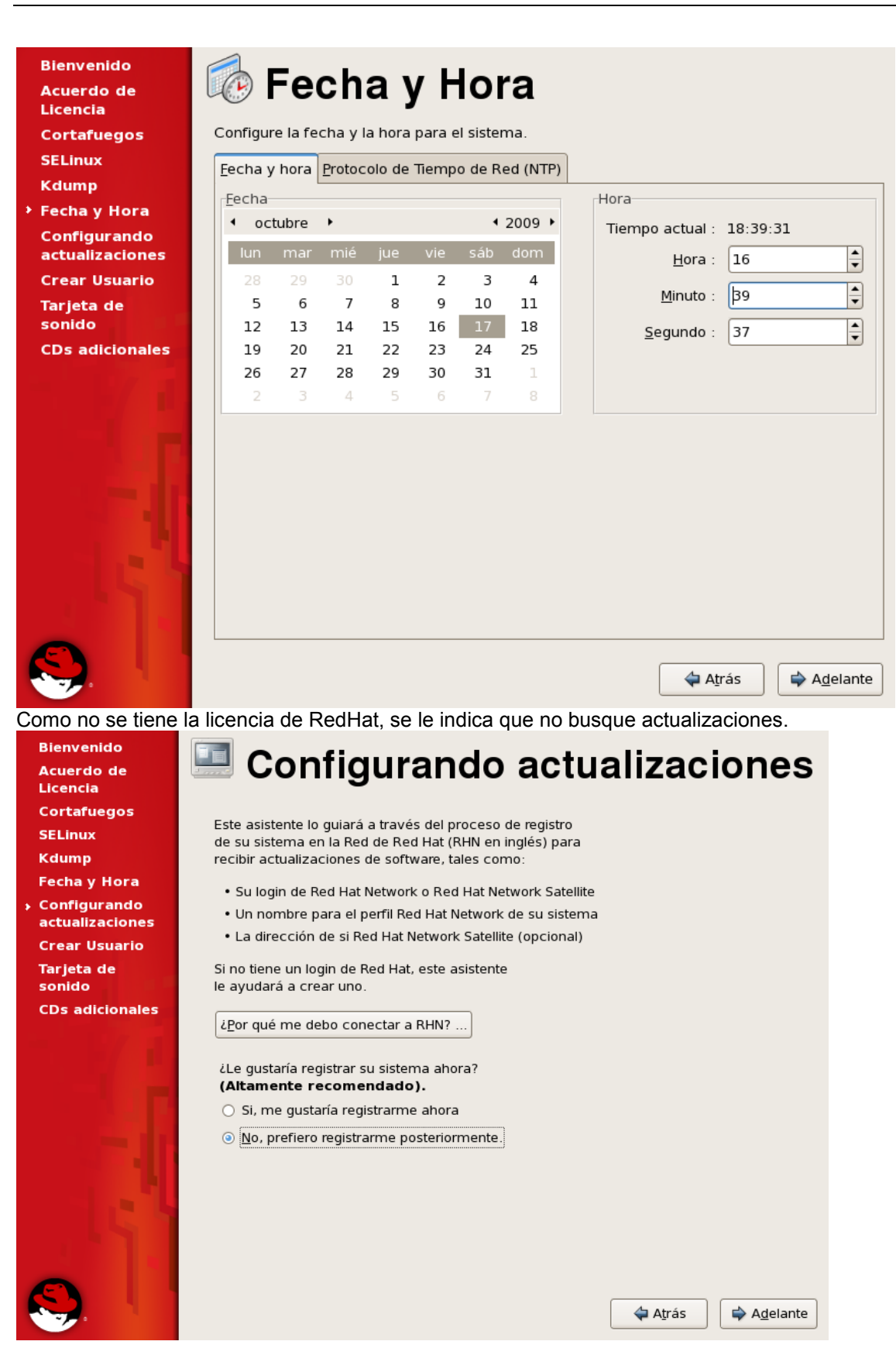

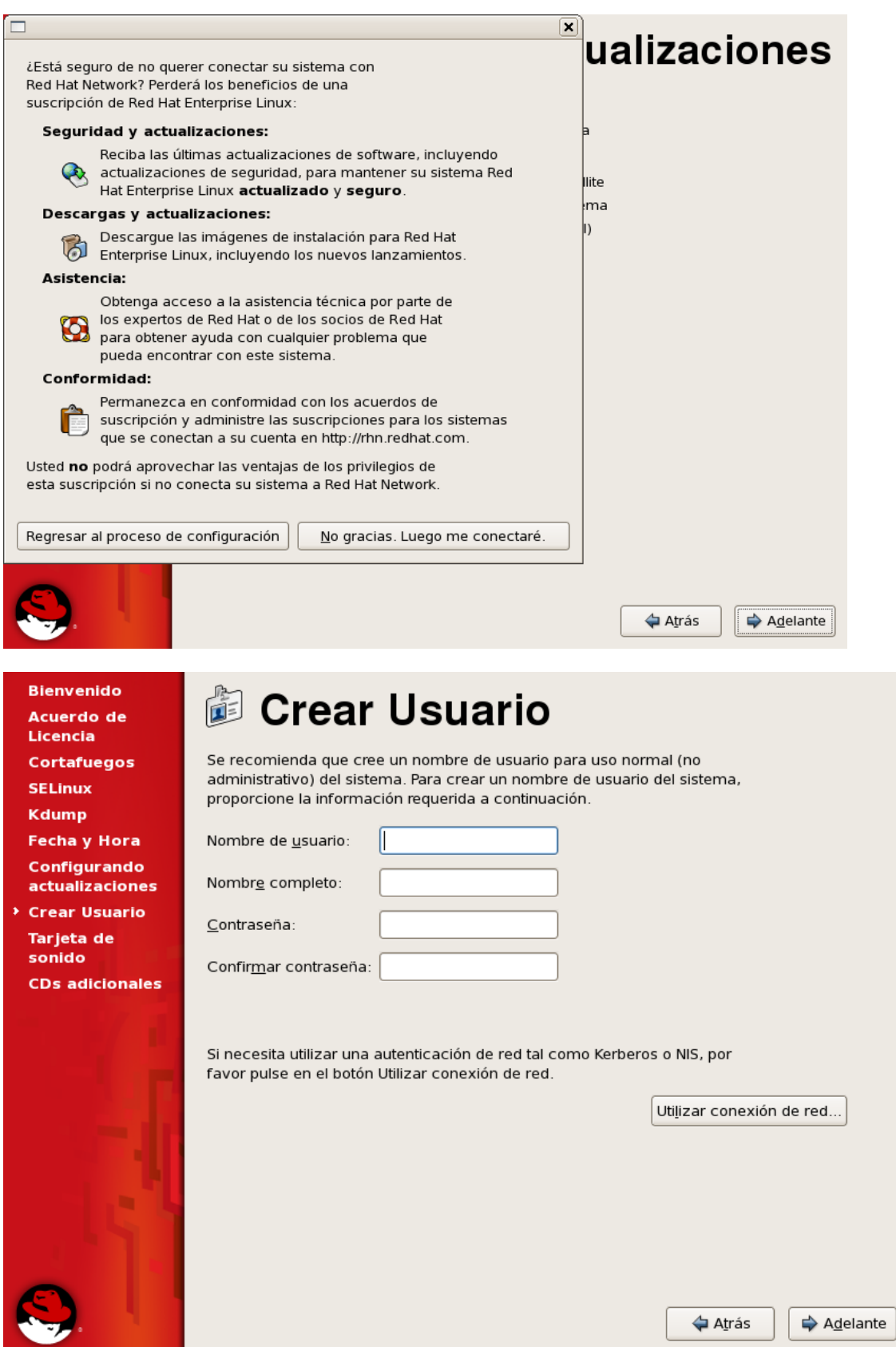

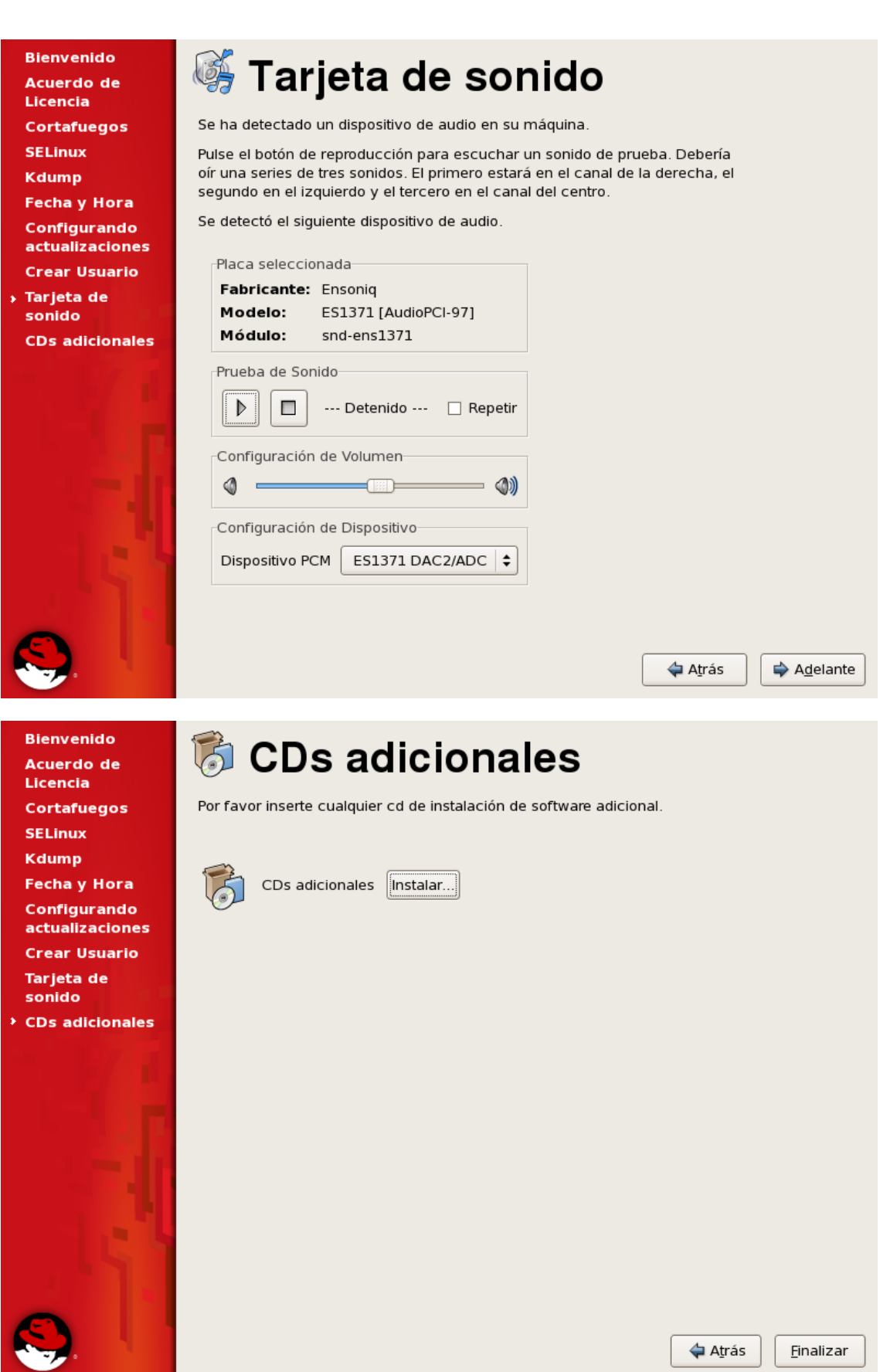

Y termina con un reinicio por que se desactivo el selinux

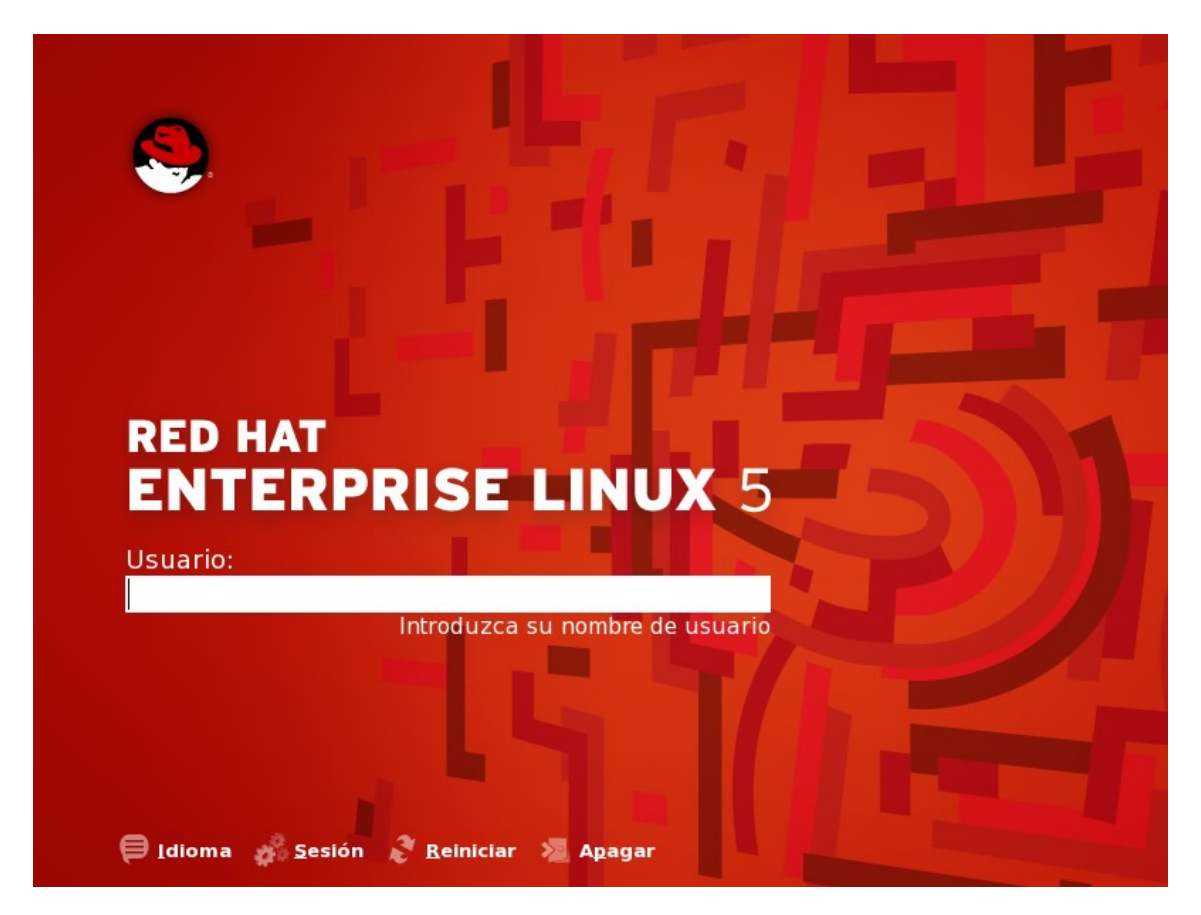

En este punto se culmina completamente la instalación. En la parte inferior de la ventana del VMWARE hay un botón que dice , I finish installing y se debe escoger. Se va a trabajar con sesión KDE y se debe proceder asi

En la parte inferior Sesion escoger KDE

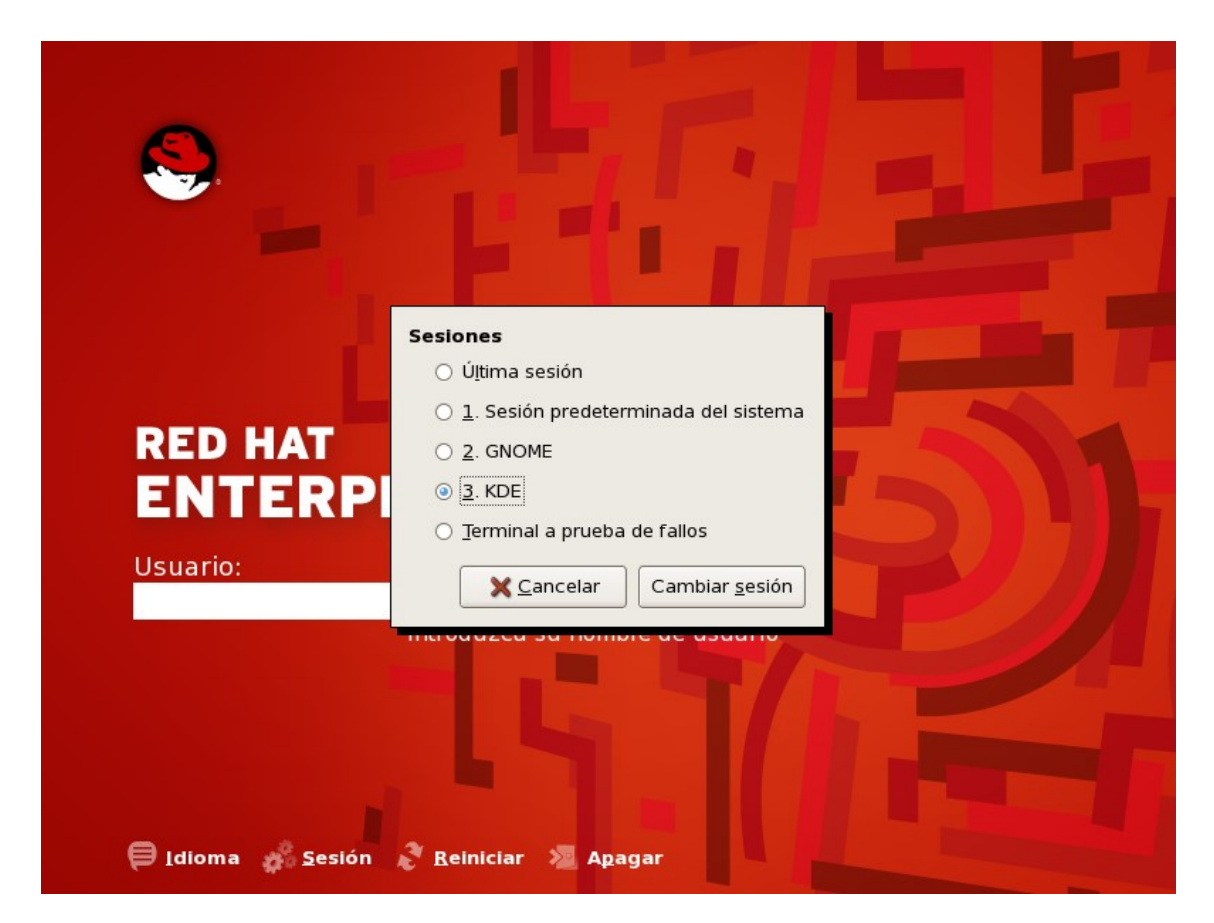

Y se procede a ingresar como root y la clave root2009. Se pregunta si la sesión KDE será a predeterminada

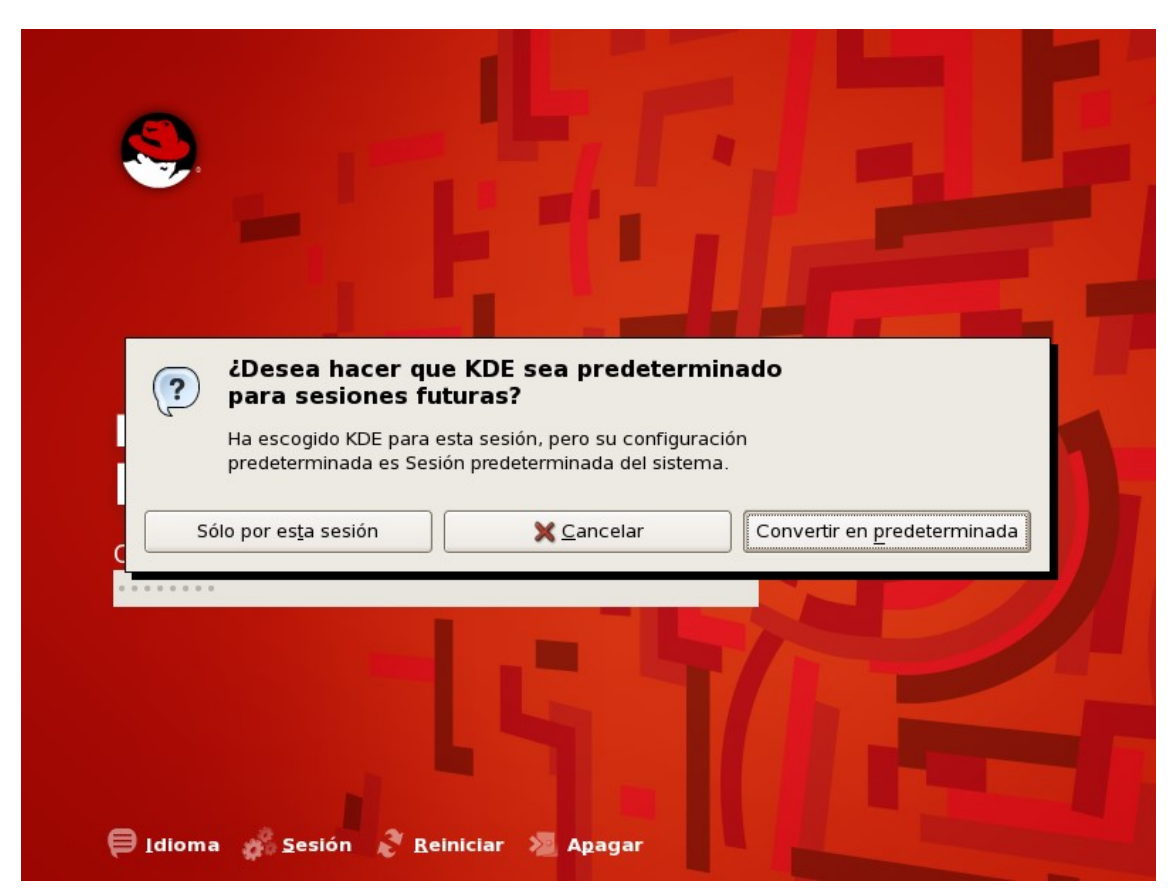

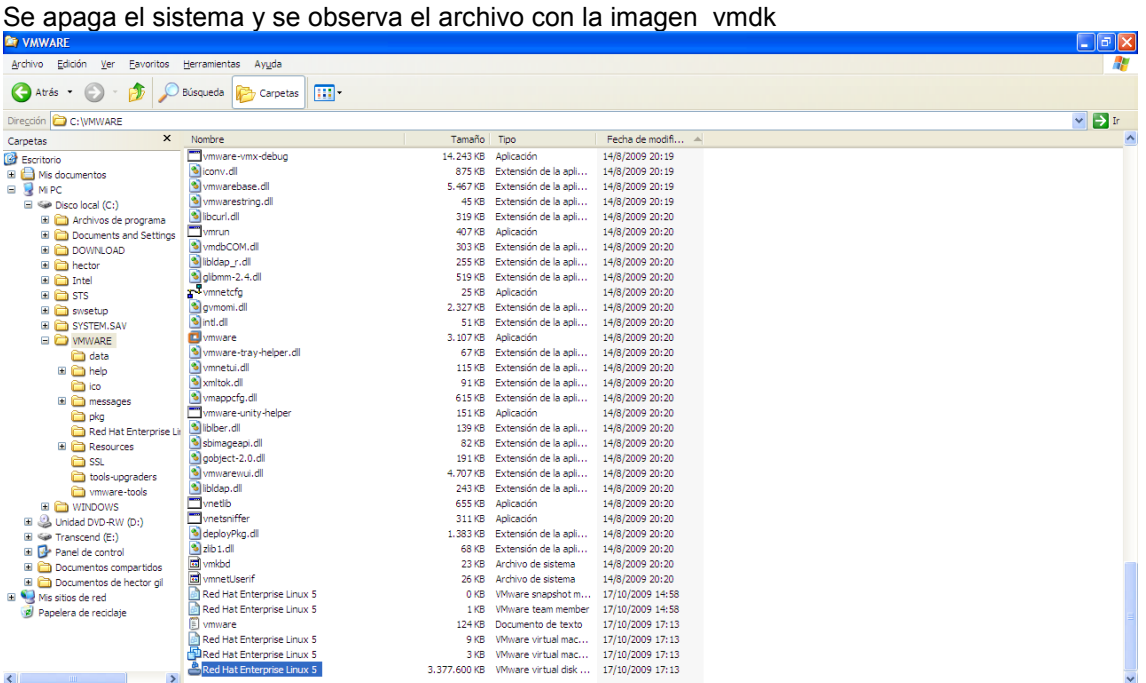

Esta imagen, puede ahora ser copiada a otros equipos que ya tengan instalado el producto VMWARE y quedan con el sistema Linux completamente instalado, como se detalla en la sección siguiente:

### **5.1.3.CARGUE DE UN SISTEMA OPERATIVO A PARTIR DE UNA IMAGEN**

Si ya se cuenta con una imagen de una instalación completa de un sistema operativo, se puede cargar.

Con el Vmware instalado, se abre la aplicación, picando sobre el icono y muestra:

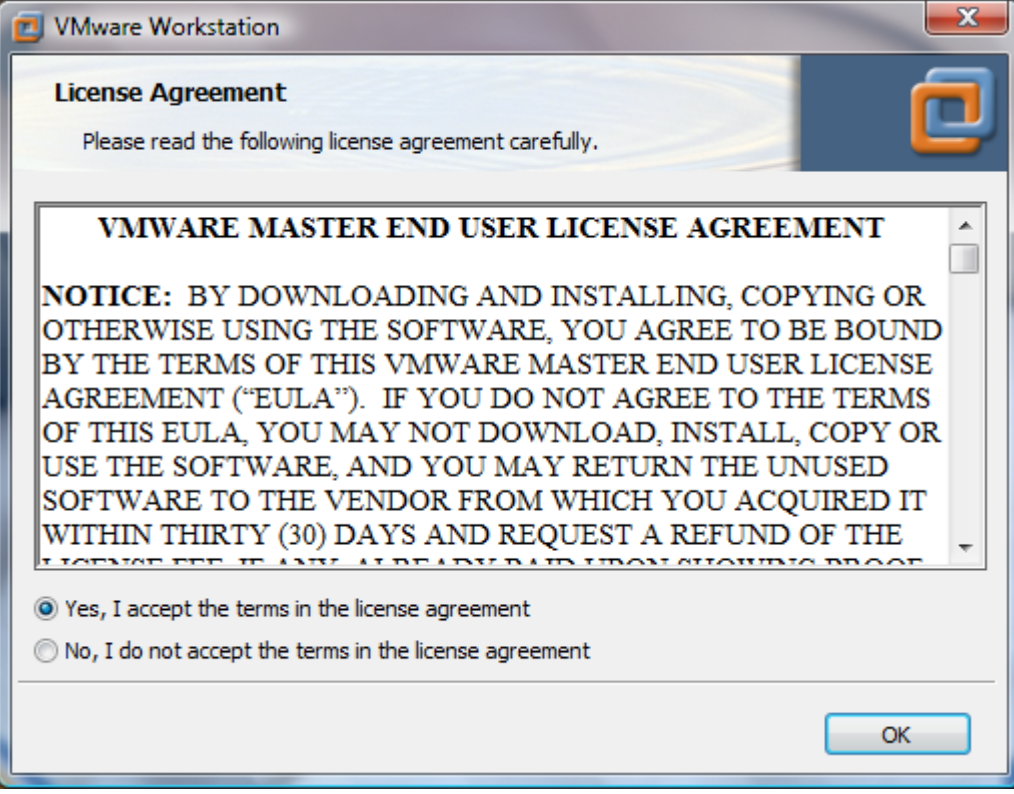

En la parte superior, se escoge File y luego Open:

#### MODULO CONFIGURACIÓN DE SERVICIOS DE RED E INTERNET

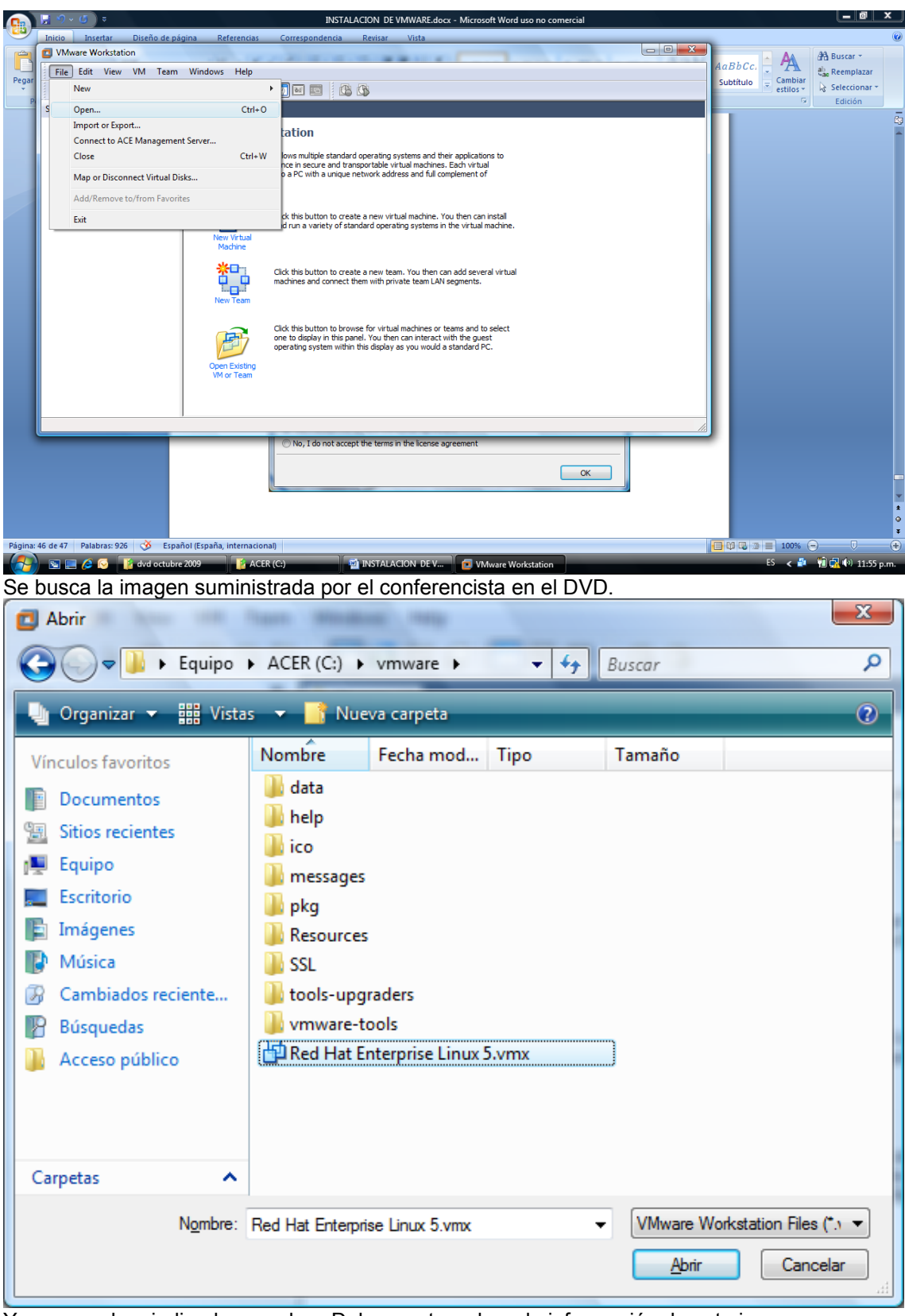

Y se procede a indicarle que abra. Debe mostrar ahora la información de esta imagen:

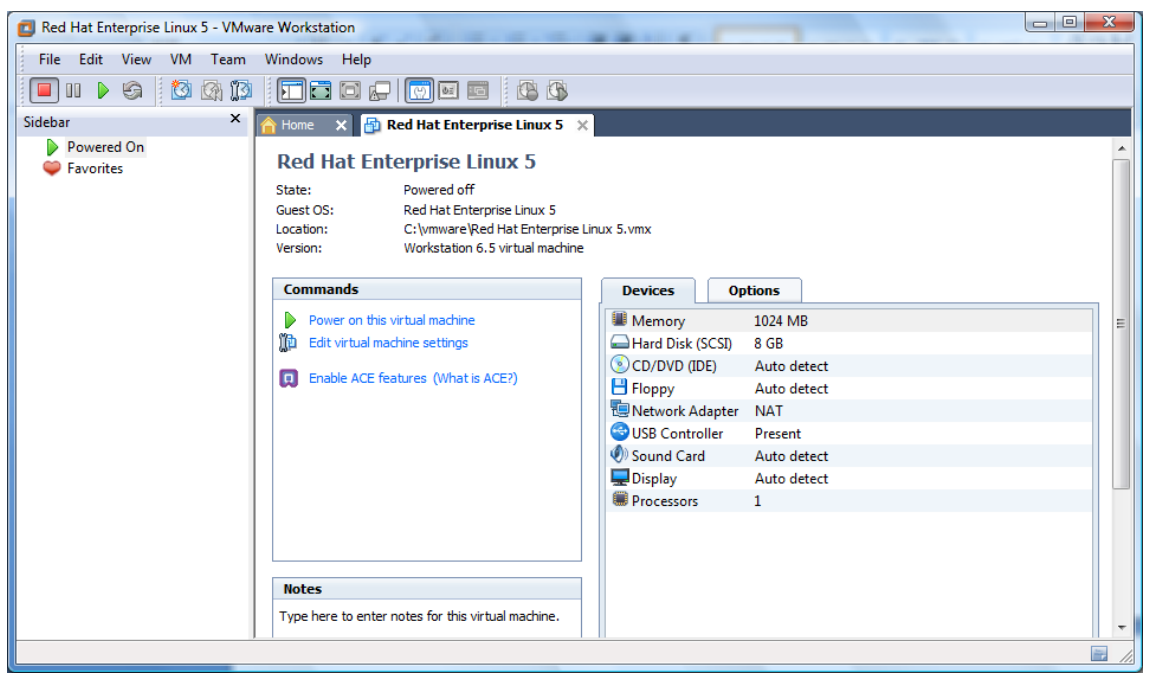

Si se desea hacer un cambio en la forma de trabajo de la tarjeta de red, se debe proceder antes de arrancar la máquina virtual. Por ejemplo se va a trabajar en modo bridge. Se escoge entonces el link de editar Virtual machine Settings.

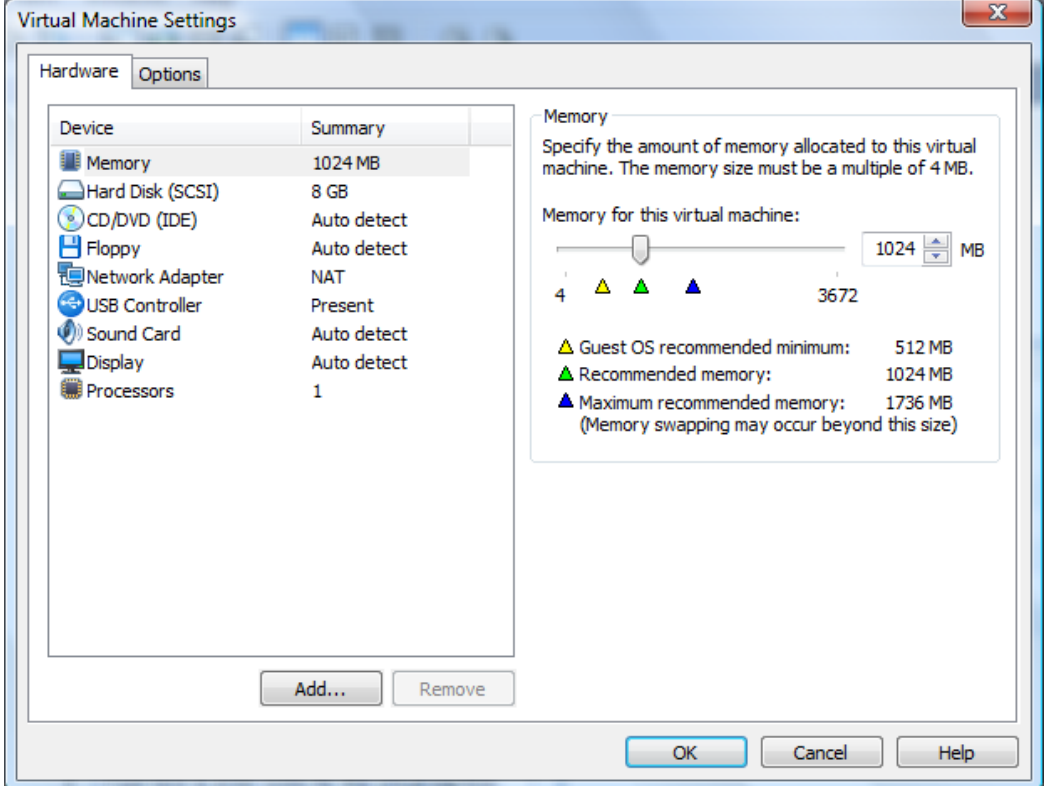

Se escoge Network Adapter ( que actualmente esta en modo NAT). Se cambia a modo bridge.

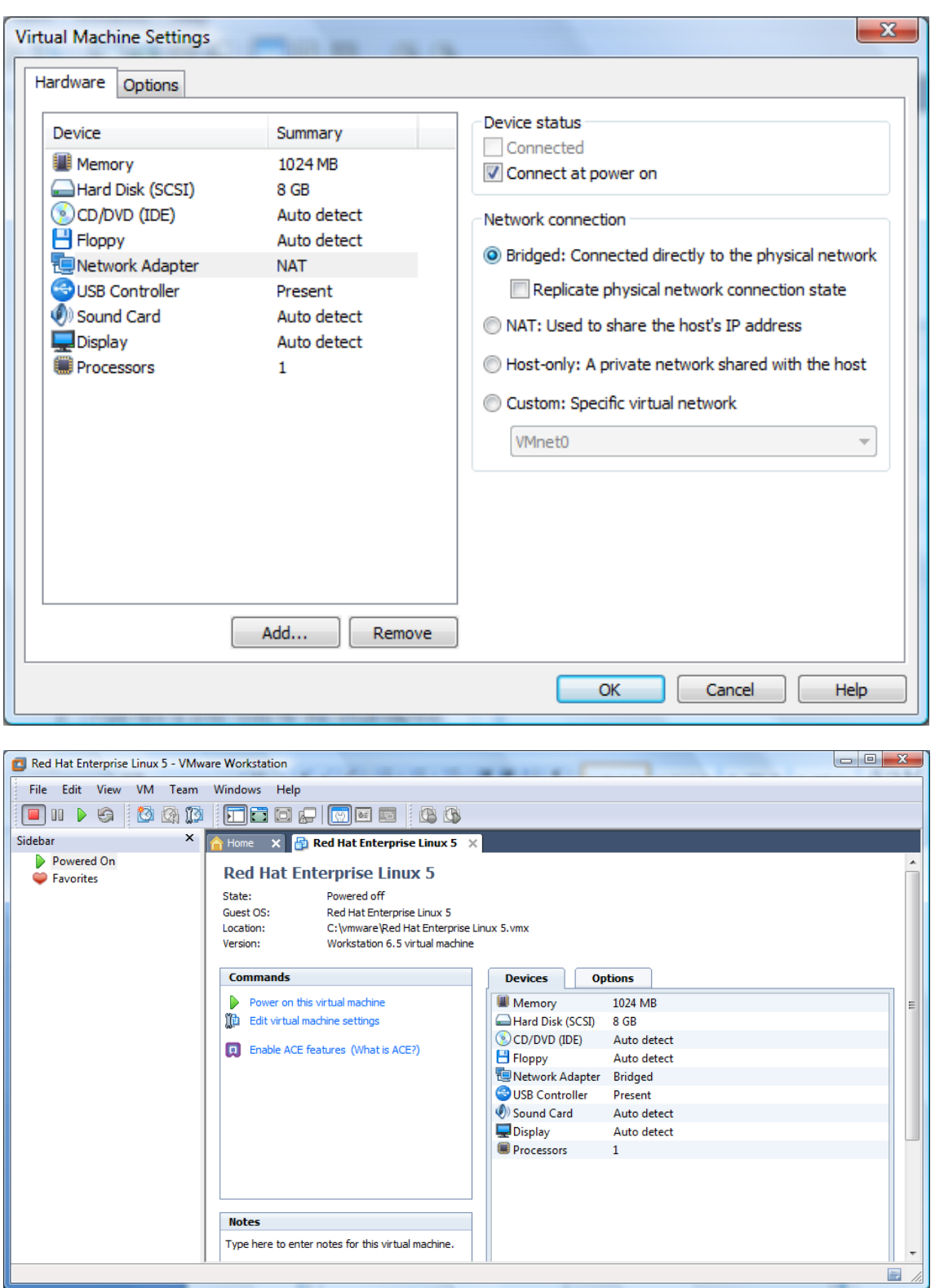

Se procede a subir la máquina virtual cargada ( escogiendo power on). Puede salir una advertencia, que se indica no vuelva a mostrar.

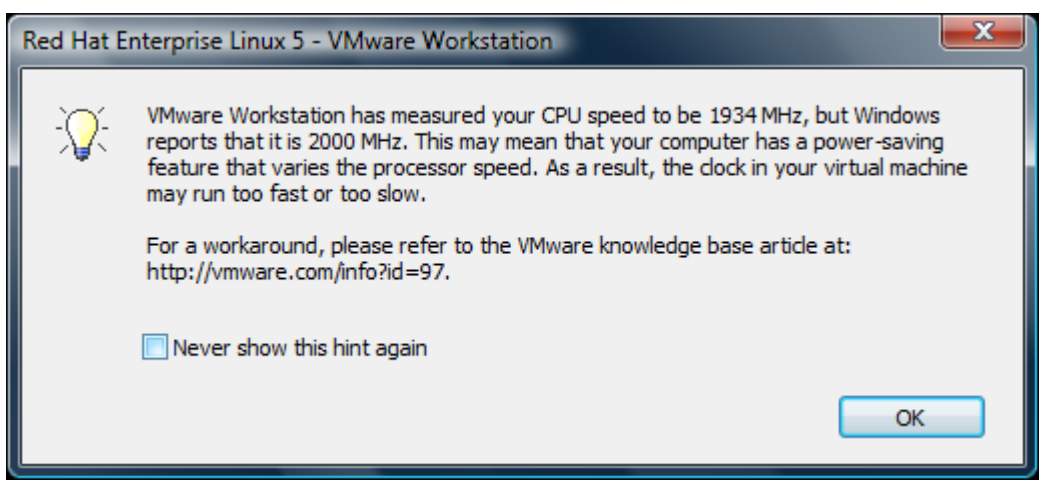

De igual forma si la imagen cargada de la máquina virtual fue creada en un equipo con algunos características de hardware diferentes, va a presentar una advertencia sobre esto. Pero el sistema Linux debe cargar.

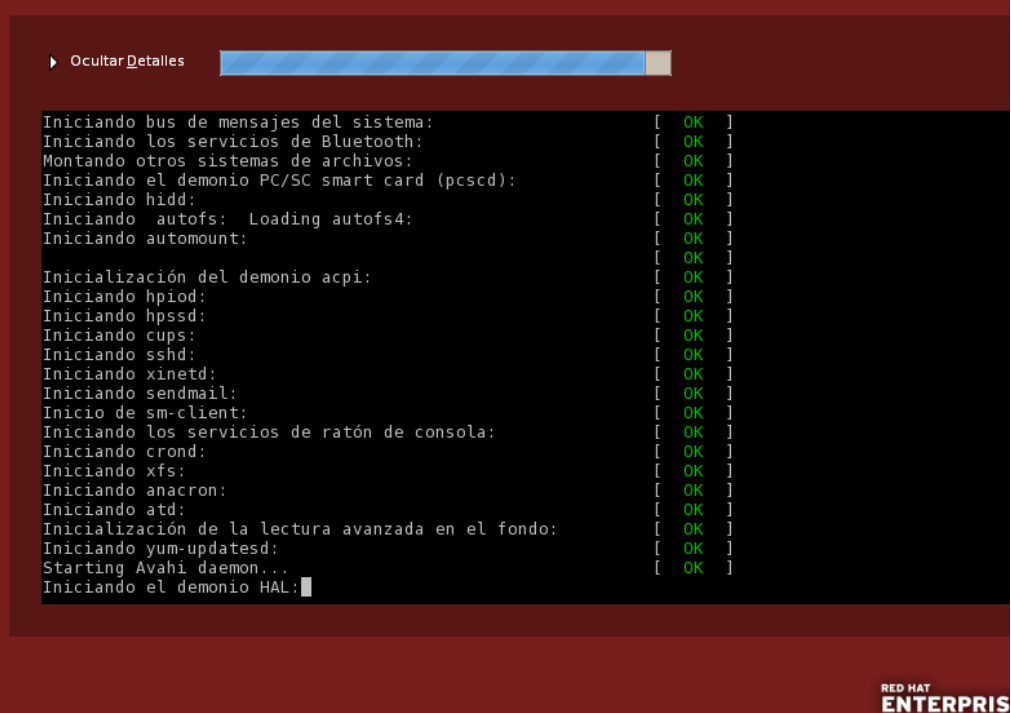

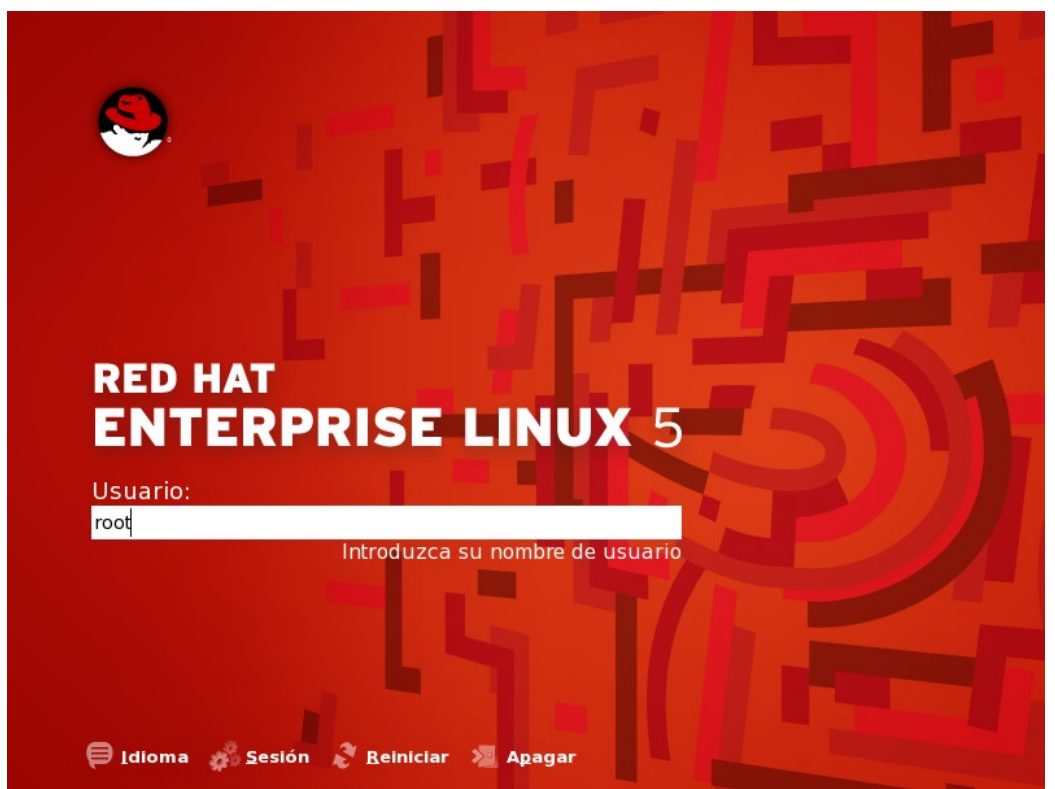

Se ingresa en sesión modo KDE, con user root y clave root2009.

Para cambiar de la ventana del Vmware y las ventanas Windows se presiona CRTL y ALT. Se tiene ya la máquina virtual Linux, completamente instalada. Todos los cambios, configuraciones de Linux,etc que se hagan se ven reflejados en el archivo imagen de la máquina virtual, desde el sitio o carpeta de donde se cargo. Se puede copiar para llevar todo el sistema configurado.

## **5.2 VIRTUALIZACION CON VIRTUAL BOX**

Con la herramienta Virtual Box ( de SUN), se permitirá crear una máquina virtual en el PC, donde se realizará la instalación del sistema Linux. Así se tendrá los dos ambientes activos en el mismo equipo, y para cambiar de ambiente de trabajo, simplemente se procede a cambiar de ventana activa.

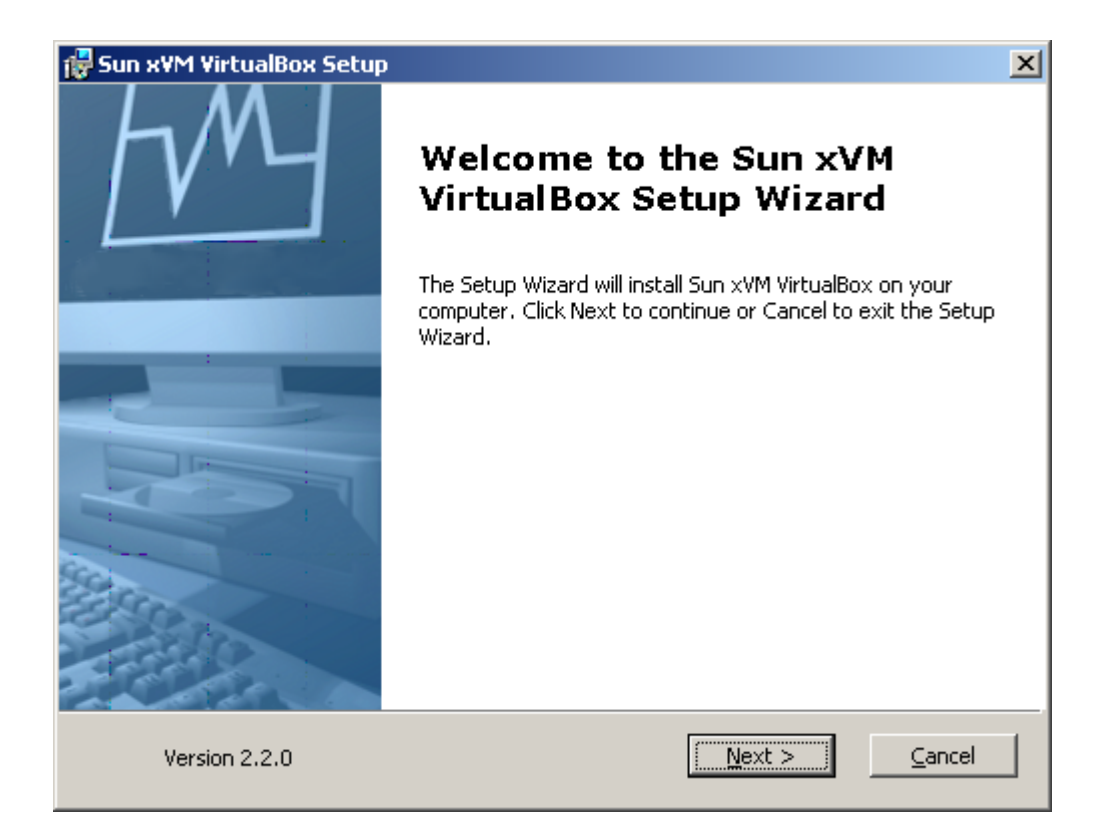

#### Se acepta los términos de la licencia

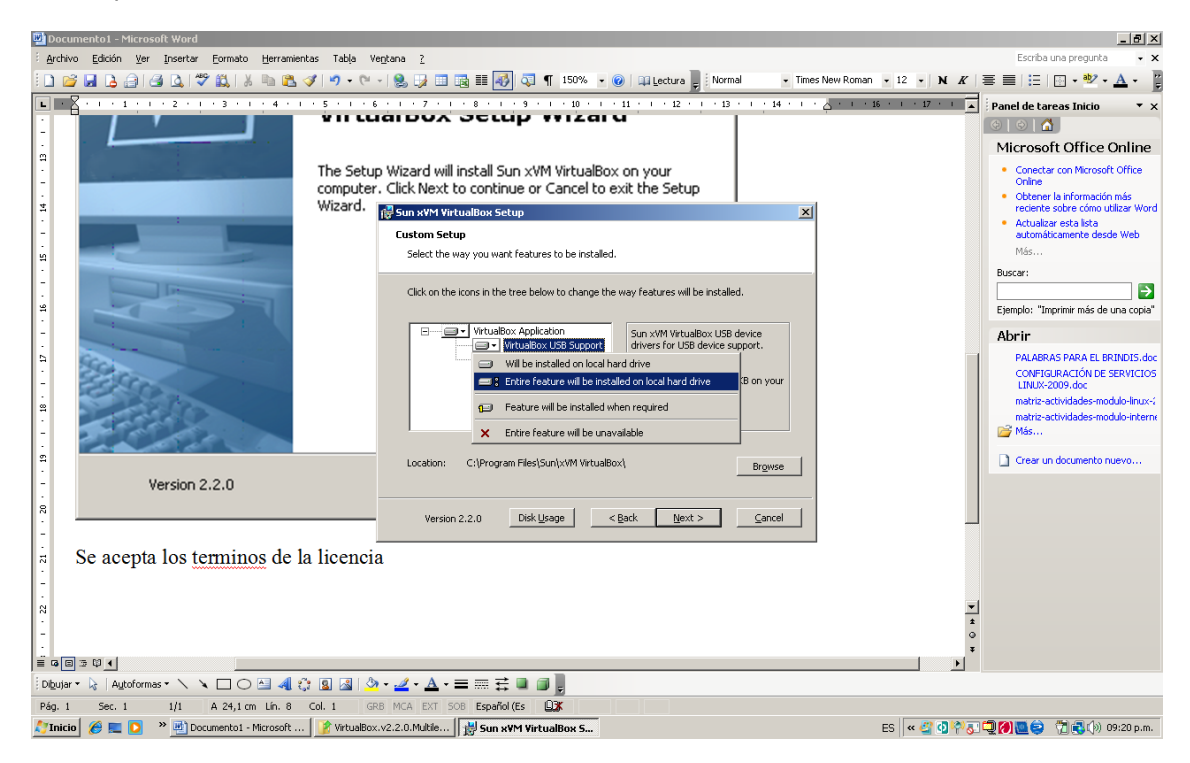

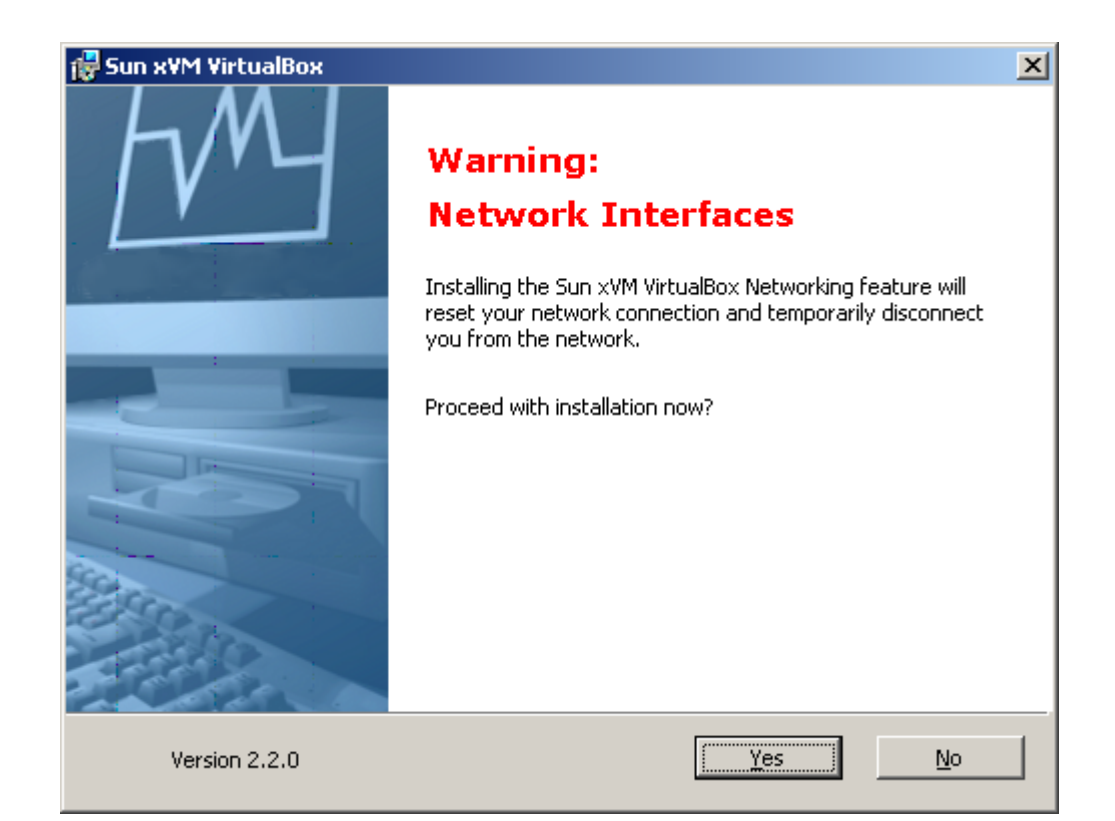

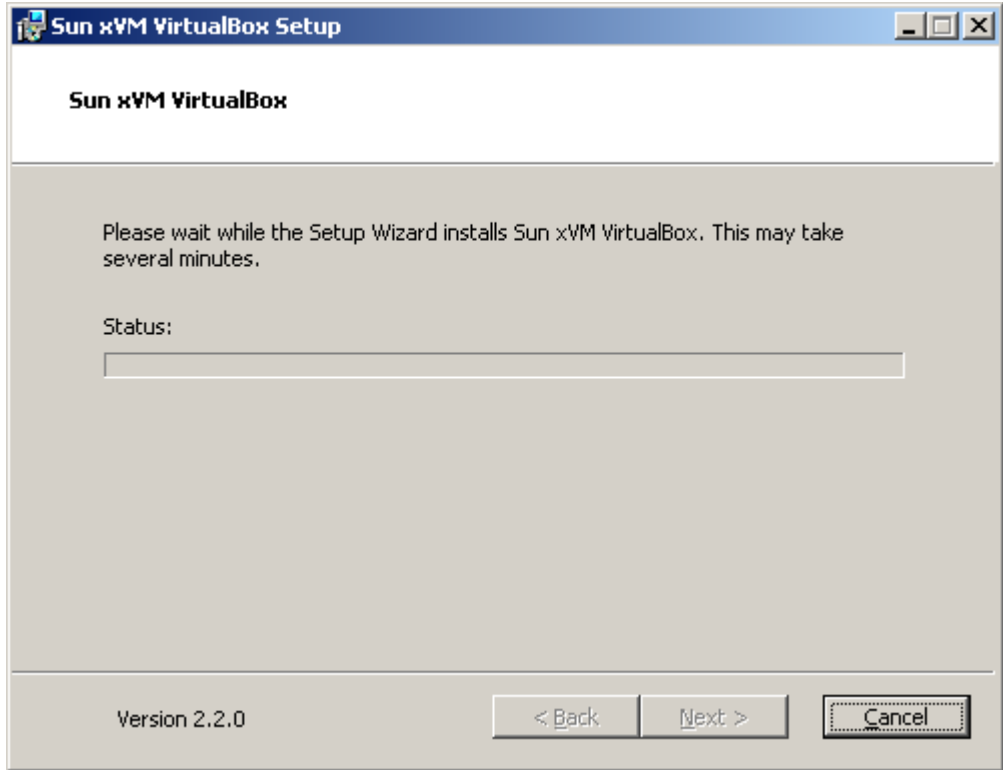

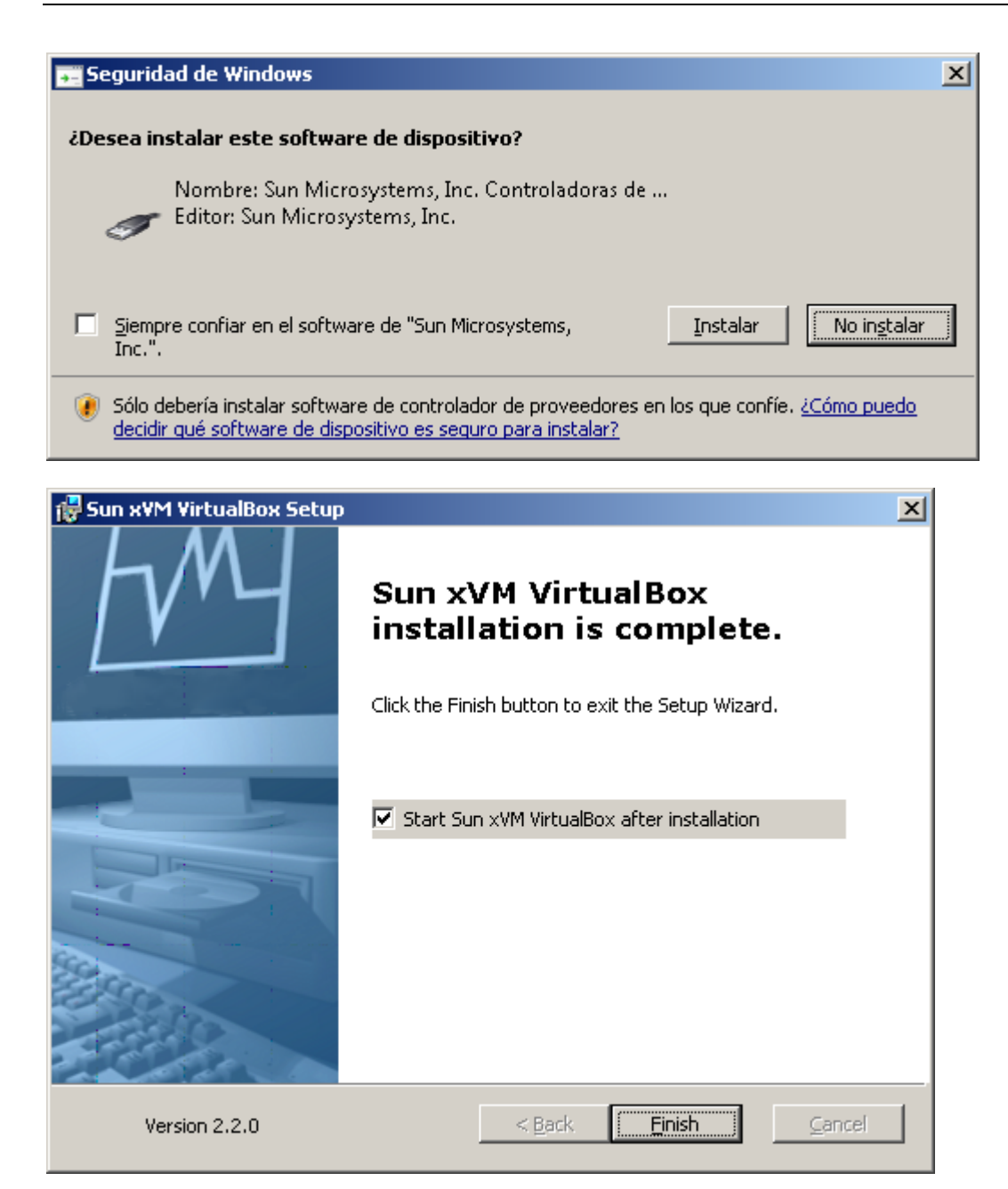

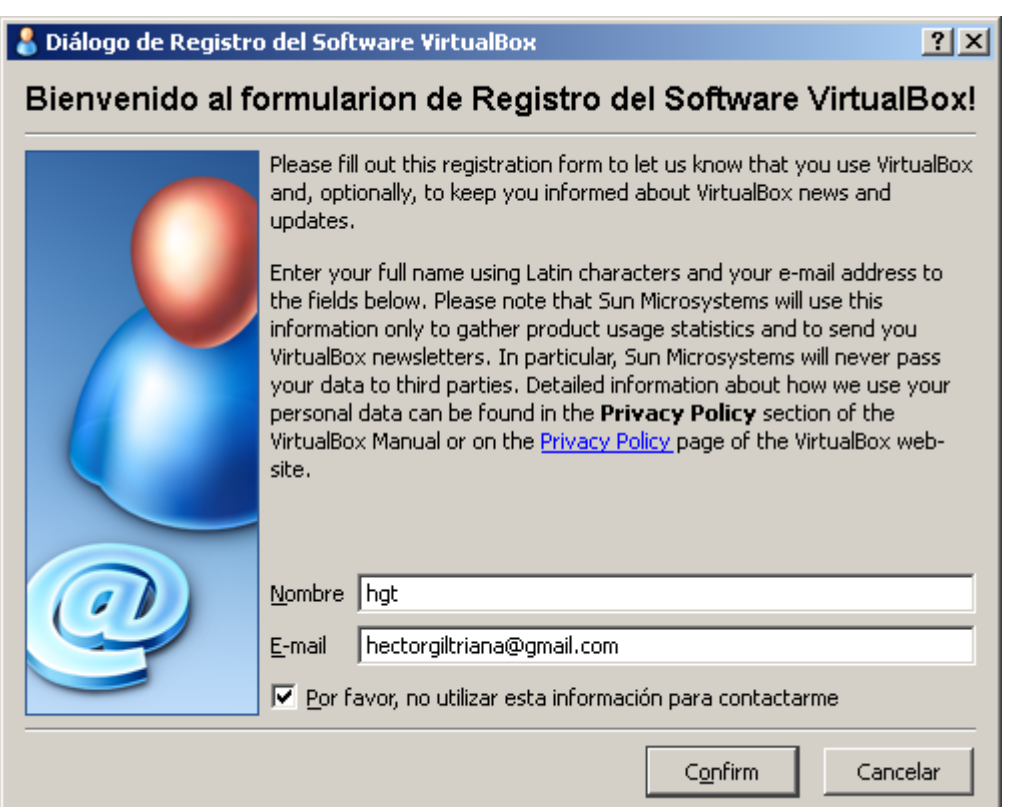

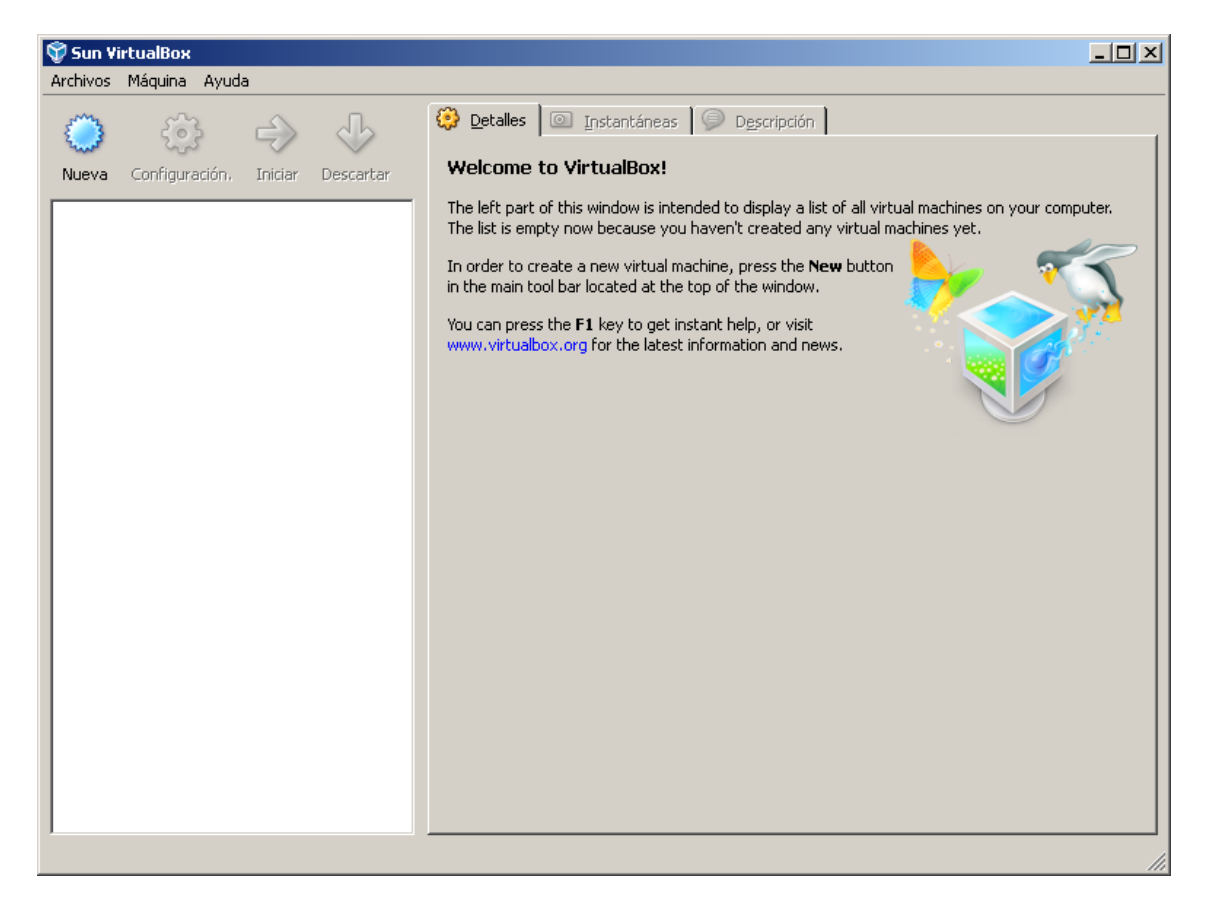

Se crea una nueva maquina virtual

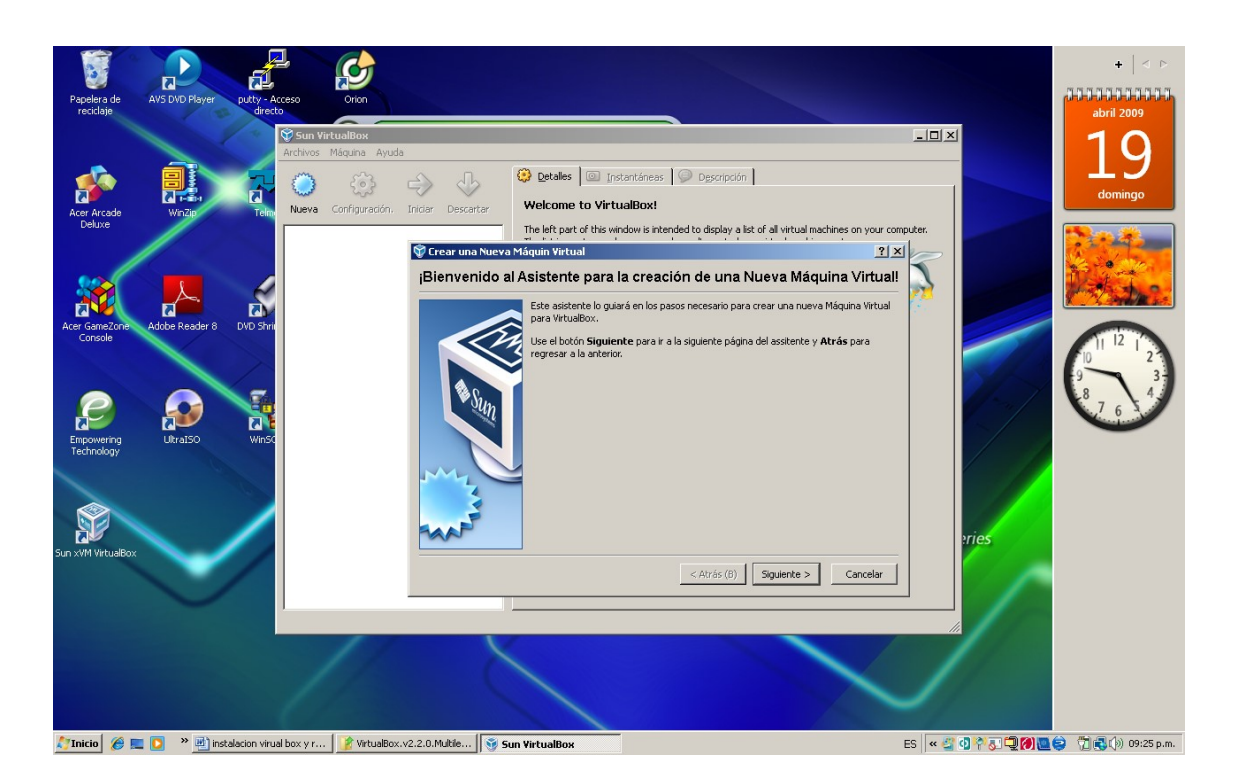

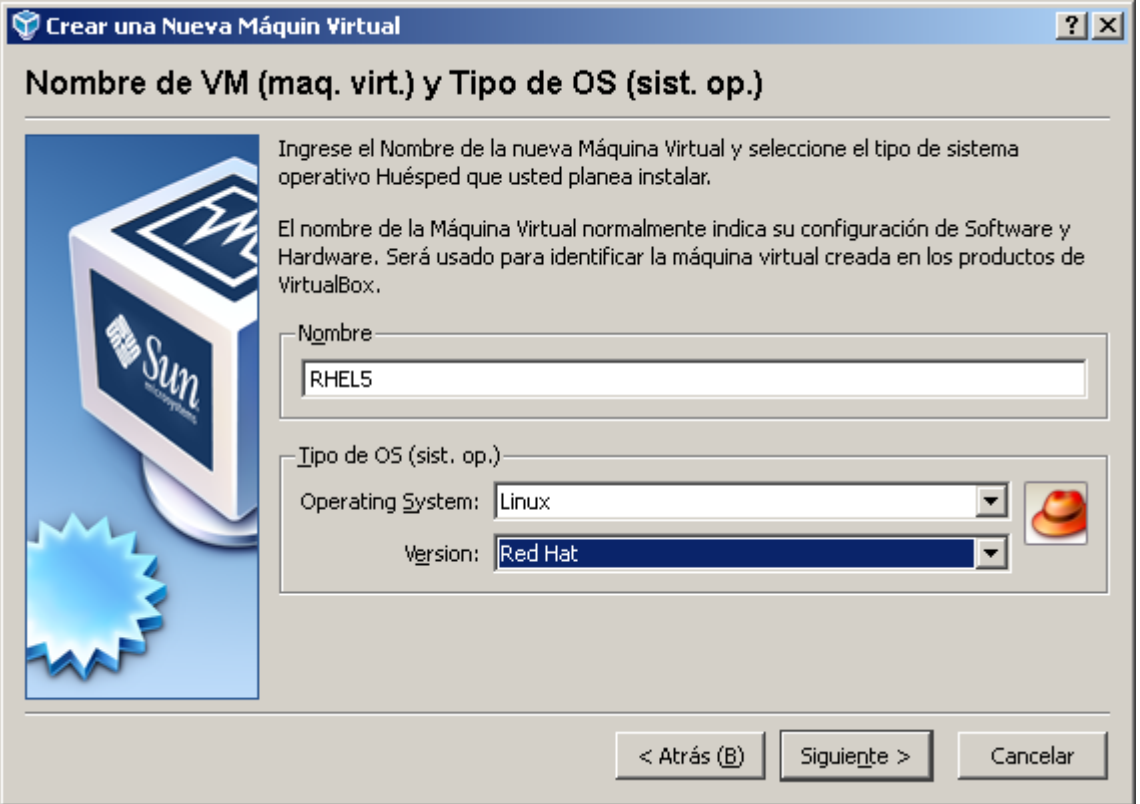

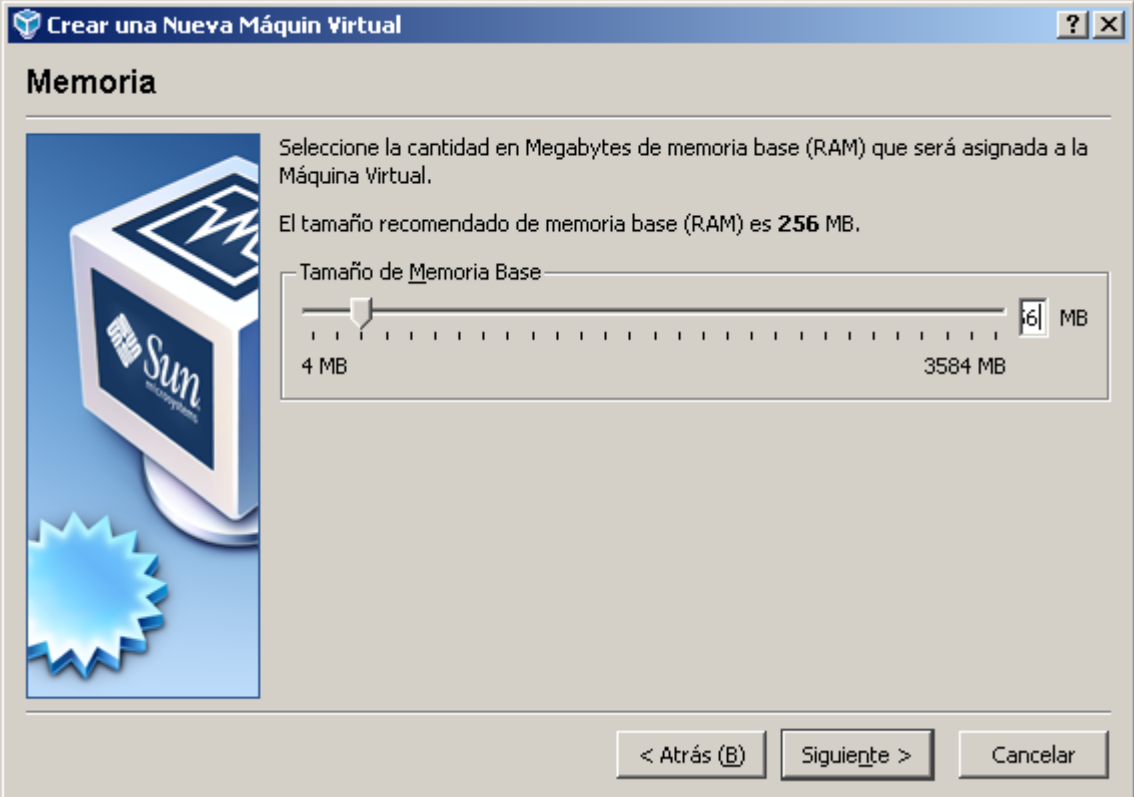

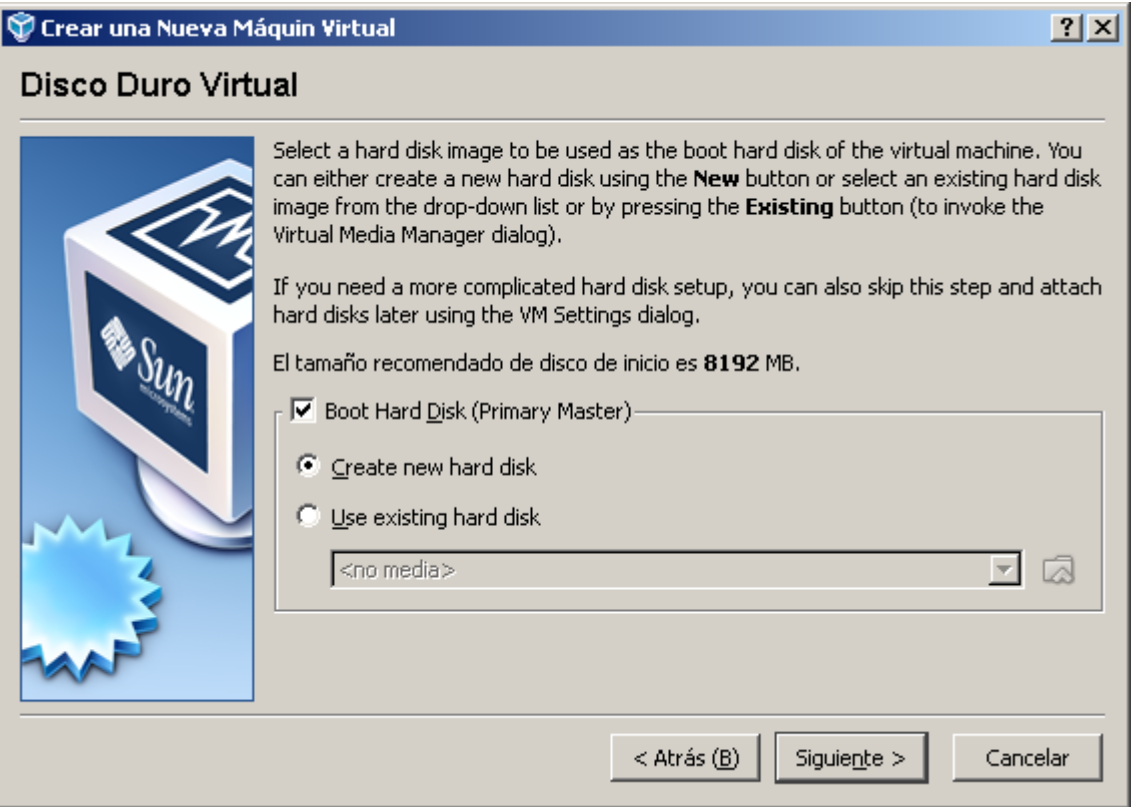

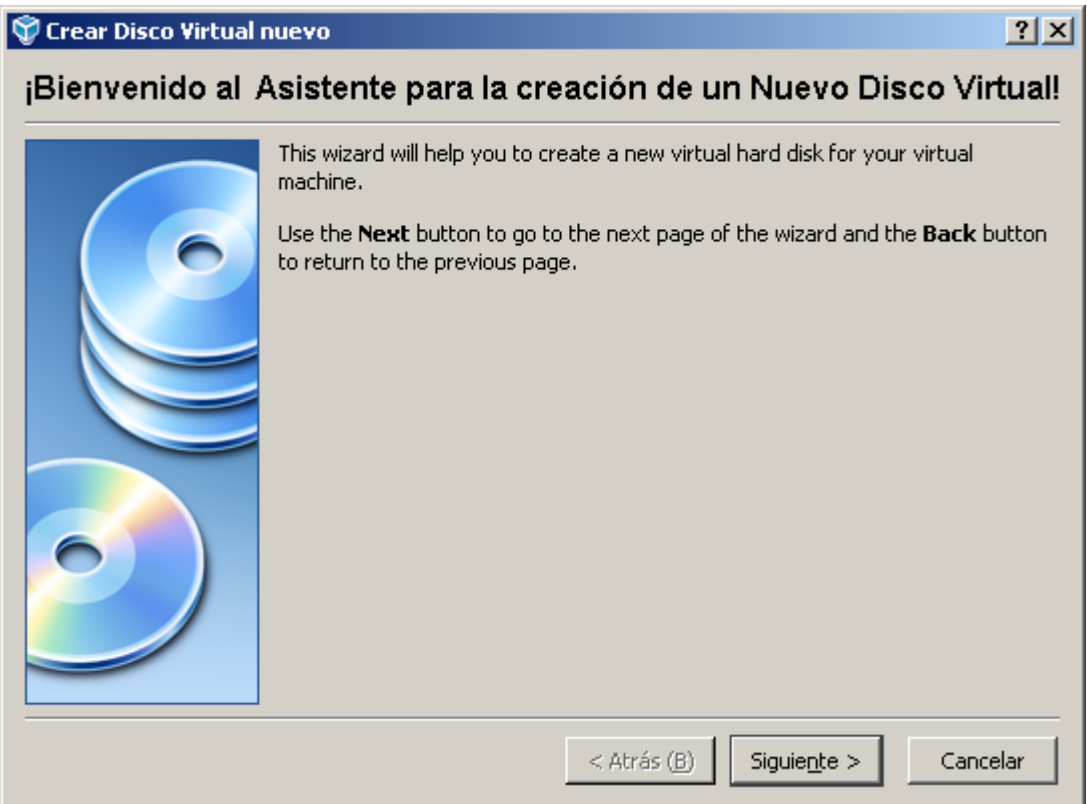

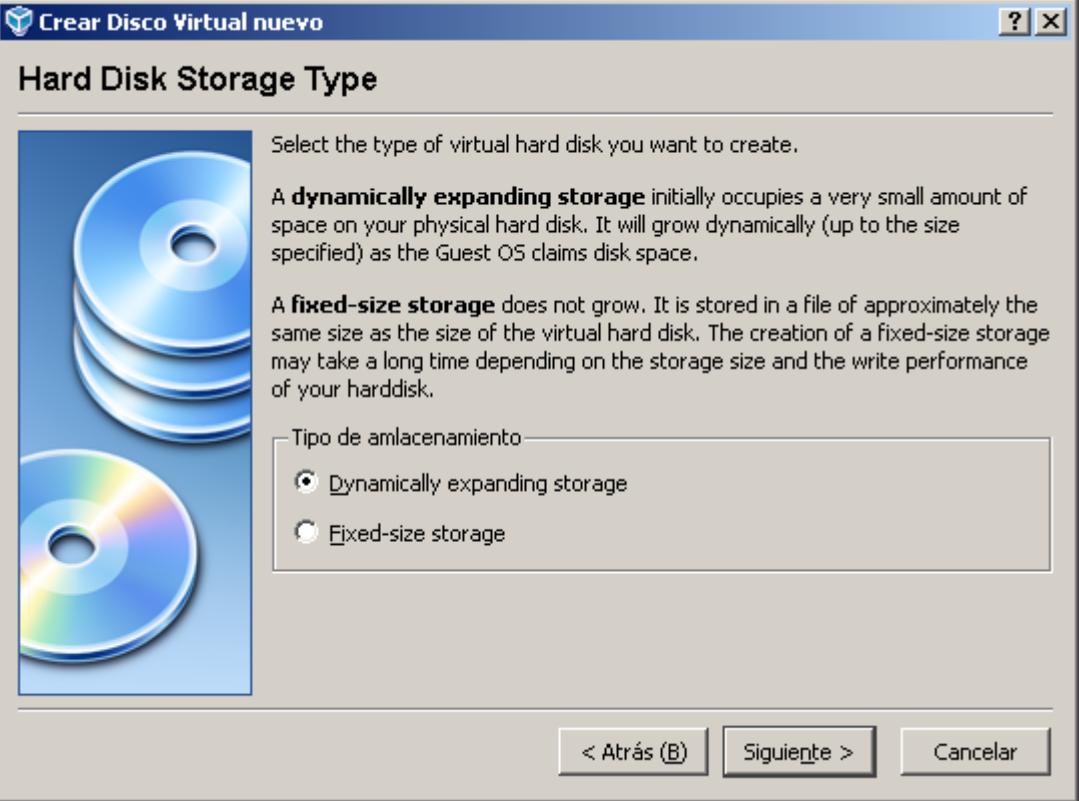

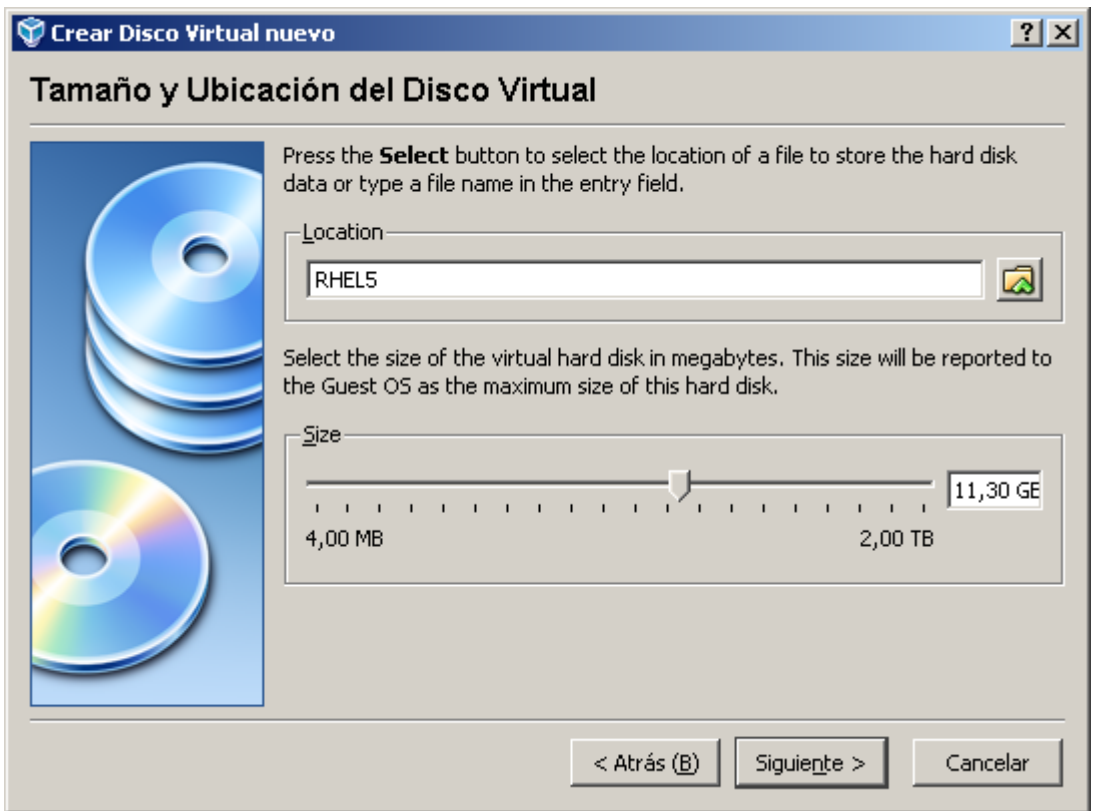

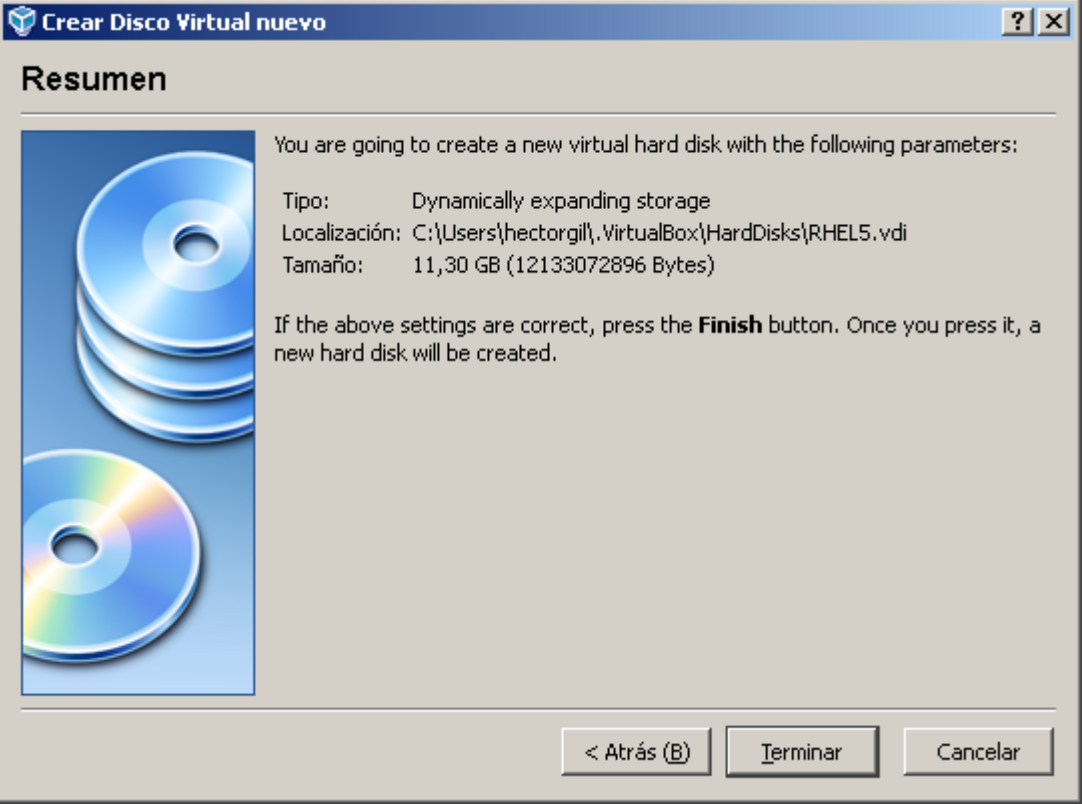

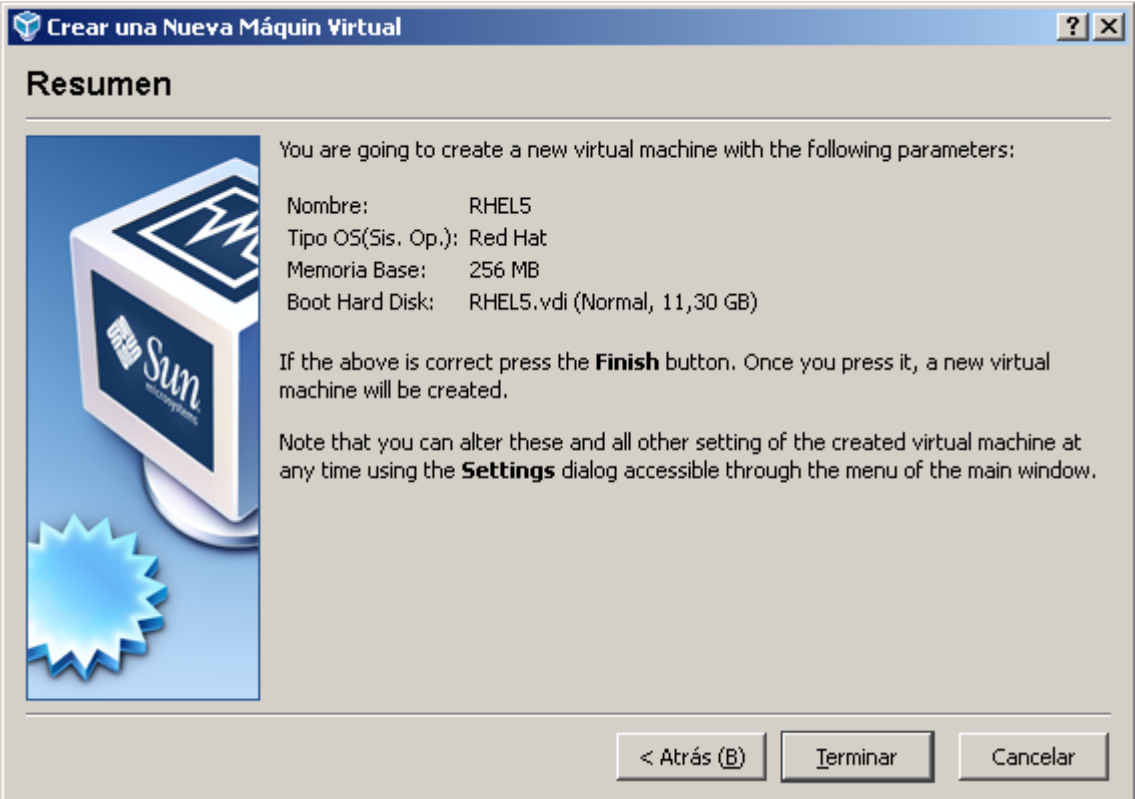

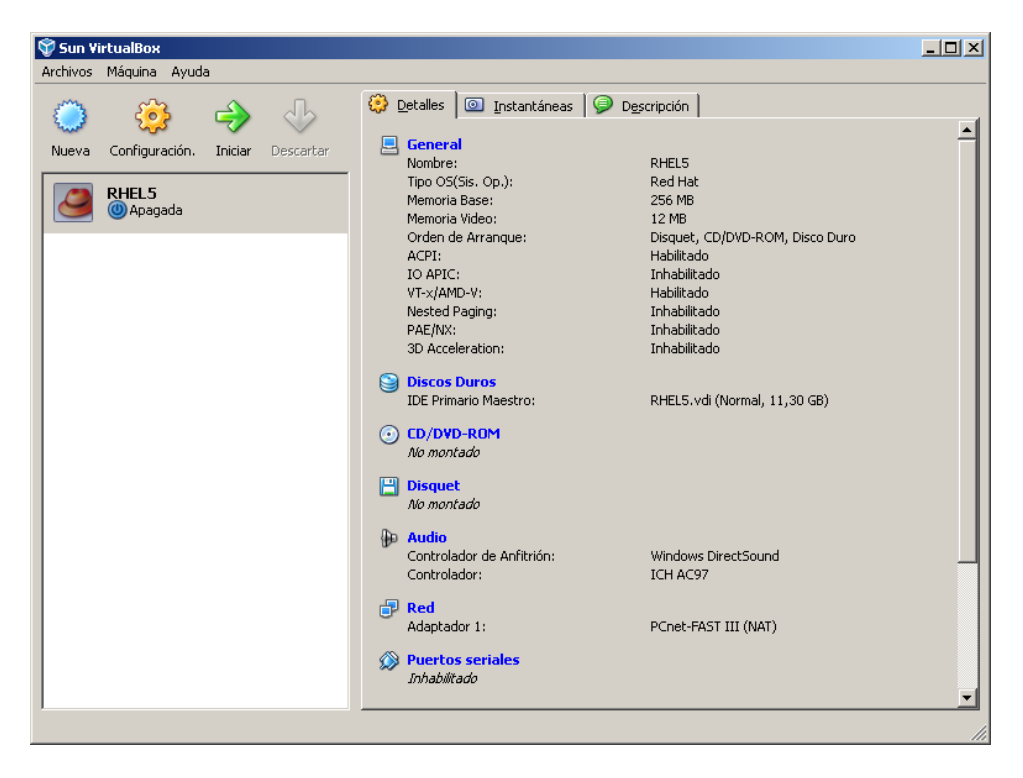

Se escoge la unidad DVD para que la monte

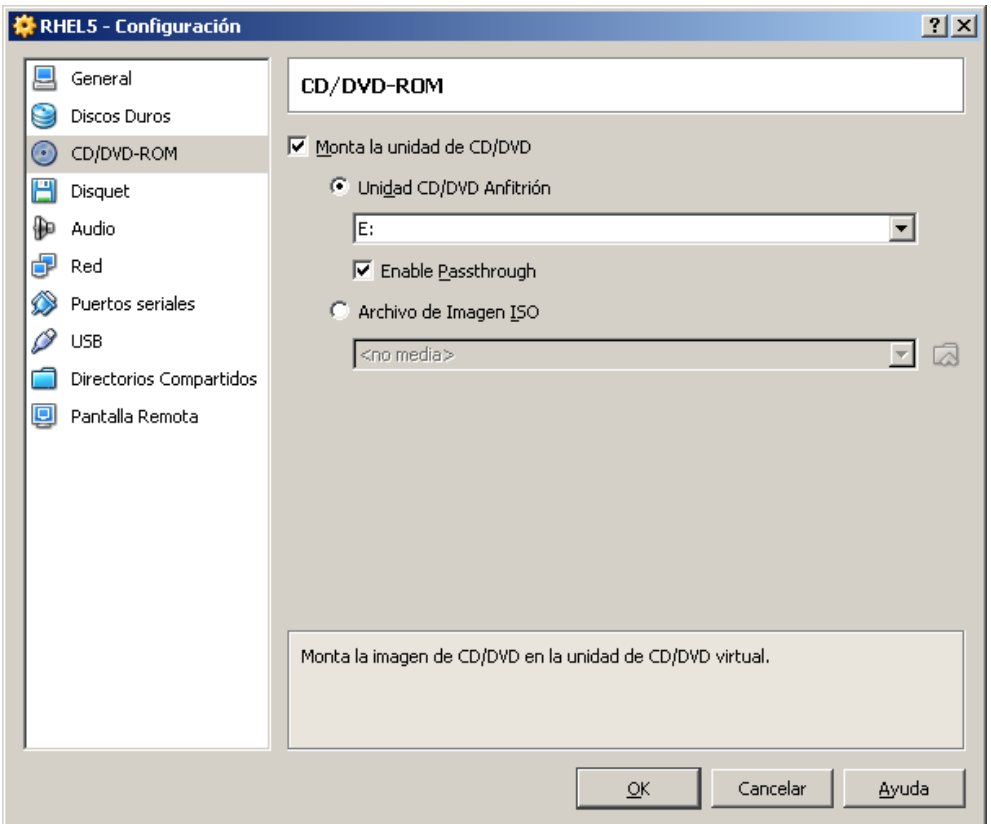

## En red se cambio la definición del tipo de tarjeta a usar

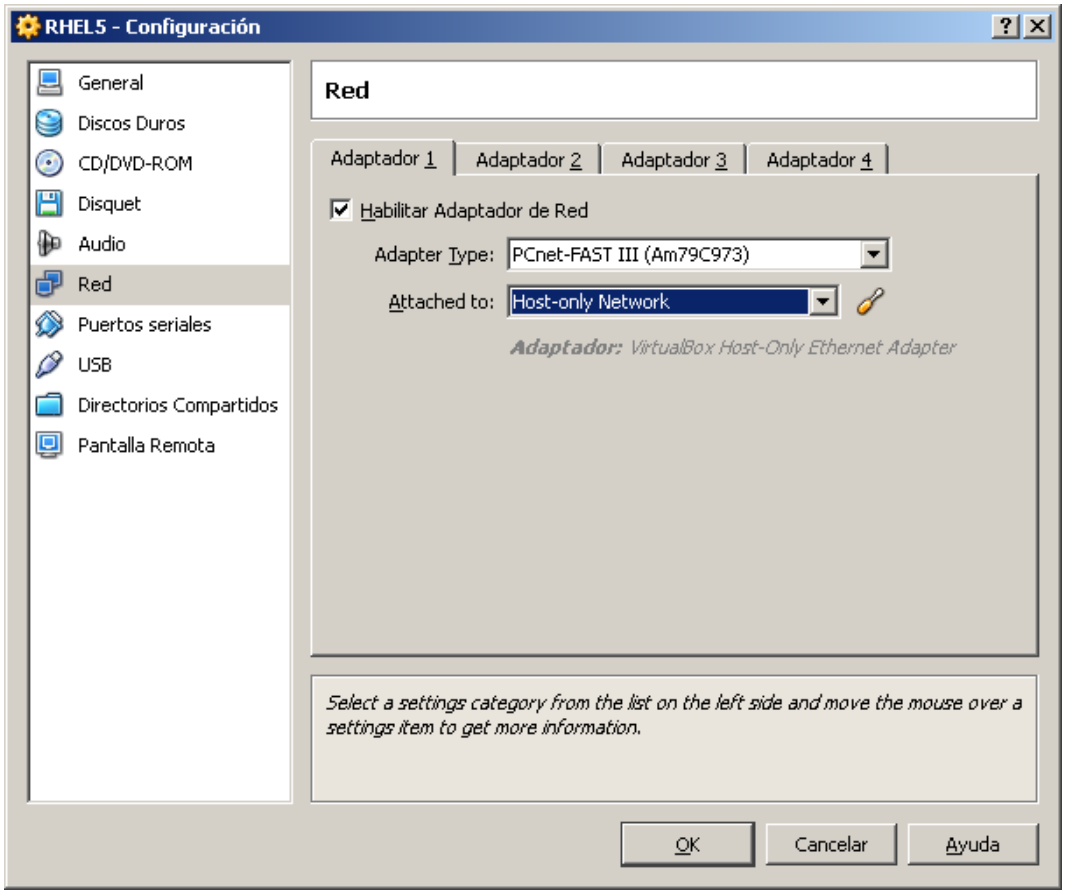

Se inicia la maquina
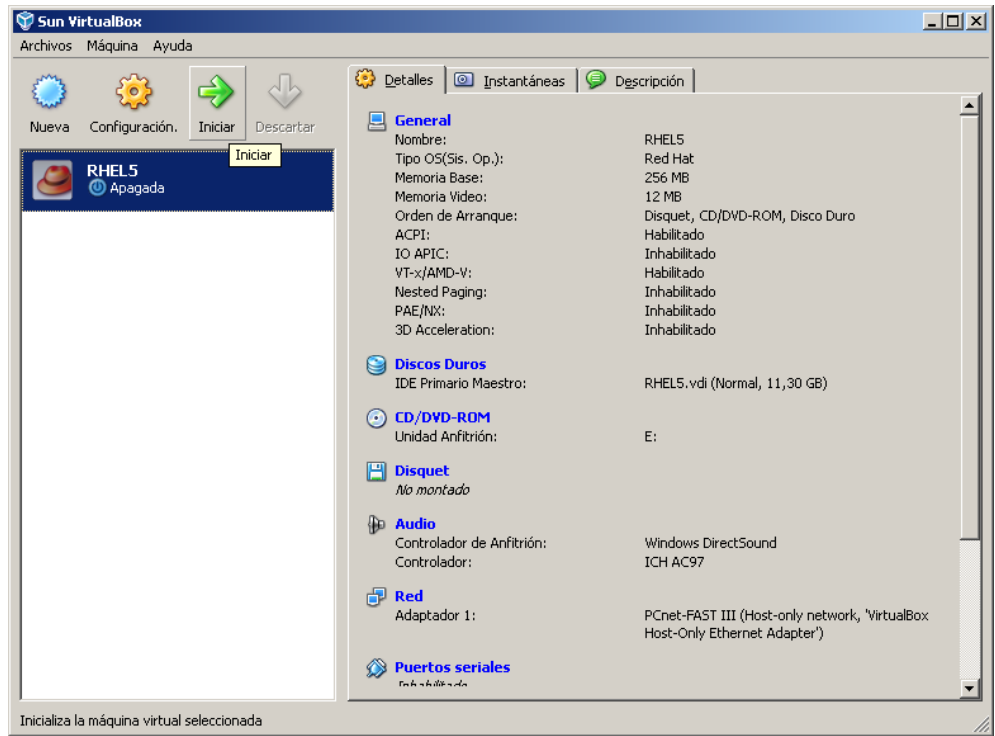

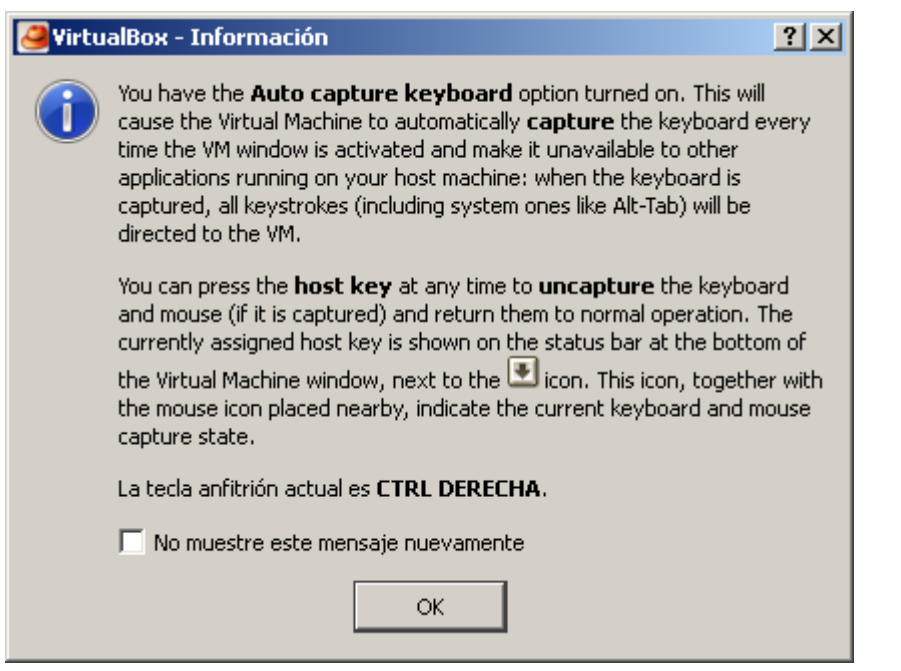

Al dar OK, se muestra la ventana con el boot del equipo desde DVD de linux, normalmente como si fuese un equipo independiente y se procede con la instalación normal linux.

En la ventana de instalación linux, se escribe linux expert y se continua con el dialogo de instalación de linux normal

Esta instalación no se detalla aquí, y se puede observar en el documento realizado para trabajar con VMWARE.

Cuando se ingresa a la máquina virtual , a trabajar el control de Mouse y teclado quedan en la ventana de virtual box, para pasar a Windows se usa la tecla CRTL del lado derecho del teclado, tal como lo advirtió el mensaje anterior.

Para montar el CD /DVD , de Windows en la máquina virtual, para este caso linux, si se configuró correctamente en el settings de virtual box, debe de detectarla automáticamente.

Para copiar archivos entre Windows y linux , previamente en los settings del virtual box hay que declarar la carpeta Windows que se usará con este fin.

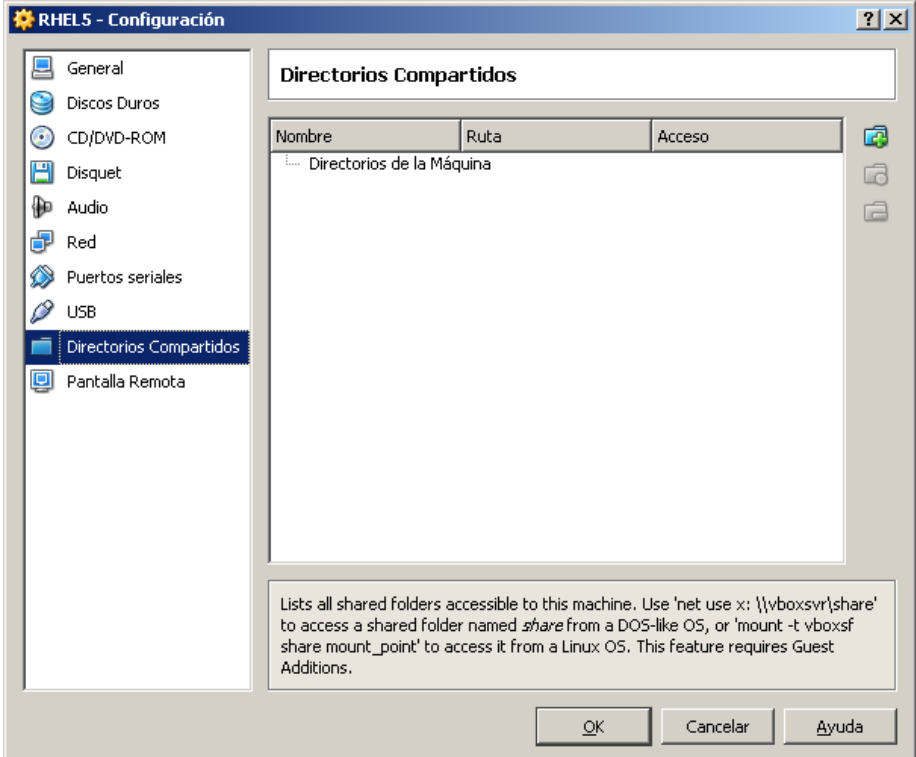

Pero como este escenario no es tán frecuente, se procede a copiar mediante programas de transferencia de archivos como WinScp

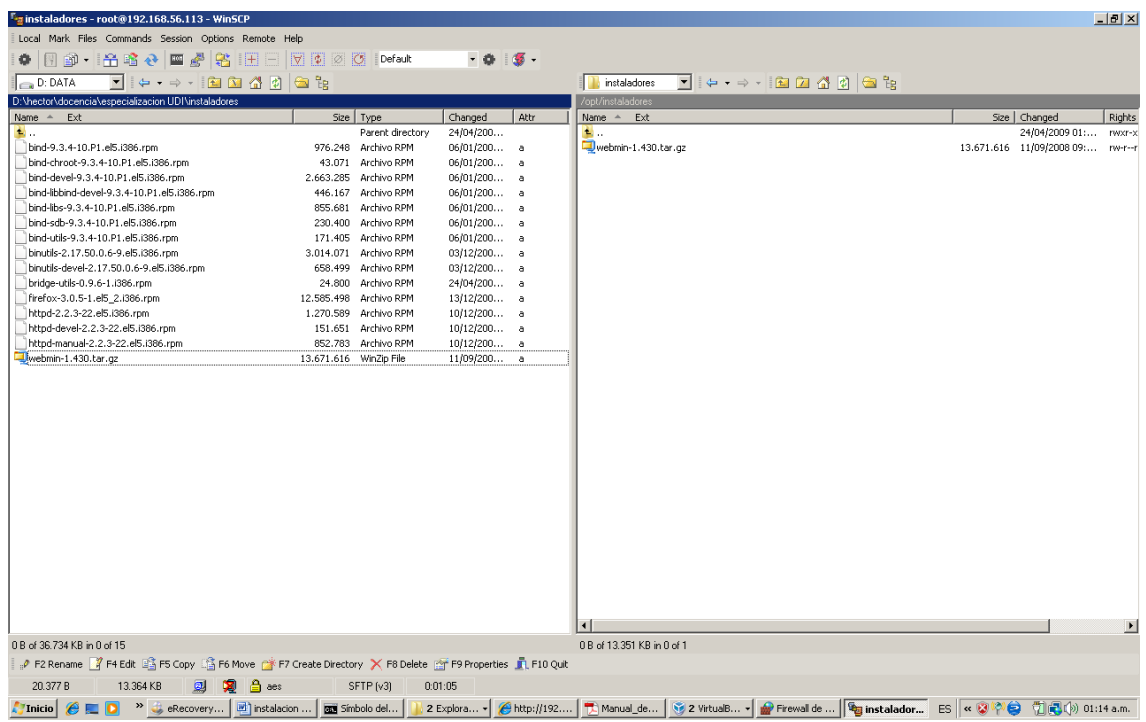

## **5.2.1.COMUNICACION ENTRE WINDOWS Y LINUX**

Para conexión entre el sistema Anfitrión Windows ( Host), y la máquina virtual huésped linux, existen alternativas, como las presentadas a continuación:

Se desea esbozar como es el comportamiento del host y de la máquina virtual, ante las tarjetas físicas y las virtuales.

En la configuración de red del virtual box, se escoge el modo de trabajo de la tarjeta de red:

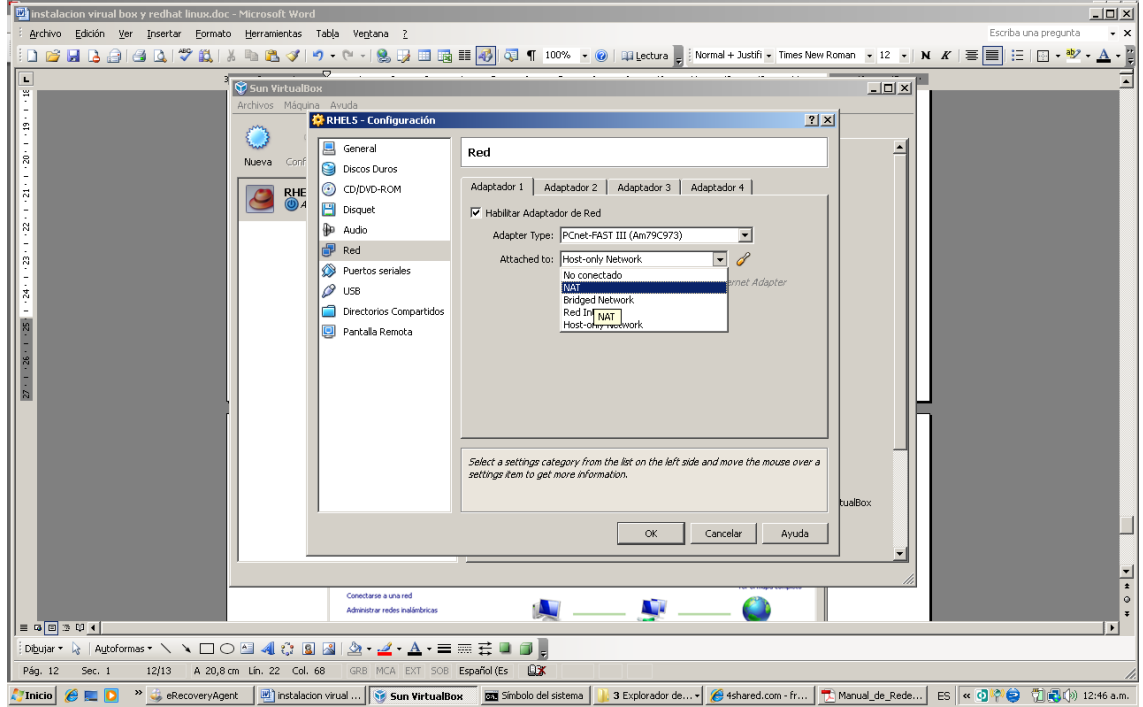

Por ejemplo si se desea que la máquina virtual tenga salida a Internet, se escoge modo NAT. Una vez en la máquina virtual se configura la tarjeta de red para que obtenga la IP de un servidor DHCP. Hay limitaciones en este modo.

Para que Windows vea linux ( por ip) y viceversa, a nivel de tcp/ip, escoger en el modo de red del virtual box, host Only. ( pero no se ven los demás equipos del laboratorio)

En la configuración de red de Windows, se tuvo que haber creado con la instalación del virtual box un interface virtual:

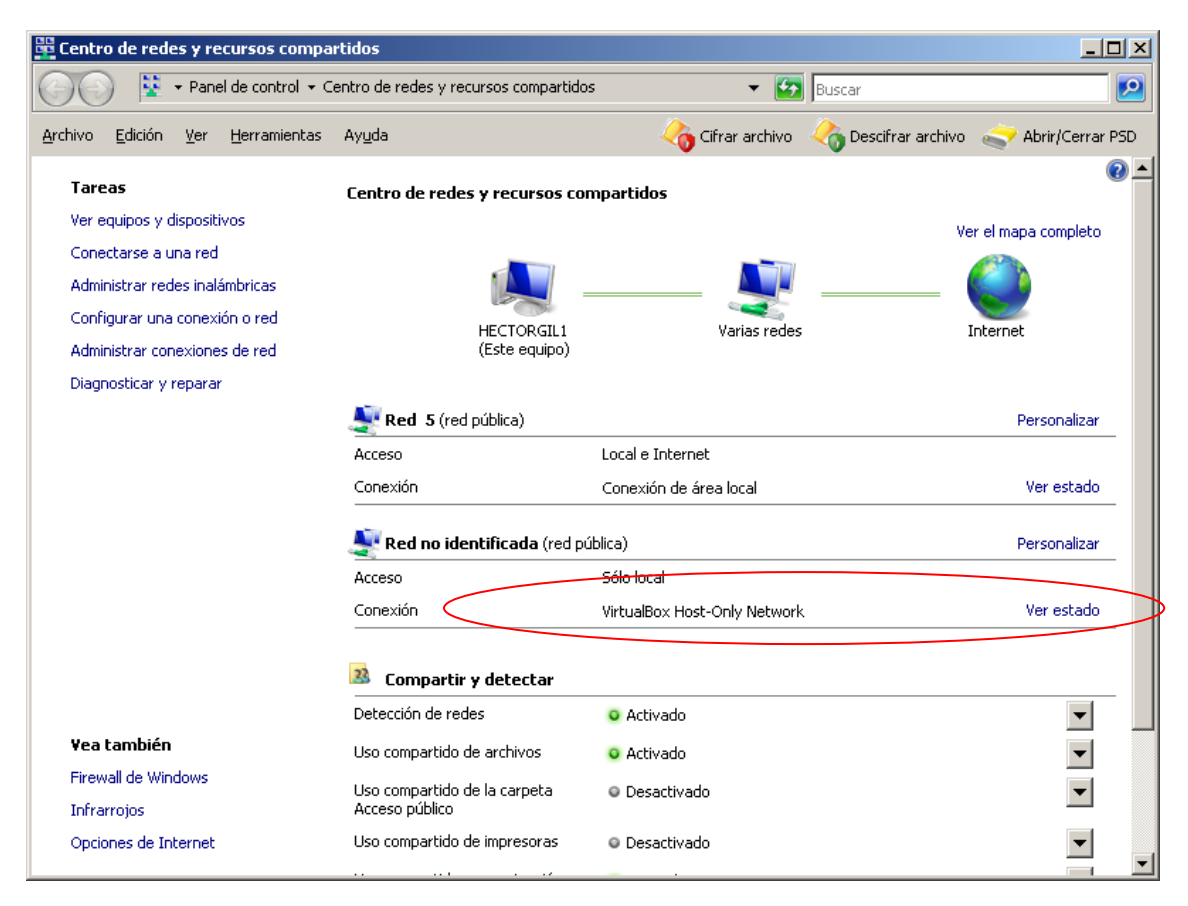

En esa tarjeta virtual, se asigna la IP de la misma red que la definida en la máquina virtual creada.

Ya se puede acceder desde Windows a Linux en maquina virtual a través de la IP de esta subred ( comunicación entre host y huésped).

## **5.2.2.CONFIGURACION DE VIRTUALBOX PARA QUE LAS MAQUINAS VIRTUALES SE COMUNIQUEN CON LOS DEMAS EQUIPOS DE LA RED LAN.**

Para el ejemplo, se planteará el siguiente caso:

Red LAN: 192.168.248.0 / 255.255.255.0 PC con Windows vista con la IP: 192.168.248.253 Máquina virtual linux, con la IP 192.168.248.220. Servidor de correo, web , DNS de la red: 192.168.248.254 Puerta de enlace de la red: 192.168.248.1

Se debe configurar en la configuración del virtualbox, la tarjeta de red del PC que se usará en modo bridge. Por ejemplo para esta caso se usará una tarjeta wireless:

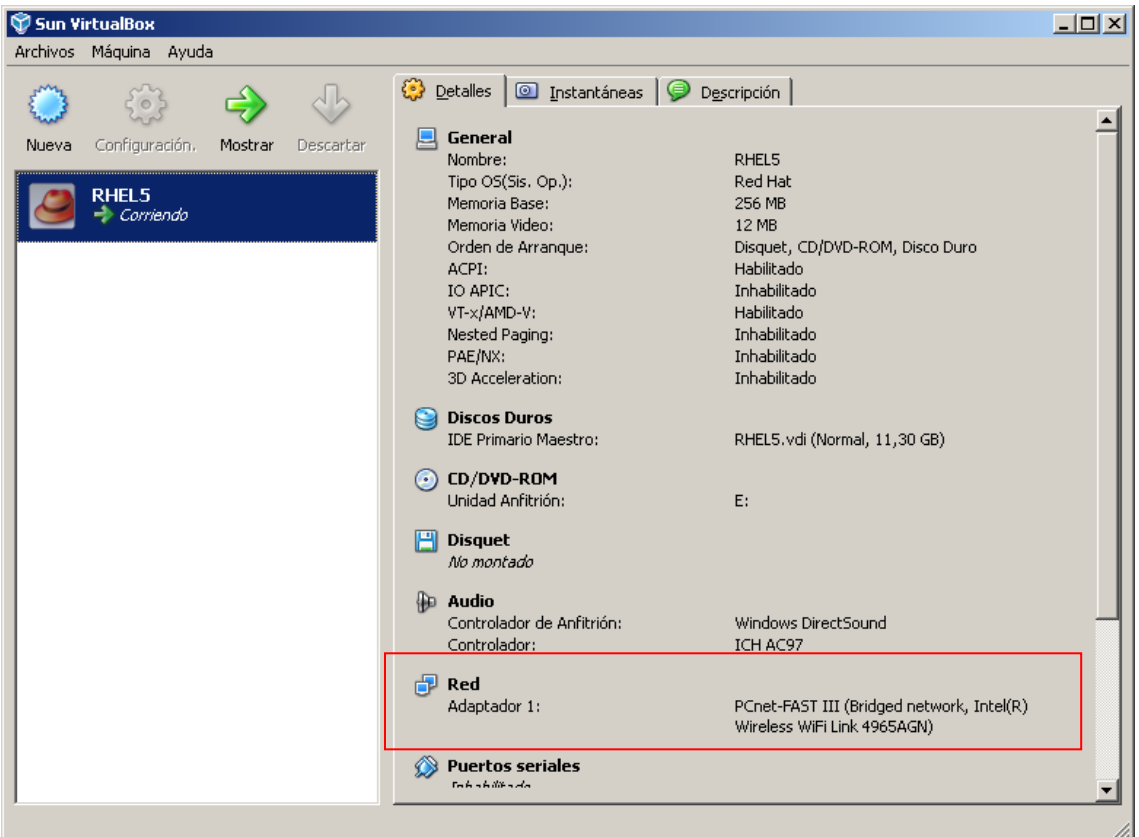

Esto se hace por el icono superior de configuración , antes de arrancar la máquina virtual ( antes de bootear linux).

Luego se procede a iniciar el linux, desde la máquina virtual, y en la configuración de red, se le da a la tarjeta en linux una IP dentro de la misma red lan del PC Windows.

Para este caso la IP 220. Se reinicia la red en linux

# service network restart

A nivel de linux también se declara el DNS y el Gateway de la LAN.

Se prueba conectividad entre el PC Windows y la máquina virtual linux (con ping), y luego entre cualquier PC de la LAN y la máquina virtual linux, o entre la máquina virtual linux y el resto de la red LAN.